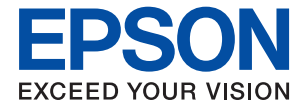

# **WF-C529R Series Kasutusjuhend**

### *Sisukord*

### *[Teave juhendi kohta](#page-5-0)*

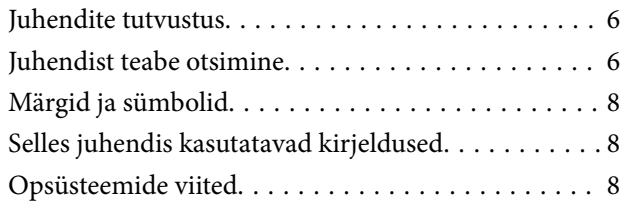

### *[Olulised juhised](#page-9-0)*

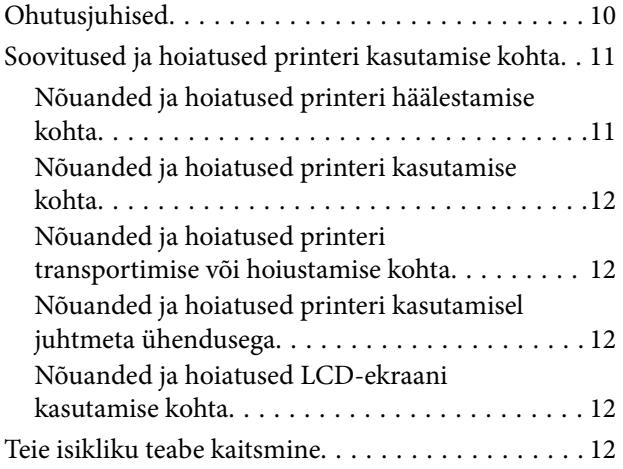

### *[Printeri põhidetailid](#page-12-0)*

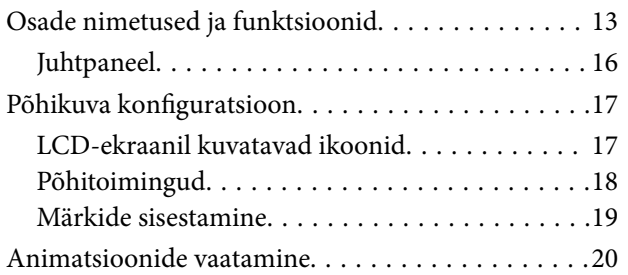

### *[Printeri ettevalmistamine](#page-21-0)*

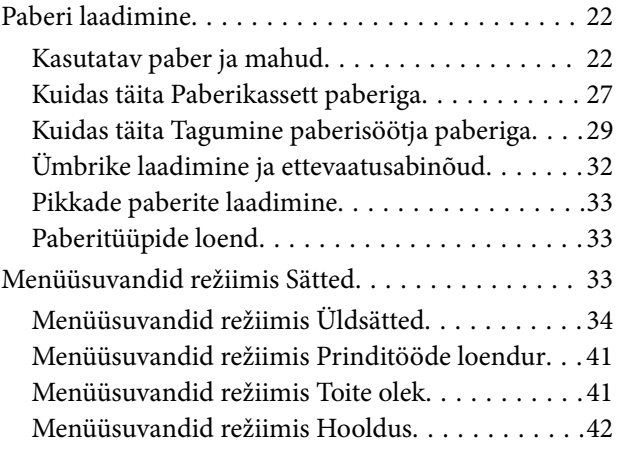

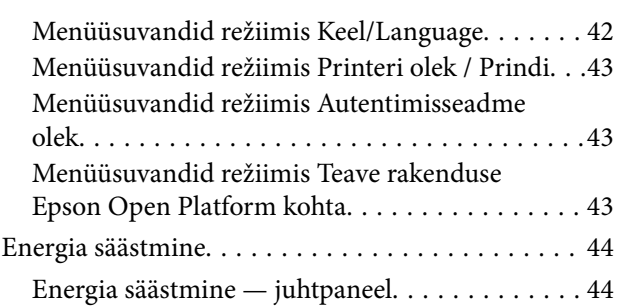

### *[Võrgusätted](#page-44-0)*

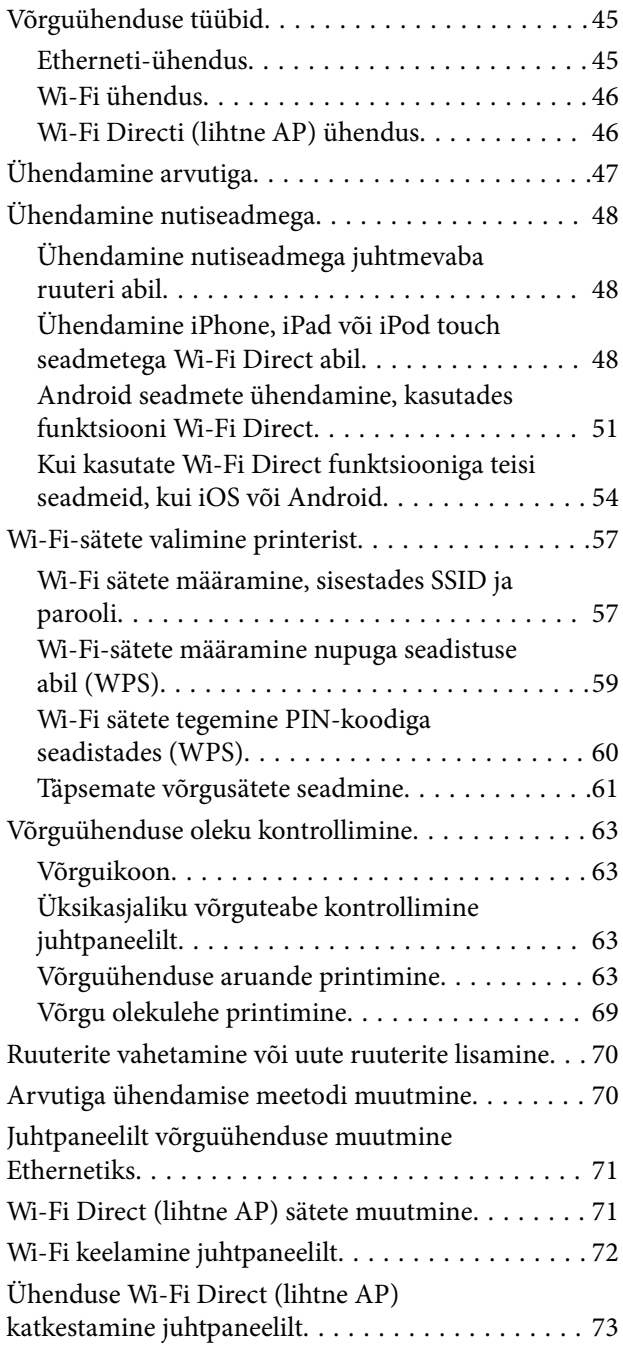

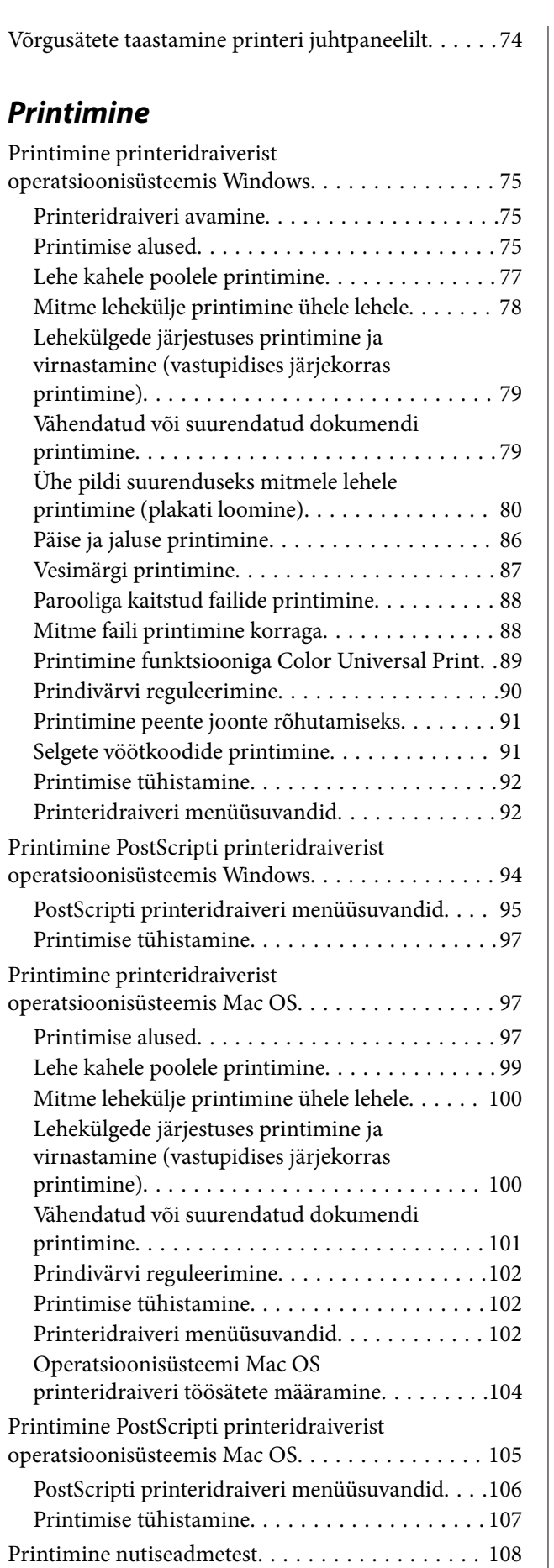

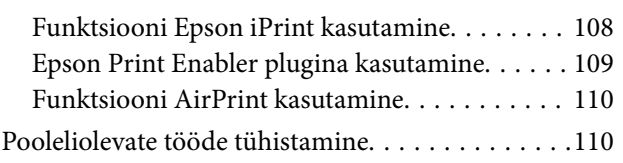

### *[Komponentide](#page-110-0)  [Tindivarustusseadmed ja teiste](#page-110-0)  [tarvikute vahetamine](#page-110-0)*

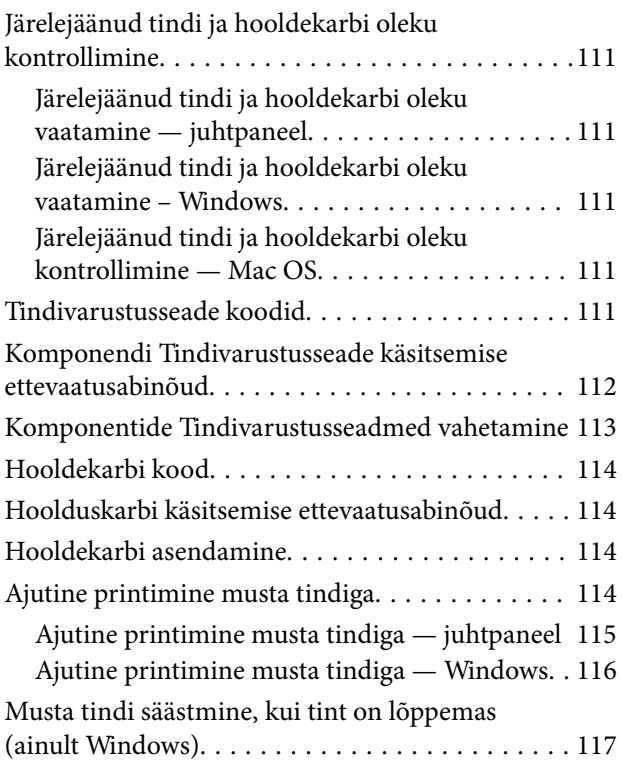

### *[Printeri hooldamine](#page-117-0)*

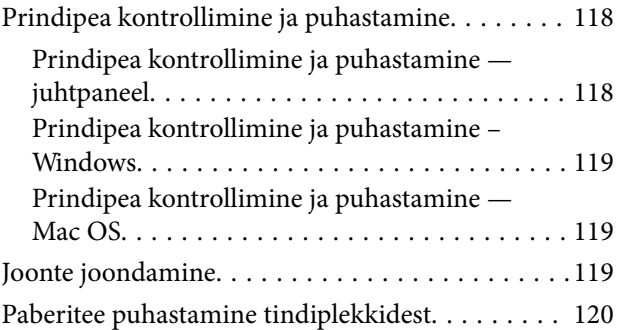

### *[Teave võrguteenuse ja tarkvara kohta](#page-120-0)*

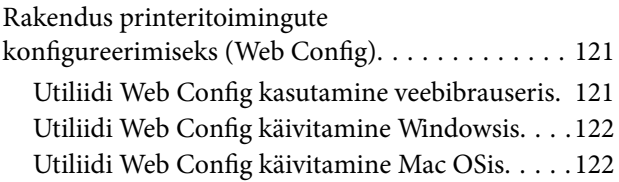

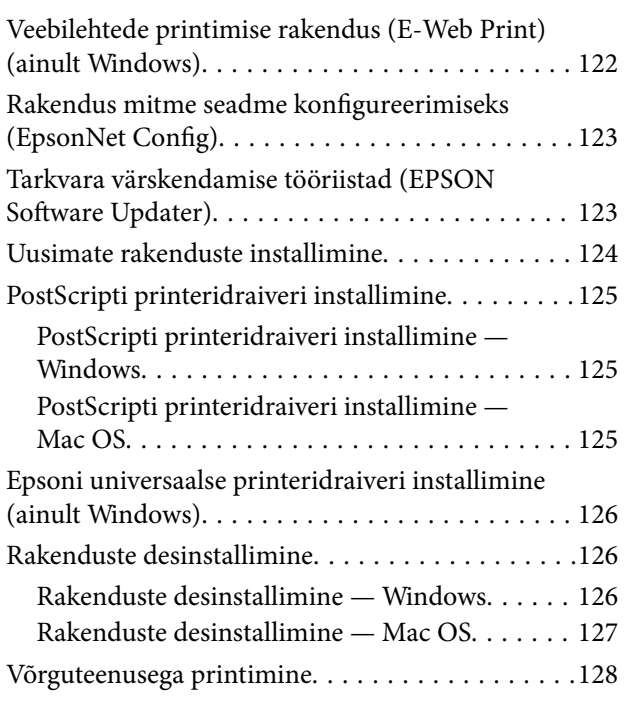

### *[Probleemide lahendamine](#page-128-0)*

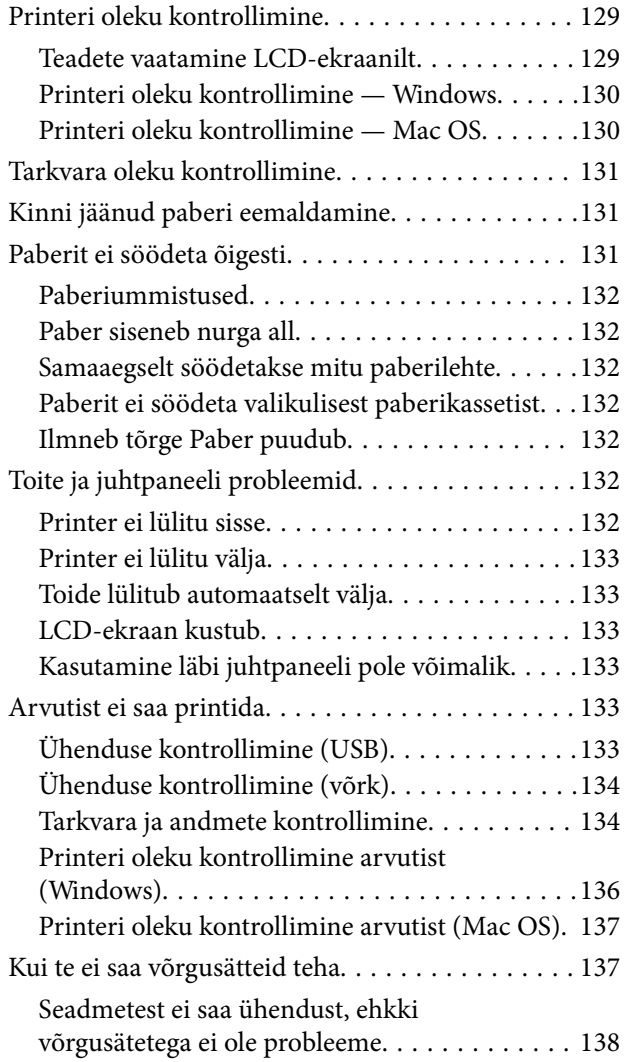

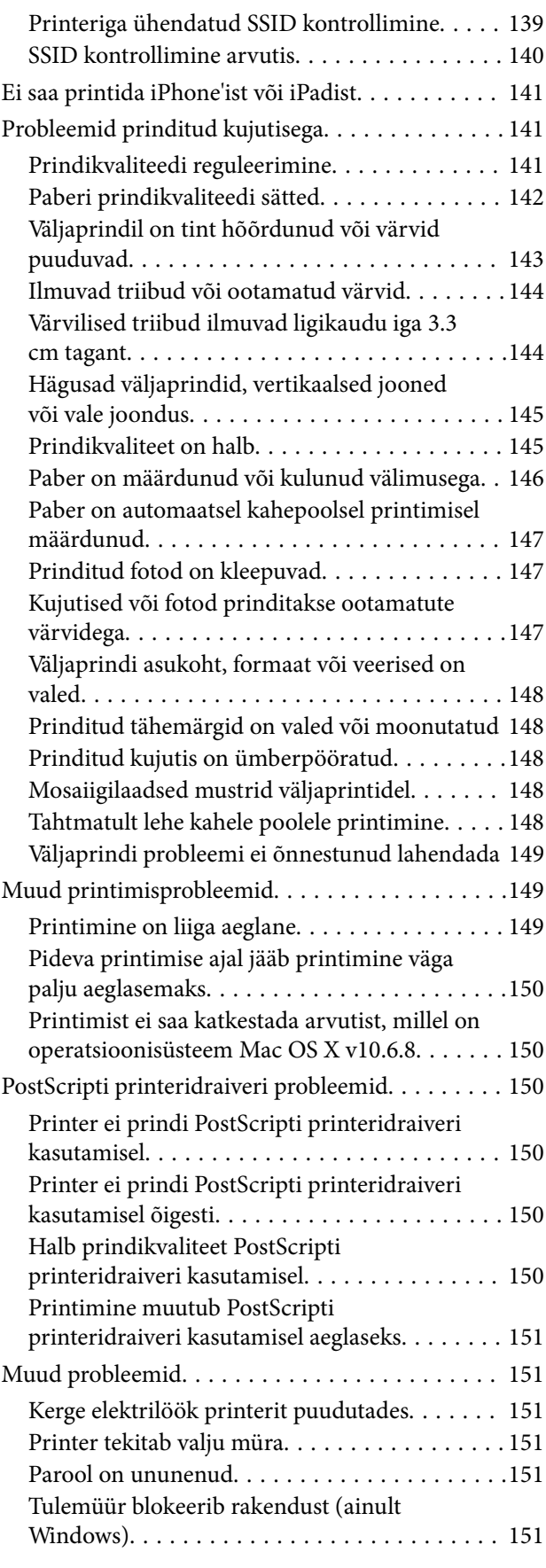

#### *[Lisa](#page-151-0)*

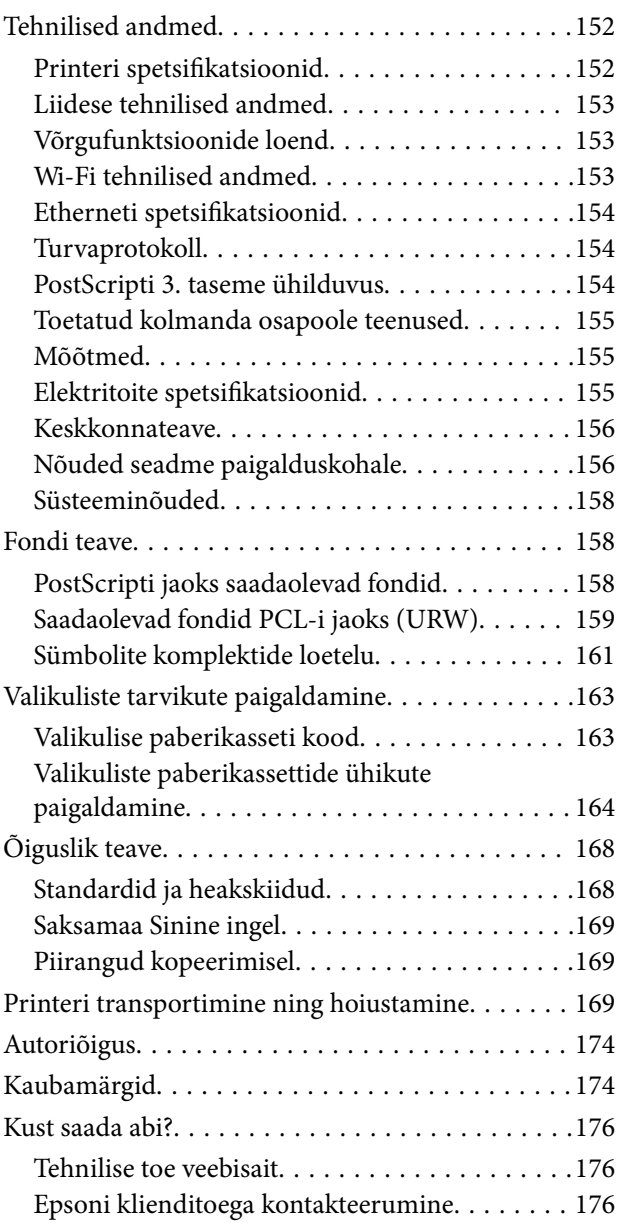

## <span id="page-5-0"></span>**Teave juhendi kohta**

### **Juhendite tutvustus**

Teie Epsoni printeriga kaasnevad järgmised juhendid. Peale juhendite on printeris või Epsoni tarkvararakendustes saadaval ka mitmesugust abiteavet.

❏ Oluline ohutusteave (paberjuhend)

Annab teile juhised selle printeri ohutuks kasutamiseks.

❏ Alusta siit (paberjuhend)

Pakub teavet printeri häälestamiseks ja tarkvara installimiseks.

❏ Kasutusjuhend (digitaalne juhend)

Käesolev juhend. Sisaldab üldteavet ja juhiseid printeri kasutamise, võrgku ühendatud printeri võrgusätete ja probleemide lahendamise kohta.

❏ Administraatori juhend (digitaalne juhend)

Kui ettevõttes haldab printereid administraator, võtke temaga ühendust juhul kui soovite muuta printeri sätteid nagu e-posti teavituste sätted.

Saate hankida ülalnimetatud juhendite uusimad versioonid järgmistel viisidel.

❏ Paberjuhend

Külastage Epson Europe'i toe veebisaiti aadressil<http://www.epson.eu/Support>või Epsoni globaalse toe veebisaiti aadressil [http://support.epson.net/.](http://support.epson.net/)

❏ Digitaalne juhend

Käivitage arvutis utiliit EPSON Software Updater. Utiliit EPSON Software Updater kontrollib Epsoni tarkvararakenduste ja digitaalsete juhendite saadavalolekut ja võimaldab alla laadida neist kõige uuemad.

#### **Seotud teave**

& ["Tarkvara värskendamise tööriistad \(EPSON Software Updater\)" lk 123](#page-122-0)

### **Juhendist teabe otsimine**

PDF-juhend võimaldab otsida vajalikku teavet otsingusõnade järgi või liikudes järjehoidjate abil otse kindlatesse jaotistesse.Samuti on võimalik printida ainult neid lehekülgi, mida teil on vaja.Selles jaotises on kirjeldatud, kuidas kasutada PDF-juhendit, mis on arvutis avatud rakendusega Adobe Reader X.

#### **Otsimine otsingusõna järgi**

Klõpsake valikut **Redigeeri** > **Täpsem otsing**.Sisestage otsingusõna (tekst) teabe kohta, mida soovite leida, otsinguaknasse ja seejärel klõpsake valikut **Otsi**.Tabamused kuvatakse loendina.Klõpsake ühte kuvatud tabamustest, et minna vastavale leheküljele.

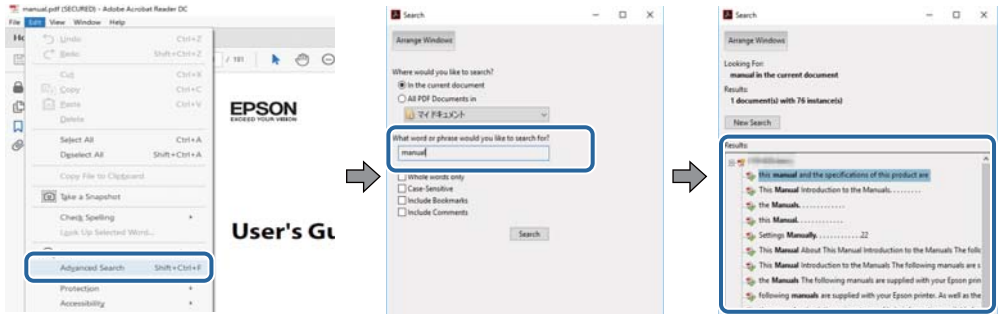

#### **Järjehoidjate abil otse jaotisse liikumine**

Klõpsake pealkirja, et minna otse vastavale leheküljele.Klõpsake nuppu + või >, et kuvada vastava jaotise alampealkirjad.Tagasi eelmisele leheküljele naasmiseks tehke klaviatuuril alljärgnev toiming.

- ❏ Windows: hoidke all klahvi **Alt** ja seejärel vajutage klahvi **←**.
- ❏ Mac OS: hoidke all käsuklahvi ja seejärel vajutage klahvi **←**.

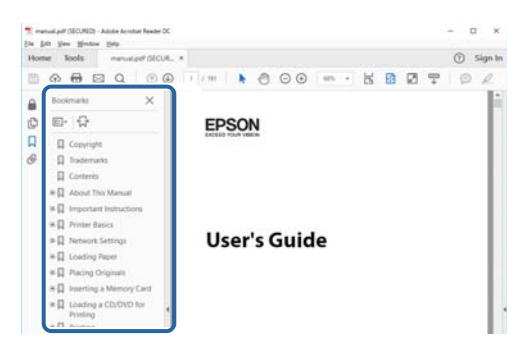

#### **Ainult vajalike lehekülgede printimine**

Saate eraldada ja printida ainult need leheküljed, mida teil on vaja.Klõpsake valikut **Prindi** menüüs **Fail** ja seejärel täpsustage, milliseid lehekülgi soovite printida suvandis **Leheküljed** valiku **Prinditavad leheküljed** all.

❏ Järjestikuste lehekülgede valimiseks pange alguslehekülje ja lõpplehekülje vahele sidekriips.

Näide: 20–25

❏ Kui valite lehekülgi, mis ei ole järjestikused, eraldage need komadega.

Näide: 5, 10, 15

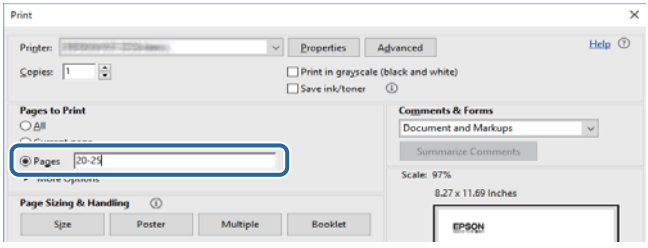

### <span id="page-7-0"></span>**Märgid ja sümbolid**

#### !*Ettevaatust!*

Juhised, mida tuleb hoolega jälgida, et vältida kehavigastuse ohtu.

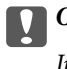

**C***Oluline teave:* 

Juhised, mida tuleb hoolega jälgida, et hoida ära seadmete kahjustamist.

*Märkus.* Täiendav teatmematerjal.

#### **Seotud teave**

 $\rightarrow$  Lingid seotud osadele.

### **Selles juhendis kasutatavad kirjeldused**

- ❏ Printeridraiveri ekraanipildid on tehtud opsüsteemis Windows 10 või macOS High Sierra. Ekraanipiltide sisu on mudelist ja olukorrast olenevalt erinev.
- ❏ Selles juhendis kujutatud joonised on toodud vaid näiteks. Ehkki sõltuvalt mudelist võivad need olla pisut erinevad, on nende töömeetod sama.
- ❏ Mõned LCD-ekraani menüükirjed erinevad olenevalt mudelist ja sätetest.
- ❏ Kasutage QR koodi lugemiseks selleks mõeldud rakendust.

### **Opsüsteemide viited**

#### **Windows**

Selles juhendis olevad terminid "Windows 10", "Windows 8.1", "Windows 8", "Windows 7", "Windows Vista", "Windows XP", "Windows Server 2016", "Windows Server 2012 R2", "Windows Server 2012", "Windows Server 2008 R2", "Windows Server 2008", "Windows Server 2003 R2" ja "Windows Server 2003" viitavad järgmistele operatsioonisüsteemidele. Terminit "Windows" kasutatakse kõikide versioonide puhul.

- ❏ Microsoft® Windows® 10 opsüsteem
- ❏ Microsoft® Windows® 8.1 opsüsteem
- ❏ Microsoft® Windows® 8 opsüsteem
- ❏ Microsoft® Windows® 7 opsüsteem
- ❏ Microsoft® Windows Vista® opsüsteem
- ❏ Microsoft® Windows® XP opsüsteem
- ❏ Microsoft® Windows® XP Professional x64 Edition opsüsteem
- ❏ Microsoft® Windows Server® 2016 opsüsteem
- ❏ Microsoft® Windows Server® 2012 R2 opsüsteem
- ❏ Microsoft® Windows Server® 2012 opsüsteem
- ❏ Microsoft® Windows Server® 2008 R2 opsüsteem
- ❏ Microsoft® Windows Server® 2008 opsüsteem
- ❏ Microsoft® Windows Server® 2003 R2 opsüsteem
- ❏ Microsoft® Windows Server® 2003 opsüsteem

#### **Mac OS**

Selles juhendis kasutatakse terminit "Mac OS" selleks, et viidata opsüsteemidele macOS High Sierra, macOS Sierra, OS X El Capitan, OS X Yosemite, OS X Mavericks, OS X Mountain Lion, Mac OS X v10.7.x ja Mac OS X v10.6.8.

## <span id="page-9-0"></span>**Olulised juhised**

### **Ohutusjuhised**

Lugege ja järgige neid juhiseid, et printeri kasutamine oleks ohutu. Hoidke kindlasti see juhend printeri läheduses. Järgige kindlasti ka kõiki hoiatusi ja juhiseid, mis on printerile märgitud.

❏ Osa printeril olevatest sümbolitest on vajalikud printeri ohutuse ja nõuetekohase kasutamise tagamiseks. Vaadake nende sümbolite tähendust järgmisest veebisaidist.

<http://support.epson.net/symbols>

- ❏ Kasutage ainult printeriga kaasas olevat toitejuhet ja ärge kasutage seda juhet muudeks otstarveteks. Muude juhete kasutamine printeriga või kaasa pandud toitejuhtme kasutamine teiste seadmetega võib põhjustada tulekahju või elektrilöögi.
- ❏ Veenduge, et teie vahelduvvoolu toitejuhe vastaks kehtivatele kohalikele ohutusnormidele.
- ❏ Ärge proovige toitejuhet, pistikut, printerit ega lisaseadmeid ise lahti võtta, muuta ega parandada, välja arvatud juhul, kui selleks on esitatud täpsed juhised printeri juhendites.
- ❏ Ühendage printer vooluvõrgust lahti ja toimetage teenindustöödeks kvalifitseeritud tehniku kätte järgmistel juhtudel:

Toitejuhe või pistik on saanud viga; printerisse on sattunud vedelikku; printer on maha kukkunud või selle korpus on vigastatud; printer ei tööta normaalselt või selle tööomadused on märgatavalt muutunud. Ärge kohandage nuppe, mida see kasutusjuhend ei käsitle.

- ❏ Paigutage printer pistikupesa lähedale, et pistikut saaks hõlpsalt vooluvõrgust eemaldada.
- ❏ Ärge kasutage ega hoidke printerit välistingimustes ja kohtades, kus see võib kokku puutuda mustuse või tolmu, vee või ülemäärase kuumusega. Ärge paigutage printerit kohtadesse, kus see võib saada lööke, puutuda kokku vibratsiooni, kõrge temperatuuri või niiskusega.
- ❏ Hoiduge printerile vedelike ajamisest ja ärge kasutage printerit märgade kätega.
- ❏ Hoidke printer südamestimulaatoritest vähemalt 22 cm kaugusel. Printerist lähtuvad raadiolained võivad südamestimulaatori tööle halvasti mõjuda.
- ❏ Kui vedelkristallekraan on vigastatud, pöörduge printeri müüja poole. Kui vedelkristallekraanist lekib vedelkristallilahust ja see satub kätele, peske käsi hoolikalt vee ning seebiga. Kui vedelkristallilahus satub silma, loputage silmi kohe veega. Kui ebamugavustunne ja nägemisprobleemid püsivad ka pärast põhjalikku loputamist, pöörduge kohe arsti poole.
- ❏ Printer on raske ja seda tuleks tõsta või kanda vähemalt kahekesi. Kui paberikassett 2 on paigaldatud, eemaldage see. Printerit tõstes peaksid kaks või enam tõstjat olema allnäidatud asendis.

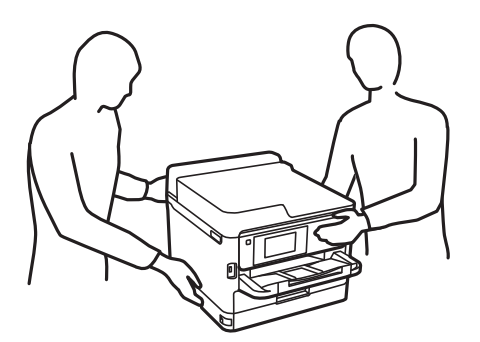

- <span id="page-10-0"></span>❏ Olge ettevaatlik komponentide tindivarustusseadmed käsitsemisel, sest tindivarustusava ümber võib olla jäänud tinti.
	- ❏ Kui tinti satub nahale, peske seda kohta põhjalikult vee ja seebiga.
	- ❏ Kui tinti satub silma, loputage silmi kohe veega. Kui ebamugavustunne ja nägemisprobleemid püsivad ka pärast põhjalikku loputamist, pöörduge kohe arsti poole.
	- ❏ Kui tint satub suhu, pöörduge kohe arsti poole.
- ❏ Ärge võtke komponenti tindivarustusseade ja hooldekarpi lahti, muidu võib tint sattuda teie silmadesse või nahale.
- ❏ Ärge raputage komponente tindivarustusseadmed liiga jõuliselt, muidu võib komponentidest tindivarustusseadmed tinti lekkida.
- ❏ Hoidke komponendid tindivarustusseadmed ja hooldekarp lastele kättesaamatus kohas.

### **Soovitused ja hoiatused printeri kasutamise kohta**

Lugege ja järgige neid juhiseid, et vältida printeri ja oma vara kahjustamist. Hoidke see juhend tuleviku tarbeks kindlasti alles.

### **Nõuanded ja hoiatused printeri häälestamise kohta**

- ❏ Ärge sulgege ega katke kinni printeri ventilatsiooniavasid ega muid avasid.
- ❏ Kasutage ainult printeri tagaküljel olevale sildile märgitud toiteallikatüüpi.
- ❏ Ühendage seade pistikupessa, mis kasutab regulaarselt välja ja sisse lülituvatest paljundusmasinatest või ventilatsioonisüsteemidest erinevat vooluahelat.
- ❏ Vältige seinalülitite või aegreleede kontrollitavate pistikupesade kasutamist.
- ❏ Paigutage kogu arvutisüsteem eemale võimalikest elektromagnetiliste häiringute allikatest, nagu kõlarid ja juhtmeta telefonide alused.
- ❏ Paigutage toitejuhtmed nii, et nende vigastamine, keerdumine ja sõlme minek oleks vähetõenäoline. Ärge asetage toitejuhtmete peale esemeid ning vältige toitejuhtmetele astumist ja nendest üle sõitmist. Eriti suure hoolega jälgige seda, toitejuhtmete otsad oleksid sirged, k.a trafosse sisenevate ja sealt väljuvate toitejuhtmete otsad.
- ❏ Kui printer on ühendatud pikendusjuhtmega, veenduge, et pikendusjuhtmega ühendatud seadmete koguvoolutugevus ei ületaks pikendusjuhtme nimivoolutugevust. Samuti veenduge, et pistikupessa ühendatud seadmete koguvoolutugevus ei ületaks seinapistikupesa nimivoolutugevust.
- ❏ Kui kasutate printerit Saksamaal, peavad kõik vooluringid olema kaitstud 10- või 16-ampriste kaitselülititega, et printer oleks piisavalt kaitstud lühiühenduste ja liigvoolu eest.
- ❏ Kui ühendate printeri arvuti või muu seadmega kaabli abil, veenduge pistikute õiges asendis. Igal pistikul on ainult üks õige asend. Pistiku valesti ühendamine võib kahjustada mõlemat juhtmega ühendatud seadet.
- ❏ Paigutage printer tasasele kindlale pinnale, mis on igas suunas printeri põhjast laiem. Kaldasendis ei tööta printer korralikult.
- ❏ Jätke printeri kohale ruumi, et saaksite printerikaane täielikult üles tõsta.
- ❏ Jätke printeri ette piisavalt vaba ruumi, et paber saaks täielikult välja tulla.
- ❏ Vältige kohti, kus temperatuuri või õhuniiskuse kõikumine on liiga suur. Samuti paigutage printer eemale otsesest päikesevalgusest ning tugevatest valgus- ja soojusallikatest.

### <span id="page-11-0"></span>**Nõuanded ja hoiatused printeri kasutamise kohta**

- ❏ Ärge pange esemeid printeri piludesse.
- ❏ Ärge pange kätt printimise ajal printerisse.
- ❏ Ärge puudutage printeri sees olevat valget lintkaablit.
- ❏ Ärge kasutage printeri sees ega ümbruses aerosooltooteid, mis sisaldavad kergestisüttivaid gaase. Muidu võib tekkida tuleoht.
- ❏ Ärge liigutage prindipead käega; muidu võite printerit kahjustada.
- ❏ Lülitage printer alati välja nupuga P. Ärge ühendage printerit vooluvõrgust lahti ega lülitage pistikupesast voolu välja, enne kui tuli  $\bigcup$  lõpetab vilkumise.
- ❏ Kui te ei kasuta printerit pikema aja jooksul, eemaldage toitejuhe pistikupesast.

### **Nõuanded ja hoiatused printeri transportimise või hoiustamise kohta**

- ❏ Vältige printerit hoiustades ja transportides selle kallutamist, küljele asetamist ja tagurpidi pööramist, sest vastasel juhul võib kassettidest tinti lekkida.
- ❏ Enne printeri transportimist veenduge, et prindipea on algasendis (paremas servas) ja komponendid tindivarustusseadmed on paigaldatud.

### **Nõuanded ja hoiatused printeri kasutamisel juhtmeta ühendusega**

- ❏ Printerist väljastatavad raadiolained võivad mõjuda halvasti elektroonilistele meditsiiniseadmetele, põhjustades nende töös tõrkeid.Kui kasutate seda printerit meditsiiniasutuses või meditsiiniseadmete läheduses, järgige meditsiiniasutuse volitatud esindaja suuniseid ning kõiki meditsiiniseadmele kantud hoiatusi ja juhtnööre.
- ❏ Printerist väljastatavad raadiolained võivad mõjuda halvasti automaatjuhtimisega seadmetele, nagu automaatuksed või tulekahjualarmid, ning põhjustada tõrgete korral õnnetusi.Kui kasutate seda printerit automaatjuhtimisega seadmete lähedal, järgige kõiki neile seadmetele kantud hoiatusi ja juhtnööre.

### **Nõuanded ja hoiatused LCD-ekraani kasutamise kohta**

- ❏ Vedelkristallekraanil võib olla üksikuid väikeseid heledaid või tumedaid laike ja oma omaduste tõttu võib see olla ebaühtlase heledusega. See on tavapärane ja ei tähenda, et ekraan on kahjustatud.
- ❏ Puhastage ekraani vaid kuiva pehme lapiga. Ärge kasutage vedelikke ega keemilisi puhastusvahendeid.
- ❏ LCD-ekraani väliskate võib tugeva löögi tagajärjel puruneda. Kui ekraani pinnale tekib täkkeid või mõrasid, pöörduge edasimüüja poole. Ärge püüdke purunenud tükke eemaldada.

### **Teie isikliku teabe kaitsmine**

Kui annate printeri kellelegi teisele või kõrvaldate selle kasutuselt, kustutage kogu printeri mällu salvestatud isiklik teave, valides juhtpaneelil allpool kirjeldatud menüüd.

**Sätted** > **Üldsätted** > **Süsteemi administreerimine** > **Taasta vaikesätted** > **Kõik sätted**

## <span id="page-12-0"></span>**Printeri põhidetailid**

## **Osade nimetused ja funktsioonid**

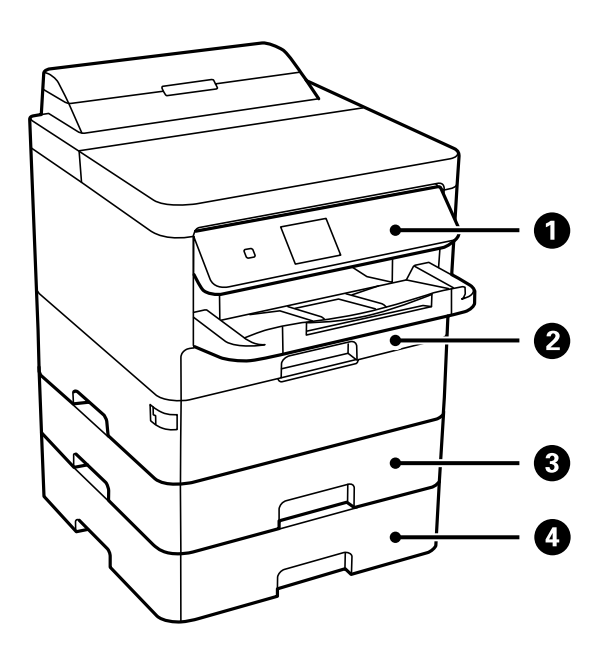

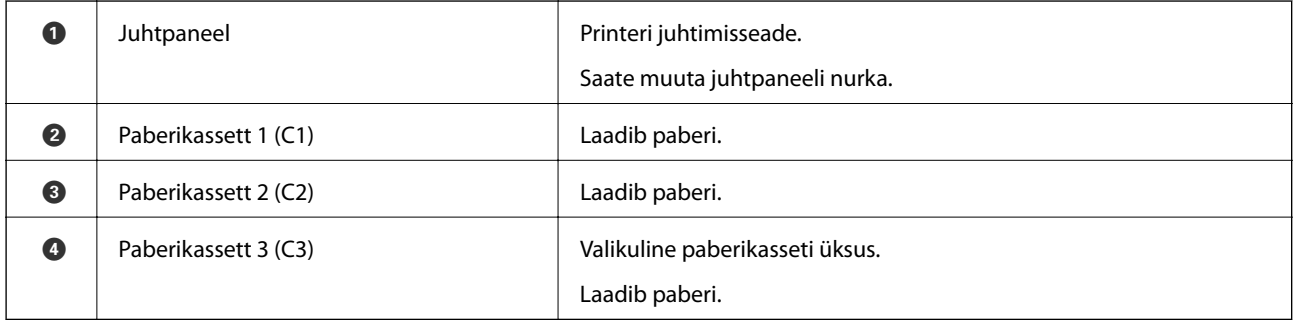

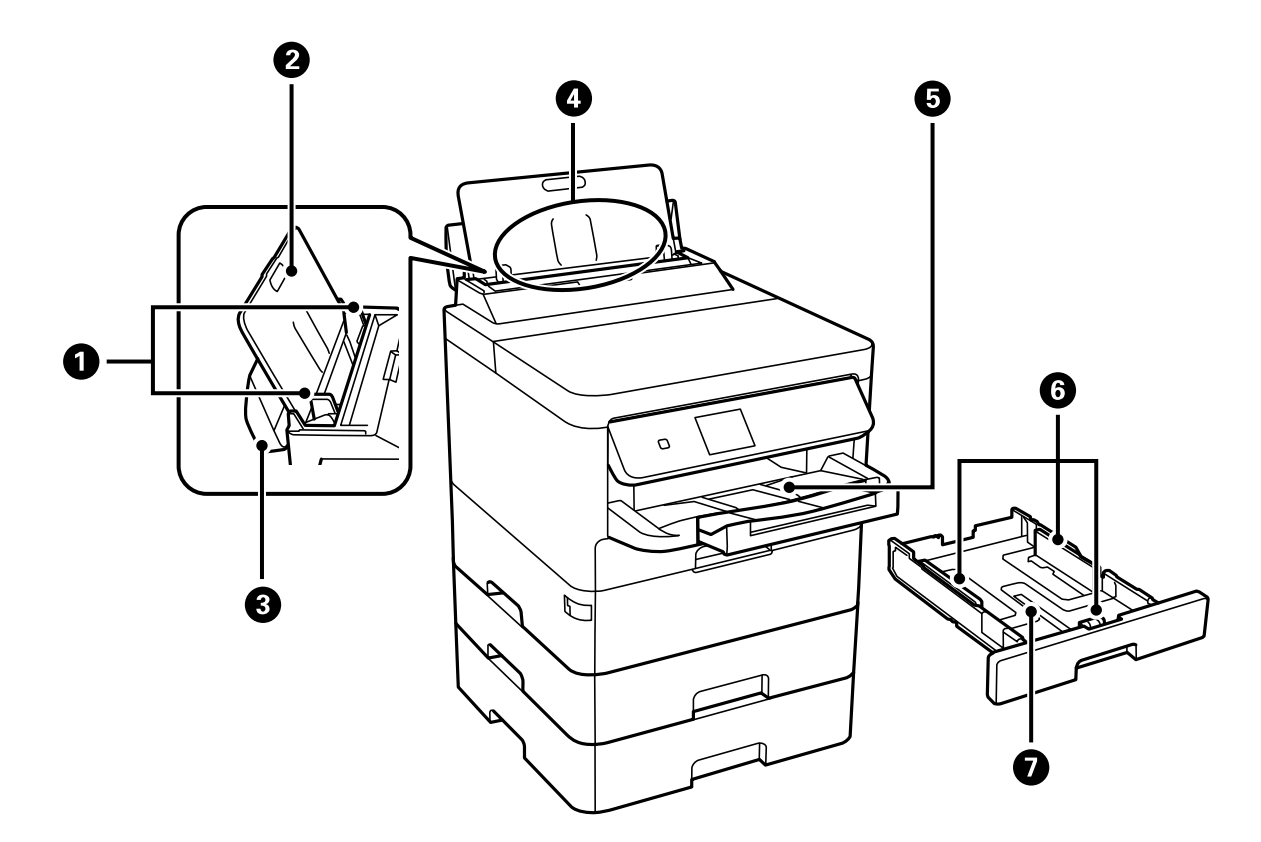

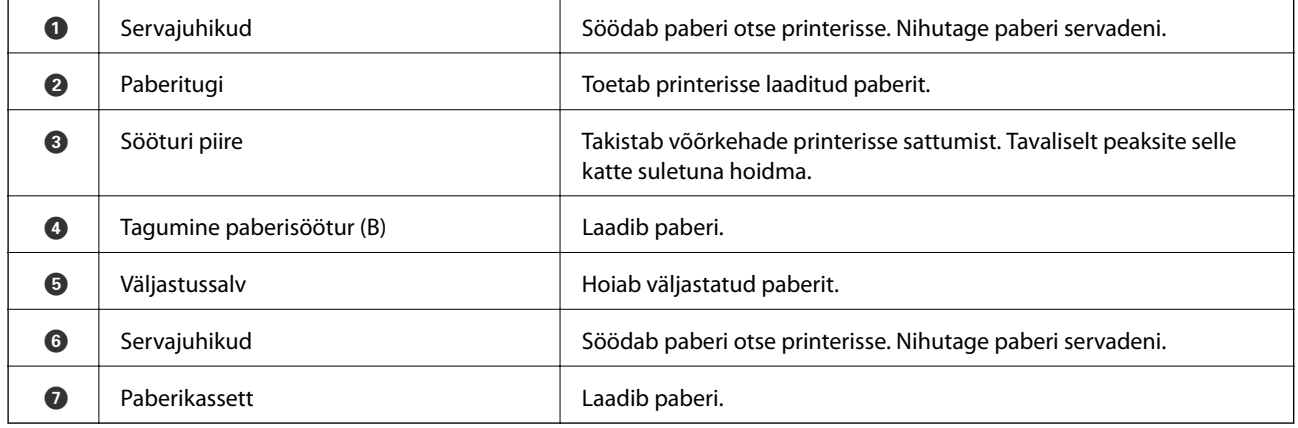

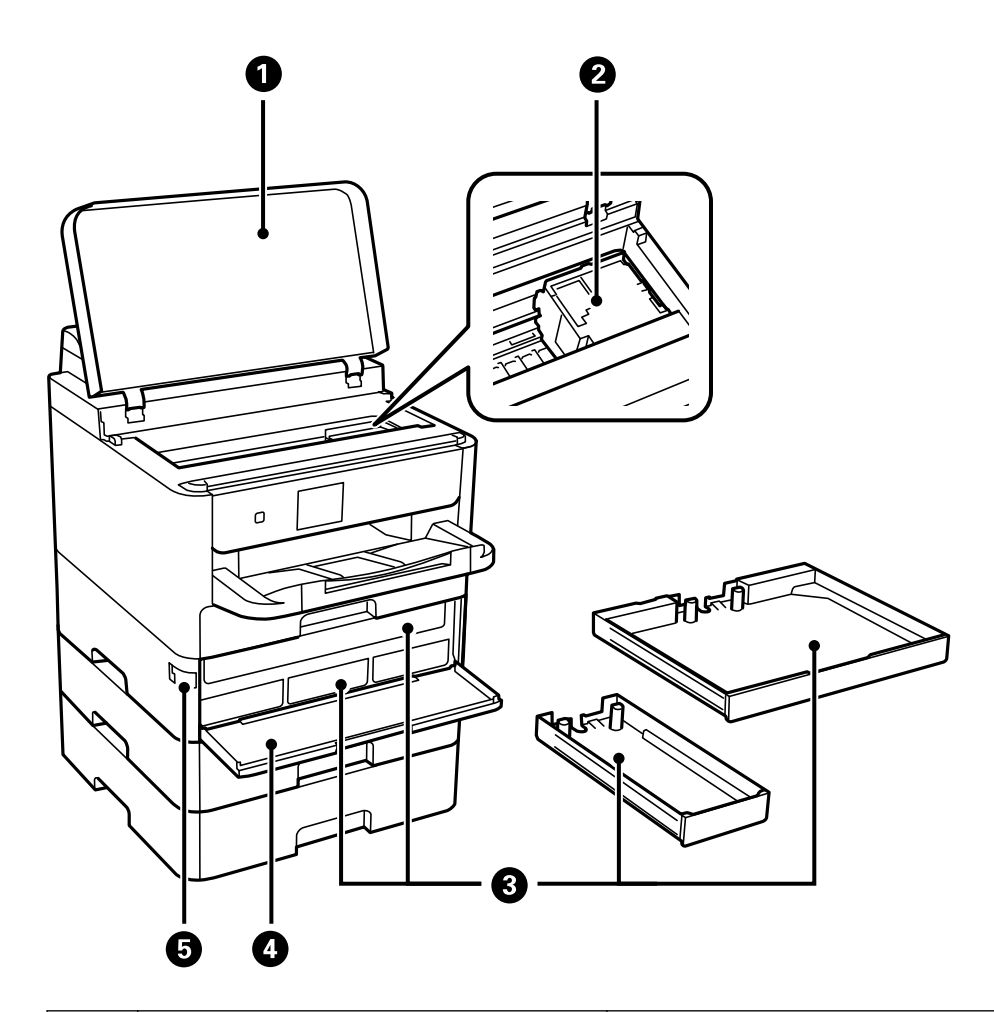

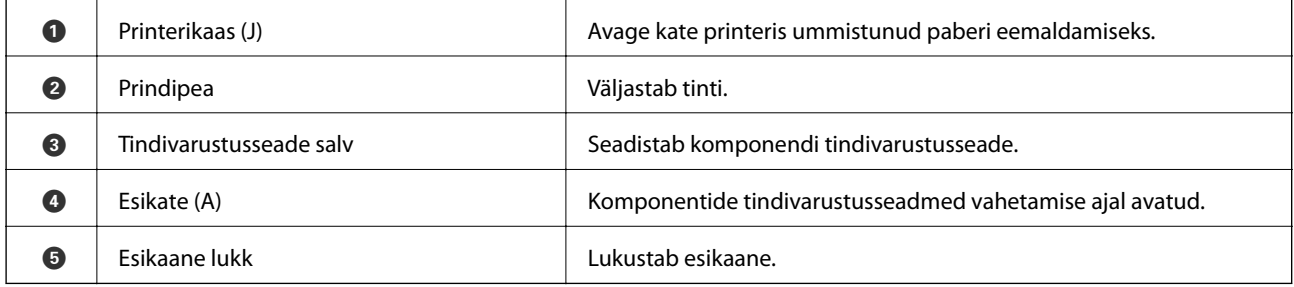

<span id="page-15-0"></span>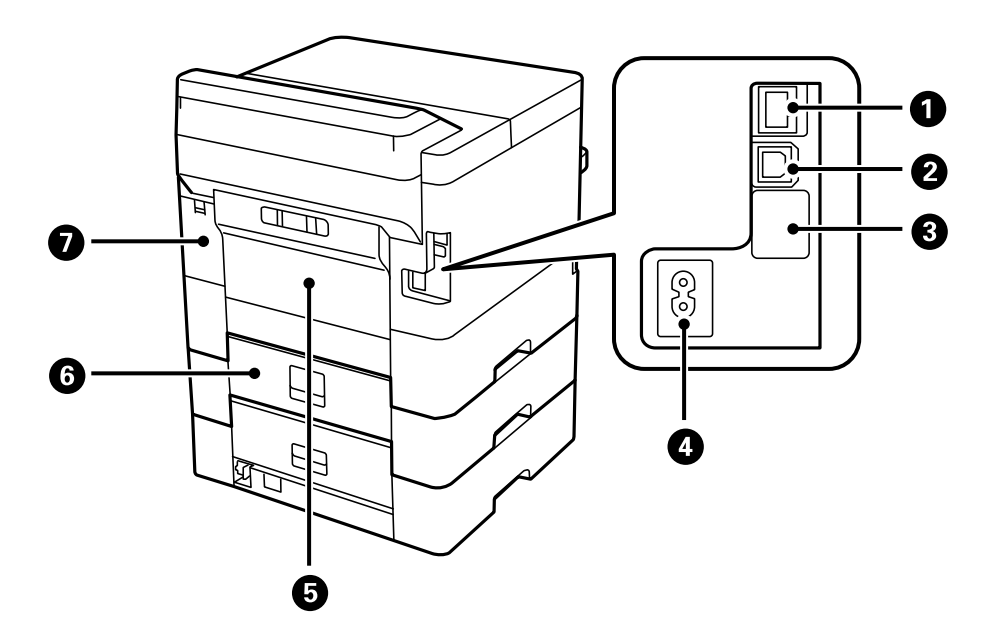

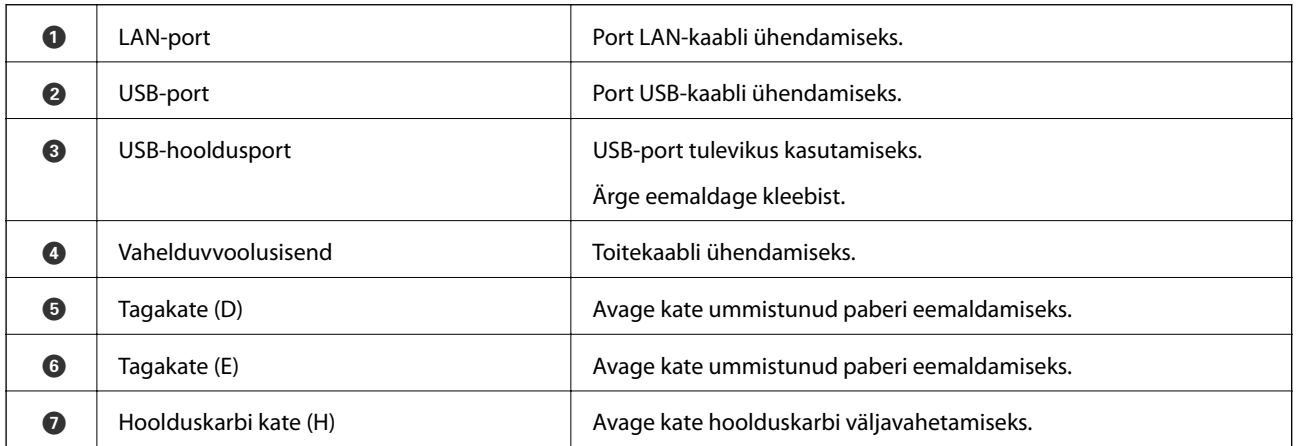

### **Juhtpaneel**

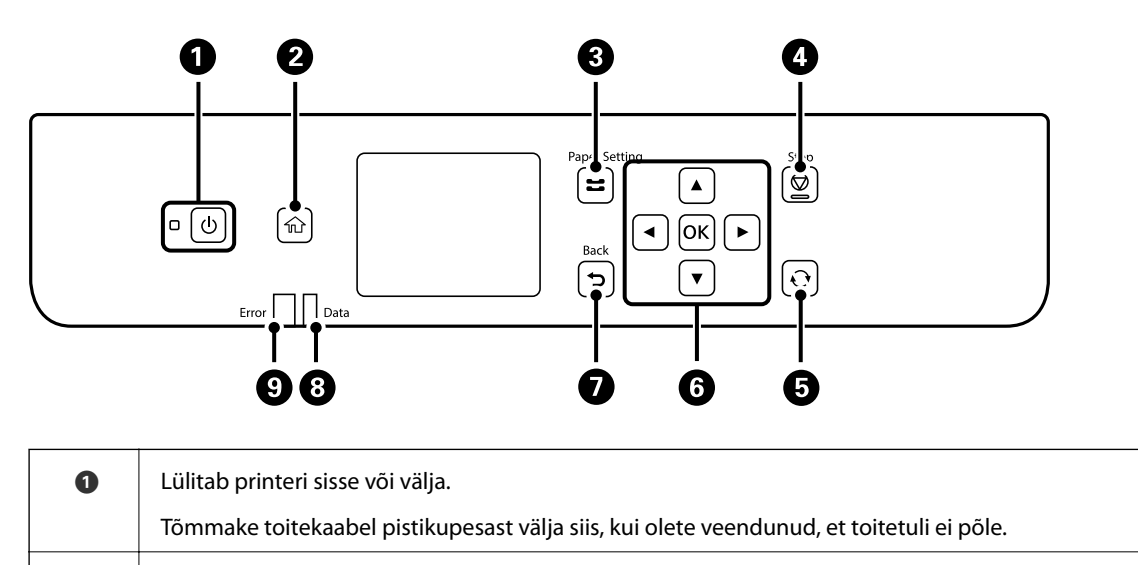

<span id="page-16-0"></span>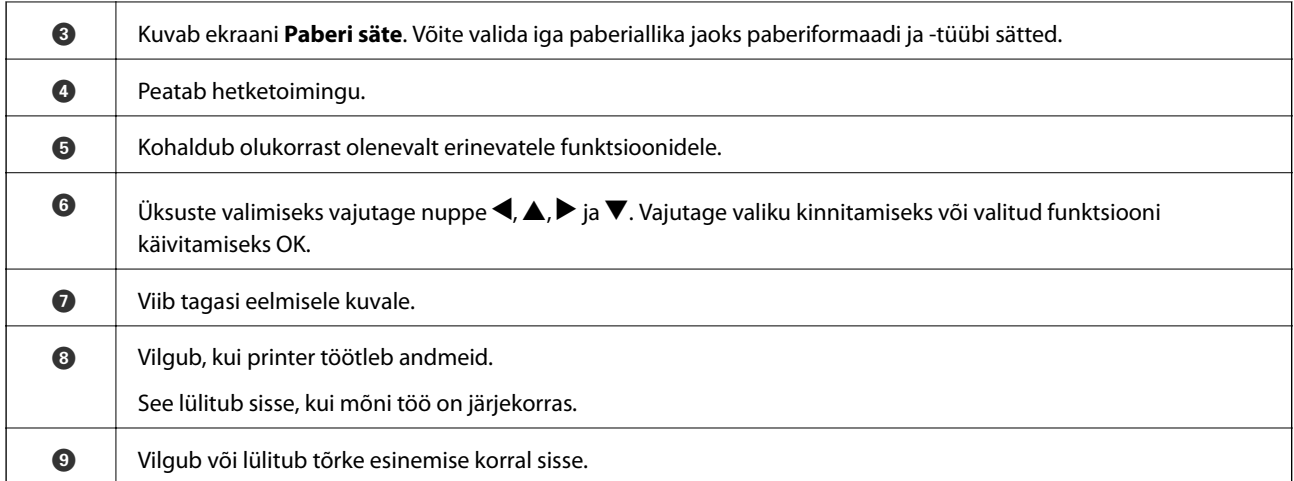

### **Põhikuva konfiguratsioon**

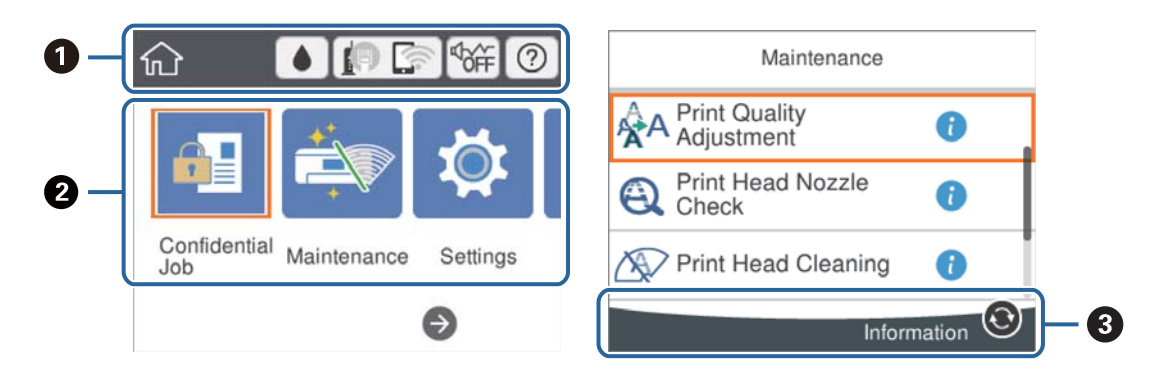

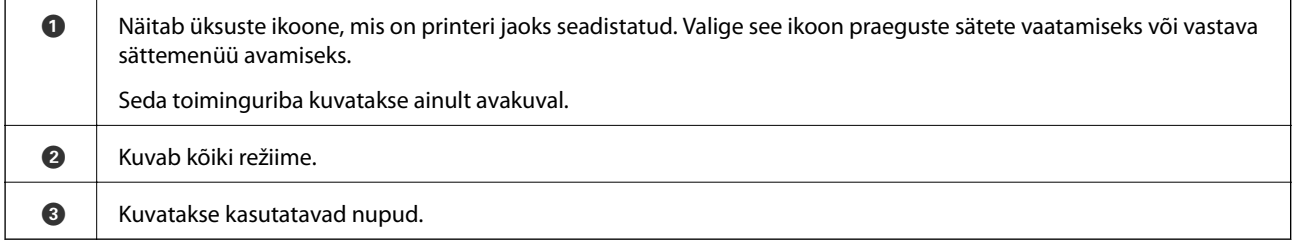

### **LCD-ekraanil kuvatavad ikoonid**

Järgmised ikoonid kuvatakse olenevalt printeri olekust LCD-ekraanil.

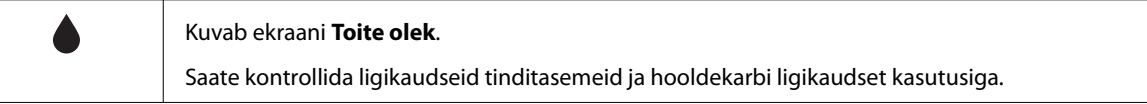

<span id="page-17-0"></span>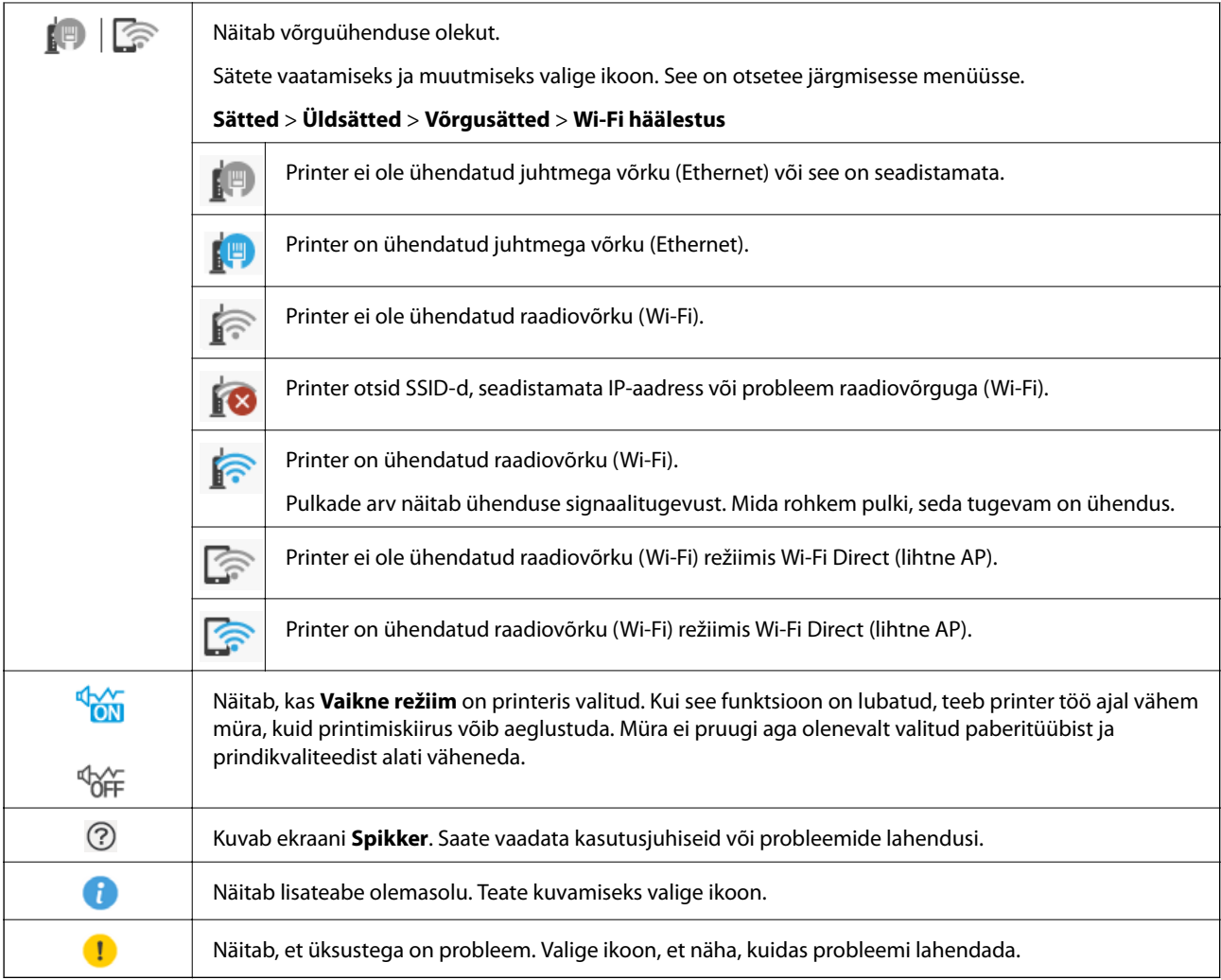

### **Põhitoimingud**

Liikuge valitavatele üksustele, kasutades nuppe $\blacktriangle\blacktriangledown\blacktriangle\blacktriangledown,$  ja seejärel vajutage valiku kinnitamiseks või valitud funktsiooni käivitamiseks nuppu OK.

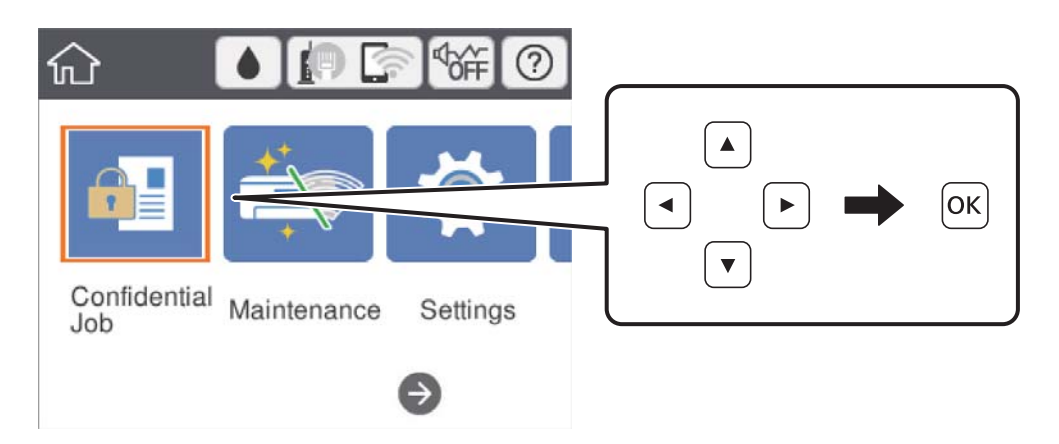

<span id="page-18-0"></span>Liikuge sättele, kasutades nuppe  $\blacktriangle \blacktriangledown \blacktriangle \blacktriangledown$ , ja seejärel vajutage üksuse sisse või välja lülitamiseks nuppu OK.

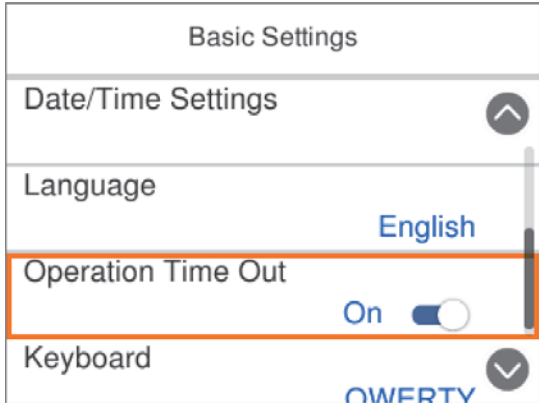

Väärtuse, nime, aadressi jms sisestamiseks liikuge sisendväljale, kasutades nuppe  $\blacktriangle \blacktriangledown \blacktriangle \blacktriangledown,$  ja seejärel vajutage ekraanil oleva klaviatuuri kuvamiseks nuppu OK.

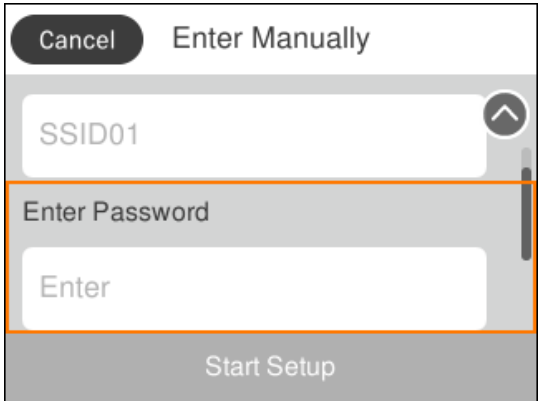

### **Märkide sisestamine**

#### **Ekraanil olev klaviatuur**

Saate ekraanil oleva klaviatuuri abil sisestada tärke ja sümboleid, kui määrate võrgusätteid jne.

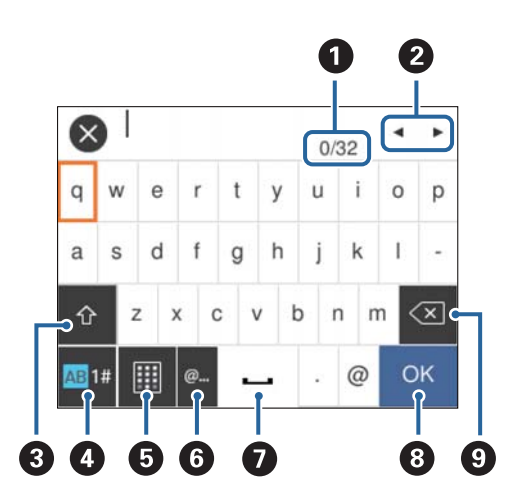

#### <span id="page-19-0"></span>*Märkus.*

Kuvatavad ikoonid erinevad olenevalt sättest.

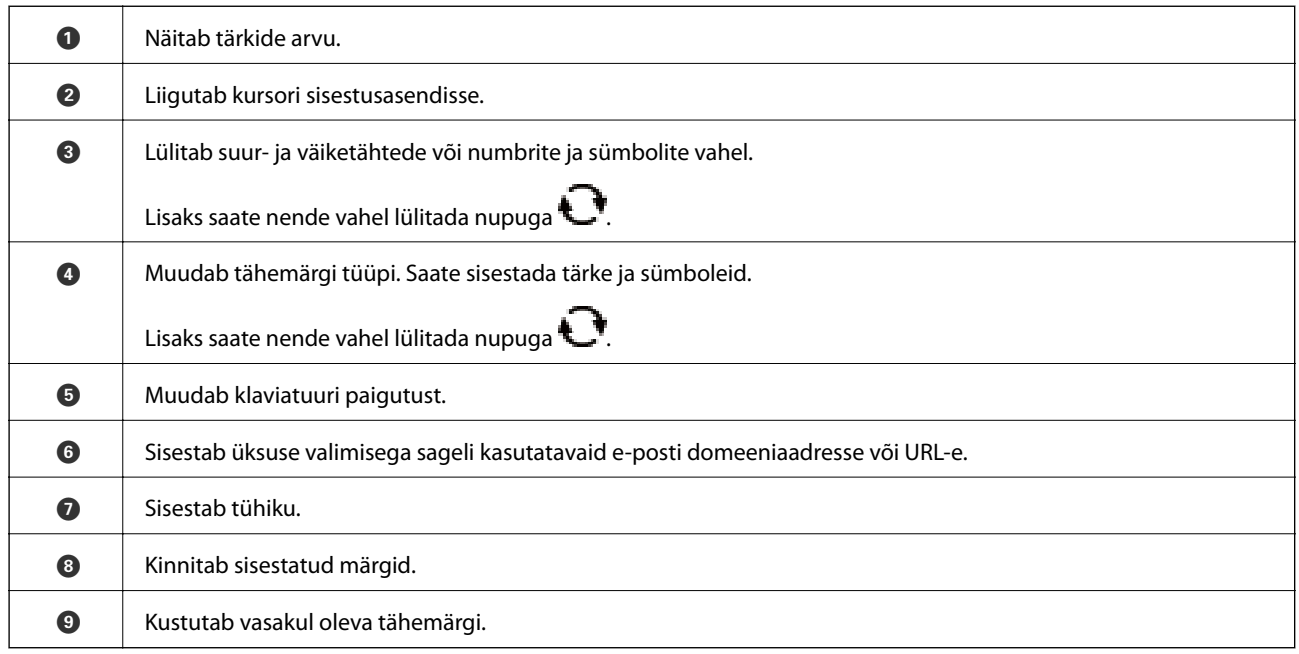

### **Animatsioonide vaatamine**

Saate LCD-ekraanil vaadata kasutusjuhiste animatsioone näiteks paberi laadimise või kinnijäänud paberi eemaldamise kohta.

- ❏ Valige avakuval : kuvatakse spikri ekraan. Valige **Õpetus** ja seejärel valige üksused, mida soovite vaadata.
- ❏ Valige toiminguekraani allosal **Õpetus**: kuvatakse kontekstist sõltuv animatsioon.

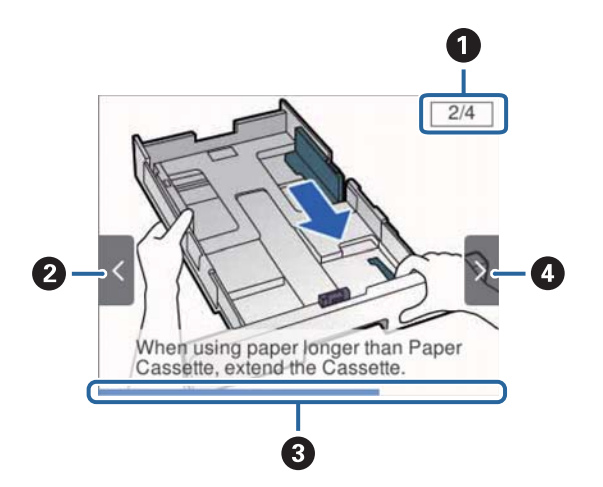

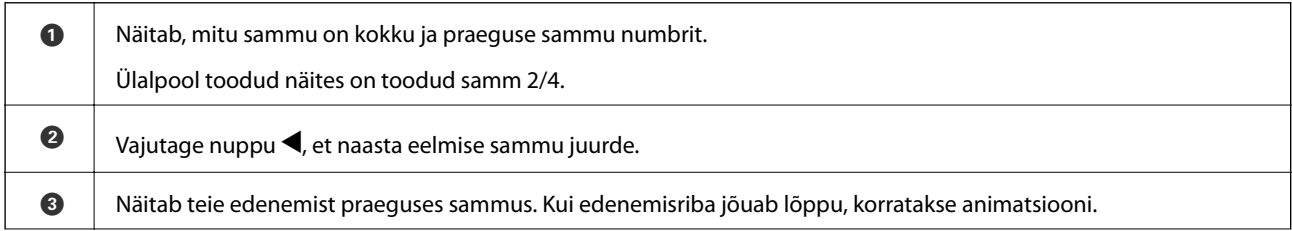

 $\bullet$   $\bullet$   $\bullet$  Vajutage nuppu $\bullet$ , et minna järgmise sammu juurde.

## <span id="page-21-0"></span>**Printeri ettevalmistamine**

### **Paberi laadimine**

### **Kasutatav paber ja mahud**

**Dokumentide printimiseks sobiv paber** 

*Märkus.*

Kuvatav paberi suurus võib sõltuvalt draiverist olla erinev.

### **Epsoni originaalpaber**

Epson soovitab väljaprintide kvaliteedi tagamiseks kasutada Epsoni originaalpaberit.

#### *Märkus.*

- ❏ Epsoni originaalpaberit ei saa Epsoni universaalse printeridraiveriga printides kasutada.
- ❏ Paberi kättesaadavus erineb piirkonniti. Pöörduge Epsoni toe poole, et saada uusimat teavet teie piirkonnas kättesaadava paberi kohta.
- ❏ Kasutades Epsoni originaalpaberile printimisel kasutaja määratud formaati, on printimiskvaliteedi sätetest saadaval ainult valikud *Standard* või *Normal*. Kuigi mõned printeridraiverid võimaldavad valida parema printimiskvaliteedi, kasutatakse väljaprintide puhul sätet *Standard* või *Normal*.

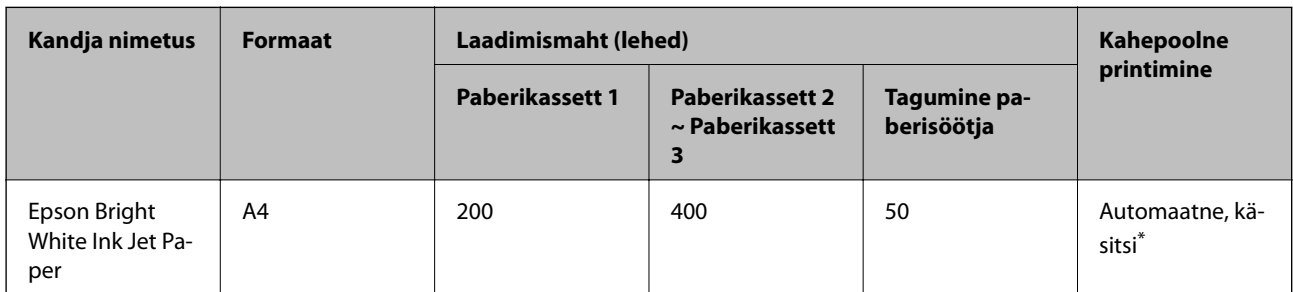

Kasutage kahepoolsete prinditööde käsitsi printimiseks ainult tagumist paberisööturit. Saate laadida kuni 30 paberilehte, mille ühele küljele on juba prinditud.

## **Dokumentide ja fotode printimiseks sobiv paber**

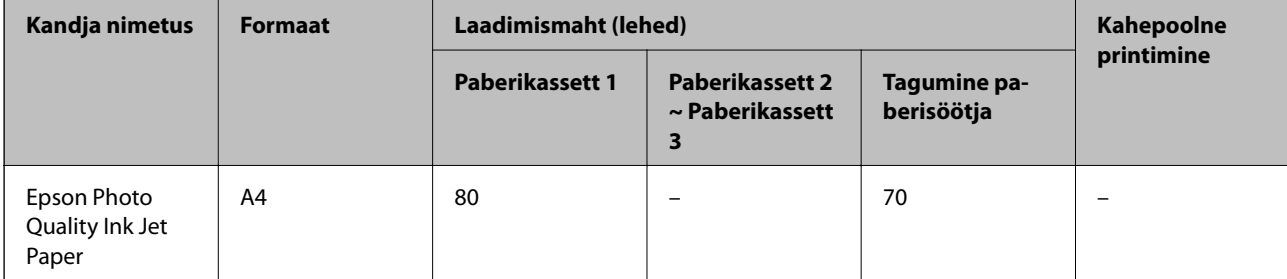

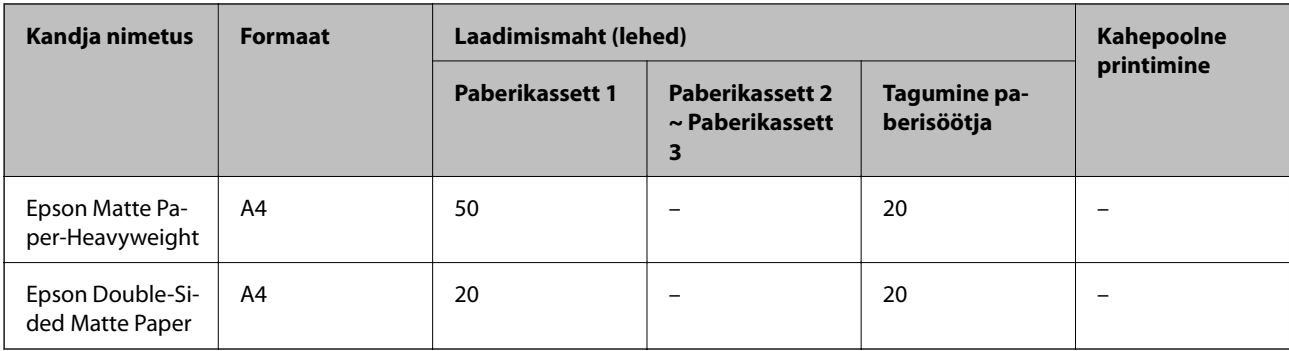

## **Fotode printimiseks sobiv paber**

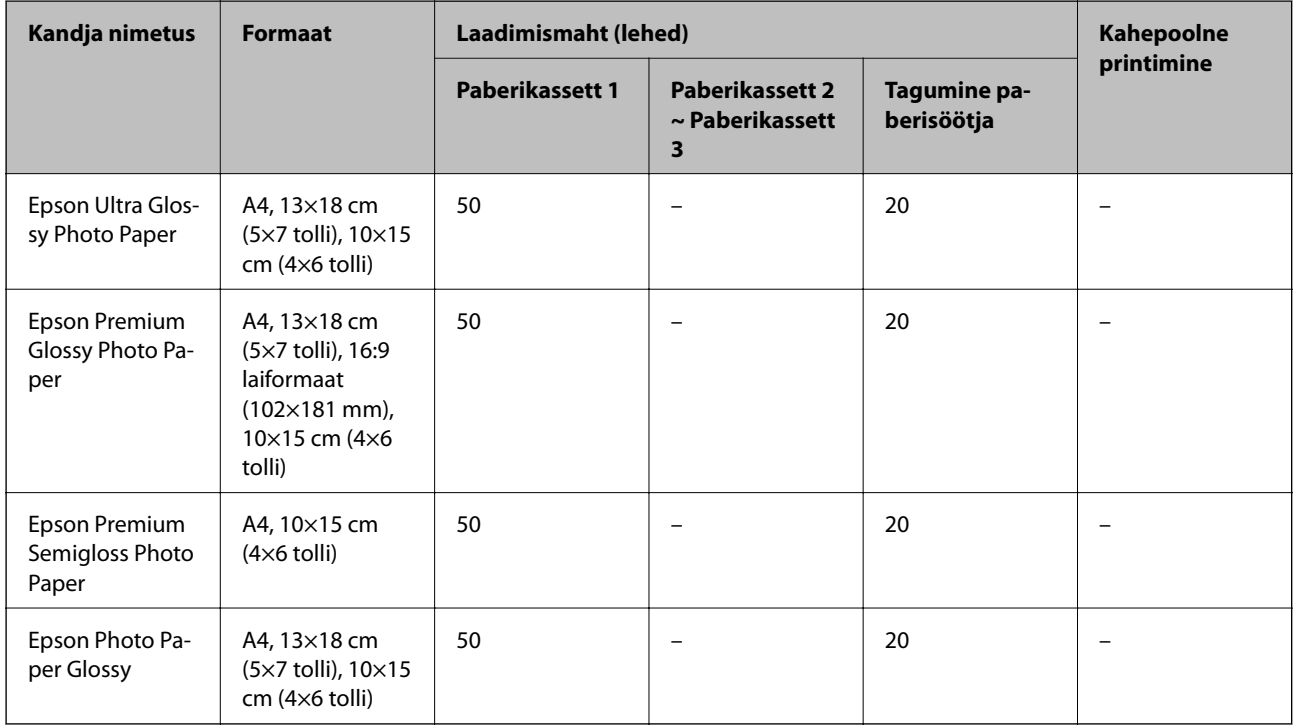

#### **Seotud teave**

 $\blacktriangleright$  ["Osade nimetused ja funktsioonid" lk 13](#page-12-0)

### **Müügil olev paber**

*Märkus.*

Formaadid Half letter, SP1 (210×270 mm), SP2 (210×149 mm), SP3 (100×170 mm), SP4 (130×182 mm), SP5 (192×132 mm) ja 16K (195×270 mm) ei ole saadaval, kui prindite PostScript-printeridraiveriga.

#### **Tavapaberid**

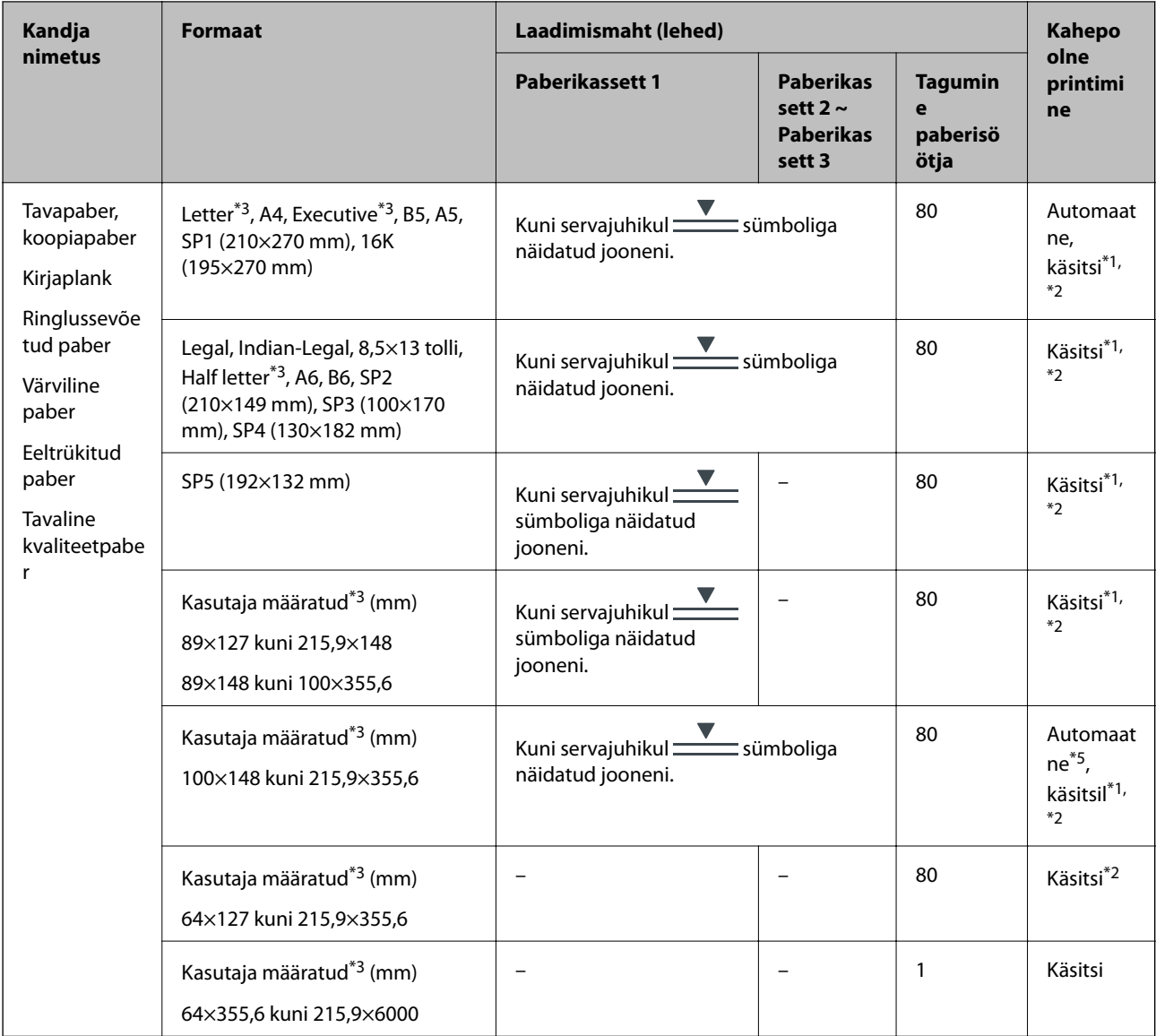

\*1 Kasutage kahepoolsete prinditööde käsitsi printimiseks ainult tagumine paberisöötjai.

\*2 Saate laadida kuni 30 paberilehte, mille ühele küljele on juba prinditud.

\*3 Printida saab ainult arvutist.

\*4 Saate laadida kuni 5 paberilehte, mille ühele küljele on juba prinditud.

\*5 Automaatseks kahepoolseks printimiseks saab kasutada paberit, mõõduga 148×210 kuni 215,9×297 mm.

#### **Paksud paberid**

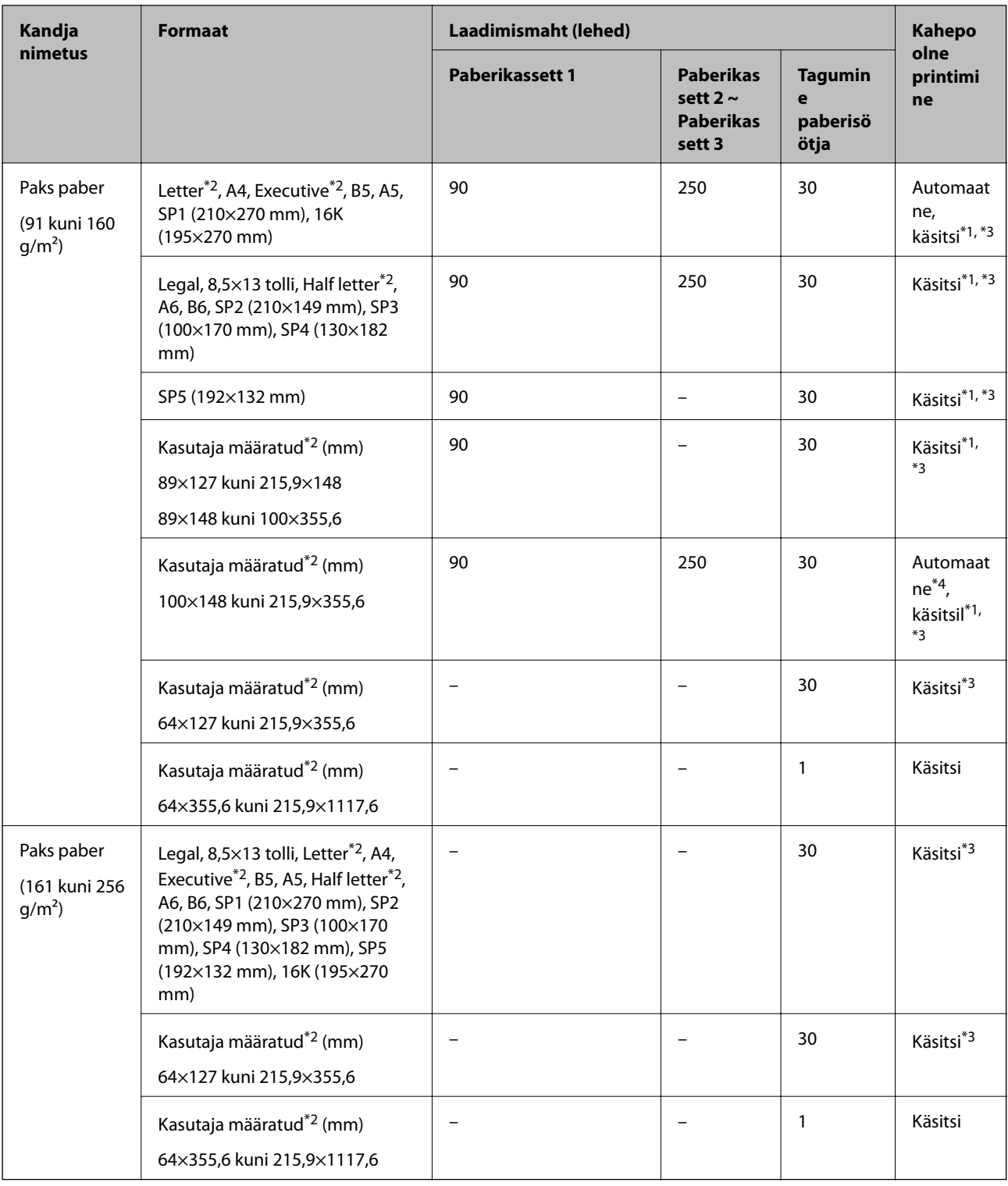

\*1 Kasutage kahepoolsete prinditööde käsitsi printimiseks ainult tagumine paberisöötjai.

\*2 Printida saab ainult arvutist.

\*3 Saate laadida kuni 5 paberilehte, mille ühele küljele on juba prinditud.

\*4 Automaatseks kahepoolseks printimiseks saab kasutada paberit, mõõduga 148×210 kuni 215,9×297 mm.

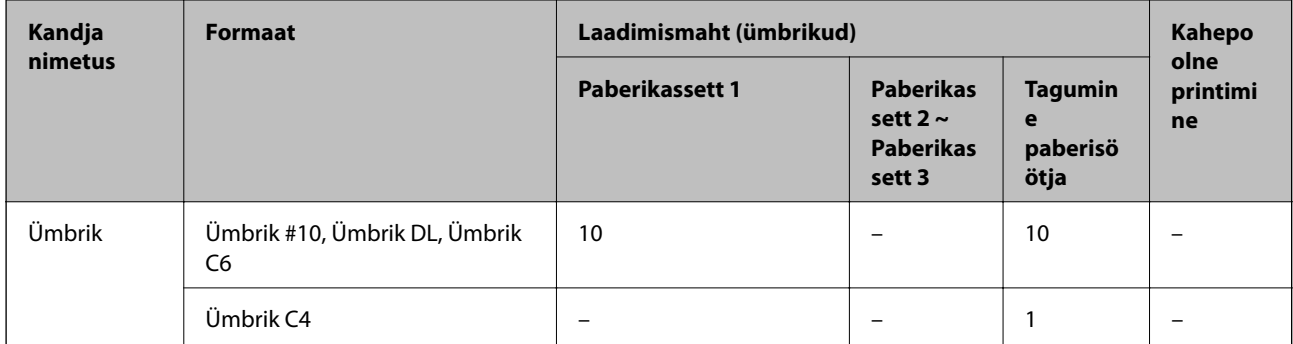

#### <span id="page-25-0"></span>**Ümbrikud**

#### **Seotud teave**

 $\rightarrow$  ["Osade nimetused ja funktsioonid" lk 13](#page-12-0)

#### **Ettevaatusabinõud paberi käsitsemisel**

- ❏ Lugege paberiga kaasnenud juhiseid.
- ❏ Epsoni originaalpaberit kasutades kvaliteetsete väljaprintide saamiseks kasutage paberit keskkonnas, mis on toodud paberiga kaasas olevatel lehtedel.
- ❏ Enne laadimist lehvitage paberiservasid ja joondage need siis. Ärge lehvitage ega painutage fotopaberit. See võib prinditavat külge kahjustada.

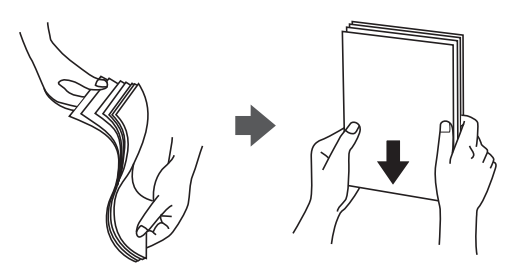

❏ Kui paber on kaardus, tasandage see või painutage seda pisut vastassuunas, enne kui selle laadite. Kaardus paberile printimine võib põhjustada paberiummistust või väljaprindi määrdumist.

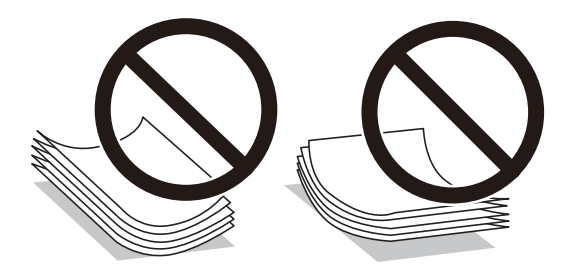

- ❏ Ärge kasutage paberit, mis on laineline, rebenenud, lõigatud, volditud, niiske, liiga paks või õhuke või mille küljes on kleepsusid. Sellise paberi kasutamine võib põhjustada paberiummistust või väljaprindi määrdumist.
- ❏ Veenduge, et kasutate pikakiulist paberit. Kui te pole kindel, millist tüüpi paberit kasutate, vaadake paberi pakendit või küsige paberi kohta teavet selle tootjalt.

#### <span id="page-26-0"></span>**Seotud teave**

 $\blacktriangleright$  ["Printeri spetsifikatsioonid" lk 152](#page-151-0)

### **Kuidas täita Paberikassett paberiga**

#### *Märkus.*

Kui paigaldatud on valikuline paberikasseti ühik, ärge tõmmake kaht paberikassetti korraga välja.

1. Veenduge, et printer ei tööta ja tõmmake seejärel paberikassett välja.

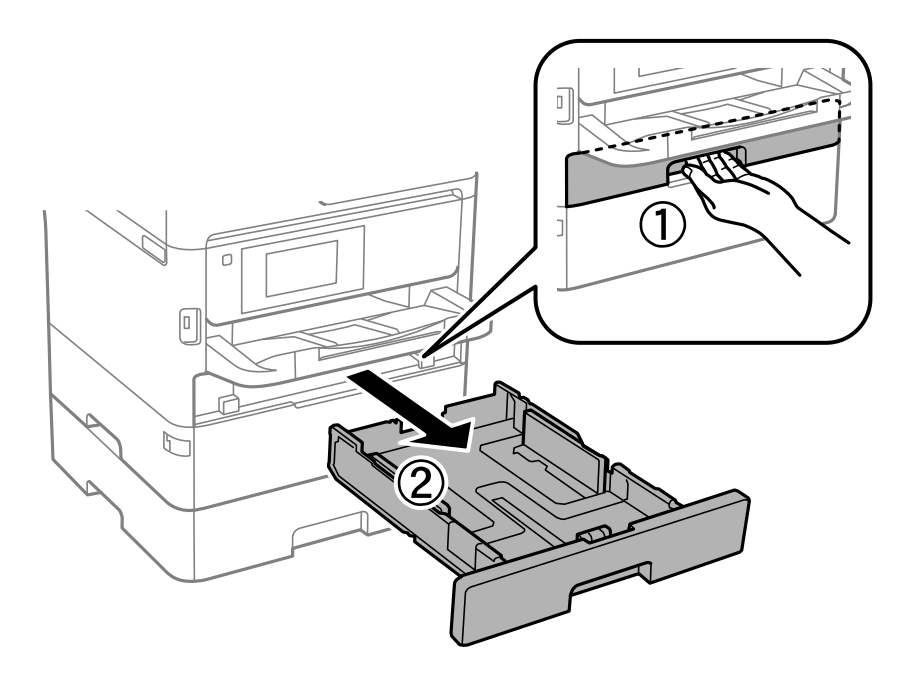

2. Nihutage eesmine servajuhik maksimaalsesse asendisse ja nihutage seejärel külgmisi servajuhikuid, et paberiformaat soovitud väärtusele kohandada.

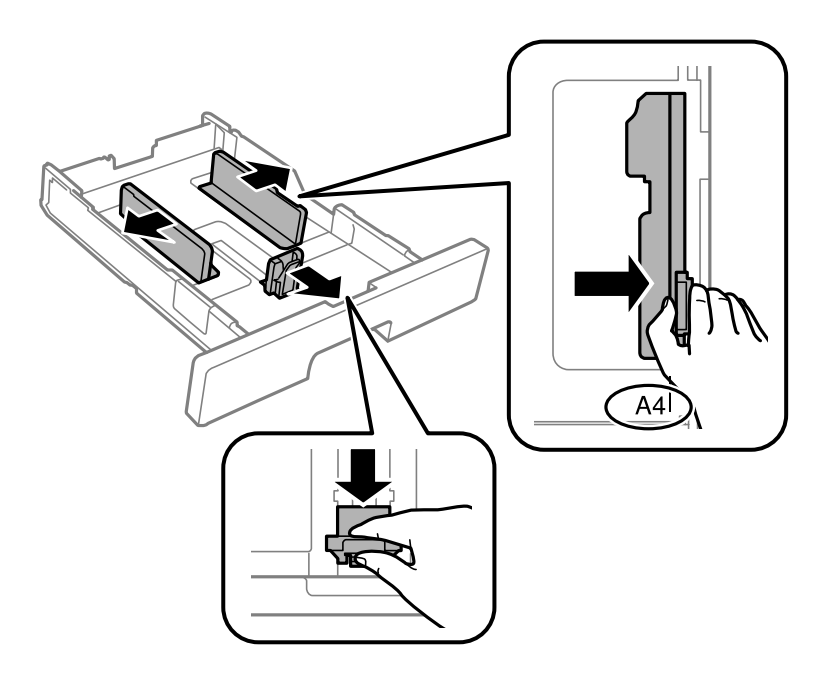

#### *Märkus.*

Kui kasutate A4-formaadist suuremat paberit, pikendage paberikassetti.

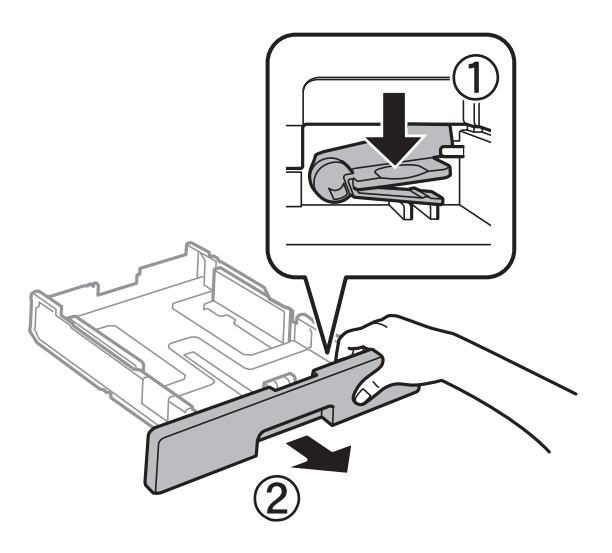

3. Laadige paber seadmesse, prinditav külg allpool, ja nihutage seejärel eesmine servajuhik paberi servani.

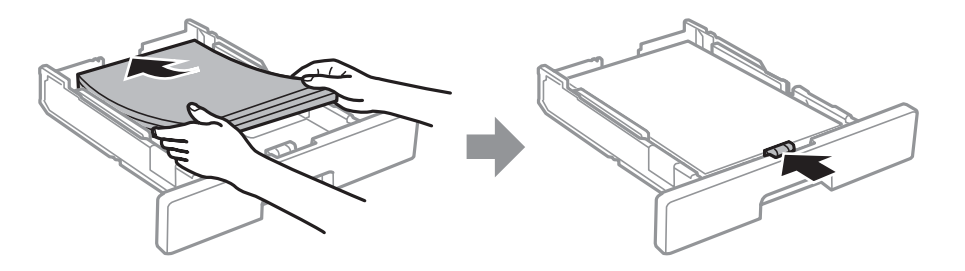

#### *Oluline teave:*

Ärge laadige rohkem lehti, kui konkreetse paberi puhul maksimaalselt lubatud. Tavapaberit ärge laadige üle servajuhiku sees oleva sümboliga  $\frac{1}{\sqrt{1-\frac{1}{\sqrt{1-\frac{1}{\sqrt{$ oleva sümboliga **tähistatud** joone.

4. Sisestage paberikassett täies ulatuses.

#### *Märkus.*

Kui laiendate paberikassetti, ulatub see printerist veidi välja.

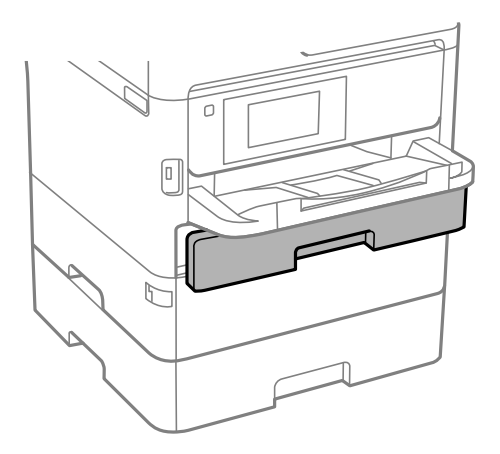

<span id="page-28-0"></span>5. Määrake juhtpaneelil komponenti paberikassett pandud paberi formaat ja tüüp. *Märkus.*

Saate kuvada ka paberiformaadi ja -tüübi ekraani, vajutades juhtpaneelil nuppu

6. Kui laadite A4 formaadist pikemat paberit, lükake välja väljastussalv.

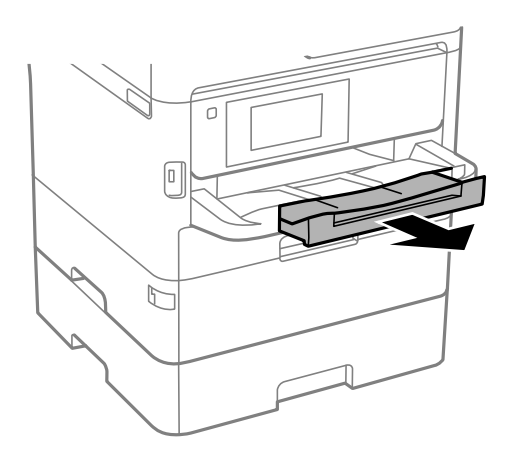

#### **Seotud teave**

- $\blacktriangleright$  ["Ettevaatusabinõud paberi käsitsemisel" lk 26](#page-25-0)
- & ["Kasutatav paber ja mahud" lk 22](#page-21-0)
- & ["Paberitüüpide loend" lk 33](#page-32-0)
- $\blacklozenge$  ["Ümbrike laadimine ja ettevaatusabinõud" lk 32](#page-31-0)

### **Kuidas täita Tagumine paberisöötja paberiga**

1. Avage sööturi kate ja tõmmake paberitugi välja.

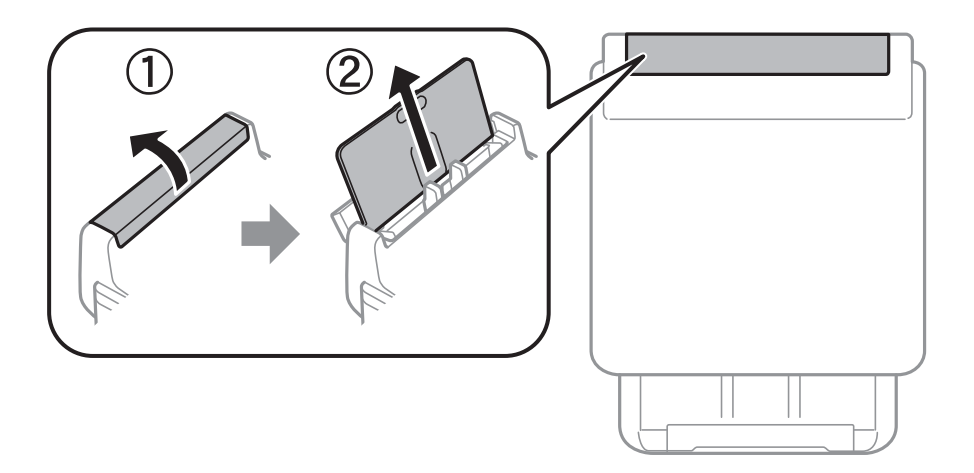

2. Nihutage äärejuhikuid.

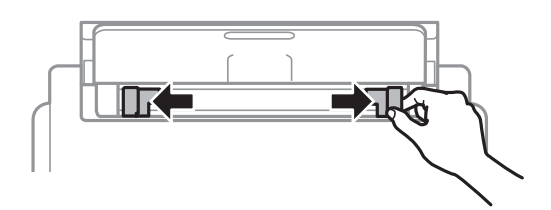

3. Laadige paber tagumine paberisöötjai keskele nii, et prinditav külg jääb ülespoole.

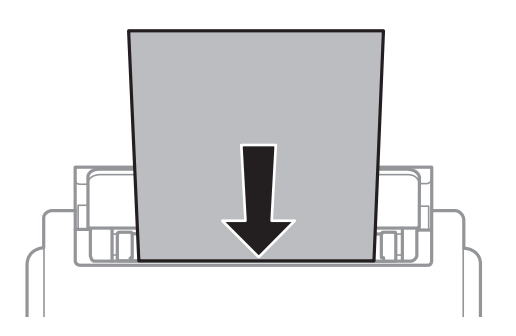

#### *Oluline teave:*

- ❏ Ärge laadige rohkem lehti, kui konkreetse paberi puhul maksimaalselt lubatud. Ärge laadige tavapaberit servajuhiku siseküljel oleva kolmnurga sümboli all olevast joonest kõrgemal.
- ❏ Laadige paber nii, et lühike serv on eespool. Kui olete aga seadistanud kasutaja määratud formaadi suvandis paberi laiuseks pikema serva, laadige paber pika servaga eespool.

Eelnevalt augustatud paber

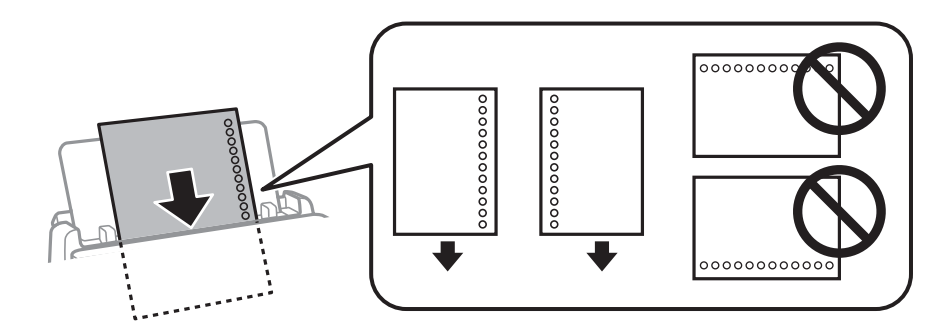

#### *Märkus.*

Võite kasutada eelnevalt augustatud paberit järgmistel tingimustel. Automaatne kahepoolne printimine pole eelnevalt augustatud paberi puhul võimalik.

- ❏ Laadimise maht: Üks leht
- ❏ Saadaval olevad suurused: A4, B5, A5, A6, Letter, Legal
- ❏ Köitmisavad: Ärge laadige paberit, mille üla- või alaosas on köitmisavad. Kohandage failis printimisasendit, et vältida avade kohale printimist.
- ❏ Paberi sätted: Valige vastavalt paberi tüübile *Kirjaplank* või *Trükitud*.

4. Lükake servajuhikud vastu paberi serva.

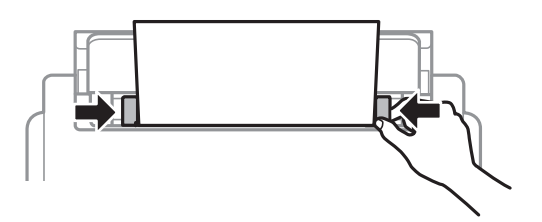

5. Määrake juhtpaneelil komponenti tagumine paberisöötja pandud paberi formaat ja tüüp. *Märkus.*

Saate kuvada ka paberiformaadi ja -tüübi ekraani, vajutades juhtpaneelil nuppu

6. Kui laadite A4 formaadist pikemat paberit, lükake välja väljastussalv.

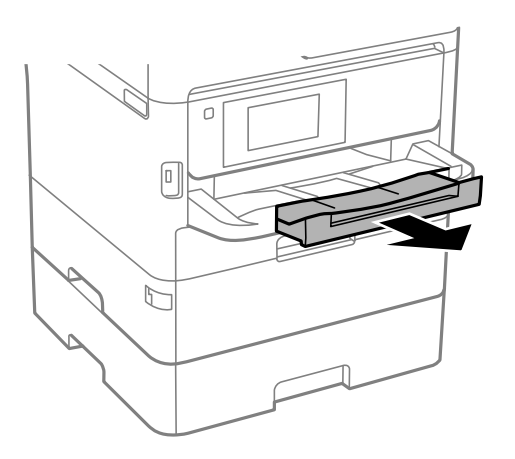

#### *Märkus.*

Pange ülejäänud paber tagasi pakendisse. Kui te jätate selle printerisse, võib paber kaarduda või prindikvaliteet langeda.

#### **Seotud teave**

- $\blacklozenge$  ["Ettevaatusabinõud paberi käsitsemisel" lk 26](#page-25-0)
- $\blacktriangleright$  ["Kasutatav paber ja mahud" lk 22](#page-21-0)
- & ["Paberitüüpide loend" lk 33](#page-32-0)
- $\rightarrow$  ["Ümbrike laadimine ja ettevaatusabinõud" lk 32](#page-31-0)
- $\blacktriangleright$  ["Pikkade paberite laadimine" lk 33](#page-32-0)

### <span id="page-31-0"></span>**Ümbrike laadimine ja ettevaatusabinõud**

Laadige ümbrikud komponendi tagumine paberisöötja keskele lühem serv eespool ja avamisserv allpool ning lükake külgjuhikud vastu ümbriku servi.

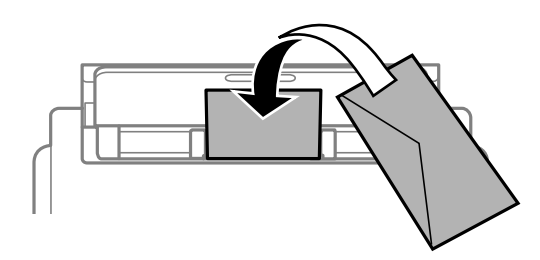

Laadige ümbrikud komponenti paberikassett lühem serv eespool ja avamisserv üleval ning lükake külgjuhikud vastu ümbriku servi.

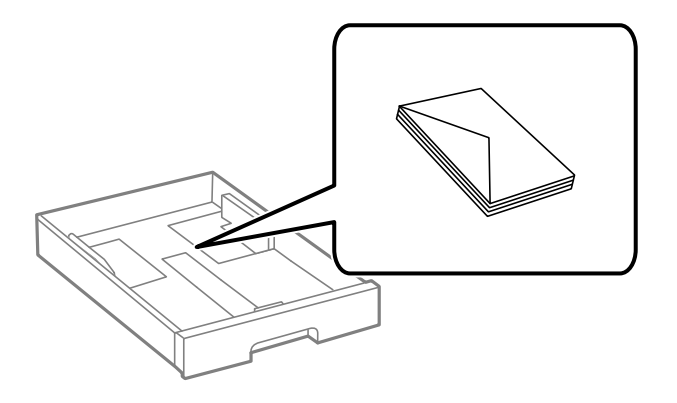

❏ Enne laadimist lehvitage ümbrikuservasid ja joondage need. Kui virnastatud ümbrikud on õhku täis, suruge neid enne laadimist tasandamiseks alla.

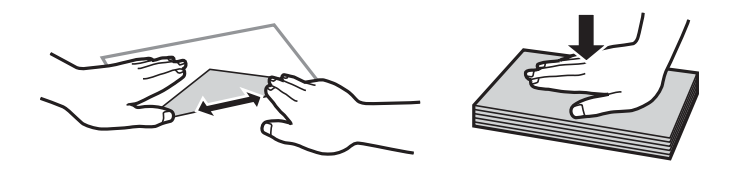

- ❏ Ärge kasutage kaardus ega volditud ümbrike. Selliste ümbrike kasutamine võib põhjustada paberiummistust või väljaprindi määrdumist.
- ❏ Ärge kasutage kleepuvate klappide või aknaga ümbrikke.
- ❏ Vältige liiga õhukeste ümbrike kasutamist, sest need võivad printimise ajal kaarduda.

#### **Seotud teave**

- $\blacktriangleright$  ["Kasutatav paber ja mahud" lk 22](#page-21-0)
- & ["Kuidas täita Paberikassett paberiga" lk 27](#page-26-0)
- $\blacktriangleright$  ["Kuidas täita Tagumine paberisöötja paberiga" lk 29](#page-28-0)

### <span id="page-32-0"></span>**Pikkade paberite laadimine**

Kasutage pika paberi laadimiseks ainult komponenti tagumine paberisöötja. Enne paberi printerisse laadimist lõigake paber formaati, milles soovite printida. Valige paberi formaadi sätteks **Kasutaja poolt määratud**.

- ❏ Veenduge, et paberi ots on lõigatud risti. Diagonaalselt lõikamine võib tekitada paberi söötmisel probleeme.
- ❏ Pikka paberit ei saa hoida väljastussalves. Valmistage ette kast vms, et paber ei kukuks põrandale.
- ❏ Ärge puudutage söödetavat ega väljastatavat paberit. See võib vigastada käsi või vähendada prindikvaliteeti.

#### **Seotud teave**

- $\blacktriangleright$  ["Kasutatav paber ja mahud" lk 22](#page-21-0)
- & ["Kuidas täita Tagumine paberisöötja paberiga" lk 29](#page-28-0)

### **Paberitüüpide loend**

Parimate printimistulemuste saavutamiseks valige kasutatava paberi tüübile vastav säte.

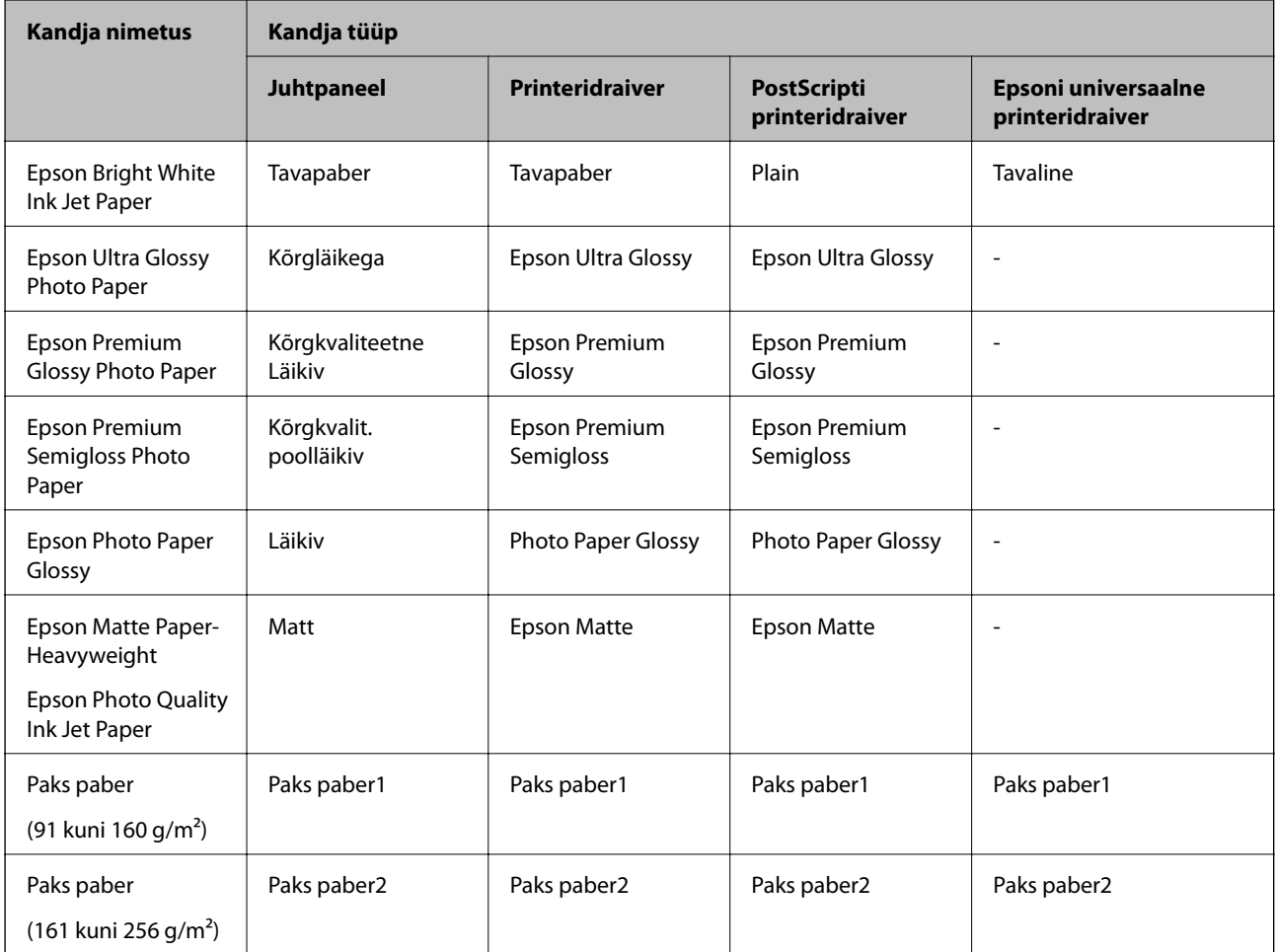

### **Menüüsuvandid režiimis Sätted**

Valige erinevate sätete tegemiseks printeri avakuval suvand **Sätted**.

### <span id="page-33-0"></span>**Menüüsuvandid režiimis Üldsätted**

Valige juhtpaneelil menüüd allpool kirjeldatud viisil.

#### **Sätted** > **Üldsätted**

#### **Põhisätted**

Valige juhtpaneelil menüüd allpool kirjeldatud viisil.

#### **Sätted** > **Üldsätted** > **Põhisätted**

Te ei saa muuta administraatori poolt lukustatud sätteid.

#### LCD heledus:

Kohandage LCD-ekraani eredust.

#### Unetaimer:

Reguleerige unerežiimi (energiasäästurežiim) sisenemise aega, kui printer ei ole teinud ühtegi toimingut. Sättega määratud aja möödudes läheb LCD-ekraan mustaks.

#### Väljalülitustaimer:

Ostu sooritamise kohast olenevalt võib teie tootel olla see funktsioon või funktsioon **Välja lülit. säte**.

Valige see säte, et lülitada printer automaatselt välja, kui seda määratud ajavahemiku jooksul ei kasutata. Saate kohandada aega, mille järel rakendub toitehaldus. Aja mis tahes suurenemine mõjutab toote energiasäästlikkust. Arvestage enne muudatuste tegemist keskkonnaga.

#### Välja lülit. säte:

Ostu sooritamise kohast olenevalt võib teie tootel olla see funktsioon või funktsioon **Väljalülitustaimer**.

❏ Välja lülitatud kui on inaktiveeritud

Valige see säte, et lülitada printer automaatselt välja, kui seda määratud ajavahemiku jooksul ei kasutata. Aja mis tahes suurenemine mõjutab toote energiasäästlikkust. Arvestage enne muudatuste tegemist keskkonnaga.

❏ Välja lülit. kui ühendus on lahutatud

Valige see säte, et lülitada printer välja 30 minuti pärast, kui katkeb ühendus kõigi portidega, kaasa arvatud USB-pordiga. Olenevalt regioonist on võimalik, et see funktsioon ei ole saadaval.

#### Kuupäeva/kellaaja sätted:

❏ Kuupäev/kellaaeg

Sisestage praegune kuupäev ja kellaaeg.

❏ Suveaeg

Valige teie piirkonnas kehtiv suveaja säte.

❏ Ajavahe

Sisestage kohaliku aja ja UTC (koordineeritud maailmaaja) vaheline erinevus.

#### Keel/Language:

Valige LCD-ekraanil kasutatav keel.

#### Toimingu ajalõpp:

Valige **Sees**, et naasta lähtekuvale, kui määratud aja jooksul ei ole tehtud ühtegi toimingut. Kui rakendatud on kasutajapiirangud ja määratud aja jooksul ei ole tehtud ühtegi toimingut, logitakse teid välja ja viiakse tagasi lähtekuvale.

#### Klaviatuur:

Muutke LCD-ekraanil klaviatuuri paigutust.

#### **Seotud teave**

- $\blacktriangleright$  ["Energia säästmine" lk 44](#page-43-0)
- & ["Märkide sisestamine" lk 19](#page-18-0)

#### **Printeri sätted**

Valige juhtpaneelil menüüd allpool kirjeldatud viisil.

#### **Sätted** > **Üldsätted** > **Printeri sätted**

Te ei saa muuta administraatori poolt lukustatud sätteid.

#### Paberilähte sätted:

#### Paberi säte:

Valige paberiallikatesse laaditud paberi formaat ja tüüp.

#### Tagumine paberisöötja eelistamine:

Valige **Sees**, et anda printimisel prioriteet paberile, mis on laaditud seadmesse tagumine paberisöötja.

#### A4/Letter automaatne ümberlülitus:

Valige **Sees**, et sööta paberit A4-formaadi paberiallikast, kui ühegi paberiallika formaadiks pole määratud Letter, või Letter-formaadi paberiallikast, kui ühegi paberiallika formaadiks pole määratud A4.

#### Sätete automaatne valimine:

Valige **Sees** suvandi sätteks, et printida automaatselt paberile ükskõik millisest allikast, milles on teie paberisätetele vastav paber.

#### Tõrketeade:

Valige **Sees**, et kuvada tõrketeade, kui valitud paberiformaat või -tüüp ei vasta laaditud paberile.

#### Paberi häälestuse autom. kuvamine:

Valige **Sees**, et kuvada ekraan **Paberi säte**, kui laadite paberit paberiallikasse. Kui te keelate selle funktsiooni, ei saa te seadmest iPhone ega iPad rakendusega AirPrint printida.

#### Printimiskeel:

Valige USB-liidese või võrguliidese jaoks printimiskeel.

#### Universaal. printimissätted:

Need prindisätted rakenduvad, kui kasutate printimiseks välist seadet ilma printeridraiverita. Nihke sätted rakenduvad, kui kasutate printimiseks printeridraiverit.

#### Nihe üles:

Kohandage paberi ülemist veerist.

#### Nihe vasakule:

Kohandage paberi vasakut veerist.

#### ihe üles tagaküljel:

Kohandage kahepoolsel printimisel lehe tagakülje ülemist veerist.

#### Nihe vasakule tagaküljel:

Kohandage kahepoolsel printimisel lehe tagakülje vasakut veerist.

#### Kontrollige paberi laiust:

Valige **Sees**, et kontrollida enne printimist paberi laiust. See hoiab ära printimise üle paberi servade, kui paberiformaadi säte on vale, kuid võib vähendada printimiskiirust.

#### Jäta tühi leht vahele:

Jätab tühjad lehed printimisel automaatselt vahele.

#### PDL printimiskonfiguratsioon:

Valige suvandi PDL printimiskonfiguratsioon sätted, mida soovite kasutada PCL- või PostScriptprintimiseks.

#### Tavasätted:

❏ Paberi formaat

Valige vaikimisi paberiformaat PCL- või PostScript-printimiseks.

❏ Paberi tüüp

Valige vaikimisi paberitüüp PCL- või PostScript-printimiseks.

❏ Suund

Valige vaikimisi suund PCL- või PostScript-printimiseks.

❏ Kvaliteet

Valige prindikvaliteet PCL- või PostScript-printimiseks.

❏ Tindi säästurežiim

Valige **Sees**, et säästa printimistihedust vähendades tinti.
#### ❏ Printimisjärjestus

Viimane leht üleval

Alustab printimist faili esimesest leheküljest.

Esimene leht üleval

Alustab printimist faili viimasest leheküljest.

❏ Koopiate arv

Määrake prinditavate koopiate arv.

❏ Köiteveeris

Valige köitmiskoht.

❏ Automaatne paberi väljutus

Valige **Sees**, et väljutada paber automaatselt, kui printimine peatatakse prinditöö ajal.

❏ 2-poolne printimine

Valige **Sees**, et printida kahepoolselt.

#### PCL-menüü:

❏ Fondi allikas

Resident

Valige printerisse eelnevalt installitud fondi kasutamiseks.

Laadi alla

Valige allalaaditud fondi kasutamiseks.

❏ Fondi number

Valige fondi vaikeallika jaoks fondi vaikenumber. Number erineb olenevalt määratud sätetest.

❏ Samm

Skaleeritava ja püsisammuga fondi puhul määrake fondi vaiketihedus. Saate valida väärtuse vahemikus 0,44–99,99 cpi (tähemärki tolli kohta) sammuga 0,01.

Seda suvandit ei pruugita olenevalt fondi allika või fondi numbri sätetest kuvada.

❏ Kõrgus

Skaleeritava ja proportsionaalfondi puhul määrake fondi vaikekõrgus. Saate valida väärtuse vahemikus 4,00–999,75 punkti sammuga 0,25.

Seda suvandit ei pruugita olenevalt fondi allika või fondi numbri sätetest kuvada.

❏ Sümbolite komplekt

Valige sümbolite vaikekomplekt. Kui fondi allika ja numbri sättes valitud font pole uues sümbolite komplekti sättes saadaval, asendatakse fondi allika ja numbri sätted automaatselt vaikeväärtusega IBM-US.

❏ Vorm

Määrake valitud paberiformaadi ja suuna jaoks ridade arv. See muudab ka reasammu (VMI) ning uus VMI-väärtus salvestatakse printerisse. See tähendab, et hilisemad leheformaadi või -suuna sätte muudatused muudavad ka salvestatud VMI-põhist vorminguväärtust.

❏ CR-funktsioon

Kui prindite konkreetse operatsioonisüsteemi draiveriga, valige reavahetuse käsk.

#### ❏ LF-funktsioon

Kui prindite konkreetse operatsioonisüsteemi draiveriga, valige reavahetuse käsk.

❏ Paberiallika määramine

Määrake paberiallika valimise käsu ülesanne. Väärtuse **4** valimisel ühilduvad määratavad käsud HP LaserJet 4-ga. Väärtuse **4K** valimisel ühilduvad määratavad käsud HP LaserJet 4000, 5000 ja 8000-ga. Väärtuse **5S** valimisel ühilduvad määratavad käsud HP LaserJet 5Siga.

#### PS3-menüü:

❏ Tõrkeleht

Valige **Sees**, et printida leht, millel on näidatud olek, kui PostScript- või PDF-printimise ajal esineb tõrge.

❏ Värviline

Valige PostScripti printimise jaoks värvirežiim.

❏ Binaarne

Valige **Sees**, kui prindite andmeid, mis sisaldavad binaarkujutisi. Rakendus võib kahendandmeid saata isegi juhul, kui printeridraiveri sätteks on määratud ASCII, kuid andmete printimiseks tuleb see funktsioon lubada.

❏ PDF-lehekülje suurus

Valige PDF-faili printimisel paberiformaat. Kui valitud on **Auto**, määratakse paberiformaat vastavalt esimese lehe formaadile.

#### Automaatne veaparandaja:

Valige kahepoolse printimise tõrke või mälu täitumise tõrke korral tehtav toiming.

❏ Sees

Kuvab hoiatuse ja prindib ühepoolses režiimis, kui esineb kahepoolse printimise tõrge, või prindib ainult printeril töödelda õnnestunud andmed, kui esineb mälu täitumise tõrge.

❏ Välj.

Kuvab tõrketeate ja katkestab printimise.

#### Paks paber:

Valige **Sees**, et hoida ära väljaprintide määrdumist tindiga, see võib aga vähendada printimiskiirust.

Vaikne režiim:

Valige **Sees**, et vähendada printimise ajal müra, see aga võib vähendada printimiskiirust. Olenevalt paberi tüübist ja valitud prindikvaliteedi sätetest ei pruugi printeri müratasemes erinevust olla.

#### Tindi kuivamisaeg:

Valige tindi kuivamisaeg kahepoolse printimise jaoks. Printer prindib teisele poole pärast esimese poole printimist. Kui väljaprindid on määrdunud, muutke ajasätet suuremaks.

#### Avuti ühendamine USB kaudu:

Valige **Aktiveeri**, et anda USB-ga ühendatud arvutile printerile juurdepääs. Valiku **Deaktiveeri** korral on piiratud printimine, mida ei ole saadetud üle võrguühenduse.

USB I/F ajalõpu sätted:

Määrake sekundid, mis peavad enne arvutiga loodud USB-side lõpetamist mööduma, pärast seda, kui printer saab PostScripti printeridraiverist või PCL printeridraiverist prinditöö. Kui töö lõppemine ei ole PostScripti printeridraiverist või PCL printeridraiverist selgelt määratletud, võib tekkida lõputu USB-suhtlus. Kui nii juhtub, lõpetab printer suhtluse pärast määratud aja möödumist. Kui te ei soovi suhtlust lõpetada, sisestage 0 (null).

#### **Seotud teave**

& ["Paberi laadimine" lk 22](#page-21-0)

### **Võrgusätted**

Valige juhtpaneelil menüüd allpool kirjeldatud viisil.

#### **Sätted** > **Üldsätted** > **Võrgusätted**

Te ei saa muuta administraatori poolt lukustatud sätteid.

#### Wi-Fi häälestus:

Seadistage või muutke raadiovõrgu sätteid. Valige allpool toodud valikutest ühendusmeetod ja seejärel järgige LCD-ekraanil kuvatud juhiseid.

- ❏ Ruuter
- ❏ Wi-Fi Direct

Kaabel-LAN-i häälestus:

Seadistage või muutke võrguühendust, mis kasutab LAN-kaablit ja marsruuterit. Kui kasutatakse seda, on Wi-Fi-ühendused keelatud.

#### Võrgu olek:

Kuvab või prindib praegused võrgusätted.

- ❏ Juhtmega LAN-i / Wi-Fi olek
- ❏ Wi-Fi Directi olek
- ❏ Prindi olekuleht

#### Ühenduse kontrollimine:

Kontrollib praegust võrguühendust ja prindib aruande. Kui ühendusega on probleeme, vaadake probleemide lahendamiseks aruannet.

#### Täpsem:

Määrake alljärgnevad üksikasjalikud sätted.

- ❏ Seadme nimi
- ❏ TCP/IP
- ❏ Puhverserver
- ❏ IPv6 aadress
- ❏ Ühenduskiirus ja dupleks
- ❏ HTTP ümbersuunam. HTTPS-ile
- ❏ Keela IPsec/ IP filtrimine
- ❏ Keela IEEE802.1X
- ❏ iBeacon-edastus

### **Veebiteenuse sätted**

Valige juhtpaneelil menüüd allpool kirjeldatud viisil.

#### **Sätted** > **Üldsätted** > **Veebiteenuse sätted**

Te ei saa muuta administraatori poolt lukustatud sätteid.

#### Epson Connect teenused:

Kuvab teabe selle kohta, kas printer on teenuses Epson Connect registreeritud ja sellega ühendatud.

Saate teenuse registreerida, valides **Registreeri** ja järgides juhiseid.

Kui olete registreeritud, saate muuta alljärgnevaid sätteid.

❏ Peata/Jätka

❏ Tühista registreerimine

Üksikasju vaadake alljärgnevalt veebisaidilt.

<https://www.epsonconnect.com/>

[http://www.epsonconnect.eu](http://www.epsonconnect.eu/) (ainult Euroopa)

#### Google Cloud Print teenused:

Kuvab teabe selle kohta, kas printer on registreeritud teenuses Google Cloud Print ja sellega ühendatud.

Kui olete registreeritud, saate muuta alljärgnevaid sätteid.

- ❏ Aktiveeri/Inaktiveeri
- ❏ Tühista registreerimine

Teenuse Google Cloud Print kasutamise registreerimise üksikasju vaadake alljärgnevalt veebisaidilt.

<https://www.epsonconnect.com/>

[http://www.epsonconnect.eu](http://www.epsonconnect.eu/) (ainult Euroopa)

### **Menüüsuvandid režiimis Süsteemi administreerimine**

Selle menüü abil saate toodet süsteemiadministraatorina hooldada.Lisaks võimaldab see piirata toote funktsioone individuaalsete kasutajate jaoks vastavalt teie töö või kontori stiilile.

Valige juhtpaneelil menüüd allpool kirjeldatud viisil.

#### **Sätted** > **Üldsätted** > **Süsteemi administreerimine**

Tühjenda andmed sisemälust:

Seda üksust kuvatakse PCL- või PostScript-printimist toetaval printeril.

Kustutage printeri sisemälu andmed, näiteks allalaaditud font ja makro PCL-printimiseks.

#### Turvasätted:

Saate määrata järgmisi turbesätteid.

#### Kustuta kõik konfidentsiaalsed tööd

Kustutab kõik printerisse saadetud konfidentsiaalsed tööd.

#### Administraatori sätted:

❏ Administraatori parool

Määrake, muutke või eemaldage administraatori parool.

❏ Lukustamise sätted

Valige, kas lukustada juhtpaneel, kasutades suvandis **Administraatori parool** registreeritud parooli.

#### Taasta vaikesätted:

Lähtestage järgmiste menüüde sätted vaikeväärtustele.

- ❏ Võrgusätted
- ❏ Kõik peale Võrgusätete
- ❏ Kõik sätted

#### Püsivara värskendamine:

Saate teavet püsivara praeguse versiooni ja saadaval värskenduste kohta.

#### Värskenda:

Kontrollige, kas võrguserverisse on üles laaditud uusim püsivara versioon. Kui värskendus on saadaval, saate valida, kas alustada värskendamist või mitte.

#### Teatis:

Valige **Sees**, et saada teatis, kui saadaval on püsivara värskendus.

### **Menüüsuvandid režiimis Prinditööde loendur**

Valige juhtpaneelil menüüd allpool kirjeldatud viisil.

#### **Sätted** > **Prinditööde loendur**

Kuvab väljaprintide, mustvalgete väljaprintide ja värviliste väljaprintide koguarvu olekulehena alates printeri ostmise hetkest. Tulemuse printimiseks valige **Prindi leht**.

## **Menüüsuvandid režiimis Toite olek**

Valige juhtpaneelil menüü allpool kirjeldatud viisil.

#### **Sätted** > **Toite olek**

Kuvab tindi ligikaudse taseme ja hooldekarbi ligikaudse kasutusea.

Kui kuvatakse märki  $\bigcirc$ , hakkab tint otsa saama või hooldekarp on peaaegu täis. Kui kuvatakse ikooni  $\bigcirc$  peate üksuse välja vahetama, sest tint on otsas või hooldekarp on täis.

## **Menüüsuvandid režiimis Hooldus**

Valige juhtpaneelil menüüd allpool kirjeldatud viisil.

#### **Sätted** > **Hooldus**

#### Prindikvaliteedi kohandamine:

Valige see funktsioon, kui väljaprintidega on mingeid probleeme. Saate kontrollida pihustite ummistumist ja vajaduse korral puhastada prindipead ning seejärel kohandada prindikvaliteedi parandamiseks mõningaid parameetreid.

#### Prindipea pihusti kontroll.:

Valige see funktsioon, et kontrollida, kas prindipea pihustid on ummistunud. Printer prindin pihustite kontrollmustri.

#### Prindipea puhastamine:

Valige see funktsioon, et puhastada prindipeas ummistunud pihustid.

#### Joone joondamine:

Valige see funktsioon, et joondada vertikaaljooned.

#### Paberijuhiku puhastus:

Valige see funktsioon, kui sisemistel rullikutel on tindiplekke. Printer söödab paberit, et puhastada sisemisi rullikuid.

#### Prindikvaliteedi kohandamine lähtuvalt paberist:

Olenevalt paberitüübist on tindi laialivalgumine erinev. Valige see funktsioon, kui kindla paberitüübiga on väljaprintidel triipe või need pole õigesti joondatud.

#### Perioodiline puhastamine:

Printer teostab konkreetse ajavahemiku alusel automaatselt toiminguid **Prindipea pihusti kontroll.** ja **Prindipea puhastamine**. Kõrge printimiskvaliteedi säilitamiseks valige **Sees**.

#### **Seotud teave**

- & ["Prindikvaliteedi reguleerimine" lk 141](#page-140-0)
- $\blacktriangleright$  ["Prindipea kontrollimine ja puhastamine" lk 118](#page-117-0)
- $\blacktriangleright$  ["Joonte joondamine" lk 119](#page-118-0)
- $\blacktriangleright$  ["Paberitee puhastamine tindiplekkidest" lk 120](#page-119-0)

### **Menüüsuvandid režiimis Keel/Language**

Valige juhtpaneelil menüüd allpool kirjeldatud viisil.

#### **Sätted** > **Keel/Language**

Valige LCD-ekraanil kasutatav keel.

## **Menüüsuvandid režiimis Printeri olek / Prindi**

Valige juhtpaneelil menüüd allpool kirjeldatud viisil.

#### **Sätted** > **Printeri olek / Prindi**

Printimisoleku leht:

Häälestusoleku leht:

Printige teabelehti, mis näitavad printeri praegust olekut ja sätteid.

Tarvikute oleku leht:

Printige teabelehti, millel on näidatud tarvikute olek.

Kasutusajaloo leht:

Printige teabelehti, mis näitavad printeri kasutusajalugu.

PS3-fondiloend:

Printige PostScript-printeri jaoks saadavalolevate fontide loend.

PCL-fondiloend:

Printige PCL-printeri jaoks saadavalolevate fontide loend.

Võrk:

Kuvab praegused võrgusätted.

### **Menüüsuvandid režiimis Autentimisseadme olek**

Valige juhtpaneelil menüüd allpool kirjeldatud viisil.

#### **Sätted** > **Autentimisseadme olek**

Kuvab autentimisseadme oleku.

## **Menüüsuvandid režiimis Teave rakenduse Epson Open Platform kohta**

Valige juhtpaneelil menüüd allpool kirjeldatud viisil.

#### **Sätted** > **Teave rakenduse Epson Open Platform kohta**

Displays Epson Open Platformi oleku.

# **Energia säästmine**

Kui määratud aja jooksul ei tehta ühtegi toimingut, lülitub printer unerežiimi või automaatselt välja. Saate kohandada aega, mille järel rakendub toitehaldus. Aja mistahes suurenemine mõjutab toote energiasäästlikkust. Arvestage enne muudatuste tegemist keskkonnaga.

Olenevalt ostu sooritamise kohast võib printeril olla funktsioon, mis lülitab selle automaatselt välja, kui printer ei ole võrguga 30 minutit järjest ühendatud.

# **Energia säästmine — juhtpaneel**

1. Valige avakuval **Sätted**.

Üksuse valimiseks liikuge soovitud üksusele, kasutades  $\blacktriangle \blacktriangledown \blacktriangle \blacktriangleright$  nuppe, ja seejärel vajutage nuppu OK.

- 2. Valige suvandid **Üldsätted** > **Põhisätted**.
- 3. Valige üks alljärgnevatest tegevustest.
	- ❏ Valige suvand **Unetaimer** või valige **Välja lülit. säte** > **Välja lülitatud kui on inaktiveeritud** või valige suvand **Välja lülit. kui ühendus on lahutatud** ja seejärel seadke sätted.
	- ❏ Valige **Unetaimer** või **Väljalülitustaimer** ja määrake seejärel sätted.

#### *Märkus.*

Ostu sooritamise kohast olenevalt võib teie tootel olla funktsioon *Välja lülit. säte* või funktsioon *Väljalülitustaimer*.

# **Võrgusätted**

# **Võrguühenduse tüübid**

Saate kasutada järgmisi ühendusmeetodeid.

## **Etherneti-ühendus**

Ühendage printer Etherneti-kaabli abil jaoturiga.

Teavet staatilise IP-aadressi määramise kohta vaadake juhendist Administraatori juhend.

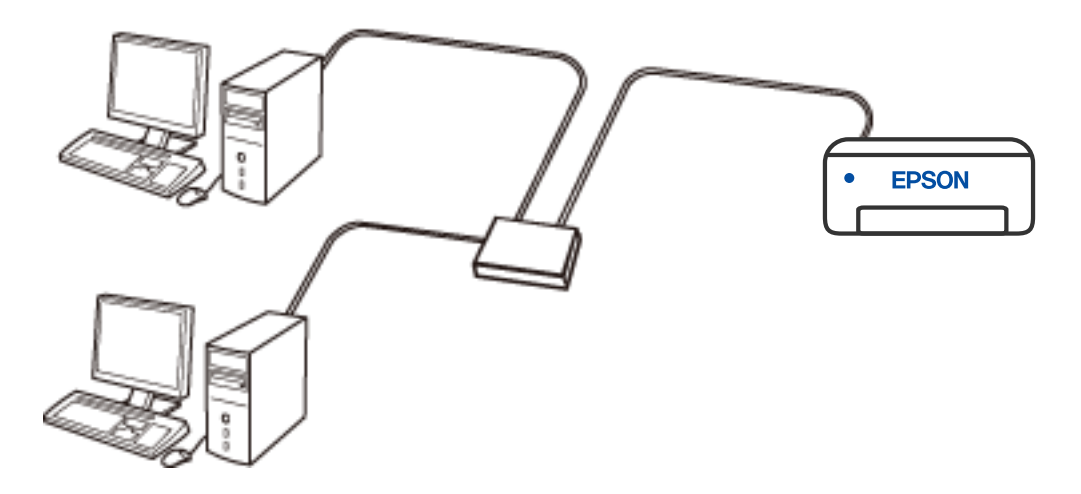

**Seotud teave**

 $\blacklozenge$  ["Täpsemate võrgusätete seadmine" lk 61](#page-60-0)

## **Wi-Fi ühendus**

Ühendage printer ja nutiseade ruuteriga. See on tüüpiline ühendusmeetod kodu- või kontorivõrgu jaoks, kus arvutid on Wi-Figa ühenduses läbi ruuteri.

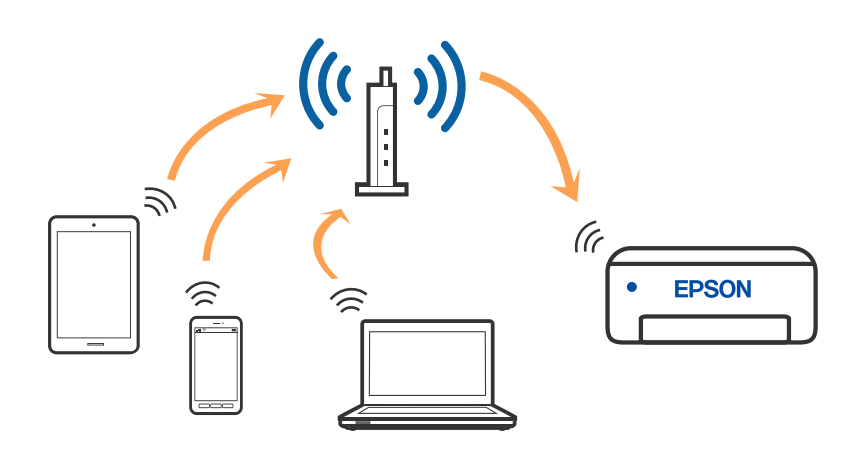

#### **Seotud teave**

- $\rightarrow$  ["Ühendamine arvutiga" lk 47](#page-46-0)
- $\rightarrow$  ["Ühendamine nutiseadmega" lk 48](#page-47-0)
- $\rightarrow$  ["Wi-Fi-sätete valimine printerist" lk 57](#page-56-0)

## **Wi-Fi Directi (lihtne AP) ühendus**

Kasutage seda meetodit, kui te ei kasuta kodus või kontoris Wi-Fit või kui soovite otseühendust printeri ja arvuti või nutiseadme vahel. Selles režiimis toimib printer ruuterina ja te saate standardset juhtmevaba ruuterit kasutamata ühendada printeriga kuni neli seadet. Printeriga ühendatud seadmeid ei saa siiski üksteisega printeri kaudu andmeid vahetada.

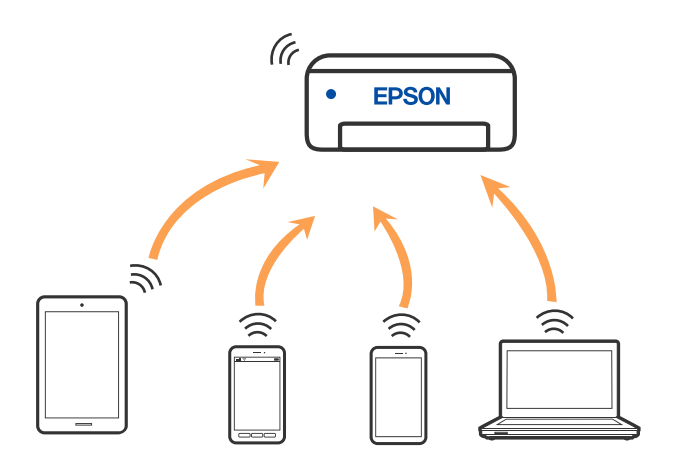

Printer võib samaaegselt olla ühendatud Wi-Fi või Etherneti ja Wi-Fi Directi (lihtne AP) ühenduse abil. Siiski on nii, et kui te käivitate võrguühenduse Wi-Fi Directi (lihtne AP) abil ja printer on ühendatud Wi-Fi kaudu, siis Wi-Fi-ühendus ajutiselt katkestatakse.

#### <span id="page-46-0"></span>**Seotud teave**

- $\rightarrow$  ["Ühendamine iPhone, iPad või iPod touch seadmetega Wi-Fi Direct abil" lk 48](#page-47-0)
- $\blacklozenge$  ["Android seadmete ühendamine, kasutades funktsiooni Wi-Fi Direct" lk 51](#page-50-0)
- & ["Kui kasutate Wi-Fi Direct funktsiooniga teisi seadmeid, kui iOS või Android" lk 54](#page-53-0)

# **Ühendamine arvutiga**

Soovitame printeri ühendamiseks arvutiga kasutada installerit. Saate installeri käivitada, kasutades ühte alljärgnevatest meetoditest.

❏ Seadistamine veebisaidilt

Minge alljärgnevale veebisaidile ja sisestage toote nimi. Valige **Häälestus** ja alustage seadistamist.

[http://epson.sn](http://epson.sn/?q=2)

❏ Seadistamine tarkvaraketta abil (ainult mudelid, millega on kaasas tarkvaraketas, ja Windows arvutid, millel on kettadraiv).

Sisestage tarkvaraketas arvutisse ja seejärel järgige ekraanil kuvatud juhiseid.

#### **Ühendusmeetodite valimine**

Järgige ekraanil kuvatud juhiseid, kuni kuvatakse alljärgnev ekraan, seejärel valige printeri ja arvuti ühendamise meetod.

Valige ühendustüüp ja seejärel klõpsake valikut **Edasi**.

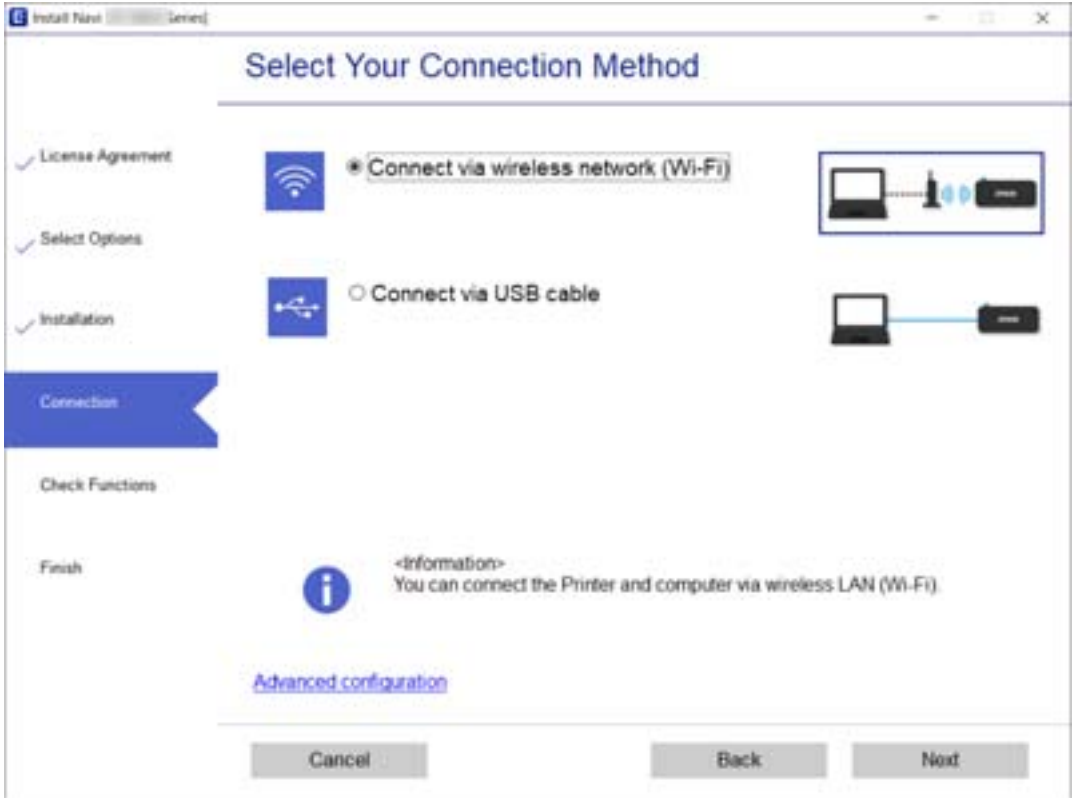

Järgige ekraanil kuvatud juhiseid.

# <span id="page-47-0"></span>**Ühendamine nutiseadmega**

# **Ühendamine nutiseadmega juhtmevaba ruuteri abil**

Te saate printerit kasutada nutiseadmest, kui ühendate printeri nutiseadmega samasse Wi-Fi võrku (SSID). Printeri kasutamiseks nutiseadmest seadistage see järgmiselt veebisaidilt. Minge veebisaidile nutiseadmest, mida soovite printeriga ühendada.

#### [http://epson.sn](http://epson.sn/?q=2) > **Häälestus**

#### *Märkus.*

Kui soovite arvuti ja nutiseadme ühendada printeriga samal ajal, soovitame kõigepealt ühendada arvuti.

#### **Seotud teave**

 $\rightarrow$  ["Printimine nutiseadmetest" lk 108](#page-107-0)

## **Ühendamine iPhone, iPad või iPod touch seadmetega Wi-Fi Direct abil**

See meetod võimaldab teil ühendada printeri iPhone, iPad või iPod touch seadmetega otse ilma juhtmevaba ruuterita. Selle funktsiooni kasutamiseks tuleb täita järgmised tingimused. Kui keskkond ei vasta nendele nõuetele, valige ühendamiseks **Muu opsüsteemiga seadmed**. Üksikasjalikumat teavet ühendamise kohta leiate allpool toodud seotud teabe lingi alt.

- ❏ iOS 11 või uuem
- ❏ Kasutage QR koodi skannimiseks tavalist kaamerarakendust
- ❏ Epson iPrint versioon 7.0 või uuem

Epson iPrint rakendust kasutatakse nutiseadmest printimisel. Installige kõigepealt nutiseadmesse Epson iPrint.

#### *Märkus.*

Määrake ainult need printeri ja nutiseadme sätted, mida kasutate seadmete ühekordsel ühendamisel. Kui te ei lülita funktsiooni Wi-Fi Direct välja ning ei lähtesta võrgusätteid, ei pea neid sätteid uuesti tegema.

1. Valige avakuval **Wi-Fi**.

Üksuse valimiseks liikuge soovitud üksusele, kasutades  $\blacktriangle \blacktriangledown \blacktriangle \blacktriangleright$  nuppe, ja seejärel vajutage nuppu OK.

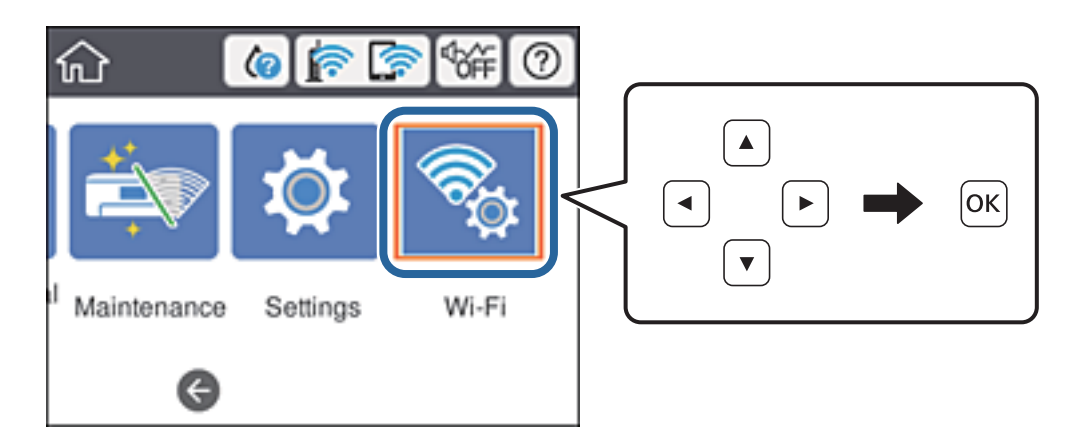

Kasutusjuhend

### 2. Valige **Wi-Fi Direct**.

- 3. Vajutage nuppu OK.
- 4. Valige **iOS**.

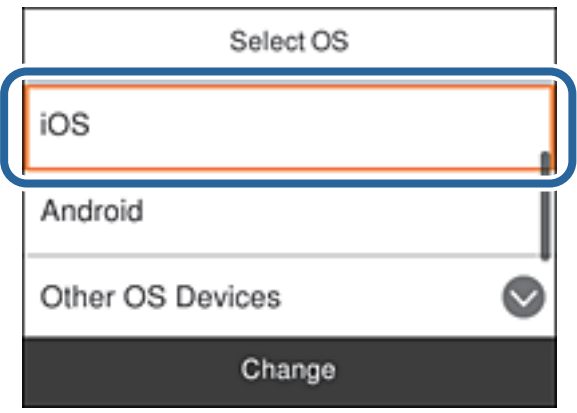

QR koodi kuvatakse printeri juhtpaneelil.

Smartphone connect

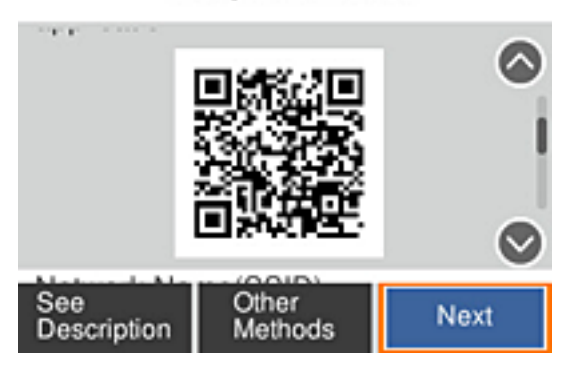

5. Käivitage seadmel iPhone, iPad või iPod touch standardne kaamerarakendus ning skannige juhtpaneelil FOTO režiimis kuvatud QR koodi.

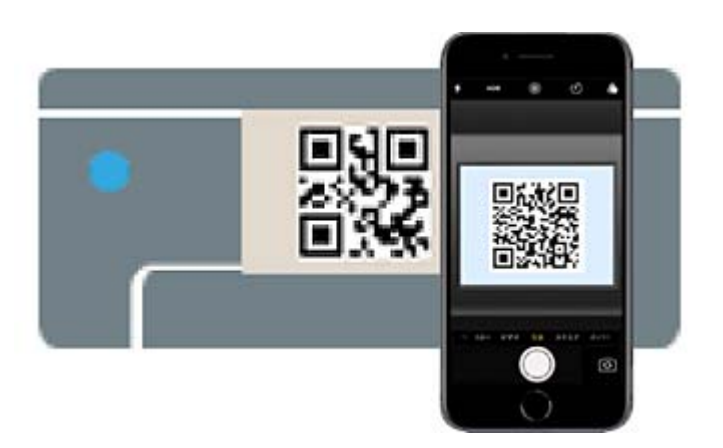

Kasutage kaamerarakendust iOS 11 või uuemat. Operatsioonisüsteemi iOS 10 või vanema kaamerarakenduse kasutamisel ei saa printerit ühendada. Samuti ei saa te ühendamiseks kasutada QR koodi skannimise rakendust. Kui ühendumine ebaõnnestub, kerige juhtpaneeli ekraani ning valige seejärel suvand **Muu opsüsteemiga seadmed**. Üksikasjalikumat teavet ühendamise kohta leiate allpool toodud seotud teabe lingi alt.

6. Puudutage seadmete iPhone, iPad või iPod touch ekraanile ilmuvat teavitust.

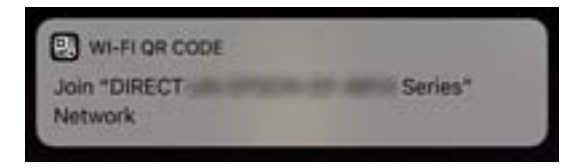

7. Puudutage **Ühine**.

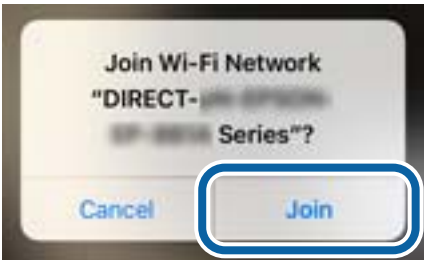

- 8. Valige printeri juhtpaneelil **Edasi**.
- 9. Käivitage seadmes iPhone, iPad või iPod touch Epsoni printimise rakendus.

Epsoni printimise rakenduse näited

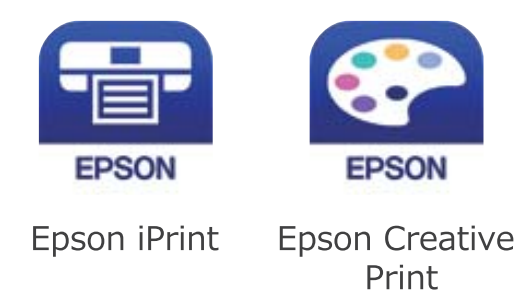

10. Epsoni printimise rakenduse ekraanil puudutage **Printer is not selected.**

<span id="page-50-0"></span>11. Valige printeri nimi, millega soovite ühendust luua.

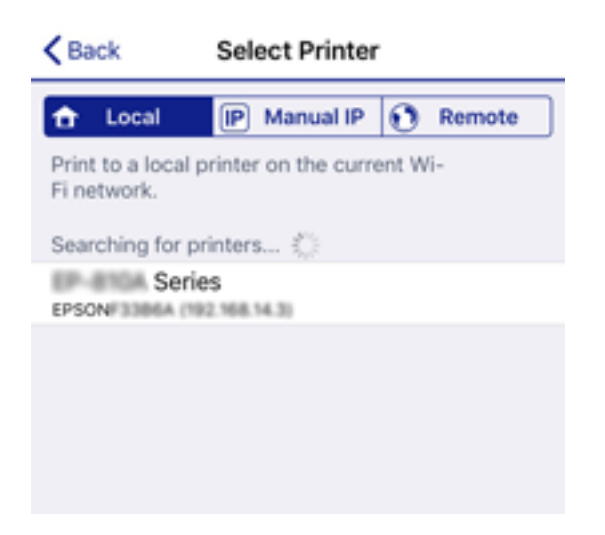

Printeri valimiseks jälgige printeri juhtpaneelile kuvatud teavet.

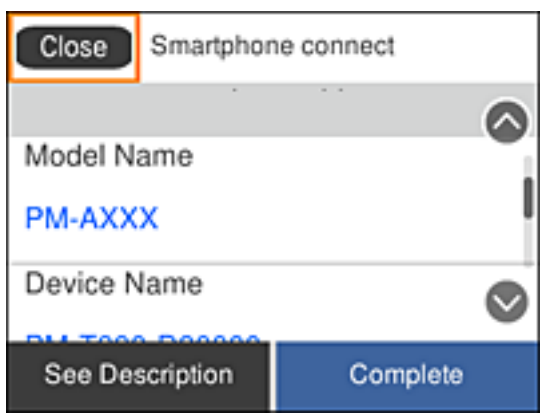

12. Valige printeri juhtpaneelil **Valmis**.

Eelnevalt printeriga ühendatud nutiseadmete ühenduse taastamiseks valige nutitelefoni Wi-Fi ekraanil uuesti võrgunimi (SSID).

#### **Seotud teave**

- $\blacklozenge$  ["Kui kasutate Wi-Fi Direct funktsiooniga teisi seadmeid, kui iOS või Android" lk 54](#page-53-0)
- $\rightarrow$  ["Printimine nutiseadmetest" lk 108](#page-107-0)

### **Android seadmete ühendamine, kasutades funktsiooni Wi-Fi Direct**

See meetod võimaldab teil ühendada printerit Android seadmega otse ilma juhtmevaba ruuterita. Selle funktsiooni kasutamiseks tuleb täita järgmised tingimused.

- ❏ Android 4.4 või uuem
- ❏ Epson iPrint versioon 7.0 või uuem

Epson iPrint rakendust kasutatakse nutiseadmest printimisel. Installige kõigepealt nutiseadmesse Epson iPrint.

#### *Märkus.*

Määrake ainult need printeri ja nutiseadme sätted, mida kasutate seadmete ühekordsel ühendamisel. Kui te ei lülita funktsiooni Wi-Fi Direct välja ning ei lähtesta võrgusätteid, ei pea neid sätteid uuesti tegema.

1. Valige avakuval **Wi-Fi**.

Üksuse valimiseks liikuge soovitud üksusele, kasutades ▲ ▼ ◆ nuppe, ja seejärel vajutage nuppu OK.

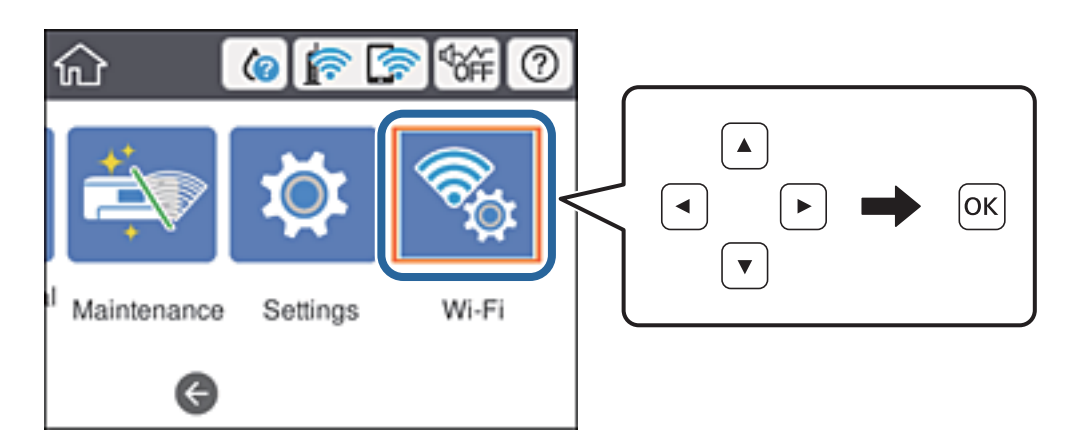

- 2. Valige **Wi-Fi Direct**.
- 3. Vajutage nuppu OK.
- 4. Valige **Android**.

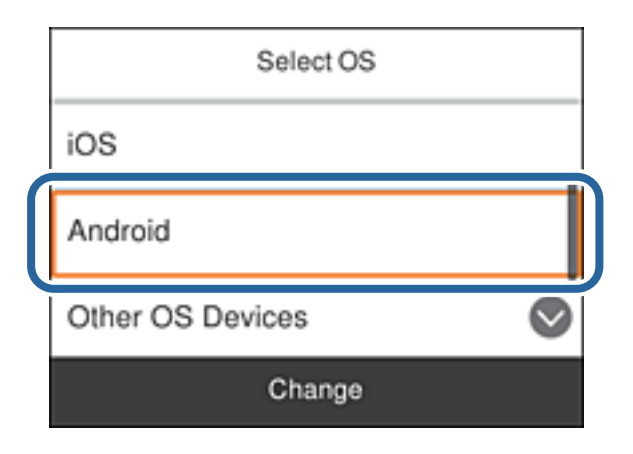

5. Käivitage nutiseadmel rakendus Epson iPrint.

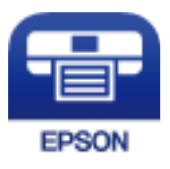

6. Puudutage ekraanil Epson iPrint valikut **Printer is not selected.**

7. Valige printeri nimi, millega soovite ühendust luua.

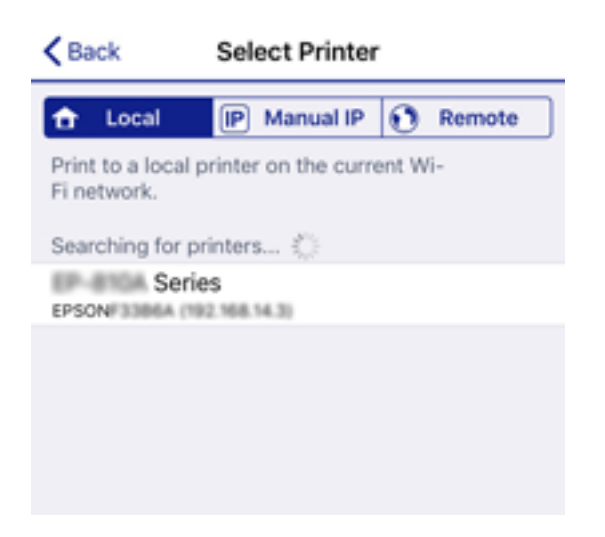

Printeri valimiseks jälgigr printeri juhtpaneelile kuvatud teavet.

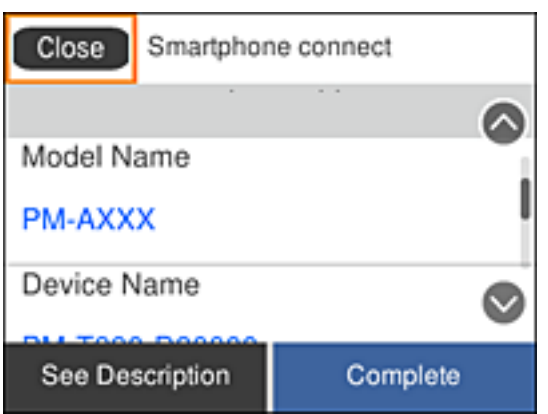

#### *Märkus.*

Sõltuvalt Androidi seadmest võib juhtuda, et printereid ei kuvata. Kui printereid ei kuvata, kasutage ühendamiseks *Muu opsüsteemiga seadmed*. Ühendusega seotud teavet leiate allpool toodud teabe lingi alt.

- 8. Kui kuvatakse seadme kinnitamise ekraani, valige **Kinnita**.
- 9. Kui kuvatakse seadme kinnitamise ekraani, kinnitage vajadusel seadme ühendamine.
- 10. Valige printeri juhtpaneelil **Valmis**.

Eelnevalt printeriga ühendatud nutiseadmete ühenduse taastamiseks valige nutitelefoni Wi-Fi ekraanil uuesti võrgunimi (SSID).

#### **Seotud teave**

- $\rightarrow$  ["Kui kasutate Wi-Fi Direct funktsiooniga teisi seadmeid, kui iOS või Android" lk 54](#page-53-0)
- $\rightarrow$  ["Printimine nutiseadmetest" lk 108](#page-107-0)

## <span id="page-53-0"></span>**Kui kasutate Wi-Fi Direct funktsiooniga teisi seadmeid, kui iOS või Android**

See meetod võimaldab teil ühendada printerit seadmetega otse ilma juhtmevaba ruuterita.

#### *Märkus.*

Määrake ainult need printeri ja nutiseadme sätted, mida kasutate seadmete ühekordsel ühendamisel. Kui te ei lülita funktsiooni Wi-Fi Direct välja ning ei lähtesta võrgusätteid, ei pea neid sätteid uuesti tegema.

1. Valige avakuval **Wi-Fi**.

Üksuse valimiseks liikuge soovitud üksusele, kasutades  $\blacktriangle \blacktriangledown \blacktriangle \blacktriangleright$  nuppe, ja seejärel vajutage nuppu OK.

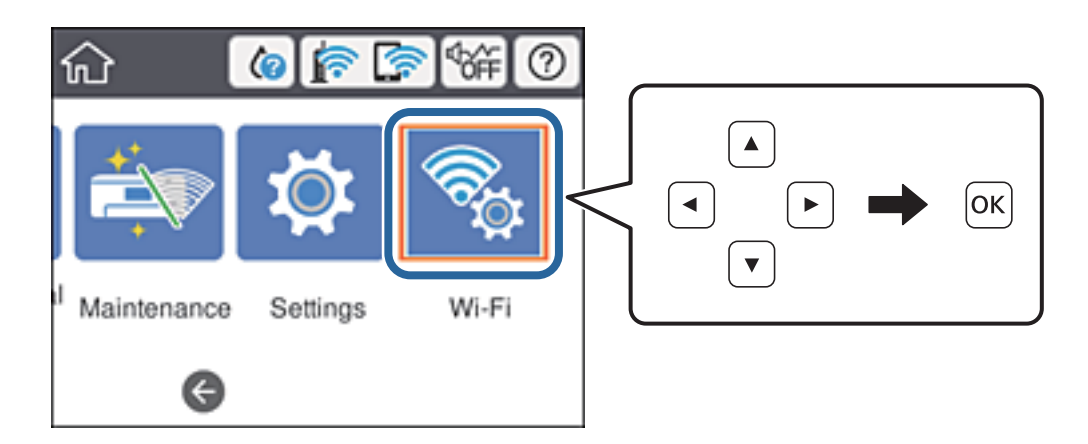

- 2. Valige **Wi-Fi Direct**.
- 3. Vajutage nuppu OK.
- 4. Valige **Muu opsüsteemiga seadmed**.

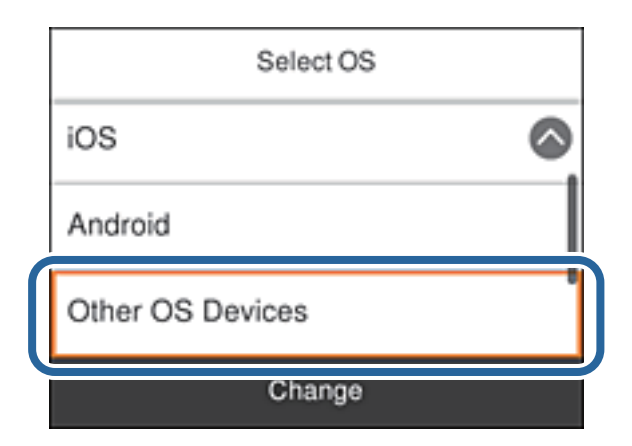

Kuvatakse printeri Wi-Fi Direct võrgunime Võrgu nimi (SSID) ning parooli Parool.

5. Ühendamiseks valige nutiseadme Wi-Fi-ekraanilt SSID, mis on kuvatud printeri juhtpaneelil ning sisestage parool.

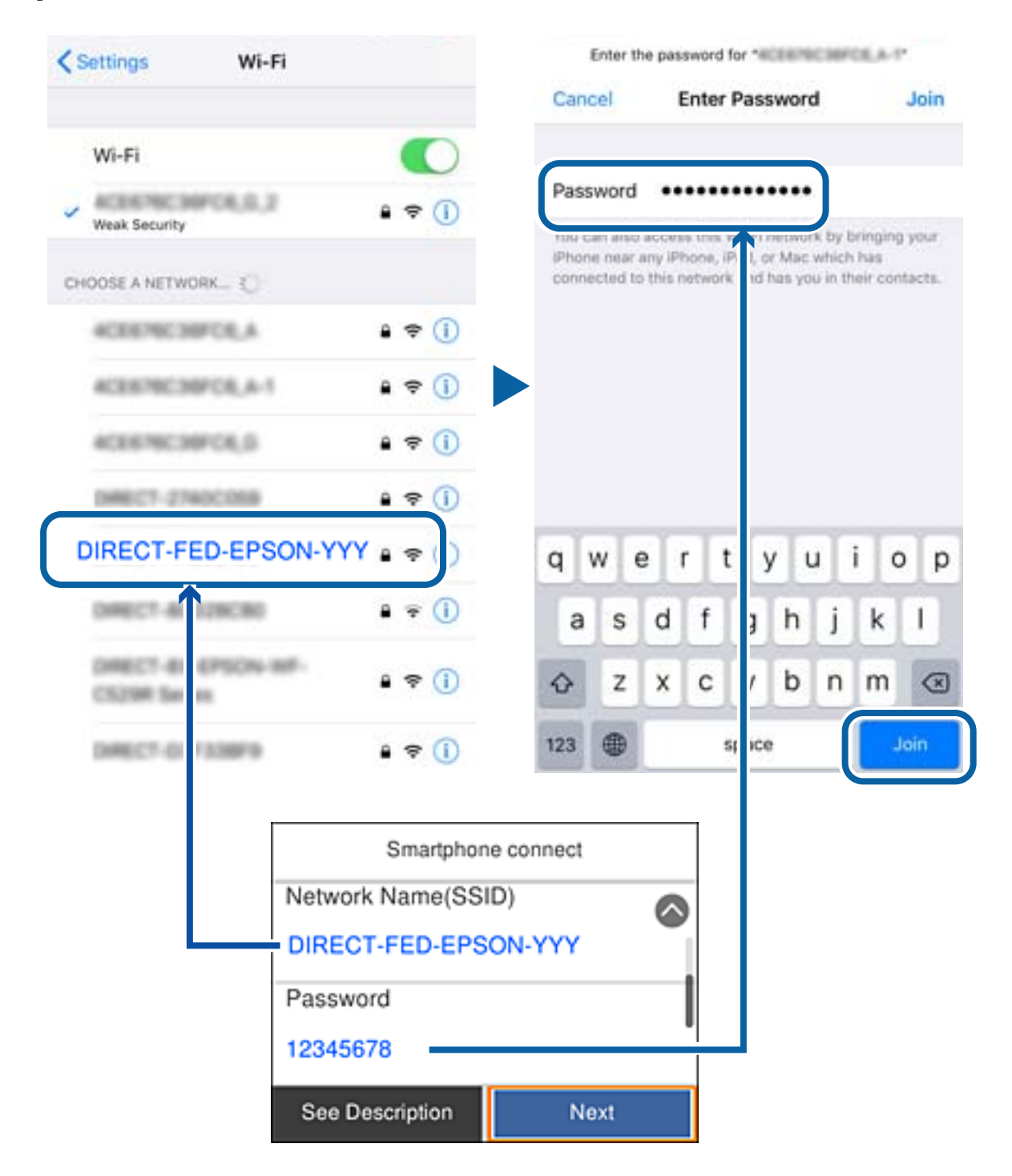

6. Valige printeri juhtpaneelil **Edasi**.

7. Käivitage nutiseadmel Epsoni printimise rakendus. Epsoni printimise rakenduse näited

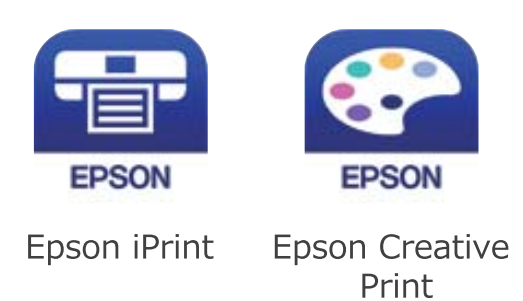

- 8. Epsoni printimise rakenduse ekraanil puudutage **Printer is not selected.**
- 9. Valige printeri nimi, millega soovite ühendust luua.

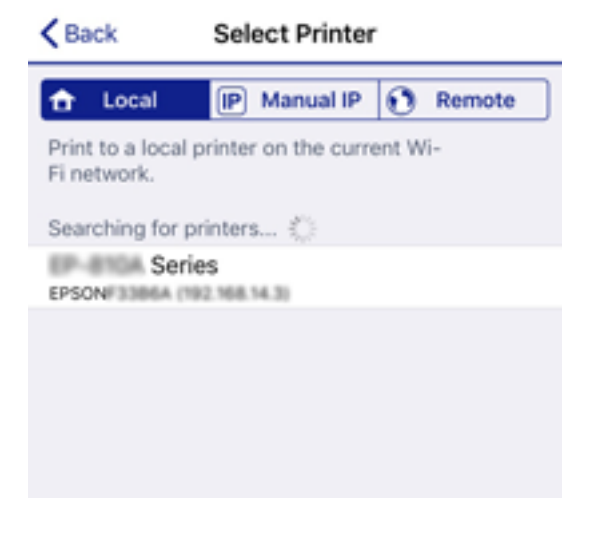

Printeri valimiseks jälgige printeri juhtpaneelile kuvatud teavet.

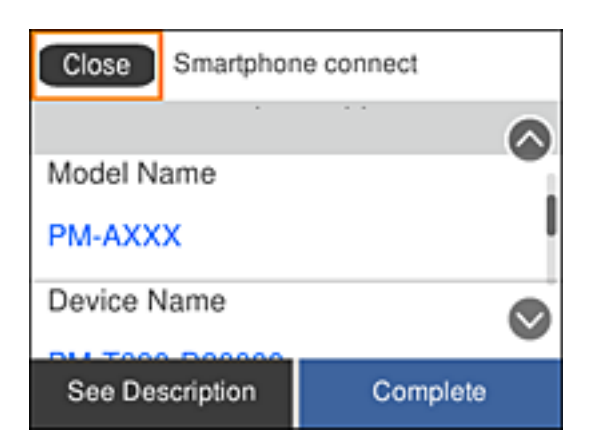

10. Valige printeri juhtpaneelil **Valmis**.

Eelnevalt printeriga ühendatud nutiseadmete ühenduse taastamiseks valige nutitelefoni Wi-Fi ekraanil uuesti võrgunimi (SSID).

#### <span id="page-56-0"></span>**Seotud teave**

 $\rightarrow$  ["Printimine nutiseadmetest" lk 108](#page-107-0)

# **Wi-Fi-sätete valimine printerist**

Võrgusätteid saab juhtpaneelilt määrata mitmel viisil. Valige ühendusmeetod, mis vastab kasutatavale keskkonnale ja tingimustele.

Kui teile on teada ruuteri teave, nagu SSID ja parool, saate sätted määrata käsitsi.

Kui ruuter toetab ainult WPS-i, saate sätted määrata surunupuga seadistamise abil.

Pärast printeri ühendamist võrku looge printeriga ühendus seadmest, mida soovite kasutada (arvuti, nutiseade, tahvelarvuti jne).

Määrake täpsemad võrgusätted staatilise IP-aadressi kasutamiseks.

#### **Seotud teave**

- & "Wi-Fi sätete määramine, sisestades SSID ja parooli" lk 57
- $\rightarrow$  ["Wi-Fi-sätete määramine nupuga seadistuse abil \(WPS\)" lk 59](#page-58-0)
- $\blacktriangleright$  ["Wi-Fi sätete tegemine PIN-koodiga seadistades \(WPS\)" lk 60](#page-59-0)
- & ["Täpsemate võrgusätete seadmine" lk 61](#page-60-0)

## **Wi-Fi sätete määramine, sisestades SSID ja parooli**

Te saate seadistada Wi-Fi pääsupunktiga ühenduse loomiseks vajalikud andmed käsitsi printeri juhtpaneeli kaudu. Käsitsi seadistamiseks vajate pääsupunkti SSID-d ja parooli.

#### *Märkus.*

Kui kasutate juhtmevaba pääsupunkti selle vaikesätetega, on SSID ja parool andmesildil. Kui te SSID-d ja parooli ei tea, võtke ühendust juhtmevaba pääsupunkti seadistanud isikuga või vaadake pääsupunktiga kaasnenud dokumentatsioonist.

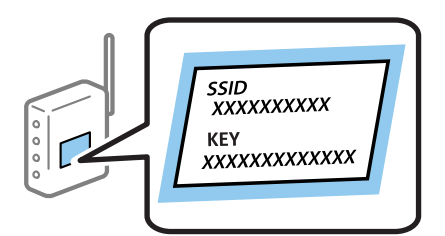

#### 1. Valige avakuval **Wi-Fi**.

Üksuse valimiseks liikuge soovitud üksusele, kasutades  $\blacktriangle \blacktriangledown \blacktriangle \blacktriangleright$  nuppe, ja seejärel vajutage nuppu OK.

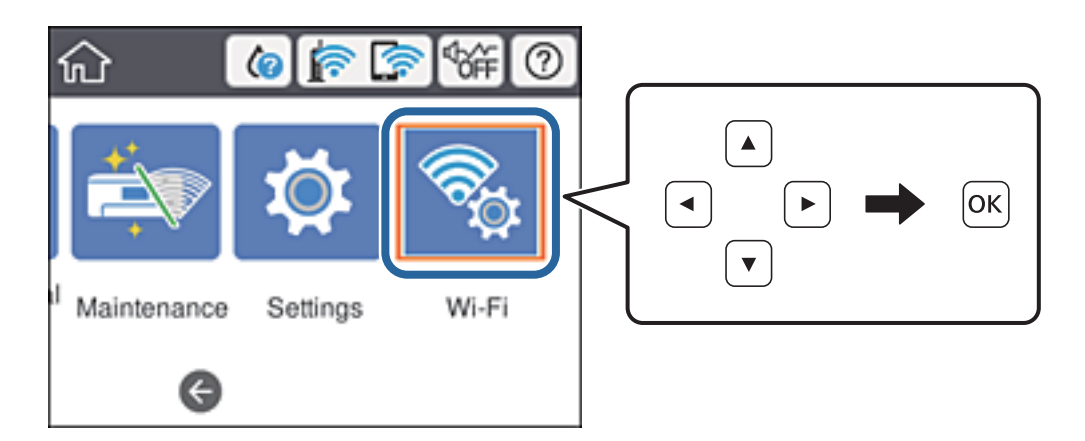

- 2. Valige **Ruuter**.
- 3. Vajutage nuppu OK.

Kui võrguühendus on juba seadistatud, kuvatakse ühenduse üksikasjad. Sätete muutmiseks valige **Lülituge ümber Wi-Fi-ühendusele.** või **Muuda sätteid**.

#### 4. Valige **Wi-Fi häälestusviisard**.

5. Valige juhtmevaba pääsupunkti SSID.

#### *Märkus.*

❏ Kui SSID, millega soovite ühendust luua, ei ole printeri juhtpaneelil kuvatud, vajutage loendi värskendamiseks

nuppu  $\Box$ . Kui seda ikka ei kuvata, vajutage nuppu  $+$  ja seejärel sisestage SSID otse.

- ❏ Kui te võrgunime (SSID) ei tea, kontrollige, kas see on kirjutatud juhtmevaba pääsupunkti andmesildile. Kui kasutate juhtmevaba pääsupunkti vaikesätetega, kasutage andmesildile kirjutatud SSID-d. Kui te infot ei leia, tutvuge juhtmevaba pääsupunktiga kaasneva dokumentatsiooniga.
- 6. Sisestage parool.

#### *Märkus.*

- ❏ Parool on tõstutundlik.
- ❏ Kui te parooli ei tea, kontrollige, kas see on kirjutatud juhtmevaba pääsupunkti andmesildile. Andmesildil võib parool olla kirjutatud väljale "Network Key", "Wireless Password" vms. Kui kasutate juhtmevaba pääsupunkti vaikesätetega, kasutage andmesildile kirjutatud parooli.
- 7. Kui olete seadistamise lõpetanud, valige **Käivita häälestus**.
- 8. Lõpetamiseks valige **Loobu**.

#### *Märkus.*

Kui ühenduse loomine nurjub, laadige printerisse A4-formaadis tavapaber ja seejärel valige *Prindi kontrollmuster*, et printida ühenduse aruanne.

9. Sulgege võrguühenduse sätete ekraan.

#### **Seotud teave**

 $\blacktriangleright$  ["Märkide sisestamine" lk 19](#page-18-0)

- <span id="page-58-0"></span> $\blacklozenge$  ["Võrguühenduse oleku kontrollimine" lk 63](#page-62-0)
- & ["Kui te ei saa võrgusätteid teha" lk 137](#page-136-0)

## **Wi-Fi-sätete määramine nupuga seadistuse abil (WPS)**

Saate Wi-Fi võrgu automaatselt seadistada pääsupunkti nuppu vajutades. Kui alljärgnevad tingimused on täidetud, saate seadistada selle meetodiga.

- ❏ Ruuter ühildub WPS-iga (Wi-Fi Protected Setup).
- ❏ Hetkel toimiv Wi-Fi ühendus on loodud juhtmevaba nupule vajutamisega.

#### *Märkus.*

Kui te ei leia nuppu või kasutate häälestamiseks tarkvara, lugege ruuteriga kaasnenud dokumentatsiooni.

1. Valige avakuval **Wi-Fi**.

Üksuse valimiseks liikuge soovitud üksusele, kasutades  $\blacktriangle \blacktriangledown \blacktriangle \blacktriangleright$  nuppe, ja seejärel vajutage nuppu OK.

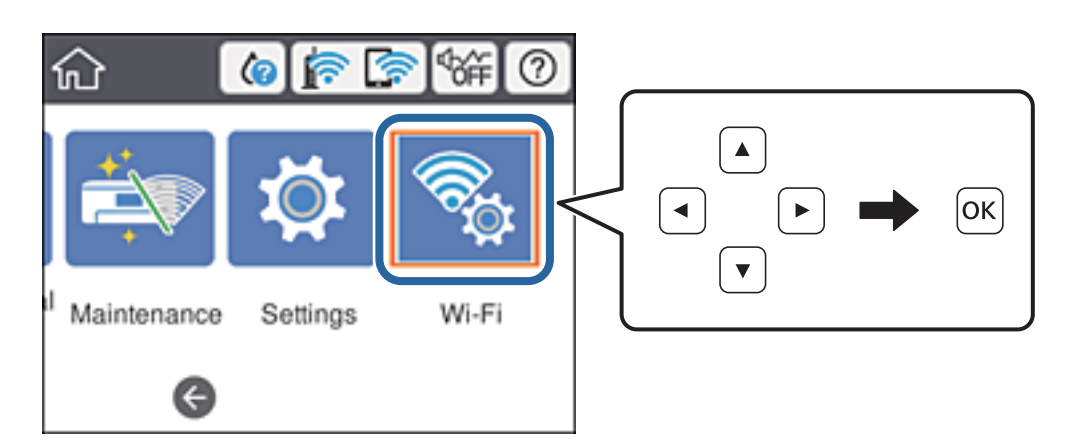

- 2. Valige **Ruuter**.
- 3. Vajutage nuppu OK.

Kui võrguühendus on juba seadistatud, kuvatakse ühenduse üksikasjad. Sätete muutmiseks valige **Lülituge ümber Wi-Fi-ühendusele.** või **Muuda sätteid**.

- 4. Valige **Surunupu häälestus (WPS)**.
- 5. Hoidke juhtmevabal pääsupunktil all nuppu [WPS], kuni turvatuli hakkab vilkuma.

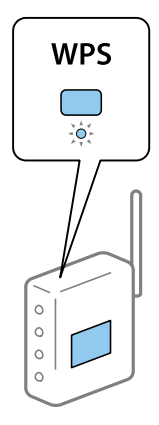

<span id="page-59-0"></span>Kui te ei tea, kus nupp [WPS] asub või ruuteril pole nuppe, lugege ruuteriga kaasnenud dokumentatsiooni.

- 6. Vajutage printeril nuppu OK.
- 7. Sulgege ekraan.

Pärast teatud ajavahemikku sulgub ekraan automaatselt.

#### *Märkus.*

Kui ühenduse loomine ei õnnestu, lähtestage juhtmevaba pääsupunkt, viige see printerile lähemale ja proovige uuesti. Kui see ikka ei toimi, printige võrguühenduse aruanne ja otsige lahendust.

8. Sulgege võrguühenduse sätete ekraan.

#### **Seotud teave**

- $\rightarrow$  ["Võrguühenduse oleku kontrollimine" lk 63](#page-62-0)
- & ["Kui te ei saa võrgusätteid teha" lk 137](#page-136-0)

## **Wi-Fi sätete tegemine PIN-koodiga seadistades (WPS)**

PIN-koodi kasutades saate juhtmevaba pääsupunktiga ühenduse luua automaatselt. Saate seda meetodit häälestamiseks kasutada, kui ruuteril on olemas WPS (Wi-Fi Protected Setup). Kasutage arvutit, et sisestada PINkood ruuterisse.

1. Valige avakuval **Wi-Fi**.

Üksuse valimiseks liikuge soovitud üksusele, kasutades  $\blacktriangle \blacktriangledown \blacktriangle \blacktriangleright$  nuppe, ja seejärel vajutage nuppu OK.

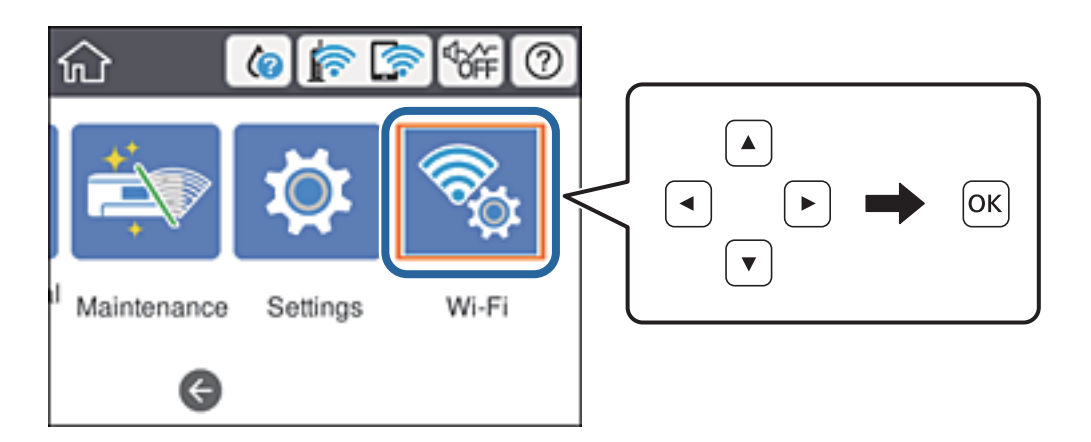

- 2. Valige **Ruuter**.
- 3. Vajutage nuppu OK.

Kui võrguühendus on juba seadistatud, kuvatakse ühenduse üksikasjad. Sätete muutmiseks valige **Lülituge ümber Wi-Fi-ühendusele.** või **Muuda sätteid**.

4. Valige **Muud** > **PIN-koodi häälestus (WPS)**

#### **Võrgusätted**

<span id="page-60-0"></span>5. Kasutage arvutit printeri juhtpaneelil näidatava PIN-koodi (kaheksakohaline arv) sisestamiseks juhtmevabasse pääsupunkti kahe minuti jooksul.

#### *Märkus.*

Lugege üksikasju PIN-koodi sisestamise kohta ruuteriga kaasnenud dokumentatsioonist.

- 6. Vajutage printeril nuppu OK.
- 7. Sulgege ekraan.

Pärast teatud ajavahemikku sulgub ekraan automaatselt, kui te ei tee valikut **Sule**.

#### *Märkus.*

Kui ühenduse loomine ei õnnestu, lähtestage juhtmevaba pääsupunkt, viige see printerile lähemale ja proovige uuesti. Kui see ikka ei toimi, printige ühenduse aruanne ja otsige lahendust.

8. Sulgege võrguühenduse sätete ekraan.

#### **Seotud teave**

- $\rightarrow$  ["Võrguühenduse oleku kontrollimine" lk 63](#page-62-0)
- & ["Kui te ei saa võrgusätteid teha" lk 137](#page-136-0)

## **Täpsemate võrgusätete seadmine**

Saate muuta võrguseadme nime, TCP/IP seadistust, puhverserverit jne.Enne muudatuste tegemist kontrollige oma võrgukeskkonda.

1. Valige avakuval **Sätted**.

Üksuse valimiseks liikuge soovitud üksusele, kasutades  $\blacktriangle \blacktriangledown \blacktriangle \blacktriangleright$  nuppe, ja seejärel vajutage nuppu OK.

- 2. Valige **Üldsätted** > **Võrgusätted** > **Täpsem**.
- 3. Valige sätete jaoks menüükirje ja seejärel valige või täpsustage sätete väärtused.

#### **Seotud teave**

& "Täpsemate võrgusätete sätteüksused" lk 61

### **Täpsemate võrgusätete sätteüksused**

Valige sätete jaoks menüükirje ja seejärel valige või täpsustage sätete väärtused.

❏ Seadme nimi

Saate sisestada järgmisi märke.

- ❏ Tähekohtade arv: 2 kuni 15 (peate sisestama vähemalt 2 märki)
- ❏ Kasutatavad märgid: A kuni Z, a kuni z, 0 kuni 9, -.
- ❏ Märgid, mida te ei saa kasutada alguses: 0 kuni 9.
- ❏ Märgid, mida te ei saa kasutada lõpus: -

#### ❏ TCP/IP

❏ Automaatne

Valige, kui kasutate pääsupunkti kodus või kui lubate IP-aadressi hankida automaatselt DHCP abil.

❏ Käsitsi

Valige, kui te ei soovi printeri IP-aadressi muutmist. Sisestage aadressid väljadele IP-aadress, Alamvõrgumask ja Vaikelüüs ning määrake vastavalt oma võrgukeskkonnale suvandi DNS server sätted.

- ❏ Puhverserver
	- ❏ Ära kasuta

Valige, kui kasutate printerit koduvõrgu keskkonnas.

❏ Kasuta

Valige, kui kasutate võrgukeskkonnas puhverserverit ja soovite seda printerile seadistada. Sisestage puhverserveri aadressi ja pordi number.

- ❏ IPv6 aadress
	- ❏ Aktiveeri

Valige see, kui kasutate IPv6-aadressi.

❏ Deaktiveeri

Valige see, kui kasutate IPv4-aadressi.

❏ Ühenduskiirus ja dupleks

Valige sobiv Etherneti kiirus ja duplekssäte. Kui valite muu sätte kui Auto, veenduge, et säte vastaks kasutatava jaoturi sätetele.

- ❏ Auto
- ❏ 10BASE-T pooldupleks
- ❏ 10BASE-T täisdupleks
- ❏ 100BASE-TX pooldupleks
- ❏ 100BASE-TX täisdupleks
- ❏ HTTP ümbersuunam. HTTPS-ile
	- ❏ Aktiveeri

Lubab ümbersuunamise funktsiooni HTTP-lt HTTPS-ile.

❏ Deaktiveeri

Keelab ümbersuunamise funktsiooni HTTP-lt HTTPS-ile.

❏ Keela IPsec/ IP filtrimine

Keelab IPsec/IP-filtrimise funktsiooni, kui te ei saa printeriga ühendust luua turvasätete tõttu.

❏ Keela IEEE802.1X

Keelab IEEE 802.1X-funktsiooni, kui te ei saa printeriga ühendust luua turvasätete tõttu.

- ❏ iBeacon edastus
	- ❏ Aktiveeri

Võimaldab iBeacon edastuse.

❏ Deaktiveeri

Keelab iBeacon edastuse.

# <span id="page-62-0"></span>**Võrguühenduse oleku kontrollimine**

Saate kontrollida võrguühenduse olekut allpool toodud viisil.

# **Võrguikoon**

Saate kontrollida võrguühenduse olekut ja raadiolaine tugevust printeri avakuval oleva võrguikooni abil.

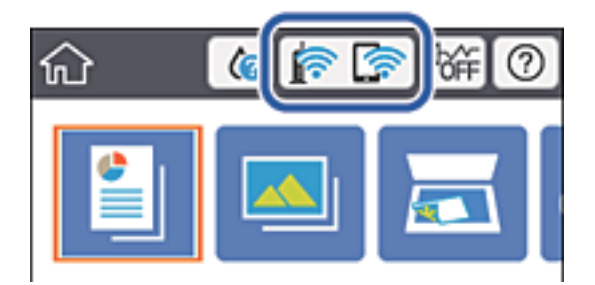

#### **Seotud teave**

& ["LCD-ekraanil kuvatavad ikoonid" lk 17](#page-16-0)

## **Üksikasjaliku võrguteabe kontrollimine juhtpaneelilt**

Kui printer on ühendatud võrku, saate kuvada ka muud võrguga seotud teavet, valides võrgumenüüsid, mida soovite vaadata.

- 1. Valige avakuval **Sätted**.
- 2. Valige **Üldsätted** > **Võrgusätted** > **Võrgu olek**.
- 3. Teabe vaatamiseks valige menüüd, mida soovite vaadata.
	- ❏ Juhtmega LAN-i / Wi-Fi olek

Kuvab võrguteabe (seadme nimi, ühendus, signaalitugevus jne) Etherneti- või Wi-Fi-ühenduse kohta.

❏ Wi-Fi Directi olek

Kuvab, kas Wi-Fi Direct on lubatud või keelatud ning SSID-parooli jmt režiimi Wi-Fi Direct ühenduste kohta.

❏ Prindi olekuleht

Prindib võrgu olekulehe. Teave ühenduste Ethernet, Wi-Fi, Wi-Fi Direct jne kohta prinditakse kahele või enamale leheküljele.

## **Võrguühenduse aruande printimine**

Printeri ja ruuteri vahelise oleku kontrollimiseks saate printida võrguühenduse aruande.

1. Laadige paber.

2. Valige avakuval **Sätted**.

Üksuse valimiseks liikuge soovitud üksusele, kasutades  $\blacktriangle \blacktriangledown \blacktriangle \blacktriangleright$  nuppe, ja seejärel vajutage nuppu OK.

3. Valige **Üldsätted** > **Võrgusätted** > **Ühenduse kontrollimine**.

Algab ühenduse kontrollimine.

- 4. Valige **Prindi kontrollmuster**.
- 5. Printige võrguühenduse aruanne.

Kui on tekkinud tõrge, lugege võrguühenduse aruannet ja järgige prinditud lahendusi.

6. Sulgege ekraan.

#### **Seotud teave**

 $\blacktriangleright$  "Teated ja lahendused võrguühenduse aruandel" lk 64

## **Teated ja lahendused võrguühenduse aruandel**

Kontrollige võrguühenduse aruandel esitatud teateid ja veakoode ning tegutsege vastavalt esitatud lahendustele.

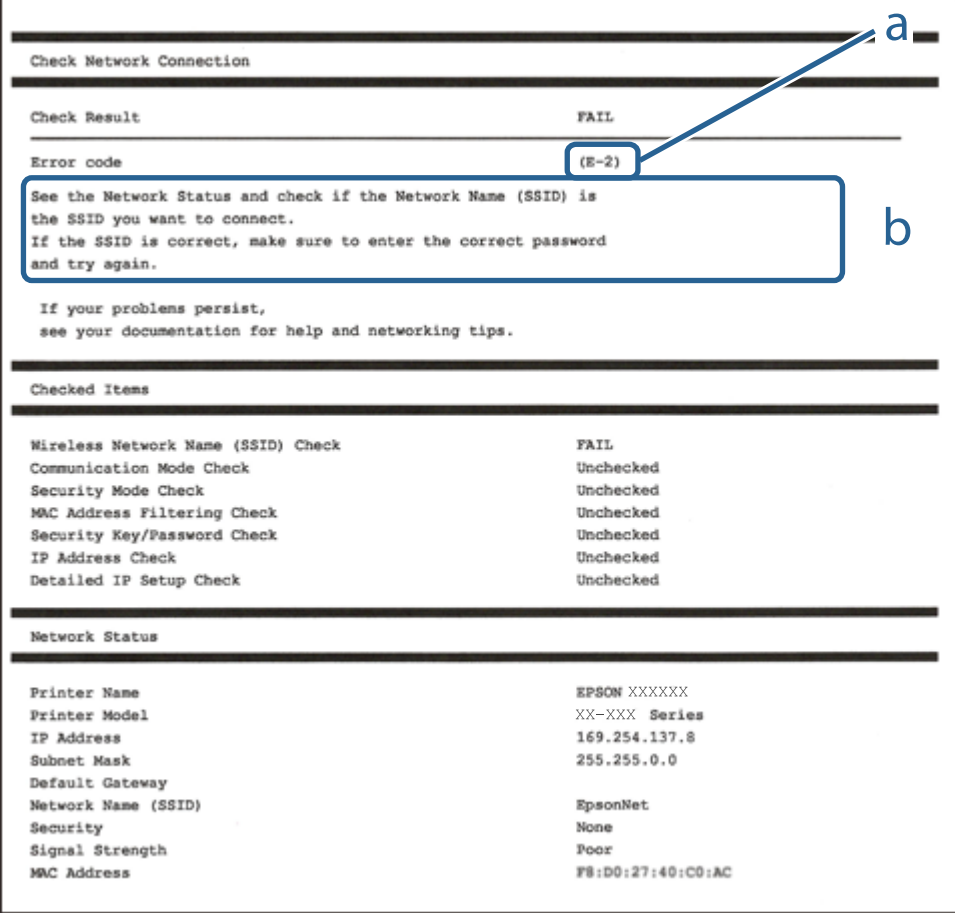

#### a. Veakood

b. Teated võrgukeskkonna kohta

#### **Võrgusätted**

#### **Seotud teave**

- $\rightarrow$   $E-1$ " lk 65
- $\blacktriangleright$  "E-2, E-3, E-7" lk 65
- $\rightarrow$   $E-5$ " lk 66
- $\blacktriangleright$  ["E-6" lk 66](#page-65-0)
- $\rightarrow$   $E-8$ " lk 67
- $\rightarrow$   $E-9$ " lk 67
- $\rightarrow$   $E-10$ " lk 67
- $\rightarrow$   $E-11$ " lk 68
- $\rightarrow$   $E-12$ " lk 68
- $\rightarrow$   $E-13$ " lk 68
- & ["Teade võrgukeskkonna kohta" lk 69](#page-68-0)

### **E-1**

#### **Lahendused**

- ❏ Veenduge, et Etherneti kaabel on ühendatud kindlalt printeri, jaoturi või muu võrguseadmega.
- ❏ Veenduge, et jaotur või muu võrguseade on sisse lülitatud.
- ❏ Kui soovite printeri ühendada üle Wi-Fi, häälestage printeri Wi-Fi-sätted uuesti, kuna funktsioon on keelatud.

### **E-2, E-3, E-7**

#### **Lahendused**

- ❏ Veenduge, et juhtmeta ruuter on sisse lülitatud.
- ❏ Kontrollige, kas arvuti või seade on juhtmeta ruuteriga õigesti ühendatud.
- ❏ Lülitage juhtmeta ruuter välja. Oodake umbes 10 sekundit ja lülitage ruuter sisse.
- ❏ Paigutage printer juhtmeta ruuterile lähemale ja eemaldage seadmete vahelt takistused.
- ❏ Kui sisestasite SSID-i käsitsi, kontrollige, kas see on õige. Kontrollige SSID-d võrguühenduse aruande osast **Network Status**.
- ❏ Kui juhtmeta ruuteril on mitu SSID-d, valige SSID, mis on kuvatud. Kui SSID toimib sagedusel, millega printer ei ühildu, siis printer seda ei kuva.
- ❏ Kui kasutate võrguühenduse loomiseks nupplülitiga häälestust, veenduge, et juhtmeta ruuter toetab WPS-i. Nupplülitiga häälestust ei saa kasutada, kui juhtmeta ruuter WPS-i ei toeta.
- ❏ Veenduge, et SSID-s on kasutusel ainult ASCII märgid (tähed, numbrid ja kirjavahemärgid). Printer ei saa kuvada SSID-i, mis sisaldab muid märke peale ASCII märkide.
- ❏ Enne ühenduse loomist juhtmeta ruuteriga peate teadma SSID-d ja parooli. Kui te kasutate juhtmeta ruuterit vaikesätetega, kasutage juhtmeta ruuteri sildile kirjutatud SSID-d ja parooli. Kui te ei tea SSID-d ja parooli, küsige neid juhtmeta ruuteri häälestanud inimeselt või vaadake juhtmeta ruuteri dokumentatsioonist.
- ❏ Kui soovite ühenduse luua SSID-iga, mille on genereerinud nutiseadme jagamisfunktsioon, kontrollige SSID-i ja parooli nutiseadme dokumentatsioonist.

#### **Võrgusätted**

- <span id="page-65-0"></span>❏ Kui Wi-Fi-ühendus katkeb ootamatult, siis kontrollige järgmist. Kui mõni nendest tingimustest on täidetud, lähtestage võrgusätted, laadides ja käivitades tarkvara, mis on saadaval järgmisel veebisaidil. [http://epson.sn](http://epson.sn/?q=2) > **Häälestus**
	- ❏ Võrku lisati teine nutiseade, kasutades nupplülitiga häälestust.
	- ❏ Wi-Fi võrk häälestati, kasutades mis tahes muud häälestusmeetodit kui nupplülitiga häälestus.

#### **Seotud teave**

- $\rightarrow$  ["Ühendamine arvutiga" lk 47](#page-46-0)
- $\blacktriangleright$  ["Wi-Fi-sätete valimine printerist" lk 57](#page-56-0)

### **E-5**

#### **Lahendused**

Veenduge, et pääsupunkti turvalisuse tüübiks on seatud üks järgmistest. Vastasel juhul muutke turvalisuse tüüpi juhtmeta ruuteril ja seejärel lähtestage printeri võrgusätted.

- ❏ WEP-64 bit (40 bit)
- ❏ WEP-128 bit (104 bit)
- $\square$  WPA PSK (TKIP/AES)<sup>\*</sup>
- ❏ WPA2 PSK (TKIP/AES)\*
- ❏ WPA (TKIP/AES)
- ❏ WPA2 (TKIP/AES)
- \* WPA PSK on tuntud ka kui WPA Personal. WPA2 PSK on tuntud ka kui WPA2 Personal.

### **E-6**

#### **Lahendused**

- ❏ Kontrollige, kas MAC-aadresside filtrimine on keelatud. Kui see on lubatud, registreerige printeri MAC-aadress, et seda ei filtritaks. Vaadake üksikasju juhtmeta ruuteriga kaasnenud dokumentatsioonist. Võite printeri MAC aadressi kontrollida võrguühenduse aruande osast **Network Status**.
- ❏ Kui juhtmeta ruuteris kasutatakse WEP-ga jagatud autentimist, veenduge, et autentimisvõti ja indeks on õiged.
- ❏ Kui juhtmeta ruuter võimaldab ühendada väiksema arvu võrguseadmeid, kui teie soovite võrguga ühendada, suurendage juhtmeta ruuteris ühendatavate seadmete arvu seadistamisega. Vaadake teavet sätete muutmise kohta juhtmeta ruuteriga kaasnenud dokumentatsioonist.

#### **Seotud teave**

- & ["Täpsemate võrgusätete seadmine" lk 61](#page-60-0)
- $\rightarrow$  ["Võrgu olekulehe printimine" lk 69](#page-68-0)

### <span id="page-66-0"></span>**E-8**

#### **Lahendused**

- ❏ Aktiveerige raadiovõrgu ruuteris DHCP, kui printeri funktsiooni Hangi IP aadress väärtuseks on seatud **Automaatne**.
- ❏ Kui printeri funktsiooni Hangi IP -aadress väärtuseks on seatud Käsitsi, pole IP-aadress, mille käsitsi seadsite, ettenähtud vahemikus (näiteks: 0.0.0.0). Seadke õige IP-aadress, kasutades printeri juhtpaneeli või utiliiti Web Config.

#### **Seotud teave**

& ["Täpsemate võrgusätete seadmine" lk 61](#page-60-0)

### **E-9**

#### **Lahendused**

Kontrollige järgmist.

❏ Seadmed on sisse lülitatud.

❏ Te saate kasutada Internetti ja teisi arvuteid või võrguseadmeid samasse võrku kuuluvatelt seadmetelt, mida te soovite printeriga ühendada.

Kui printerit ja võrguseadet ei õnnestu ka pärast kõige eelneva kontrollimist ühendada, lülitage juhtmeta ruuter välja. Oodake umbes 10 sekundit ja lülitage ruuter sisse. Seejärel lähtestage võrgusätted, laadides ja käivitades installirakenduse, mis on saadaval järgmisel veebisaidil.

#### [http://epson.sn](http://epson.sn/?q=2) > **Häälestus**

#### **Seotud teave**

 $\rightarrow$  ["Ühendamine arvutiga" lk 47](#page-46-0)

### **E-10**

#### **Lahendused**

Kontrollige järgmist.

- ❏ Teised seadmed võrgus on sisse lülitatud.
- ❏ Võrguaadressid (IP-aadress, alamvõrgumask ja vaikelüüs) on õiged, kui olete seadnud printeri funktsiooni Hangi IP aadress väärtuseks Käsitsi.

Lähtestage võrguaadress, kui need väärtused on valed. Võite IP-aadressi, alamvõrgumaski ja vaikelüüsi kontrollida võrguühenduse aruande osast **Network Status**.

Kui DHCP on lubatud, seadke printeri funktsiooni Hangi IP-aadress väärtuseks **Automaatne**. Kui soovite IPaadressi seada käsitsi, kontrollige printeri IP-aadressi võrguühenduse aruande osast **Network Status** ja seejärel valige selle seadeks võrgusätete kuval Käsitsi. Seadke alamvõrgu maski väärtuseks [255.255.255.0].

Kui printerit ja võrguseadet ei õnnestu ikkagi ühendada, lülitage juhtmeta ruuter välja. Oodake umbes 10 sekundit ja lülitage ruuter sisse.

#### <span id="page-67-0"></span>**Seotud teave**

 $\blacktriangleright$  ["Täpsemate võrgusätete seadmine" lk 61](#page-60-0)

### **E-11**

#### **Lahendused**

Kontrollige järgmist.

❏ Vaikelüüsi aadress on õige, kui printeri funktsiooni TCP/IP väärtuseks on seatud Käsitsi.

❏ Seade, mis on seatud vaikelüüsiks, on sisse lülitatud.

Seadke õige vaikelüüsi aadress. Võite kontrollida vaikelüüsi aadressi kontrollida võrguühenduse aruande osast **Network Status**.

#### **Seotud teave**

 $\rightarrow$  , Täpsemate võrgusätete seadmine" lk 61

### **E-12**

#### **Lahendused**

Kontrollige järgmist.

- ❏ Teised seadmed võrgus on sisse lülitatud.
- ❏ Võrguaadressid (IP-aadress, alamvõrgumask ja vaikelüüs) on õiged, kui sisestate need käsitsi.
- ❏ Teiste seadmete võrguaadressid (alamvõrgu mask ja vaikelüüs) on samad.
- ❏ IP-aadress ei ole konfliktis teiste seadmetega.

Kui printerit ja võrguseadet ei õnnestu ka pärast eelneva kontrollimist ühendada, proovige järgmist.

- ❏ Lülitage juhtmeta ruuter välja. Oodake umbes 10 sekundit ja lülitage ruuter sisse.
- ❏ Häälestage võrk installirakendust kasutades uuesti. Võite rakenduse käivitada järgmiselt veebisaidilt. [http://epson.sn](http://epson.sn/?q=2) > **Häälestus**
- ❏ Saate registreerida mitu parooli juhtmeta ruuteris, mis kasutab turvalisustüüpi WEP. Kui registreeritud on mitu parooli, siis kontrollige, kas esimene registreeritud parool on printeril seatud.

#### **Seotud teave**

- $\blacktriangleright$  ["Täpsemate võrgusätete seadmine" lk 61](#page-60-0)
- $\rightarrow$  ["Ühendamine arvutiga" lk 47](#page-46-0)

### **E-13**

#### **Lahendused**

Kontrollige järgmist.

❏ Võrguseadmed nagu juhtmetar ruuter, jaotur ja ruuter on sisse lülitatud.

<span id="page-68-0"></span>❏ Funktsiooni TCP/IP häälestus pole võrguseadmetel häälestatud käsitsi. (Kui printeri TCP/IP häälestus seatud automaatseks ja samal ajal on teistel võrguseadmetel TCP/IP käsitsi häälestatav, võib printeri võrk teiste seadmete võrgust erineda.)

Kui see ei toimi ikkagi pärast ülaltoodu kontrollimist, proovige järgmist.

- ❏ Lülitage juhtmeta ruuter välja. Oodake umbes 10 sekundit ja lülitage ruuter sisse.
- ❏ Seadke võrgusätted arvutis, mis on samas võrgus kui printer, kasutades installitarkvara. Võite rakenduse käivitada järgmiselt veebisaidilt.

[http://epson.sn](http://epson.sn/?q=2) > **Häälestus**

❏ Saate registreerida mitu parooli juhtmeta ruuteris, mis kasutab turvalisustüüpi WEP. Kui registreeritud on mitu parooli, siis kontrollige, kas esimene registreeritud parool on printeril seatud.

#### **Seotud teave**

- & ["Täpsemate võrgusätete seadmine" lk 61](#page-60-0)
- $\rightarrow$  ["Ühendamine arvutiga" lk 47](#page-46-0)

### **Teade võrgukeskkonna kohta**

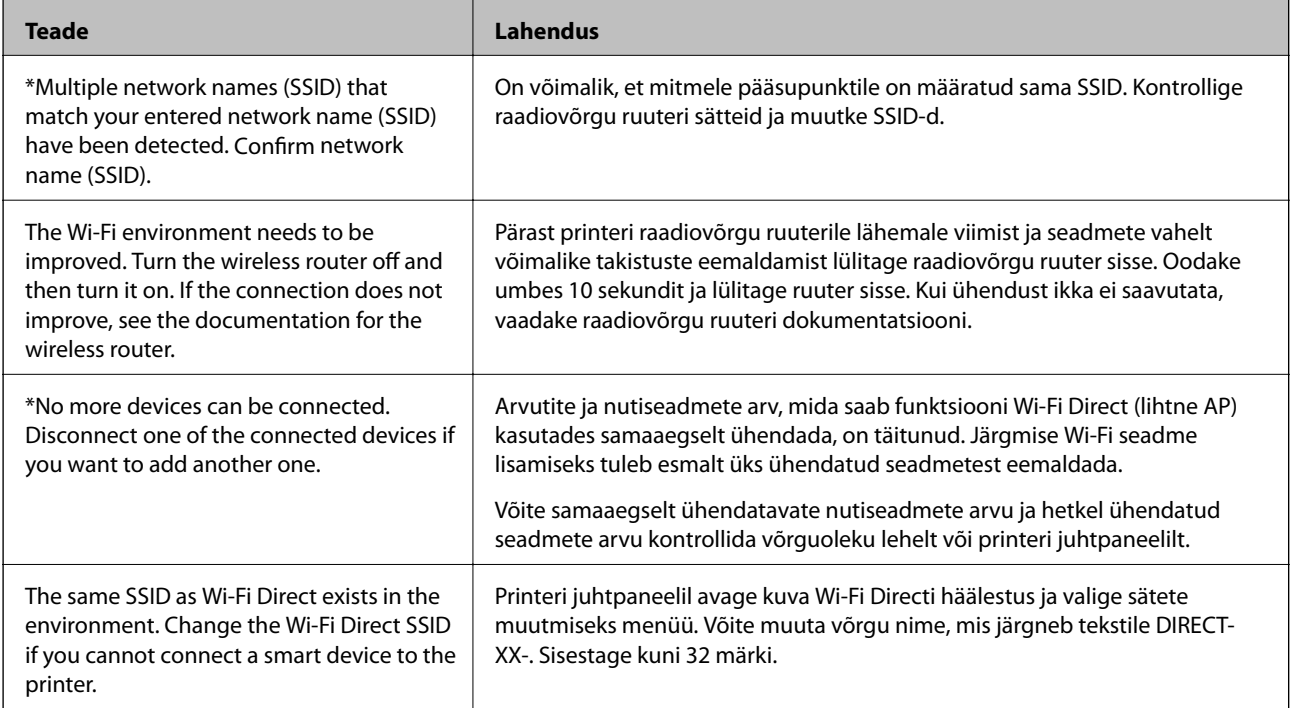

## **Võrgu olekulehe printimine**

Te saate üksikasjaliku võrguteabe kontrollimiseks selle välja printida.

- 1. Laadige paberit.
- 2. Valige avakuval **Sätted**.

Üksuse valimiseks liikuge soovitud üksusele, kasutades  $\blacktriangle \blacktriangledown \blacktriangle \blacktriangleright$  nuppe, ja seejärel vajutage nuppu OK.

- 3. Valige **Üldsätted** > **Võrgusätted** > **Võrgu olek**.
- 4. Valige **Prindi olekuleht**.
- 5. Lugege teadet ja seejärel printige võrgu olekuleht.
- 6. Sulgege ekraan.

Pärast määratud ajavahemikku sulgub ekraan automaatselt.

# **Ruuterite vahetamine või uute ruuterite lisamine**

Kui SSID muutub ruuteri vahetamise tõttu või lisatakse uus ruuter ning luuakse uus võrgukeskkond, lähtestage Wi-Fi-sätted.

#### **Seotud teave**

 $\rightarrow$  "Arvutiga ühendamise meetodi muutmine" lk 70

# **Arvutiga ühendamise meetodi muutmine**

Installeri kasutamine ja ümberseadistamine erineva ühendusmeetodiga.

❏ Seadistamine veebisaidilt

Minge alljärgnevale veebisaidile ja sisestage toote nimi. Valige **Häälestus** ja alustage seadistamist.

[http://epson.sn](http://epson.sn/?q=2)

❏ Seadistamine tarkvaraketta abil (ainult mudelid, millega on kaasas tarkvaraketas, ja Windows arvutid, millel on kettadraiv).

Sisestage tarkvaraketas arvutisse ja seejärel järgige ekraanil kuvatud juhiseid.

#### **Ühendusmeetodite vahetamise valimine**

Järgige ekraanil kuvatud juhiseid, kuni kuvatakse järgmine ekraan.

Valige **Häälesta Printer ühendus uuesti (uue marsruuteri jaoks, üleminekul USB-lt võrguühendusele jne)** ekraanilt Installi tarkvara ja seejärel klõpsake valikut **Edasi**.

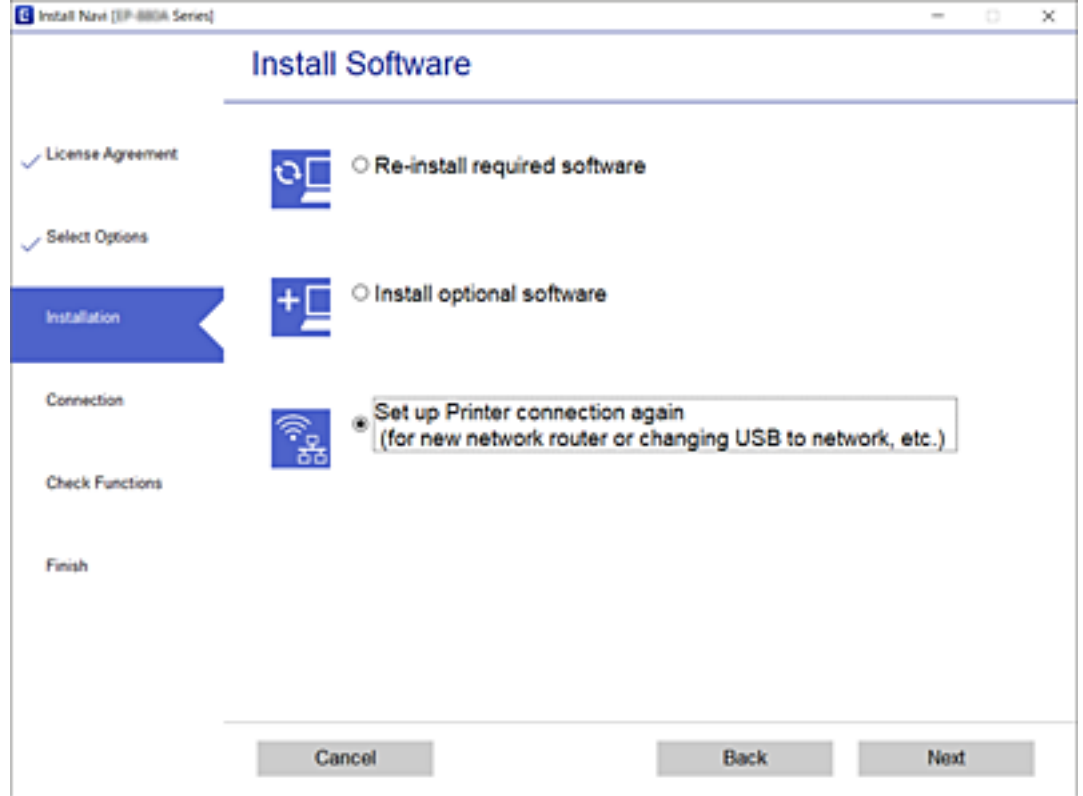

# **Juhtpaneelilt võrguühenduse muutmine Ethernetiks**

Järgige allpool toodud samme, et muuta juhtpaneelilt võrguühendus Wi-Fi asemel Ethernetiks.

1. Valige avakuval **Sätted**.

Üksuse valimiseks liikuge soovitud üksusele, kasutades  $\blacktriangle \blacktriangledown \blacktriangle \blacktriangleright$  nuppe, ja seejärel vajutage nuppu OK.

- 2. Valige **Üldsätted** > **Võrgusätted** > **Kaabel-LAN-i häälestus**.
- 3. Vajutage nuppu OK.
- 4. Ühendage printer Etherneti-kaabli abil marsruuteriga.

# **Wi-Fi Direct (lihtne AP) sätete muutmine**

Kui Wi-Fi Direct (lihtne AP) ühendus on lubatud, valige sätete muutmiseks **Wi-Fi** > **Wi-Fi Direct** > **Käivita häälestus** > **Muuda**, ekraanil kuvatakse alljärgnevaid suvandeid.

Üksuse valimiseks liikuge soovitud üksusele, kasutades  $\blacktriangle \blacktriangledown \blacktriangle \blacktriangleright$  nuppe, ja seejärel vajutage nuppu OK.

#### **Võrgunime (SSID) muutmine**

Muutke Wi-Fi Direct (lihtne AP) võrgunimetust (SSID), mis on vabalt valitav nimi, mida kasutatakse printeri ühendamisel. Saate määrata võrgunime (SSID) ASCII tähemärkides, mida kuvatakse juhtpaneeli klaviatuuril.

Pärast võrgunime (SSID) muutmist katkestatakse kõikide ühendatud seadmete ühendused. Kasutage seadmete uuesti ühendamiseks uut võrgunime (SSID).

#### **Parooli muutmine**

Muutke Wi-Fi Direct (lihtne AP) parooli, mis on vabalt valitav nimi, mida kasutatakse printeri ühendamisel. Saate määrata parooli ASCII tähemärkides, mida kuvatakse juhtpaneeli klaviatuuril.

Pärast parooli muutmist katkestatakse kõikide ühendatud seadmete ühendused. Kasutage seadmete uuesti ühendamiseks uut parooli.

#### **Wi-Fi Direct (lihtne AP) keelamine**

Funktsiooni Wi-Fi Direct (lihtne AP) välja lülitamine printeri seadetes. Pärast selle välja lülitamist katkestatakse kõik Wi-Fi Direct (lihtne AP) funktsiooni abil printeriga ühendatud seadmed.

#### **Funktsiooni Wi-Fi Direct (lihtne AP) sätete lähtestamine**

Lähtestab kõik Wi-Fi Direct (lihtne AP) sätted vaikeväärtustele.

Nutiseadmesse salvestatud Wi-Fi Direct (lihtne AP) ühenduse teave on kustutatud.

#### *Märkus.*

Alljärgnevate sätete muutmiseks avage menüü Web Config > *Network* > *Wi-Fi Direct*.

- ❏ Wi-Fi Direct (lihtne AP) funktsiooni sisse või välja lülitamine
- ❏ Võrgunime (SSID) muutmine
- ❏ Parooli muutmine
- ❏ Wi-Fi Direct (lihtne AP) sätete lähtestamine

# **Wi-Fi keelamine juhtpaneelilt**

Kui Wi-Fi on keelatud, siis Wi-Fi-ühendus katkestatakse.

1. Valige avakuval **Wi-Fi**.

Üksuse valimiseks liikuge soovitud üksusele, kasutades  $\blacktriangle \blacktriangledown \blacktriangle \blacktriangleright$  nuppe, ja seejärel vajutage nuppu OK.

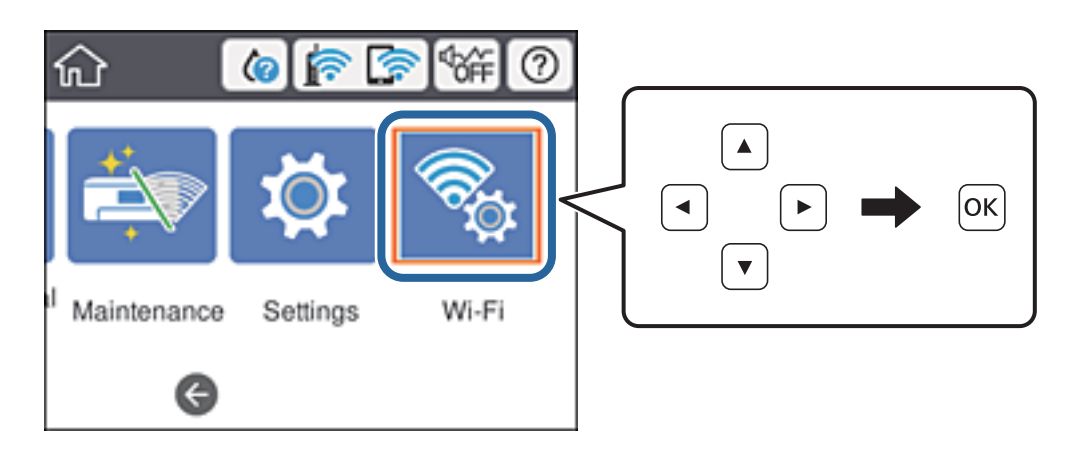
2. Valige **Ruuter**.

Kuvatakse võrgu olek.

- 3. Valige **Muuda sätteid**.
- 4. Valige suvandid **Muud** > **Keela Wi-Fi**.
- 5. Lugege teadet ja seejärel alustage seadistamist.
- 6. Kui kuvatakse teade lõpuleviimise kohta, sulgege ekraan. Pärast teatud ajavahemikku sulgub ekraan automaatselt.
- 7. Vajutage nuppu  $\mathbf{\hat{\mathsf{m}}}$ .

# **Ühenduse Wi-Fi Direct (lihtne AP) katkestamine juhtpaneelilt**

### *Märkus.*

Kui Wi-Fi Directi (lihtne AP) ühendus on keelatud, katkestatakse ühendus kõigi arvutite ja nutiseadmetega, mis on printeriga ühendatud Wi-Fi Directi (lihtne AP) ühenduse abil. Kui soovite katkestada ühenduse konkreetse seadmega, katkestage ühenduse printeri asemel seadmest.

### 1. Valige avakuval **Wi-Fi**.

Üksuse valimiseks liikuge soovitud üksusele, kasutades  $\blacktriangle \blacktriangledown \blacktriangle \blacktriangleright$  nuppe, ja seejärel vajutage nuppu OK.

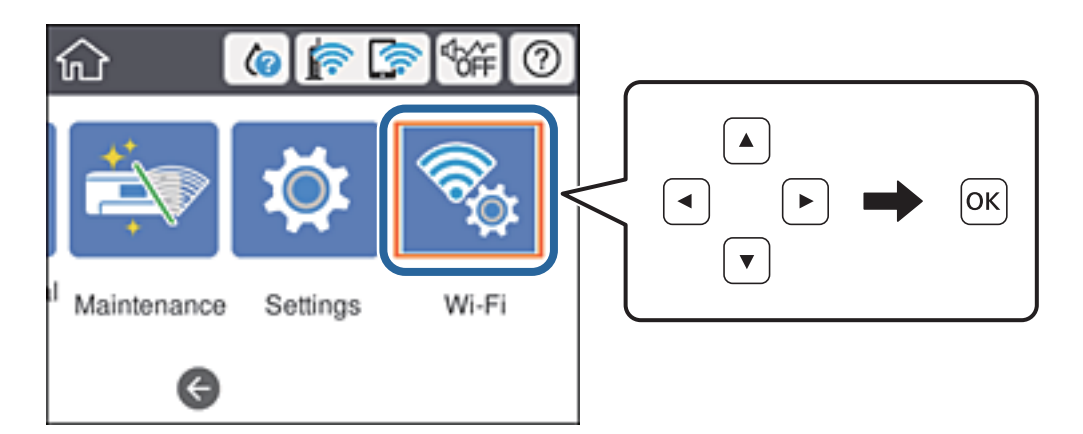

2. Valige **Wi-Fi Direct**.

Kuvatakse ühenduse Wi-Fi Direct teave.

- 3. Vajutage nuppu OK.
- 4. Valige **Muuda**.
- 5. Valige **Keela funktsioon Wi-Fi Direct**.
- 6. Vajutage nuppu OK.
- 7. Kui kuvatakse teade lõpuleviimise kohta, sulgege ekraan. Pärast teatud ajavahemikku sulgub ekraan automaatselt.
- 8. Vajutage nuppu  $\prod$ .

# **Võrgusätete taastamine printeri juhtpaneelilt**

Saate taastada kõikide võrgusätete vaikeväärtused.

1. Valige avakuval **Sätted**.

Üksuse valimiseks liikuge soovitud üksusele, kasutades  $\blacktriangle \blacktriangledown \blacktriangle \blacktriangleright$  nuppe, ja seejärel vajutage nuppu OK.

- 2. Valige **Üldsätted** > **Süsteemi administreerimine** > **Taasta vaikesätted** > **Võrgusätted**.
- 3. Lugege teadet ja seejärel valige **Jah**.
- 4. Kui kuvatakse teade lõpuleviimise kohta, sulgege ekraan. Pärast teatud ajavahemikku sulgub ekraan automaatselt.

# <span id="page-74-0"></span>**Printimine**

# **Printimine printeridraiverist operatsioonisüsteemis Windows**

Kui te ei saa mõnesid printeridraiveri sätteid muuta, võib neil olla administraatori määratud piirang. Pöörduge abi saamiseks printeri administraatori poole.

# **Printeridraiveri avamine**

Printeridraiveri avamisel arvuti juhtpaneelilt rakendatakse sätteid kõigile rakendustele.

#### **Juurdepääs printeridraiverile juhtpaneelilt**

❏ Windows 10/Windows Server 2016

Klõpsake nuppu Start ja valige **Riistvara ja heli** alt **Windows süsteem** > **Juhtpaneel** > **Kuva seadmed ja printerid**. Tehke printeril paremklõps või klõpsake seda ja hoidke klahvi all ning seejärel valige suvand **Printimiseelistused**.

❏ Windows 8.1/Windows 8/Windows Server 2012 R2/Windows Server 2012

Valige jaotisest **Riistvara ja heli** suvandid **Töölaud** > **Sätted** > **Juhtpaneel** > **Kuva seadmed ja printerid**. Tehke printeril paremklõps või klõpsake seda ja hoidke klahvi all ning seejärel valige suvand **Printimiseelistused**.

❏ Windows 7/Windows Server 2008 R2

Klõpsake nuppu Start ja valige **Riistvara ja heli** alt **Juhtpaneel** > **Kuva seadmed ja printerid**. Tehke printeril paremklõps ja valige suvand **Printimiseelistused**.

❏ Windows Vista/Windows Server 2008

Klõpsake nuppu Start ja valige **Riistvara ja heli** alt **Juhtpaneel** > **Printerid**. Tehke printeril paremklõps ja valige suvand **Vali printimiseelistused**.

❏ Windows XP/Windows Server 2003 R2/Windows Server 2003

Klõpsake nuppu Start ja valige suvandid **Juhtpaneel** > **Printerid ja muu riistvara** > **Printerid ja faksid**. Tehke printeril paremklõps ja valige suvand **Printimiseelistused**.

#### **Printeridraiveri avamine tegumiribal printeri ikooni abil**

Printeri ikoon töölaua tegumiribal on otseteeikoon, mis võimaldab kiiret juurdepääsu printeridraiverile.

Kui klõpsate printeri ikoonil ja valite **Printeri sätted**, pääsete samasse printerisätete aknasse, mida kuvatakse juhtpaneelil. Kui teete sellel ikoonil topeltklõpsu, saate kontrollida printeri olekut.

#### *Märkus.*

Kui printeri ikooni pole tegumiribal kuvatud, avage printeridraiveri aken, klõpsake *Seire-eelistused* vahekaardil *Hooldus* ja valige *Registreerige tegumireale otseteeikoon*.

# **Printimise alused**

*Märkus.*

Toimingud võivad olenevalt rakendusest erineda. Lisateabe saamiseks lugege rakenduse spikrit.

1. Avage fail, mida soovite printida.

Laadige paber printerisse, kui seda ei ole veel laaditud.

- 2. Valige menüüst **Fail** kas **Prindi** või **Lehekülje häälestus**.
- 3. Valige printer.
- 4. Valige printeridraiveri akna avamiseks suvand **Eelistused** või **Atribuudid**.

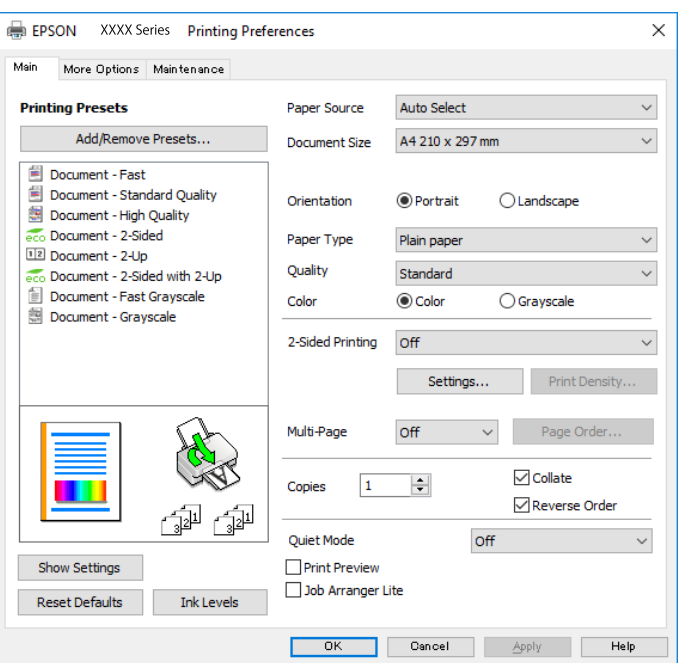

5. Muutke vastavalt vajadusele sätteid.

Lisateabe saamiseks vaadake printeridraiveri menüüsuvandeid.

#### *Märkus.*

❏ Sätete kohta võite lisateavet vaadata ka võrguspikrist. Üksusel paremklõpsu tegemisel kuvatakse *Spikker*.

- ❏ Kui teete valiku *Prindivaade*, saate enne printimist vaadata eelvaadet oma dokumendist.
- 6. Printeridraiveri akna sulgemiseks klõpsake nuppu **OK**.
- 7. Klõpsake **Prindi**.

#### *Märkus.*

Kui teete valiku *Prindivaade*, kuvatakse eelvaateaken. Sätete muutmiseks klõpsake nuppu *Loobu* ja seejärel korrake protseduuri alates sammust 2.

- $\blacktriangleright$  ["Kasutatav paber ja mahud" lk 22](#page-21-0)
- & ["Kuidas täita Paberikassett paberiga" lk 27](#page-26-0)
- $\blacktriangleright$  ["Kuidas täita Tagumine paberisöötja paberiga" lk 29](#page-28-0)
- & ["Paberitüüpide loend" lk 33](#page-32-0)
- & ["Vahekaart Pealeht" lk 92](#page-91-0)

# **Lehe kahele poolele printimine**

Te saate printida paberilehe mõlemale küljele.Võite printida ka voldiku, mille saate koostada lehekülgi ümber paigutades, voltides selle väljaprindist kokku.

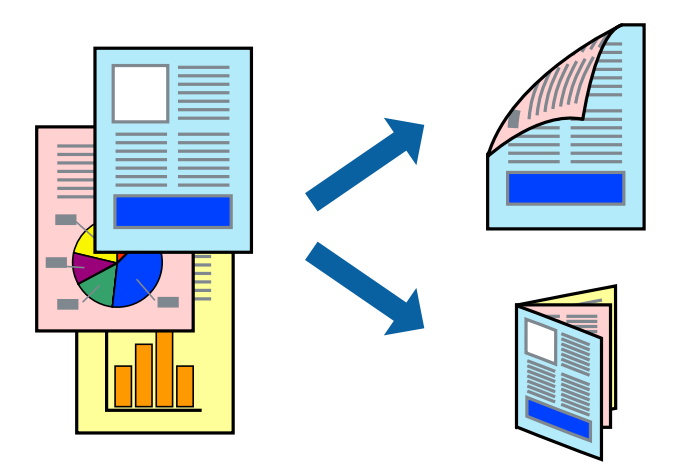

#### *Märkus.*

- ❏ Võite kasutada nii automaatset kui käsitsijuhitavat kahepoolset printimist.Käsitsijuhitava kahepoolse printimise korral pöörake paberileht ümber, kui printer on lõpetanud ühele poolele printimise, et printida ka teisele poolele.
- ❏ Kui te ei kasuta kahepoolseks printimiseks sobilikku paberit, võib prindikvaliteet olla halvem ja esineda paberiummistust.
- ❏ Olenevalt paberist ja andmetest võib tint valguda läbi paberi.

#### **Seotud teave**

& ["Kasutatav paber ja mahud" lk 22](#page-21-0)

### **Prindisätted**

Käsitsijuhitav kahele poolele printimine on saadaval, kui funktsioon EPSON Status Monitor 3 on aktiveeritud.Kui see ei pruugi olla saadaval, kui printerit kasutatakse võrgu kaudu või ühiskasutuses.

#### *Märkus.*

EPSON Status Monitor 3 aktiveerimiseks klõpsake suvandit *Lisasätted* vahekaardil *Hooldus* ja seejärel valige suvand *Lubage EPSON Status Monitor 3*.

- 1. Valige printeridraiveri vahekaardil **Pealeht** üks suvand **2-poolne printimine** hulgast.
- 2. Klõpsake **Sätted**, tehke soovitud seadistused ja klõpsake seejärel nuppu **OK**.

Vajaduse korral määrake **Printimistihedus** sätted.See säte ei ole saadaval, kui valite käsitsi kahepoolse printimise.

#### *Märkus.*

- ❏ Voldiku printimiseks valige suvand *Voldik*.
- ❏ *Printimistihedus* sätte määramisega saate reguleerida printimistihedust dokumenditüübi järgi.
- ❏ Printimine võib funktsiooni *Valige dokumendi tüüp* (aknas Printimistiheduse reguleerimine) ja *Kvaliteet* (vahekaardil *Pealeht*) suvanditest olenevalt aeglane olla.

### 3. Klõpsake **Prindi**.

Käsitsijuhtimisega kahele poolele printides kuvatakse arvutis hüpikaken, kui esimesele poolele printimine on valmis.Järgige ekraanil kuvatud juhiseid.

### **Seotud teave**

- $\rightarrow$  ["Printimise alused" lk 75](#page-74-0)
- $\blacktriangleright$  ["Vahekaart Pealeht" lk 92](#page-91-0)

## **Mitme lehekülje printimine ühele lehele**

Võite printida ühele paberilehele kaks või neli andmelehekülge.

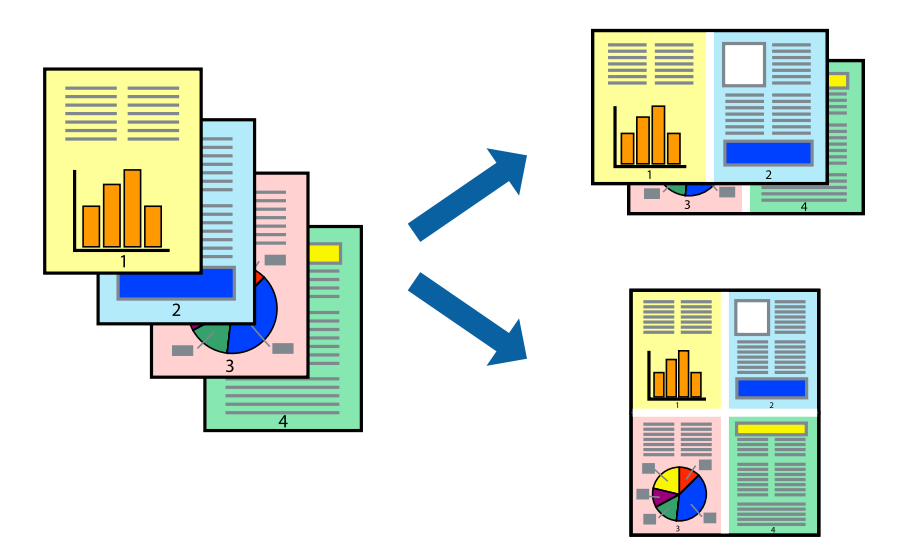

### **Prindisätted**

Valige printeridraiveri vahekaardil **Pealeht** kas **2 lehte lehel** või **4 lehte lehel** suvandi **Mitu lehekülge** sätteks.

- $\blacktriangleright$  ["Printimise alused" lk 75](#page-74-0)
- & ["Vahekaart Pealeht" lk 92](#page-91-0)

# **Lehekülgede järjestuses printimine ja virnastamine (vastupidises järjekorras printimine)**

Kui alustate printimist viimasest leheküljest, virnastatakse dokumendid lehekülgede järjestuses.

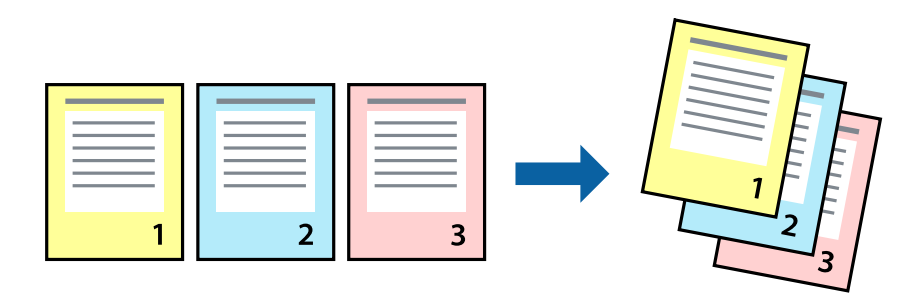

### **Prindisätted**

Valige printeridraiveri vahekaardil **Pealeht** suvand **Pöördjärjestus**.

### **Seotud teave**

- $\blacktriangleright$  ["Printimise alused" lk 75](#page-74-0)
- & ["Vahekaart Pealeht" lk 92](#page-91-0)

# **Vähendatud või suurendatud dokumendi printimine**

Saate dokumendi formaati vähendada või suurendada kindla protsendimäära võrra või nii, et see sobituks printerisse laaditud paberi formaadiga.

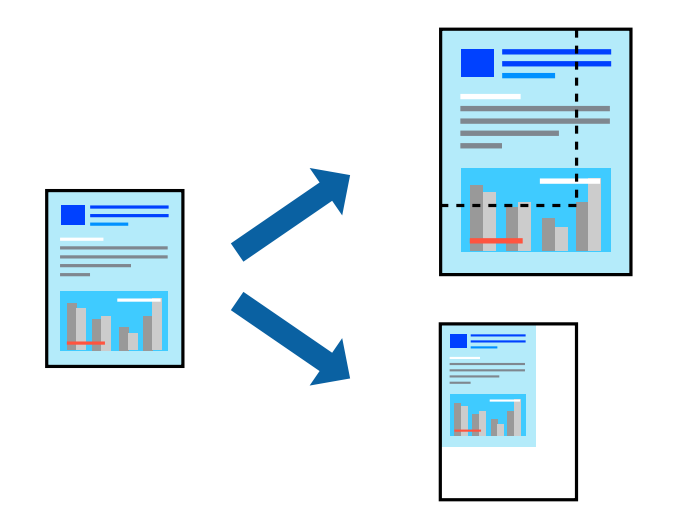

### **Prindisätted**

Valige printeridraiveri vahekaardil **Veel suvandeid** sätte **Dokumendi formaat** alt dokumendi formaat.Valige sätte **Väljastatav paber** alt paberi formaat, millele soovite printida.Valige suvand **Vähenda/suurenda dokumenti** ja seejärel säte **Mahuta lehele** või **Suurenda**.Kui valite suvandi **Suurenda**, sisestage protsent.

Valige **Keskel**, et printida kujutisi lehekülje keskele.

### **Seotud teave**

- $\rightarrow$  ["Printimise alused" lk 75](#page-74-0)
- & ["Vahekaart Veel suvandeid" lk 93](#page-92-0)

# **Ühe pildi suurenduseks mitmele lehele printimine (plakati loomine)**

See funktsioon võimaldab ühe pildi printida mitmele lehele. Seejärel võite valmistada plakati, kleepides pildid teibiga kokku.

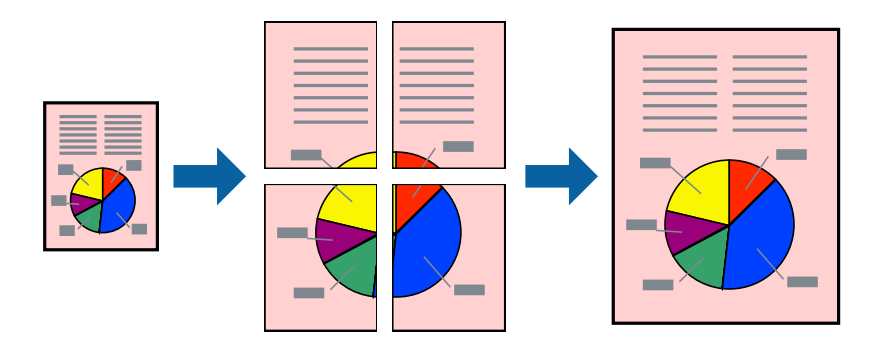

### **Prindisätted**

Valige printeridraiveri vahekaardil **Pealeht 2x1 plakat**, **2x2 plakat**, **3x3 plakat** või **4x4 plakat** suvandi **Mitu lehekülge** sätteks. Kui klõpsate valikut **Sätted**, saate valida paneelid, mida te ei soovi printida. Samuti saate valida lõikejuhiku suvandid.

- $\rightarrow$  ["Printimise alused" lk 75](#page-74-0)
- $\blacktriangleright$  ["Vahekaart Pealeht" lk 92](#page-91-0)

### **Postrite printimine funktsiooniga Vaheliti joondusmärgised**

Järgnevalt on toodud näide postri printimisest, kui valitud on suvand **2x2 plakat** ja jaotises **Prindi lõikejooned** asuv suvand **Vaheliti joondusmärgised**.

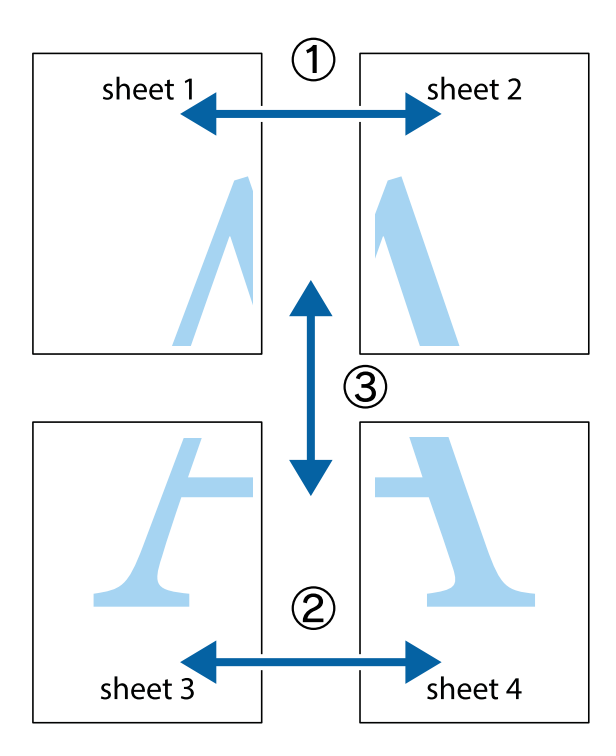

1. Valmistage ette Sheet 1 ja Sheet 2. Lõigake mööda alumise ja ülemise risti vahelist sinist vertikaalset joont ära Sheet 1 veerised.

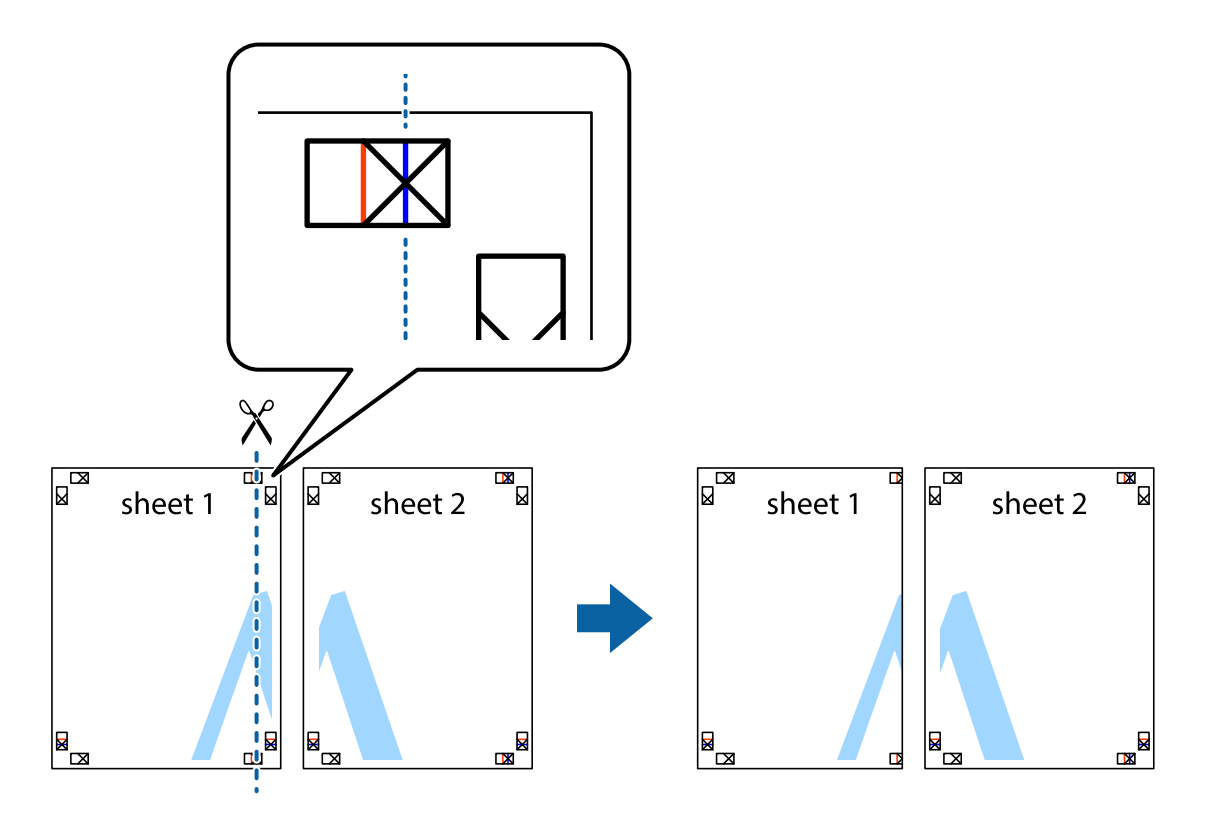

2. Asetage Sheet 1 Sheet 2 peale ja joondage ristid. Seejärel kleepige kaks lehte tagaküljelt ajutiselt kokku.

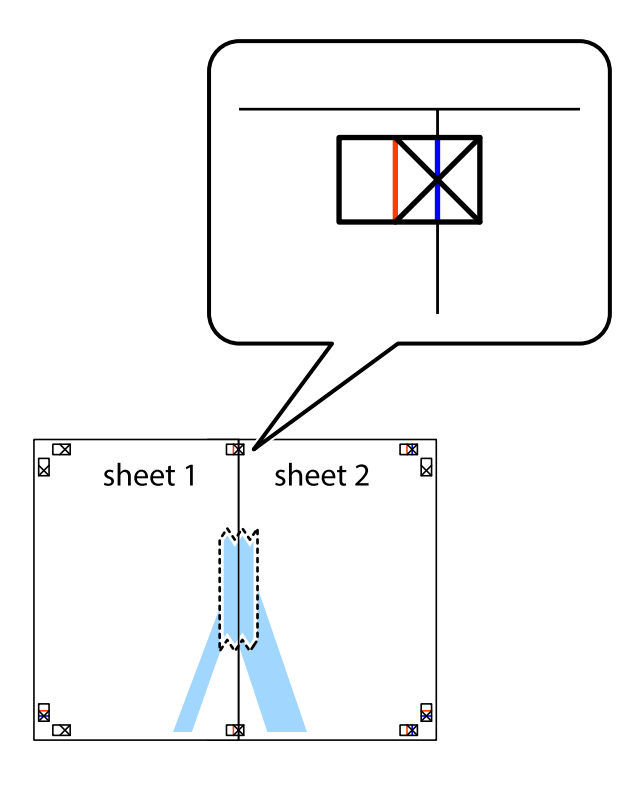

3. Lõigake kleebitud lehed mööda joondusmärkide vahelist vertikaalset punast joont pooleks (järgige ristidest vasakul olevat joont).

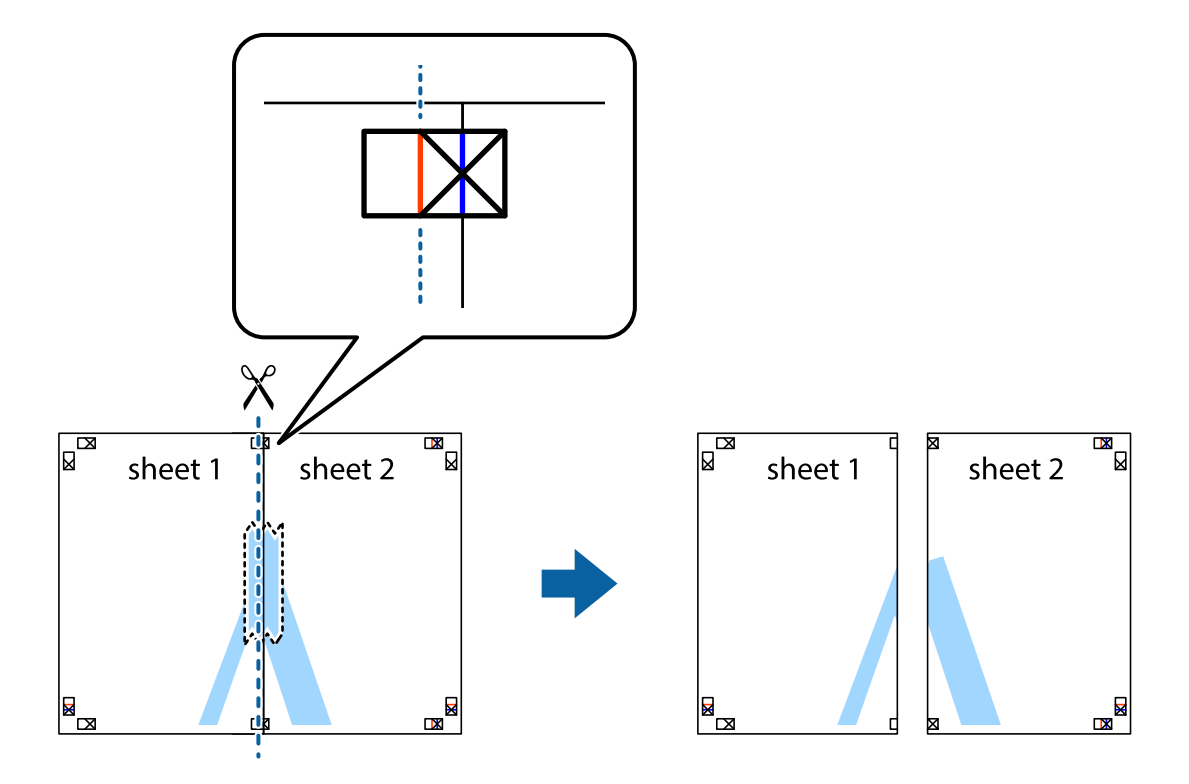

#### Kasutusjuhend

#### **Printimine**

4. Kleepige lehed tagaküljelt kokku.

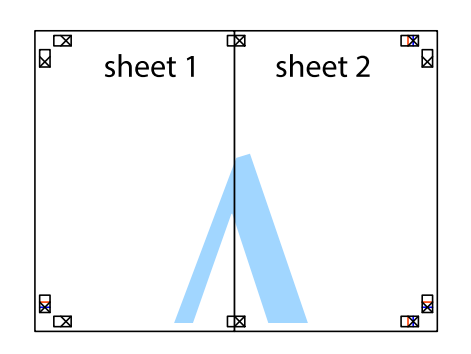

- 5. Sheet 3 ja Sheet 4 kokkukleepimiseks korrake toiminguid 1–4.
- 6. Lõigake mööda vasakpoolse ja parempoolse risti vahelist sinist horisontaalset joont Sheet 1 ja Sheet 2 veerised ära.

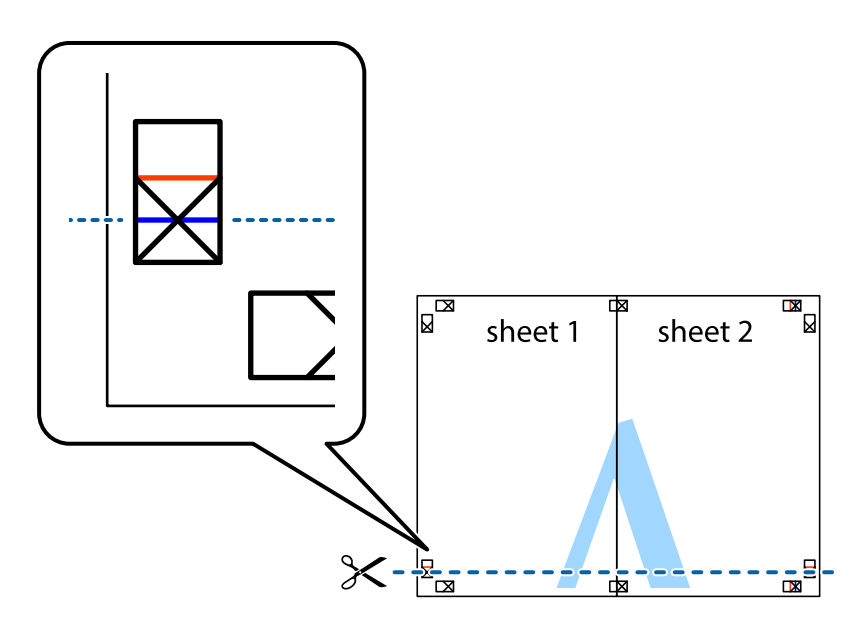

7. Asetage Sheet 1 ja Sheet 2 serv Sheet 3 ja Sheet 4 peale ning joondage ristid. Seejärel kleepige lehed tagaküljelt ajutiselt kokku.

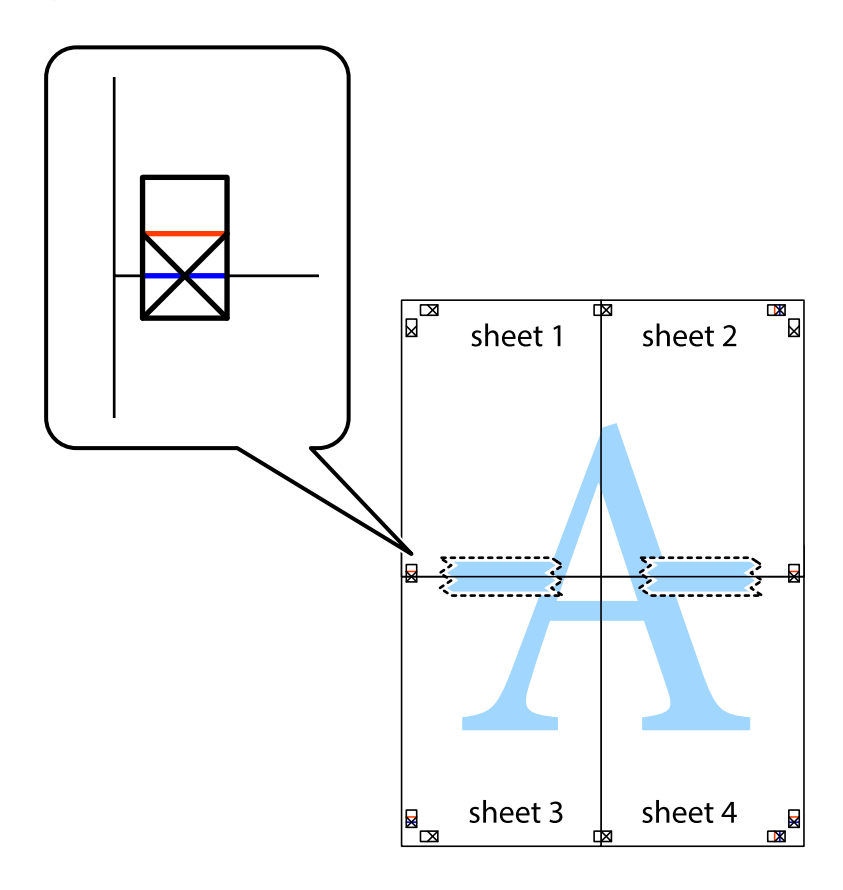

8. Lõigake kleebitud lehed mööda joondusmärkide vahelist horisontaalset punast joont pooleks (järgige ristidest ülalpool olevat joont).

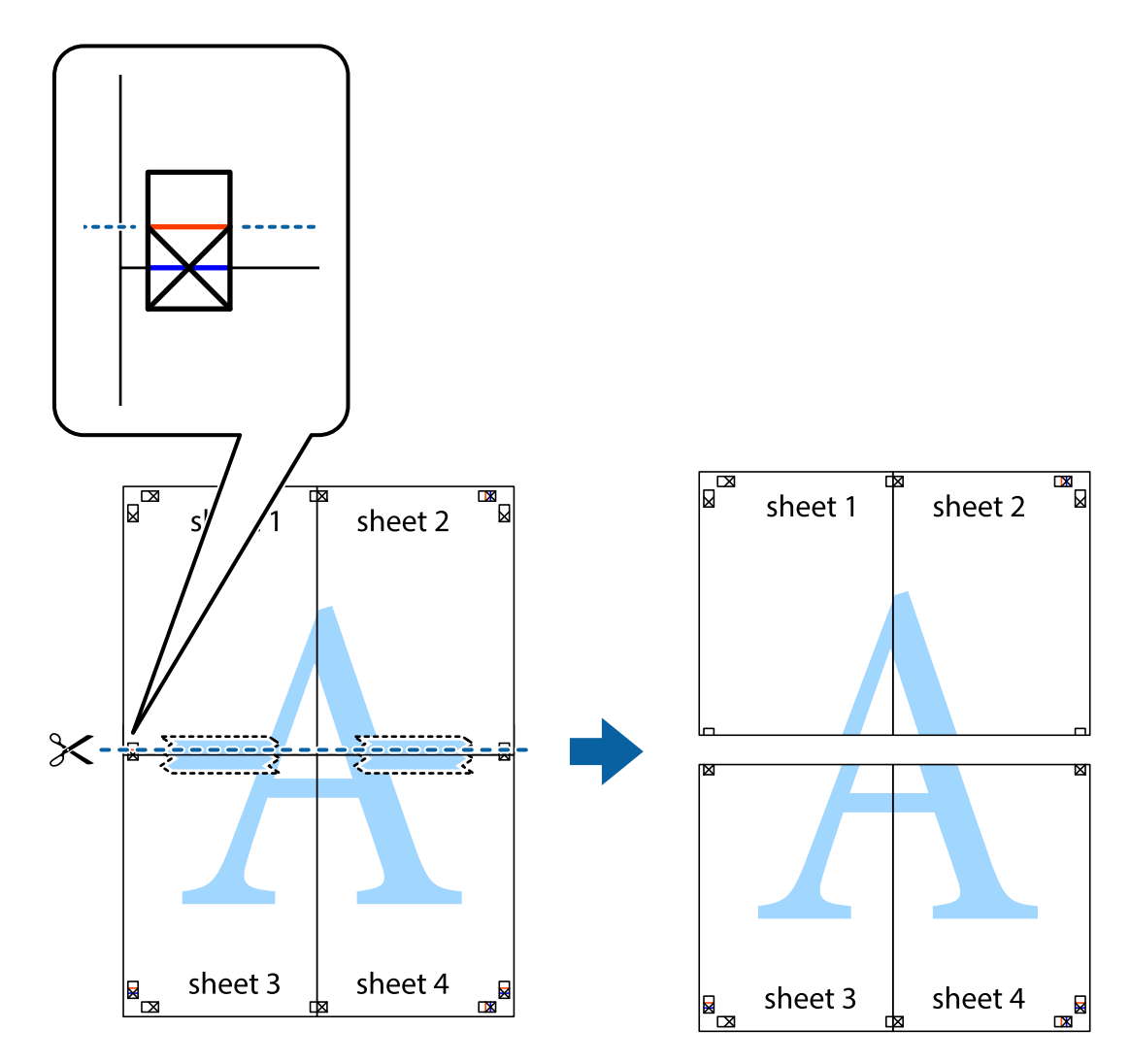

9. Kleepige lehed tagaküljelt kokku.

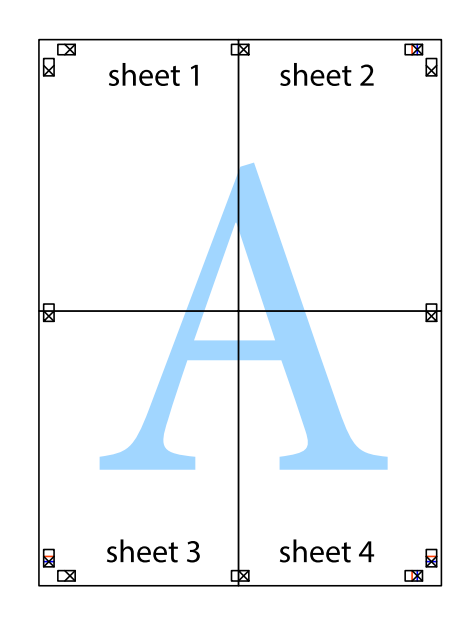

10. Lõigake piki välisjuhikut ära ka ülejäänud veerised.

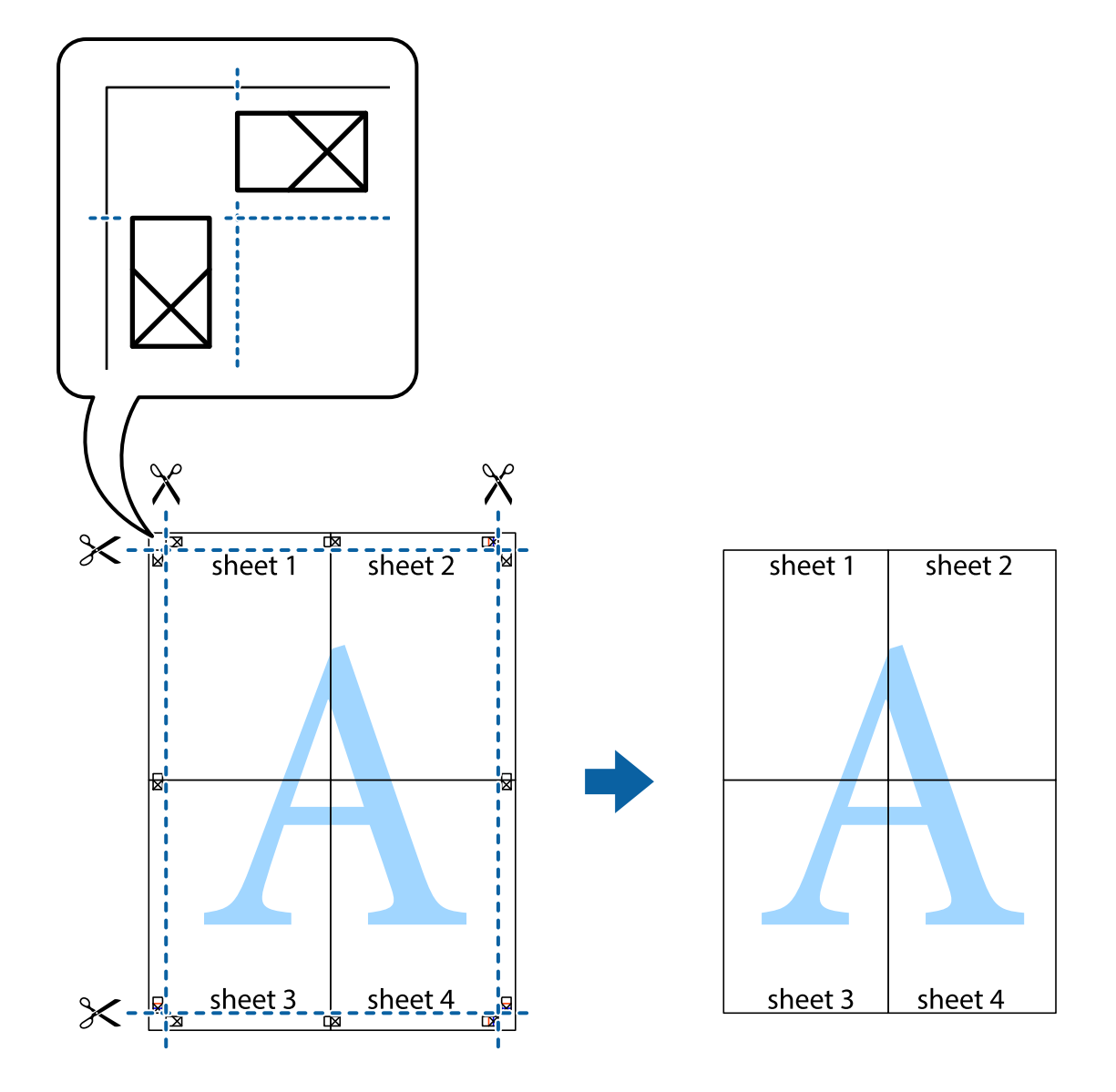

# **Päise ja jaluse printimine**

Saate päistes ja jalustes printida teavet nagu kasutajanimi ja printimiskuupäev.

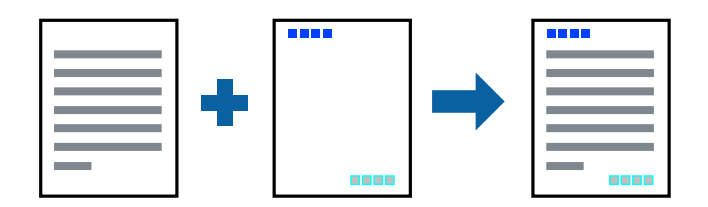

### **Prindisätted**

Klõpsake printeridraiveri vahekaardil **Veel suvandeid** suvandit **Vesimärgi omadused** ja seejärel valige **Päis/jalus**. Klõpsake valikut **Sätted** ja seejärel valige üksused, mida soovite printida.

#### **Seotud teave**

- $\rightarrow$  ["Printimise alused" lk 75](#page-74-0)
- & ["Vahekaart Veel suvandeid" lk 93](#page-92-0)

# **Vesimärgi printimine**

Saate printida väljaprintidele vesimärgi (nt "Konfidentsiaalne") või kopeerimisvastase mustri.Kui prindite kopeerimisvastase mustriga, tulevad fotokopeerimisel nähtavale peidetud tähed, et oriiginaali oleks võimalik koopiatest eristada.

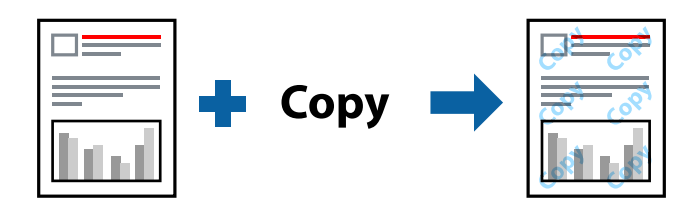

Kopeerimisvastane mall on saadaval, kui täidetud on alljärgnevad tingimused:

- ❏ Paber: tavapaber, koopiapaber, kirjaplank, ringlussevõetud paber, värviline paber, eeltrükitud paber või tavaline kvaliteetpaber
- ❏ Kvaliteet: Standard
- ❏ Automaatne kahepoolne printimine: ei ole valitud
- ❏ Värvikorrektsioon: Automaatne

#### *Märkus.*

Võite lisada ka oma vesimärgi või kopeerimisvastase mustri.

### **Prindisätted**

Klõpsake printeridraiveri vahekaardil **Veel suvandeid** valikut **Vesimärgi omadused** ja seejärel valige Kopeerimisvastane mall või Vesimärk. Klõpsake valikut **Sätted**, et muuta üksikasju, nagu mustri või märgi suurust, tihedust või asukohta.

- $\blacktriangleright$  ["Printimise alused" lk 75](#page-74-0)
- & ["Vahekaart Veel suvandeid" lk 93](#page-92-0)

# **Parooliga kaitstud failide printimine**

Saate prinditööle parooli määrata, et selle printimist alustataks alles pärast parooli sisestamist printeri juhtpaneelilt.

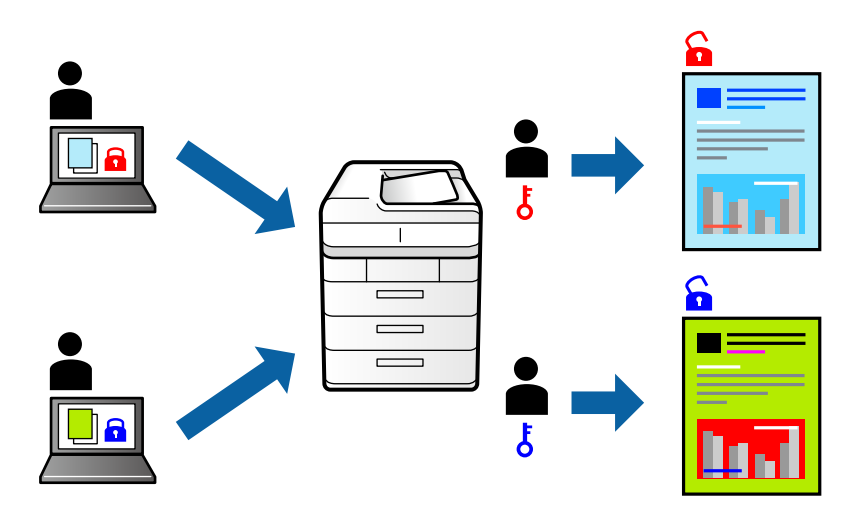

### **Prindisätted**

Valige printeridraiveri vahekaardil **Veel suvandeid** suvand **Konfidentsiaalne töö** ja seejärel sisestage parool.

Töö printimiseks valige printeri juhtpaneeli avakuval suvand **Konfidents. töö**. Valige töö, mida soovite printida, ja seejärel sisestage parool.

### **Seotud teave**

- $\rightarrow$  ["Printimise alused" lk 75](#page-74-0)
- & ["Vahekaart Veel suvandeid" lk 93](#page-92-0)

# **Mitme faili printimine korraga**

Valik Töökorraldaja võimaldab kombineerida mitu erinevates rakendustes loodud faili ja printida need ühe prinditööna. Saate määrata kombineeritud failide prindisätted, nagu mitme lehekülje paigutus ja kahepoolne printimine.

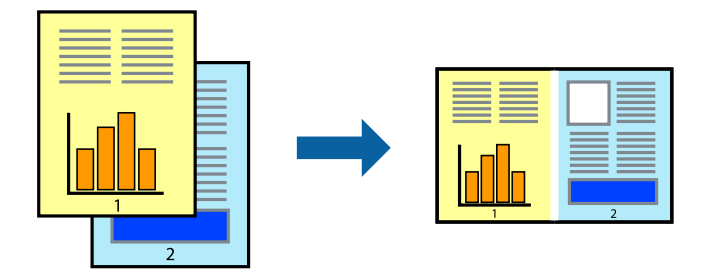

### **Prindisätted**

Valige printeridraiveri vahekaardil **Pealeht** suvand **Töökorraldaja**. Kui alustate printimist, kuvatakse aken Töökorraldaja. Jätke aken Töökorraldaja avatuks ja avage fail, mida soovite praeguse failiga kombineerida, seejärel korrake ülalpool toodud samme.

Kui valite prinditöö, mis on lisatud suvandisse Prindiprojekt aknas Töökorraldaja, saate redigeerida lehekülje küljendust.

Printimise alustamiseks klõpsake valikut **Prindi** menüüs **Fail**.

#### *Märkus.*

Kui te sulgete akna Töökorraldaja enne kõigi prindiandmete lisamist suvandisse Prindiprojekt, tühistatakse prinditöö, mis teil hetkel pooleli on. Praeguse töö salvestamiseks klõpsake valikut **Salvesta** menüüs **Fail**. Salvestatud failide laiend on "ecl".

Suvandi Prindiprojekt avamiseks klõpsake valikut *Töökorraldaja* printeridraiveri vahekaardil *Hooldus*, et avada aken Töökorraldaja. Seejärel klõpsake faili valimiseks käsku *Ava* menüüst *Fail*.

#### **Seotud teave**

- $\blacktriangleright$  ["Printimise alused" lk 75](#page-74-0)
- & ["Vahekaart Pealeht" lk 92](#page-91-0)

# **Printimine funktsiooniga Color Universal Print**

Saate parandada tekstide ja piltide nähtavust väljaprintidel.

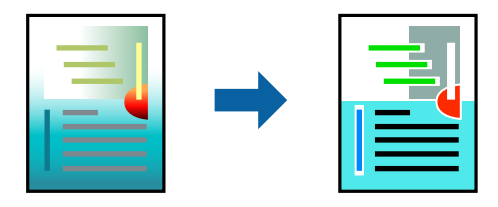

Universaalne värviprintimine on saadaval vaid siis, kui valitud on järgmised sätted.

- ❏ Paberitüüp: tavapaber, koopiapaber, kirjaplank, ringlussevõetud paber, värviline paber, eeltrükitud paber, tavaline kvaliteetpaber
- ❏ Kvaliteet: **Standard** või kõrgem kvaliteet
- ❏ Prindivärv: **Värviline**
- ❏ Rakendused: Microsoft® Office 2007 või uuem
- ❏ Teksti suurus: 96 punkti või väiksem

### **Prindisätted**

Klõpsake printeridraiveri vahekaardil **Veel suvandeid** valikut **Kujutise sätted** suvandi **Värvikorrektsioon** sättes. Valige suvandi **Universaalne värviprintimine** säte. Klõpsake täiendavate sätete valimiseks valikut **Parendussuvandid**.

#### *Märkus.*

- **□** Teatud tärke võidakse mustrite poolt muuta, näiteks võib "+" muutuda sümboliks " $±$ ".
- ❏ Rakendusele omased mustrid ja allakriipsutused võivad nende sätete kasutamisel prinditud sisu muuta.
- ❏ Fotode ja muude piltide prindikvaliteet võib halveneda, kui kasutatakse suvandit Universaalne värviprintimine.
- ❏ Printimine on suvandi Universaalne värviprintimine kasutamise korral aeglasem.

#### **Seotud teave**

- $\rightarrow$  ["Printimise alused" lk 75](#page-74-0)
- & ["Vahekaart Veel suvandeid" lk 93](#page-92-0)

# **Prindivärvi reguleerimine**

Saate prinditööks kasutatavaid värve reguleerida.

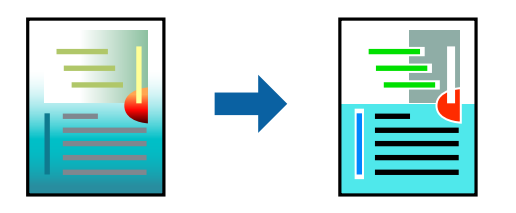

*Märkus.*

Neid kohandusi ei rakendata originaalandmetele.

## **Prindisätted**

Valige printeridraiveri vahekaardil **Veel suvandeid Kohandatud** suvandi **Värvikorrektsioon** sätteks. Klõpsake akna **Värvikorrektsioon** avamiseks valikul **Täpsemalt** ja seejärel valige värviparandusmeetod.

#### *Märkus.*

- ❏ Säte *Automaatne* on vahekaardil *Veel suvandeid* valitud vaikimisi. Selle sättega reguleeritakse värve automaatselt, et need vastaksid paberi tüübi ja prindikvaliteedi sätetele.
- ❏ Funktsioon *PhotoEnhance* aknas *Värvikorrektsioon* reguleerib värve, analüüsides objekti asukohta. Kui olete pilti vähendades, suurendades, kärpides või pöörates objekti asukohta muutnud, võib värv ootamatult muutuda. Kui pilt on fookusest väljas, võib selle toon olla ebaloomulik. Kui värvid muutuvad või mõjuvad ebaloomulikult, printige mõne muu režiimiga, mitte funktsiooniga *PhotoEnhance*.

- $\blacktriangleright$  ["Printimise alused" lk 75](#page-74-0)
- & ["Vahekaart Veel suvandeid" lk 93](#page-92-0)

# **Printimine peente joonte rõhutamiseks**

Saate printimiseks liiga peeneid jooni jämedamaks muuta.

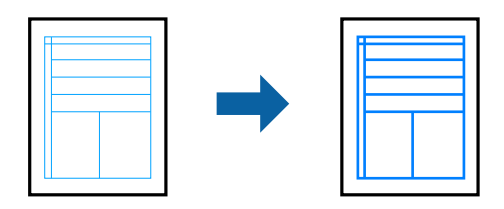

### **Prindisätted**

Klõpsake printeridraiveri vahekaardil **Veel suvandeid** valikut **Kujutise sätted** suvandi **Värvikorrektsioon** sättes. Valige **Rõhuta õhukesi jooni**.

#### **Seotud teave**

- $\rightarrow$  ["Printimise alused" lk 75](#page-74-0)
- & ["Vahekaart Veel suvandeid" lk 93](#page-92-0)

## **Selgete vöötkoodide printimine**

Saate printida vöötkoodi selgelt ja muuta selle skannimise lihtsaks. Lubage see funktsioon ainult siis, kui prinditud vöötkoodi ei saa skannida.

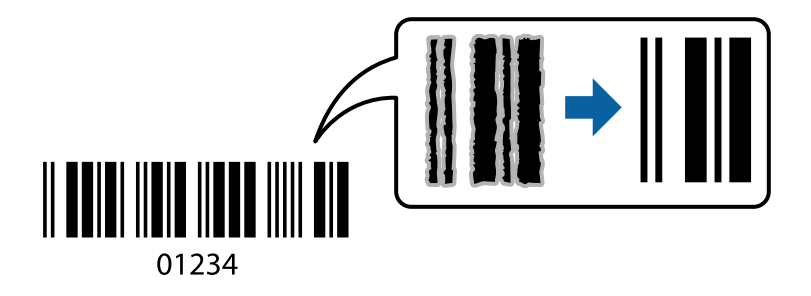

Seda funktsiooni saate kasutada järgmistel tingimustel.

- ❏ Paber: tavapaber, koopiapaber, kirjaplank, ringlussevõetud paber, värviline paber, eelprinditud paber, kvaliteetne tavapaber, paks paber kaaluga 91 kuni 256 g/m<sup>2</sup> Epson Matte Paper-Heavyweight, Epson Double-Sided Matte Paper või ümbrik
- ❏ Kvaliteet: **Standard**, **Kõrge** (161 kuni 256 g/m² kaaluga paberi puhul ei saa kasutada), Epson Matte Paper-Heavyweight ja Epson Double-Sided Matte Paper

#### *Märkus.*

Hägususe eemaldamine ei pruugi oludest olenevalt alati võimalik olla.

### **Prindisätted**

Klõpsake printeridraiveri vahekaardil **Hooldus** valikut **Lisasätted** ja seejärel valige **Joonkoodi režiim**.

#### <span id="page-91-0"></span>**Seotud teave**

- $\rightarrow$  ["Printimise alused" lk 75](#page-74-0)
- & ["Vahekaart Hooldus" lk 94](#page-93-0)

# **Printimise tühistamine**

Prinditöö saate tühistada arvutist. Te ei saa aga prinditööd arvutist tühistada, kui see on juba täielikult printerisse saadetud. Sel juhul katkestage prinditöö printeri juhtpaneelilt.

### **Tühistamine**

Paremklõpsake arvutis prineri nime asukohas **Seadmed ja printerid**, **Printer** või **Printerid ja faksid**. Klõpsake valikut **Näita, mida prinditakse**, paremklõpsake tööd, mida soovite tühistada ja seejärel valige **Tühista**.

# **Printeridraiveri menüüsuvandid**

Avage rakenduses printimisaken, valige printer ja seejärel avage printeridraiveri aken.

#### *Märkus.*

Menüüd erinevad olenevalt valitud suvandist.

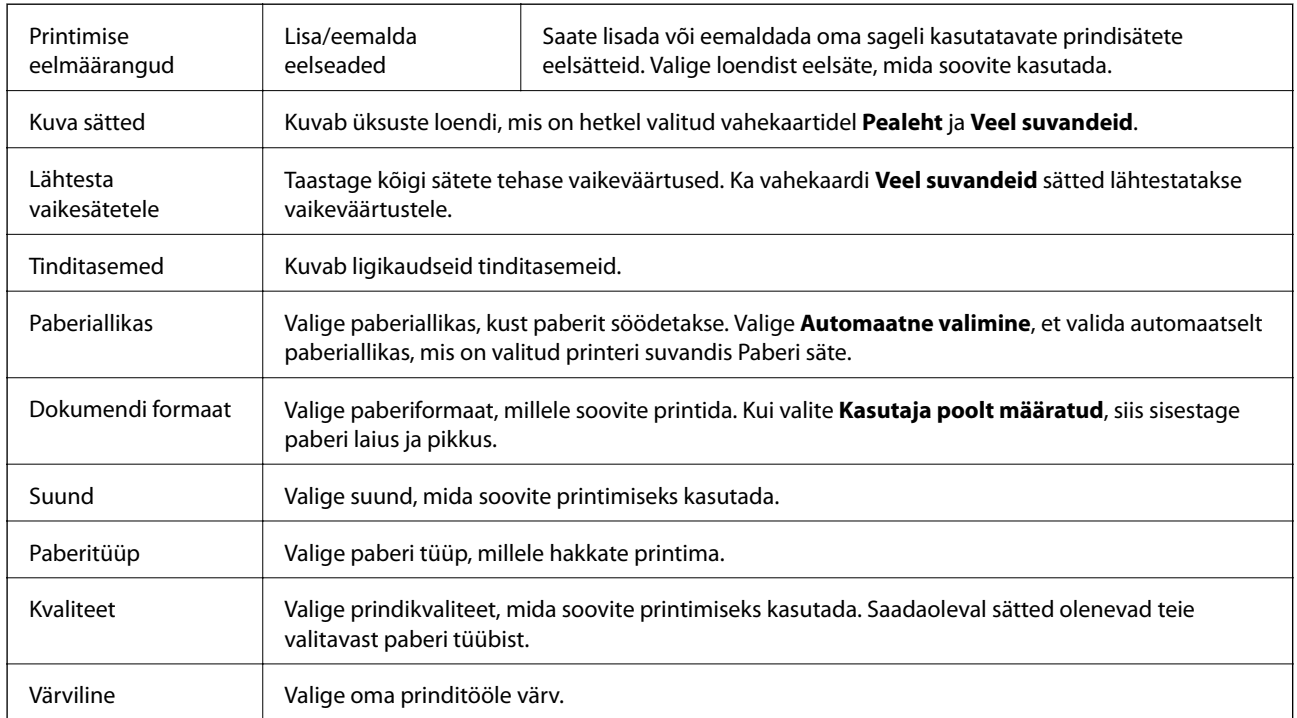

### **Vahekaart Pealeht**

<span id="page-92-0"></span>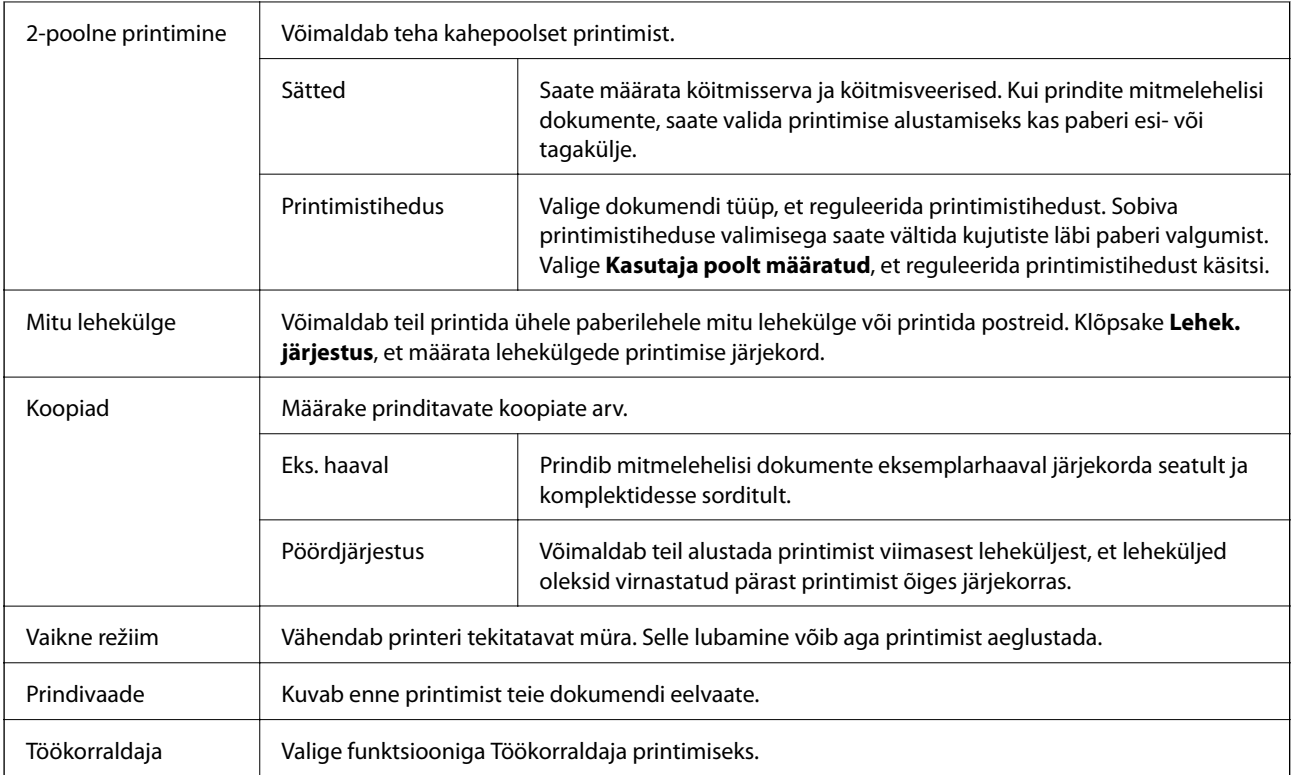

## **Vahekaart Veel suvandeid**

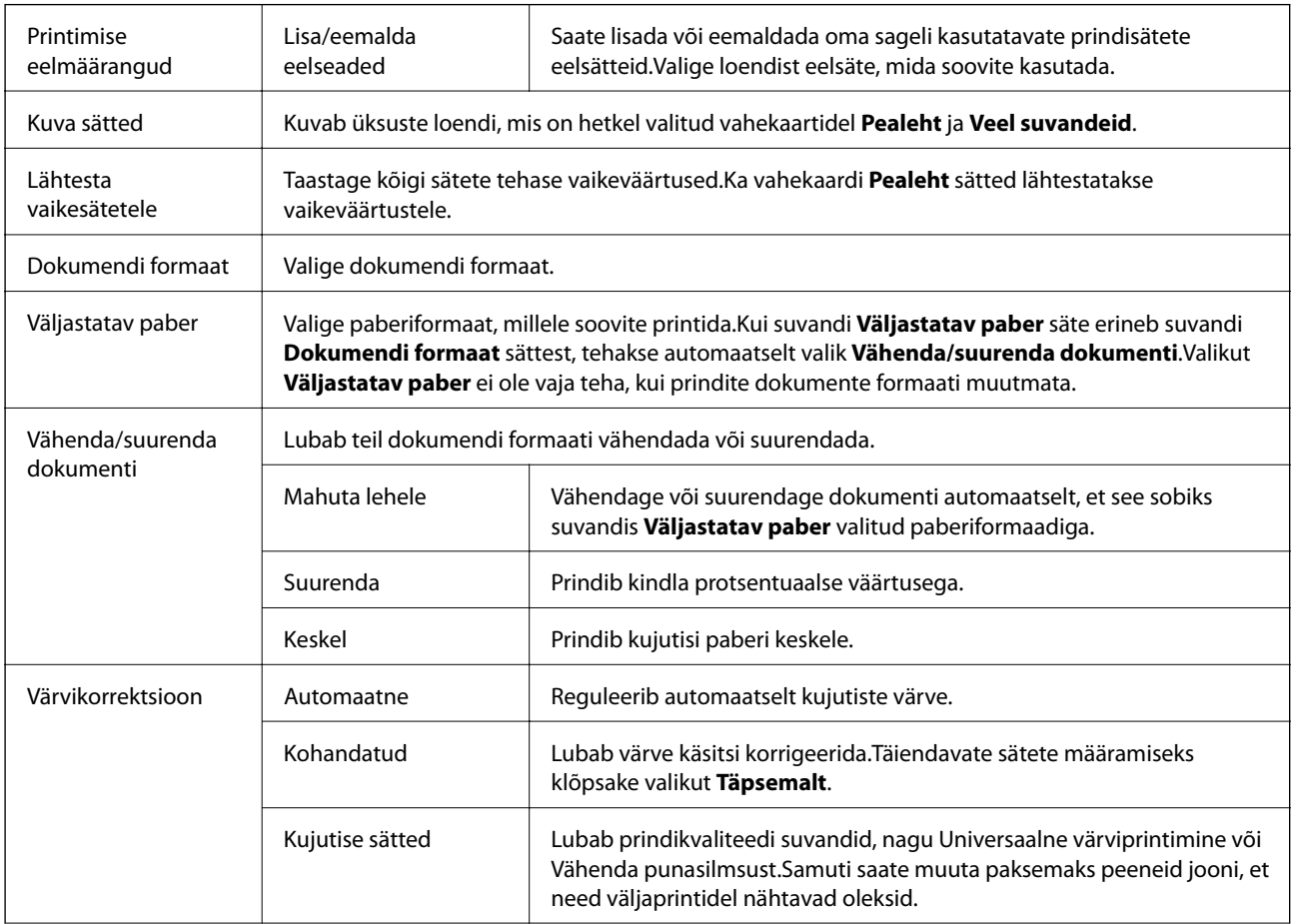

<span id="page-93-0"></span>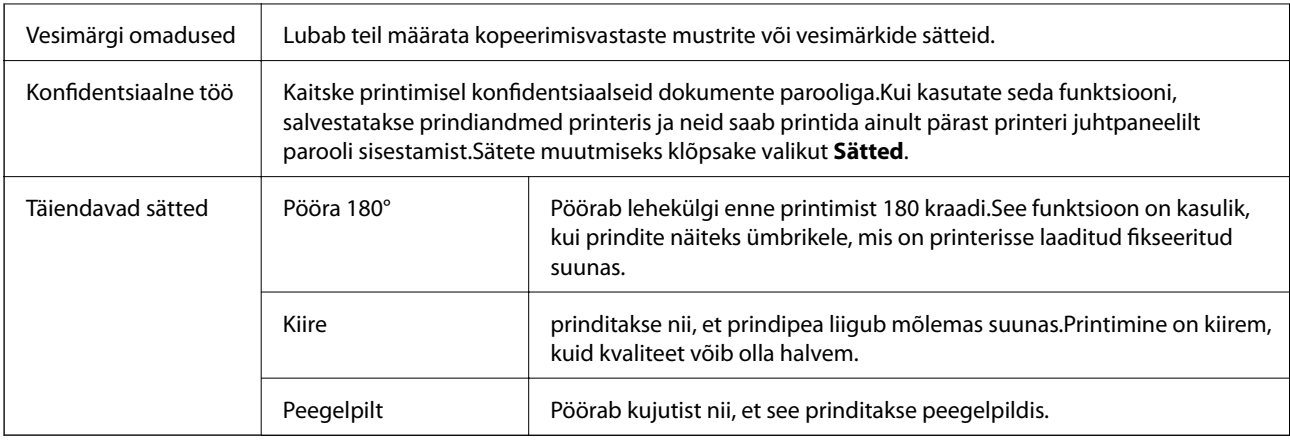

### **Vahekaart Hooldus**

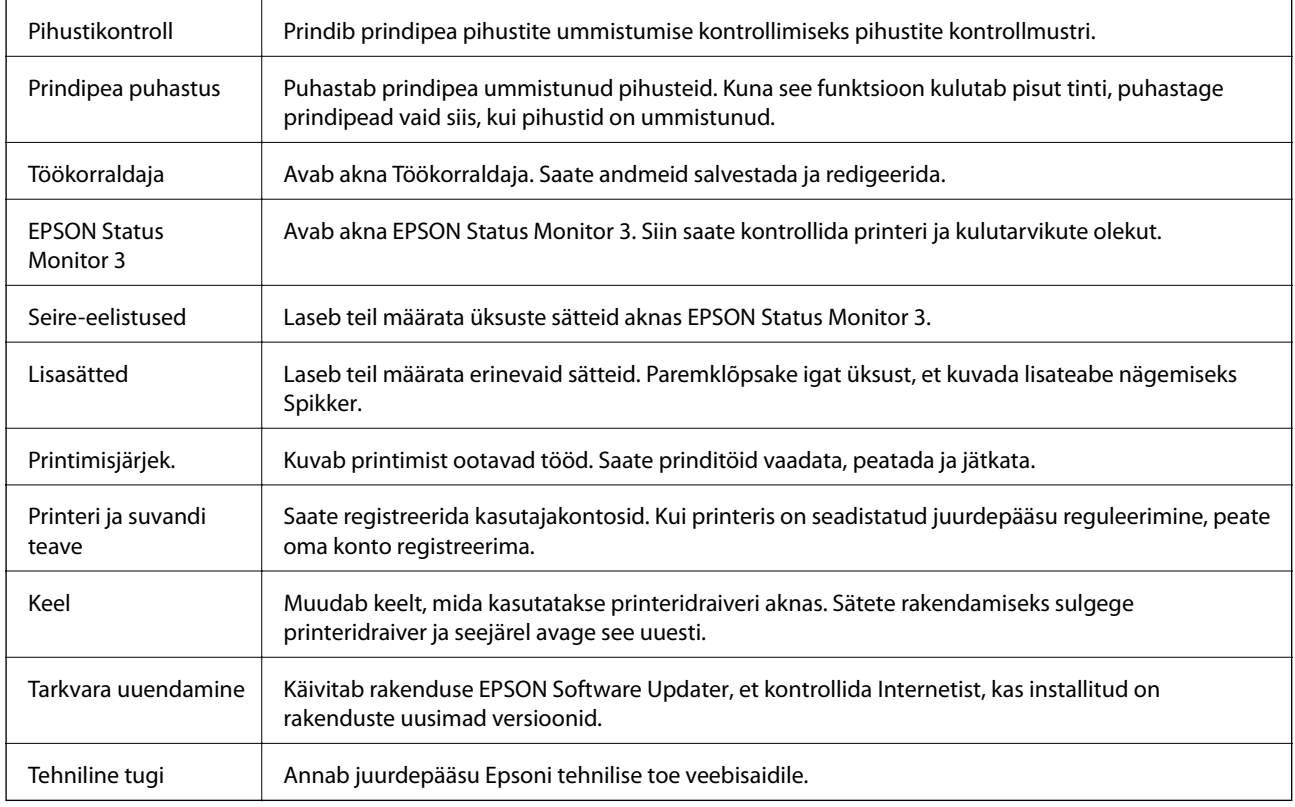

# **Printimine PostScripti printeridraiverist operatsioonisüsteemis Windows**

PostScripti printeridraiver on draiver, mis väljastab printerile printimiskäske, kasutades PostScripti lehekirjelduskeelt.

1. Avage fail, mida soovite printida.

Laadige paber printerisse, kui seda ei ole veel laaditud.

2. Valige menüüst **Fail** suvand **Prindi** või **Prindihäälestus**.

- 3. Valige printer.
- 4. Valige printeridraiveri akna avamiseks suvand **Eelistused** või **Atribuudid**.

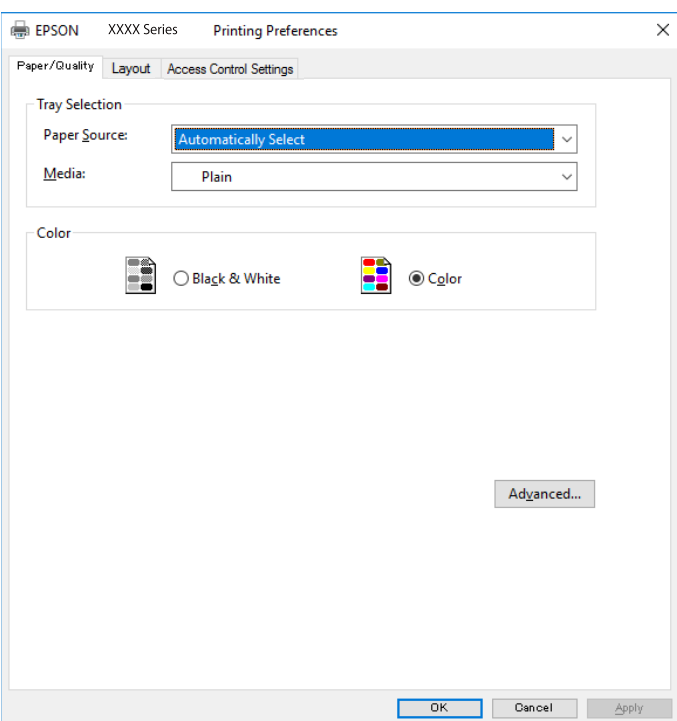

5. Muutke vastavalt vajadusele sätteid.

Lisateabe saamiseks vaadake printeridraiveri menüüsuvandeid.

- 6. Printeridraiveri üksikasjade akna sulgemiseks klõpsake valikut **OK**.
- 7. Klõpsake **Prindi**.

### **Seotud teave**

- & ["Kasutatav paber ja mahud" lk 22](#page-21-0)
- & ["Kuidas täita Paberikassett paberiga" lk 27](#page-26-0)
- $\blacktriangleright$  ["Kuidas täita Tagumine paberisöötja paberiga" lk 29](#page-28-0)
- & ["Paberitüüpide loend" lk 33](#page-32-0)
- $\blacklozenge$  ["Paberi/kvaliteedi vahekaart" lk 96](#page-95-0)
- & ["Paigutuse vahekaart" lk 96](#page-95-0)

### **PostScripti printeridraiveri menüüsuvandid**

Avage rakenduses printimisaken, valige printer ja seejärel avage printeridraiveri aken.

#### *Märkus.*

Menüüd erinevad olenevalt valitud suvandist.

### <span id="page-95-0"></span>**Paberi/kvaliteedi vahekaart**

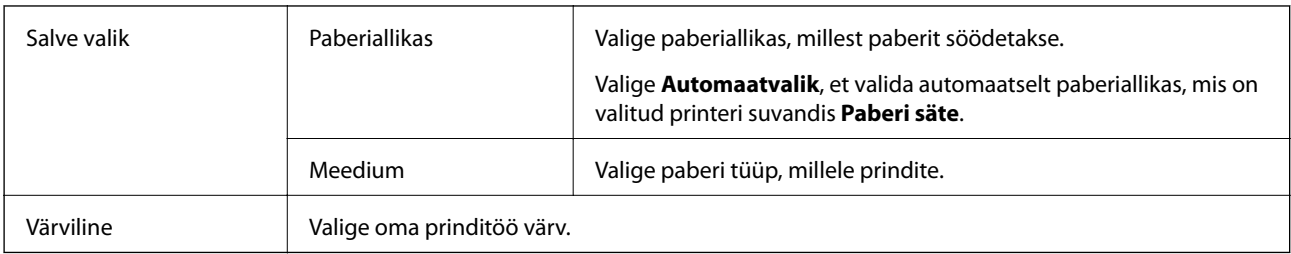

## **Paigutuse vahekaart**

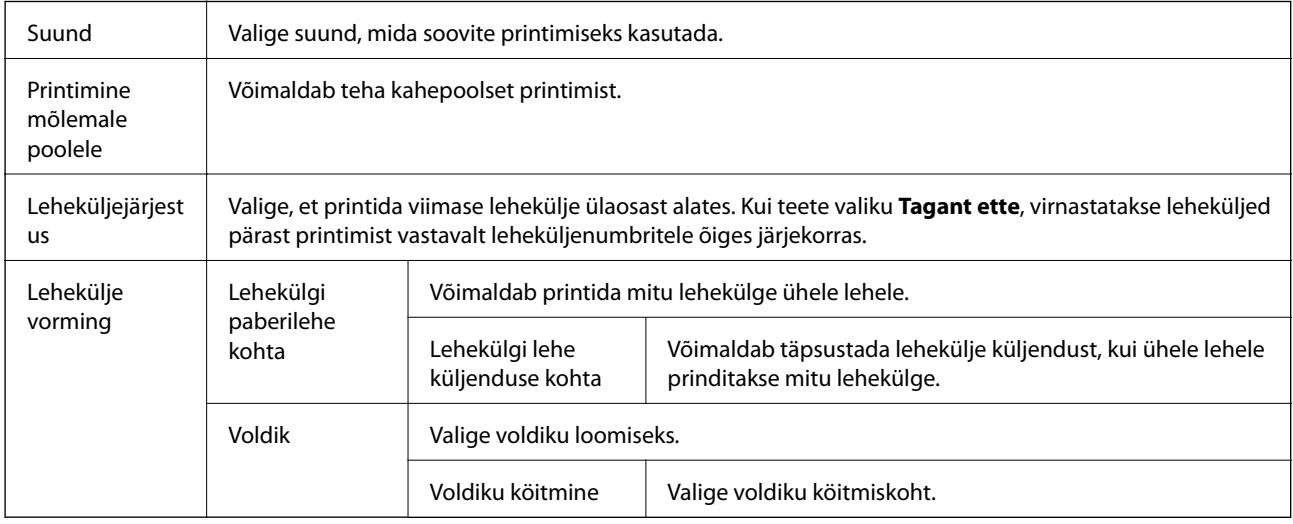

### **Juurdepääsu reguleerimise sätete vahekaart**

Administraator võib olla printeri kasutamist piiranud. Printida on võimalik pärast oma konto printeridraiveris registreerimist. Kasutajakonto kohta lisateabe saamiseks pöörduge administraatori poole.

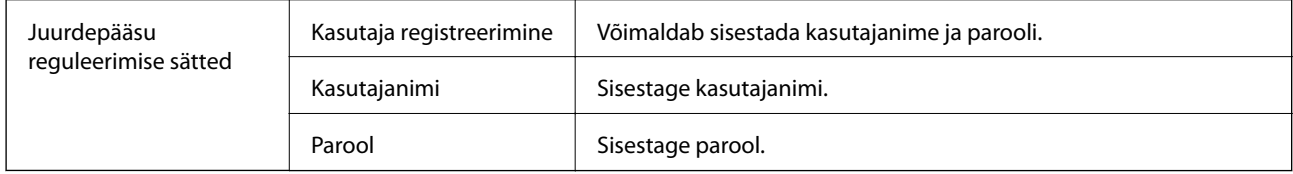

### **Täpsemad suvandid**

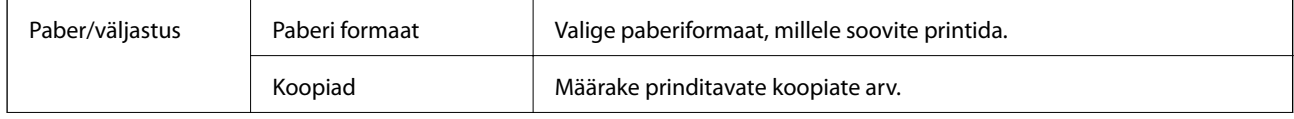

<span id="page-96-0"></span>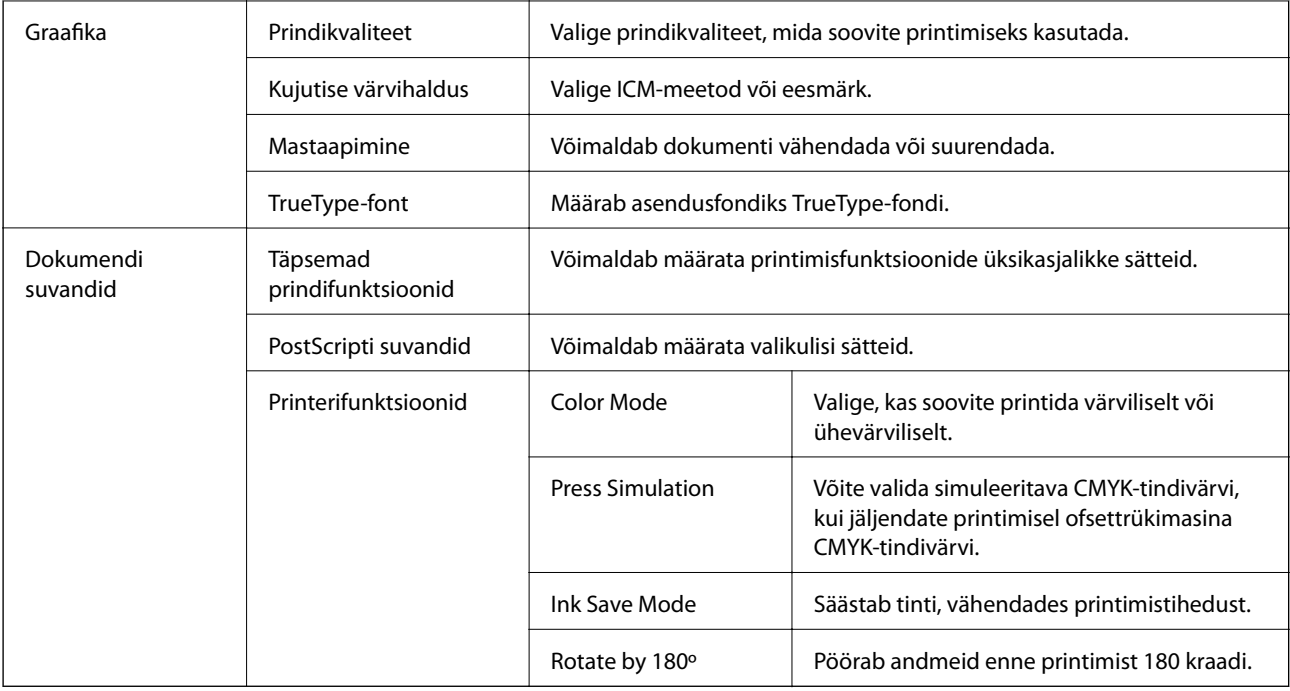

# **Printimise tühistamine**

Prinditöö saate tühistada arvutist. Te ei saa aga prinditööd arvutist tühistada, kui see on juba täielikult printerisse saadetud. Sel juhul katkestage prinditöö printeri juhtpaneelilt.

### **Tühistamine**

Paremklõpsake arvutis prineri nime asukohas **Seadmed ja printerid**, **Printer** või **Printerid ja faksid**. Klõpsake valikut **Näita, mida prinditakse**, paremklõpsake tööd, mida soovite tühistada ja seejärel valige **Tühista**.

# **Printimine printeridraiverist operatsioonisüsteemis Mac OS**

# **Printimise alused**

*Märkus.* Toimingud erinevad rakendusest olenevalt. Lisateabe saamiseks lugege rakenduse spikrit.

1. Avage fail, mida soovite printida.

Laadige paber printerisse, kui seda ei ole veel tehtud.

2. Valige menüüst **Fail** suvand **Prindi** või mõni muu käsk, millega avada printimisdialoog.

Vajaduse korral klõpsake printimisakna laiendamiseks nuppu **Kuva üksikasjad** või ikooni d.

3. Valige printer.

4. Valige hüpikmenüüst suvand **Printeri sätted**.

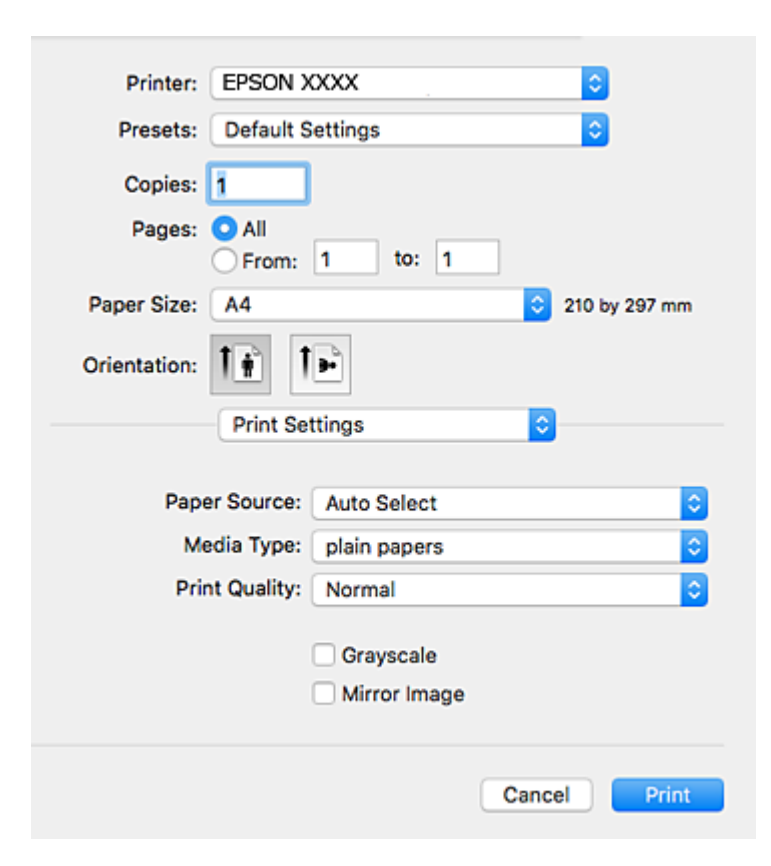

#### *Märkus.*

Kui opsüsteemi OS X Mountain Lion või uuema puhul ei kuvata menüüd *Printeri sätted*, ei ole Epsoni printeridraiver õigesti installitud.

Valige *Süsteemi eelistused* menüüst > *Printerid ja skannerid* (või *Prindi ja skaneeri*, *Prindi ja faks*), eemaldage printer ja lisage siis printer uuesti. Printeri lisamise kohta lugege altpoolt.

[http://epson.sn](http://epson.sn/?q=2)

5. Muutke vastavalt vajadusele sätteid.

Lisateabe saamiseks vaadake printeridraiveri menüüsuvandeid.

6. Klõpsake **Prindi**.

- $\blacktriangleright$  ["Kasutatav paber ja mahud" lk 22](#page-21-0)
- & ["Kuidas täita Paberikassett paberiga" lk 27](#page-26-0)
- & ["Kuidas täita Tagumine paberisöötja paberiga" lk 29](#page-28-0)
- & ["Paberitüüpide loend" lk 33](#page-32-0)
- & ["Menüüsuvandid režiimis Printeri sätted" lk 103](#page-102-0)

# **Lehe kahele poolele printimine**

Saate printida paberi mõlemale poolele.

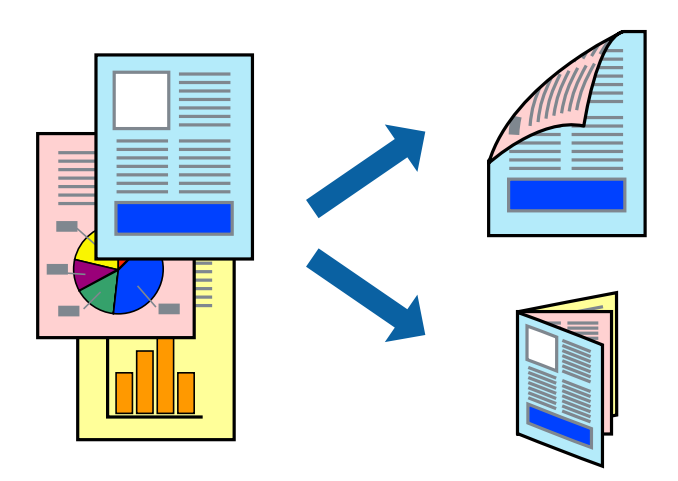

#### *Märkus.*

- ❏ Kui te ei kasuta kahepoolseks printimiseks sobilikku paberit, võib prindikvaliteet olla halvem ja esineda paberiummistust.
- ❏ Olenevalt paberist ja andmetest võib tint valguda läbi paberi.

#### **Seotud teave**

& ["Kasutatav paber ja mahud" lk 22](#page-21-0)

### **Prindisätted**

Valige hüpikmenüüst suvand **Two-sided Printing Settings**.Valige kahele poolele printimise meetod ja seejärel määrake **Document Type** sätted.

#### *Märkus.*

- ❏ Printimiskiirus võib olenevalt dokumenditüübist väheneda.
- ❏ Tihedalt andmeid sisaldavaid fotosid printides valige sätte *Document Type* alt *Text & Graphics* või *Text & Photos*.Kui väljaprindid on määrdunud või tint imbub läbi lehe teisele küljele, siis reguleerige *Adjustments* alt suvandeid *Printimistihedus* ja *Increased Ink Drying Time*.

- $\rightarrow$  ["Printimise alused" lk 97](#page-96-0)
- & ["Menüüsuvandid režiimis Two-sided Printing Settings" lk 104](#page-103-0)

# **Mitme lehekülje printimine ühele lehele**

Võite printida ühele paberilehele kaks või neli andmelehekülge.

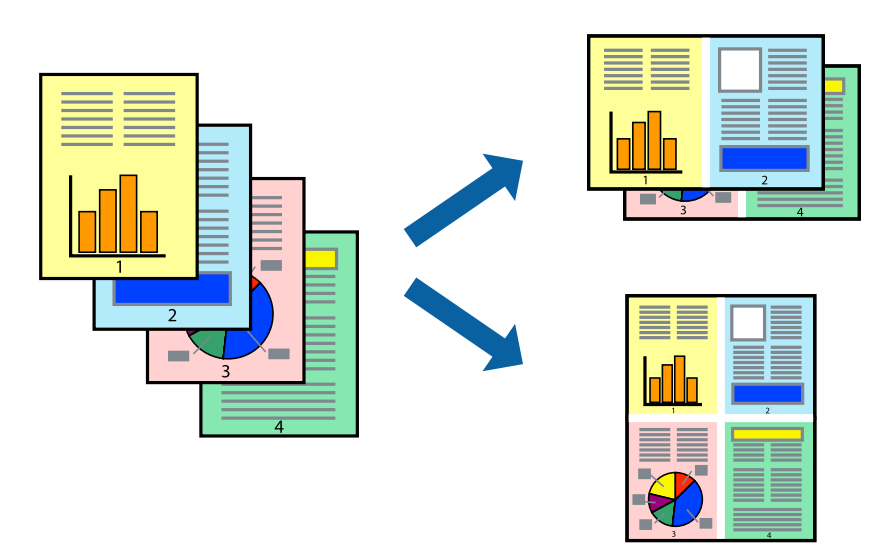

### **Prindisätted**

Valige hüpikmenüüst suvand **Paigutus**. Määrake lehekülgede arv jaotistes **Lehekülgi paberilehe kohta**, **Paigutuse suund** (lehekülgede järjestus) ja **Äärised**.

### **Seotud teave**

- $\blacktriangleright$  ["Printimise alused" lk 97](#page-96-0)
- & ["Paigutuse menüüsuvandid" lk 103](#page-102-0)

# **Lehekülgede järjestuses printimine ja virnastamine (vastupidises järjekorras printimine)**

Kui alustate printimist viimasest leheküljest, virnastatakse dokumendid lehekülgede järjestuses.

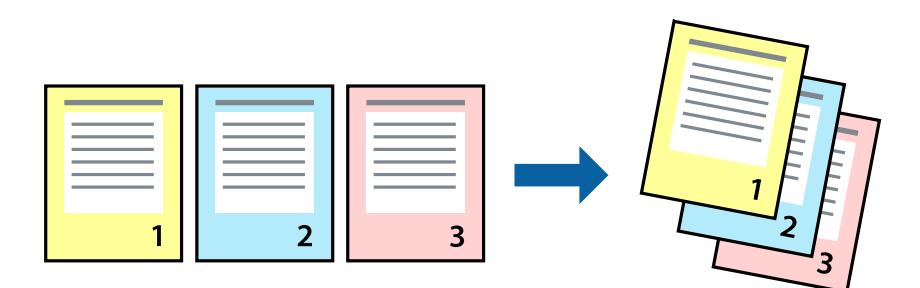

### **Prindisätted**

Valige hüpikmenüüst **Paberihaldus**. Valige **Vastupidi** suvandi **Leheküljejärjestus** sätteks.

#### **Seotud teave**

- $\blacktriangleright$  ["Printimise alused" lk 97](#page-96-0)
- $\blacktriangleright$  ["Paberi käsitsemise menüüsuvandid" lk 103](#page-102-0)

# **Vähendatud või suurendatud dokumendi printimine**

Saate dokumendi formaati vähendada või suurendada kindla protsendimäära võrra või nii, et see sobituks printerisse laaditud paberi formaadiga.

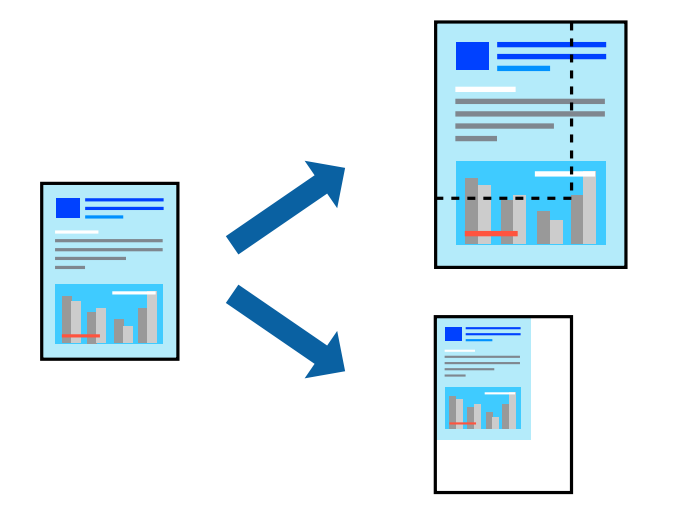

### **Prindisätted**

Kui soovite printida paberi formaadile vastavas suuruses, siis valige hüpikmenüüst **Paberihaldus** ja seejärel valige **Sobita paberiformaadiga**.Valige suvandis **Sihtpaberi formaat** printerisse laaditud paberi formaat.Kui soovite vähendada dokumendi formaati, siis valige **Ainult vähenda**.

Kui soovite printida kindla protsendiga, siis tehke ühte alljärgmistest.

- ❏ Valige rakenduse menüüst **Fail** suvand **Prindi**.Valige **Printer**, sisestage protsendimäär väljale **Mastaap** ja seejärel klõpsake suvandil **Prindi**.
- ❏ Valige rakenduse menüüst **Fail** suvand **Lehe häälestus**.Valige oma printer jaotises **Vorminda seadme jaoks**, sisestage protsendimäär väljale **Mastaap** ja seejärel klõpsake **OK**.

### *Märkus.*

Valige rakenduses suvandi *Paberi formaat* sätteks määratud paberi formaat.

- $\rightarrow$  ["Printimise alused" lk 97](#page-96-0)
- & ["Paberi käsitsemise menüüsuvandid" lk 103](#page-102-0)

# **Prindivärvi reguleerimine**

Saate prinditööks kasutatavaid värve reguleerida.

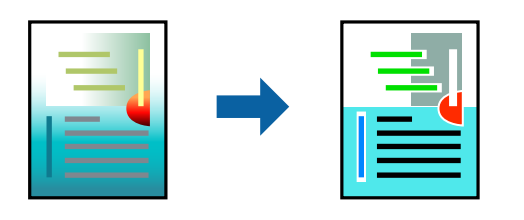

*Märkus.*

Neid kohandusi ei rakendata originaalandmetele.

### **Prindisätted**

Valige hüpikmenüüst **Värvide vastendus** ja seejärel **EPSON Color Controls**. Valige hüpikmenüüst **Color Options** ja seejärel valige üks võimalikest suvanditest. Klõpsake noolt suvandi **Täpsemad sätted** kõrval ja määrake üksikasjalikud sätted.

### **Seotud teave**

- $\rightarrow$  ["Printimise alused" lk 97](#page-96-0)
- $\blacktriangleright$  ["Värvide sobitamise menüüsuvandid" lk 103](#page-102-0)
- & ["Menüüsuvandid režiimis Color Options" lk 104](#page-103-0)

# **Printimise tühistamine**

Prinditöö saate tühistada arvutist. Te ei saa aga prinditööd arvutist tühistada, kui see on juba täielikult printerisse saadetud. Sel juhul katkestage prinditöö printeri juhtpaneelilt.

### **Tühistamine**

Klõpsake **dokil** olevat printeriikooni. Valige töö, mida soovite tühistada, ja seejärel tehke üks alljärgnevatest toimingutest.

❏ OS X Mountain Lion või uuem

Klõpsake edenemisnäidiku kõrval olevat ikooni $\blacktriangleright$  .

❏ Mac OS X v10.6.8 kuni v10.7.x

Klõpsake nuppu **Kustuta**.

# **Printeridraiveri menüüsuvandid**

Avage rakenduses printimisaken, valige printer ja seejärel avage printeridraiveri aken.

#### *Märkus.*

Menüüd erinevad olenevalt valitud suvandist.

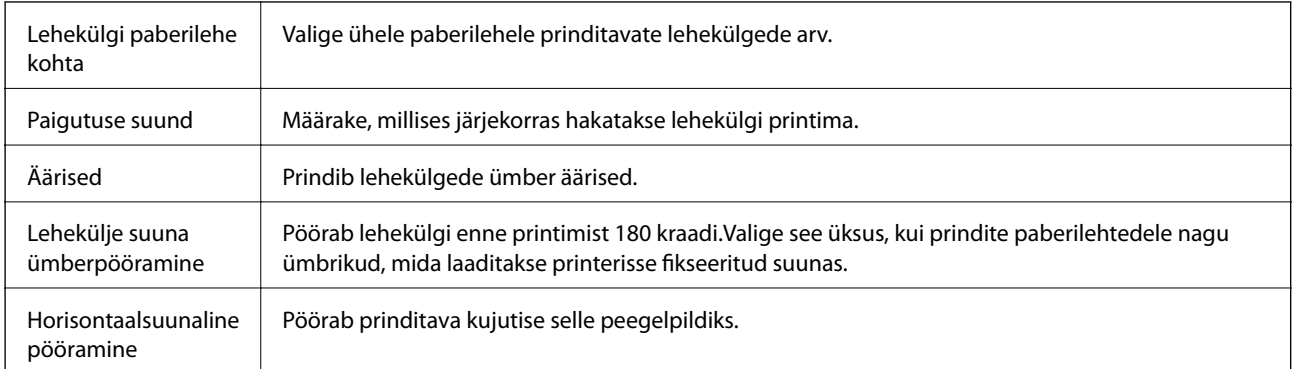

### <span id="page-102-0"></span>**Paigutuse menüüsuvandid**

### **Värvide sobitamise menüüsuvandid**

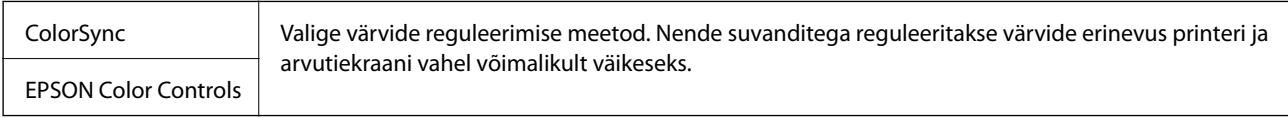

## **Paberi käsitsemise menüüsuvandid**

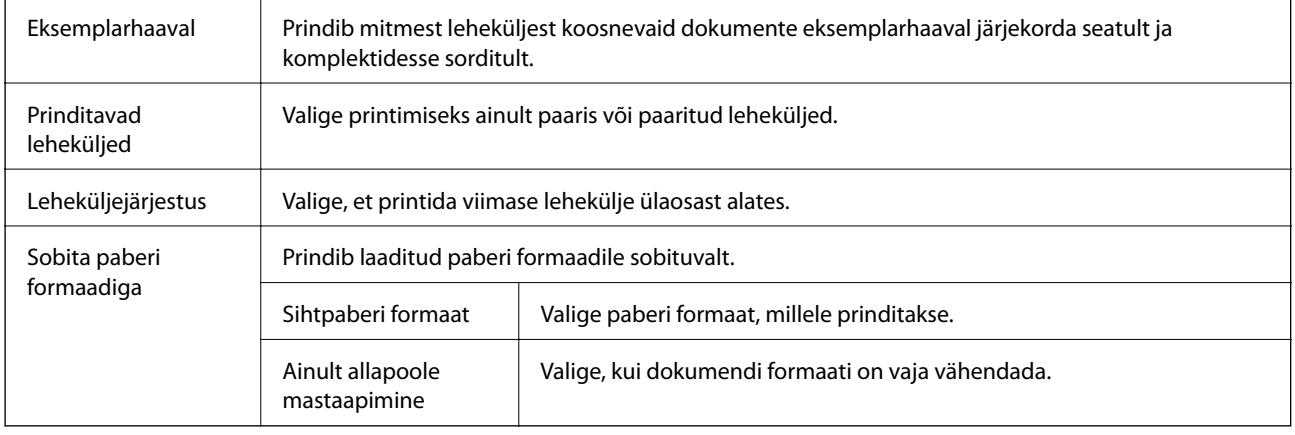

### **Tiitellehe menüüsuvandid**

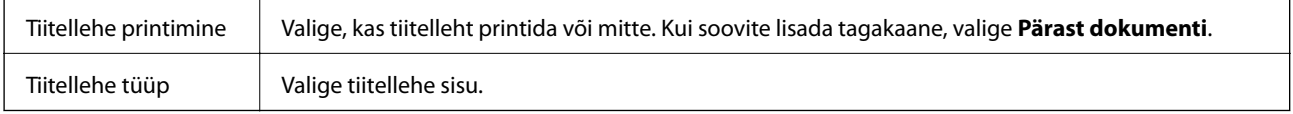

### **Menüüsuvandid režiimis Printeri sätted**

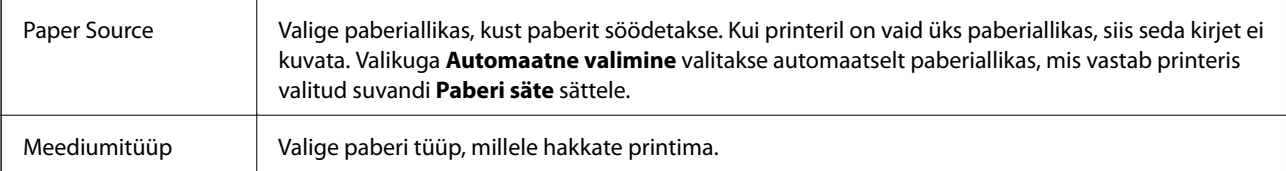

<span id="page-103-0"></span>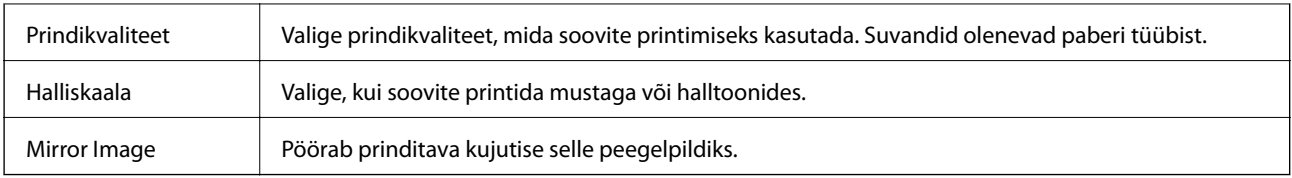

### **Menüüsuvandid režiimis Color Options**

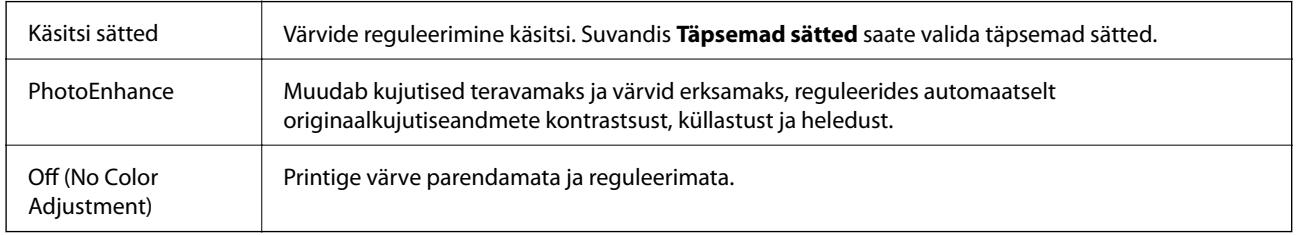

### **Menüüsuvandid režiimis Two-sided Printing Settings**

Two-sided Printing | Prindib paberilehe mõlemale küljele.

# **Operatsioonisüsteemi Mac OS printeridraiveri töösätete määramine**

### **Operatsioonisüsteemi Mac OS printeridraiveri töösätete akna avamine**

Valige menüüst **Süsteemi eelistused** > **Printerid ja skannerid** (või **Printimine ja skannimine**, **Printimine ja faksimine**) ja seejärel valige printer. Valige **Suvandid ja tarvikud** > **Suvandid** (või **Draiver**).

### **Operatsioonisüsteemi Mac OS printeridraiveri töösätted**

- ❏ Paks paber ja ümbrikud: hoiab paksule paberile printimisel ära paberi tindiga määrdumise. See aga võib printimist aeglustada.
- ❏ Jäta tühi leht vahele: takistab tühjade lehtede printimist.
- ❏ Vaikne režiim: vähendab printeri töömüra, kuid võib printimiskiirust vähendada.
- ❏ Permit temporary black printing: ajutiselt prinditakse vaid musta tindiga.
- ❏ High Speed Printing: prinditakse nii, et prindipea liigub mõlemas suunas. Printimine on kiirem, kuid kvaliteet võib olla halvem.
- ❏ Dokumentide väljastamine kausta panekuks: söötke paber nii, et seda oleks lihtne arhiivida, kui prindite andmeid horisontaalpaigutuses või kahepoolselt. Ümbrike printimine ei ole toetatud.
- ❏ Warning Notifications: võimaldab printeridraiveril esitada hoiatusteateid.
- ❏ Establish bidirectional communication: tavaliselt peaks olema selle säte **On**. Valige säte **Off**, kui printeri teabe hankimine on võimatu, kuna printerit jagatakse võrgus operatsioonisüsteemi Windows kasutavate arvutitega vms.
- ❏ Lower Cassette: lisage valikulised paberikassetid paberiallikasse.

# **Printimine PostScripti printeridraiverist operatsioonisüsteemis Mac OS**

PostScripti printeridraiver on draiver, mis väljastab printerile printimiskäske, kasutades PostScripti lehekirjelduskeelt.

1. Avage fail, mida soovite printida.

Laadige paber printerisse, kui seda ei ole veel tehtud.

2. Valige menüüst **Fail** suvand **Prindi** või **Prindihäälestus**.

Vajaduse korral klõpsake printimisakna laiendamiseks nuppu **Kuva üksikasjad** või d.

- 3. Valige printer.
- 4. Valige hüpikmenüüst **Prindifunktsioonid**.

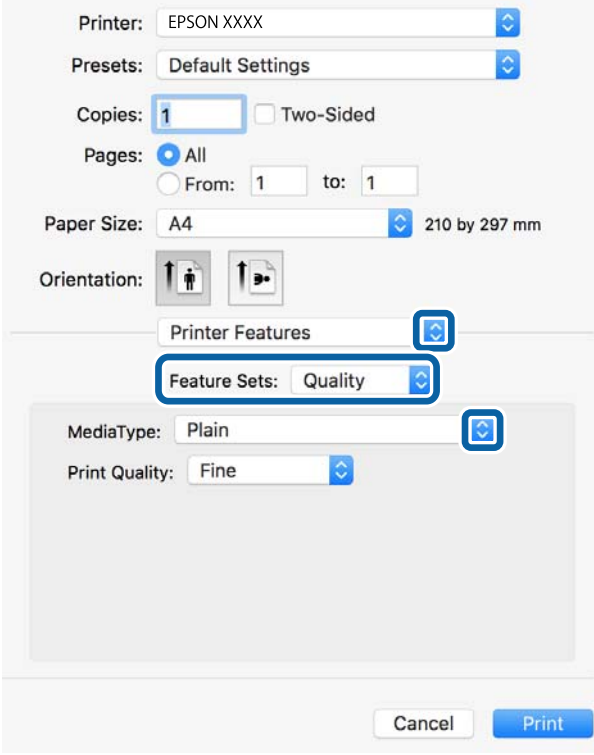

5. Muutke vastavalt vajadusele sätteid.

Lisateabe saamiseks vaadake printeridraiveri menüüsuvandeid.

6. Klõpsake **Prindi**.

- $\blacktriangleright$  ["Kasutatav paber ja mahud" lk 22](#page-21-0)
- & ["Kuidas täita Paberikassett paberiga" lk 27](#page-26-0)
- $\blacktriangleright$  ["Kuidas täita Tagumine paberisöötja paberiga" lk 29](#page-28-0)
- & ["Paberitüüpide loend" lk 33](#page-32-0)
- $\blacktriangleright$  ["Printerifunktsioonide menüüsuvandid" lk 107](#page-106-0)

# **PostScripti printeridraiveri menüüsuvandid**

Avage rakenduses printimisaken, valige printer ja seejärel avage printeridraiveri aken.

#### *Märkus.*

Menüüd erinevad olenevalt valitud suvandist.

## **Küljenduse menüüsuvandid**

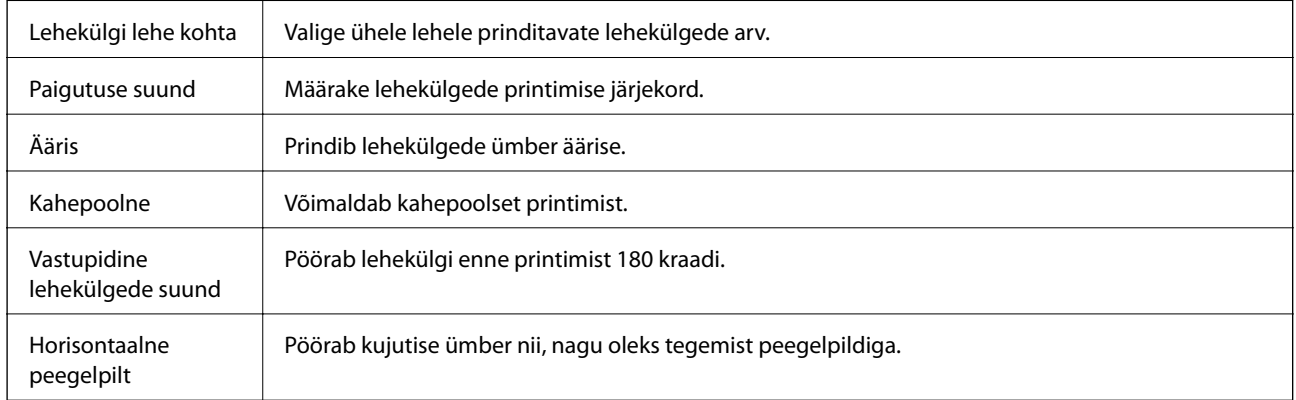

### **Värvide sobitamise menüüsuvandid**

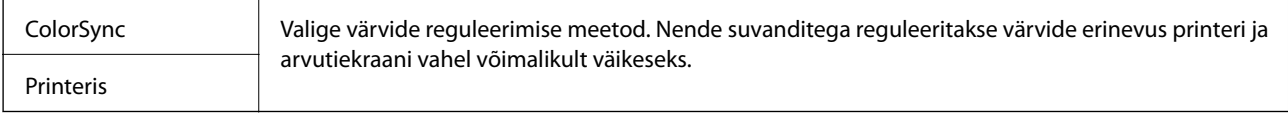

### **Paberi käsitsemise menüüsuvandid**

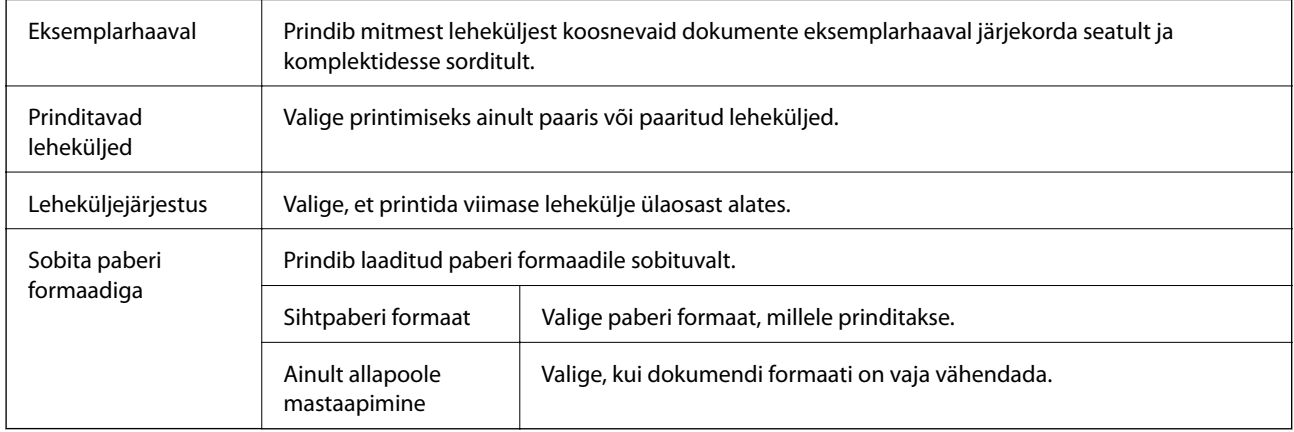

### <span id="page-106-0"></span>**Paberisöötmise menüüsuvandid**

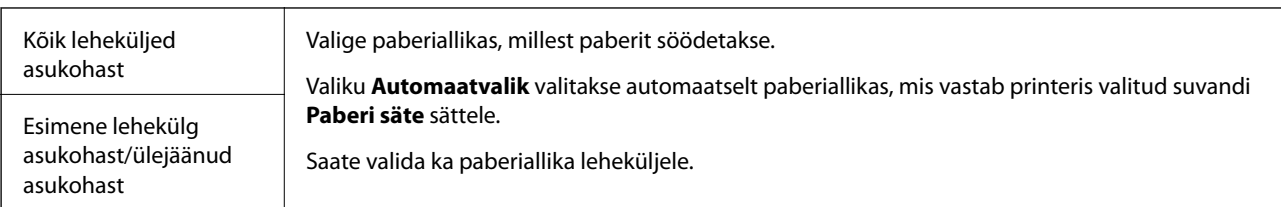

### **Tiitellehe menüüsuvandid**

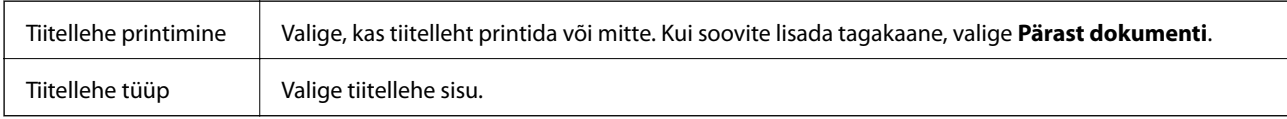

### **Printerifunktsioonide menüüsuvandid**

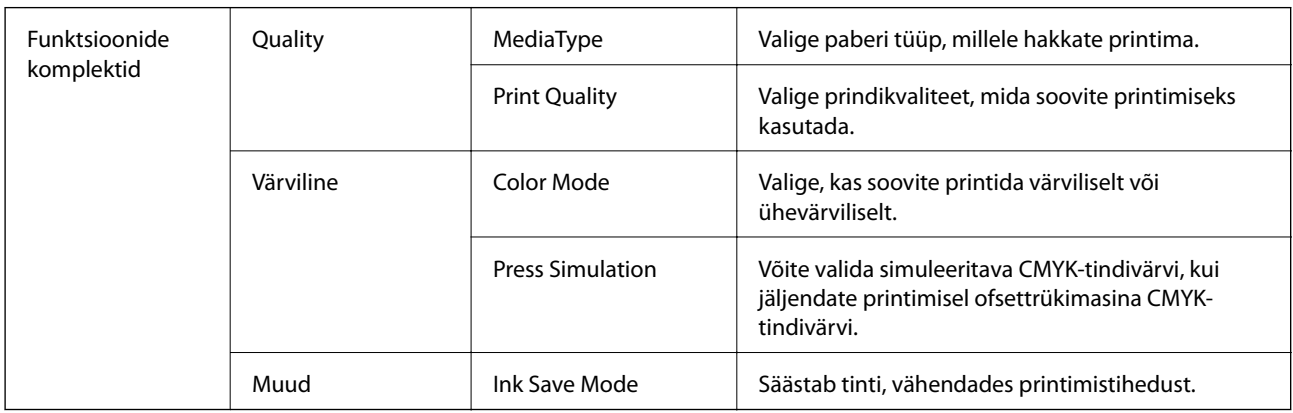

# **Printimise tühistamine**

Prinditöö saate tühistada arvutist. Te ei saa aga prinditööd arvutist tühistada, kui see on juba täielikult printerisse saadetud. Sel juhul katkestage prinditöö printeri juhtpaneelilt.

### **Tühistamine**

Klõpsake **dokil** olevat printeriikooni. Valige töö, mida soovite tühistada, ja seejärel tehke üks alljärgnevatest toimingutest.

❏ OS X Mountain Lion või uuem

Klõpsake edenemisnäidiku kõrval olevat ikooni $\infty$  .

❏ Mac OS X v10.6.8 kuni v10.7.x

Klõpsake nuppu **Kustuta**.

# **Printimine nutiseadmetest**

# **Funktsiooni Epson iPrint kasutamine**

Epson iPrint on rakendus, millega saate printida fotosid, dokumente ja veebilehti nutiseadmest (nt nutitelefon või tahvelarvuti). Saate kasutada kohalikku printimist, printimist nutiseadmest, mis on ühendatud printeriga samasse juhtmeta võrku, või kaugprintimist (kaugasukohast Interneti kaudu). Kaugprintimise kasutamiseks registreerige printer teenuses Epson Connect.

Kui käivitate Epson iPrint rakenduse ning printeril puudub võrguühendus, kuvatakse juhiseid printeri ühendamiseks. Järgige ühendamiseks juhiseid. Kasutustingimuste kohta leiate infot lingilt.

<http://epson.sn>

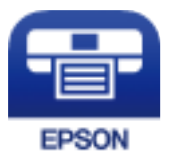

#### **Seotud teave**

 $\rightarrow$  ["Võrguteenusega printimine" lk 128](#page-127-0)

### **Rakenduse Epson iPrint installimine**

Rakenduse Epson iPrint saate oma nutiseadmesse installida järgmist URL-i või QR-koodi kasutades.

<http://ipr.to/c>

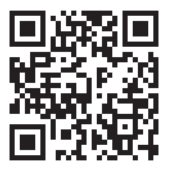

### **Printimine rakendusega Epson iPrint**

Käivitage nutiseadmes Epson iPrint ja valige avakuvalt üksus, mida soovite kasutada.
### **Printimine**

Järgmisi kuvasid võidakse ilma ette teatamata muuta.Sisu võib olenevalt tootest varieeruda.

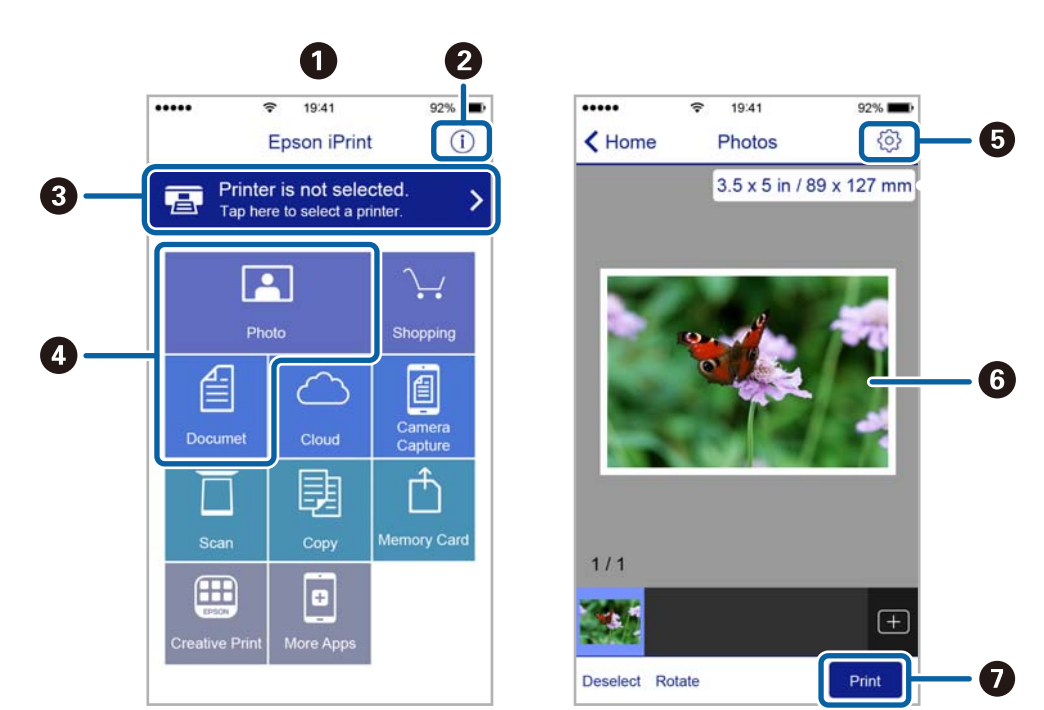

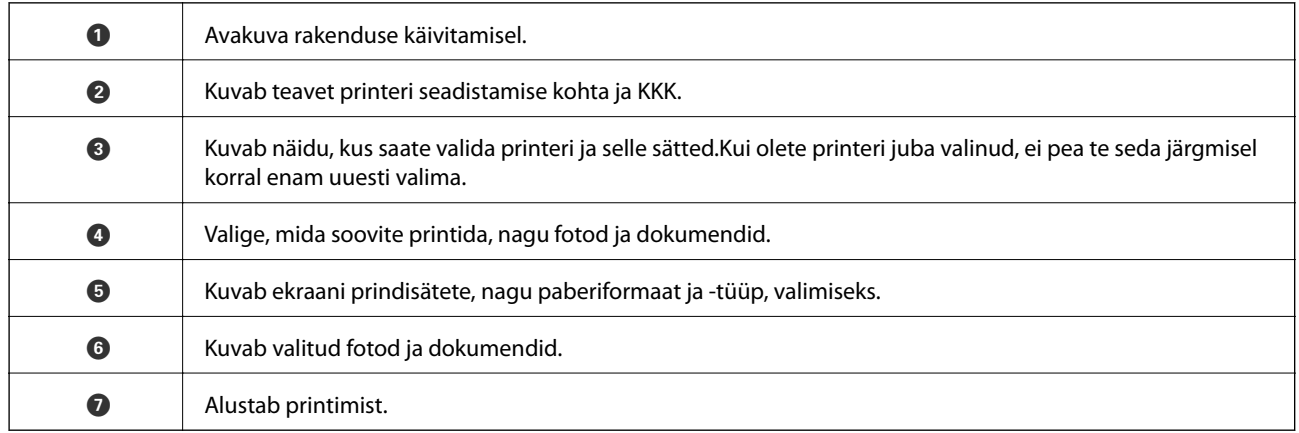

#### *Märkus.*

Dokumendimenüüst printimiseks, kasutades seadmeid iPhone, iPad ja iPod touch, mis töötavad platvormil iOS, käivitage Epson iPrint pärast prinditava dokumendi edastamist, kasutades rakenduse iTunes failijagamisfunktsiooni.

### **Epson Print Enabler plugina kasutamine**

Te saate dokumente, e-kirju, fotosid ja veebilehekülgi traadita printida otse oma Android-telefonist või tahvelarvutist (Android v4.4 või uuem).Paari puudutusega tuvastab teie Android-seade sama traadita võrguga ühendatud Epsoni printeri.

- 1. Laadige paber printerisse.
- 2. Seadistage printer juhtmeta printimiseks.
- 3. Installige oma Android-seadmele Google Play poest Epson Print Enabler plugin.
- 4. Ühendage oma Android-seade sama traadita võrguga, mida kasutab teie printer.
- 5. Minge oma Android-seadmel suvandile **Sätted**, valige **Printimine** ja seejärel lubage Epson Print Enabler.
- 6. Puudutage Android-rakenduses, näiteks Chrome, menüü ikooni ja printige ekraanil kujutatav sisu.

```
Märkus.
```
Kui te ei näe oma printerit, puudutage suvandit *Kõik printerid* ja valige oma printer.

### **Seotud teave**

- & ["Kuidas täita Paberikassett paberiga" lk 27](#page-26-0)
- $\blacktriangleright$  ["Kuidas täita Tagumine paberisöötja paberiga" lk 29](#page-28-0)

### **Funktsiooni AirPrint kasutamine**

AirPrint võimaldab vahetut juhtmeta printimist seadmetest iPhone, iPad, iPod touch ja Mac, ilma et oleks vaja installida draivereid või laadida alla tarkvara.

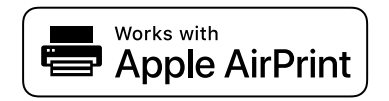

#### *Märkus.*

Kui keelasite seadme juhtpaneelil paberi seadistusteated, ei saa te funktsiooni AirPrint kasutada. Teadete lubamiseks vaadake vajaduse korral allpool olevat linki.

- 1. Laadige paber seadmesse.
- 2. Seadistage seade juhtmeta printimiseks. Vt allpool olevat linki.

### [http://epson.sn](http://epson.sn/?q=2)

- 3. Ühendage Apple'i seade sama traadita võrguga, mida kasutab printer.
- 4. Printige seadmest printerisse.
	- *Märkus.* Lisateavet leate Apple'i veebisaidilt lehelt AirPrint.

### **Seotud teave**

- & ["Kuidas täita Paberikassett paberiga" lk 27](#page-26-0)
- $\blacklozenge$  ["Kuidas täita Tagumine paberisöötja paberiga" lk 29](#page-28-0)

## **Pooleliolevate tööde tühistamine**

Poolelioleva töö tühistamiseks vajutage nuppu  $\mathcal{D}$ .

# **Komponentide Tindivarustusseadmed ja teiste tarvikute vahetamine**

## **Järelejäänud tindi ja hooldekarbi oleku kontrollimine**

Ligikaudset tinditaset ja hoolduskarbi kasutusaega saate kontrollida juhtpaneelilt või arvutist.

#### *Märkus.*

Kui kuvatakse vähese tindikoguse teade, saate printimist siiski jätkata. Vahetage vajadusel tindivarustusseadmed välja.

### **Järelejäänud tindi ja hooldekarbi oleku vaatamine — juhtpaneel**

- 1. Valige avakuval **Sätted**.
- 2. Valige **Toite olek**.

*Märkus.* All olev näidik näitab hooldekarbis olevat vaba ruumi.

### **Järelejäänud tindi ja hooldekarbi oleku vaatamine – Windows**

- 1. Avage printeridraiveri aken.
- 2. Klõpsake suvandit **EPSON Status Monitor 3** vahekaardil **Hooldus** ja seejärel suvandit **Üksikasjad**.

#### *Märkus.*

Kui funktsioon *EPSON Status Monitor 3* pole aktiveeritud, klõpsake nuppu *Lisasätted* vahekaardil *Hooldus* ja seejärel valige suvand *Lubage EPSON Status Monitor 3*.

## **Järelejäänud tindi ja hooldekarbi oleku kontrollimine — Mac OS**

- 1. Valige menüüst **Süsteemi eelistused** > **Printerid ja skannerid** (või **Printimine ja skannimine**, **Printimine ja faksimine**) ja seejärel valige printer.
- 2. Klõpsake nuppu **Suvandid ja tarvikud** > **Suvandid** > **Ava printeriutiliit**.
- 3. Klõpsake nuppu **EPSON Status Monitor**.

## **Tindivarustusseade koodid**

Allpool on toodud Epsoni originaalkomponentide tindivarustusseadmed koodid.

### **Komponentide Tindivarustusseadmed ja teiste tarvikute vahetamine**

<span id="page-111-0"></span>*Märkus.*

- ❏ Varukassettide koodid võivad piirkonniti erineda. Teie asukohas kehtivad koodid saate Epsoni toelt.
- ❏ Ehkki komponendid tindivarustusseadmed võivad sisaldada ringlussevõetud materjale, ei mõjuta see printeri funktsioone ega tööd.
- ❏ Komponendi tindivarustusseade spetsifikatsioonid ja välimus võivad ilma ette teatamiseta parandamise eesmärgil muutuda.

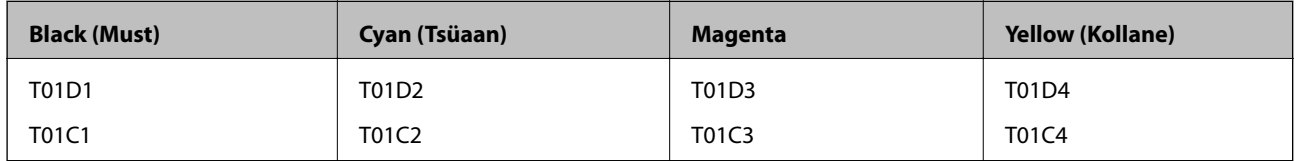

Epsoni tindivarustusseade printimismahtude kohta info saamiseks külastage järgmist veebisaiti.

### <http://www.epson.eu/pageyield>

Epson soovitab kasutada Epsoni originaalseid komponente tindivarustusseadmed. Epson ei garanteeri mitteoriginaalse tindi kvaliteeti ega töökindlust. Mitteoriginaalse tindi kasutamine võib põhjustada kahjustusi, mida Epsoni garantiid ei kata, ning teatud olukordades printeri talitlushäireid. Teavet mitteoriginaalse tindi tasemete kohta ei pruugita kuvada.

## **Komponendi Tindivarustusseade käsitsemise ettevaatusabinõud**

### **Ettevaatusabinõud tindipudelite hoiustamisel**

- ❏ Kaitske varukassetti otsese päikesevalguse eest.
- ❏ Ärge hoidke varukassetti kõrge ega väga madala temperatuuri käes.
- ❏ Epson soovitab komponendi tindivarustusseade ära kasutada enne pakendile trükitud kuupäeva.
- ❏ Parima tulemuse saavutamiseks hoidke komponendi tindivarustusseade pakendeid alumine osa allpool.
- ❏ Pärast komponendi tindivarustusseade toomist külmast hoiukohast soojadesse siseruumidesse tuleb sellel enne kasutamist lasta toatemperatuuril soojeneda vähemalt 12 tundi.
- ❏ Ärge kukutage ega põrutage komponenti tindivarustusseade vastu kõva pinda, vastasel korral võib tint lekkida.

### **Ettevaatusabinõud tindipudelite asendamisel**

❏ Ärge puudutage joonisel näidatud kohti. Sellega võite kahjustada normaalset töötamist ja printimist.

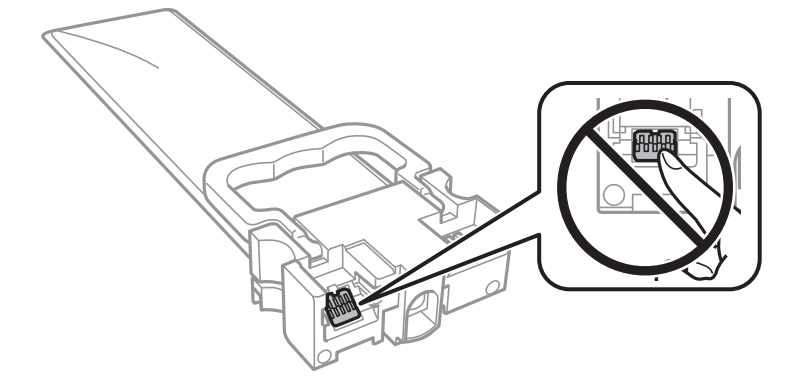

### **Komponentide Tindivarustusseadmed ja teiste tarvikute vahetamine**

- ❏ Sisestage kõik komponendid tindivarustusseadmed; muidu ei ole teil võimalik printida.
- ❏ Ärge lülitage tindi laadimise ajal printerit välja. Kui tindi laadimine ei ole lõpetatud, ei pruugi printimine võimalik olla.
- ❏ Ärge jätke printerit seisma eemaldatud komponentidega tindivarustusseadmed; muidu hakkab prindipea pihustitesse jäänud tint kuivama ja printimine võib muutuda võimatuks.
- ❏ Kui peate tindivarustusseade ajutiselt eemaldama, kaitske kindlasti tindivarustuse ala mustuse ja tolmu eest. Hoidke tindivarustusseade samas keskkonnas kus printerit. Kuna tindivarustusavas on klapp, mis kontrollib ülearuse tindi väljumist, ei ole rohkem katteid ega korke vaja kasutada.
- ❏ Eemaldatud komponentide tindivarustusseadmed tindivarustusava ümber võib olla tinti, mistõttu tuleb olla ettevaatlik, et tint komponentide tindivarustusseadmed eemaldamise käigus midagi ei määriks.
- ❏ Printer kasutab komponenti tindivarustusseade, millel on roheline kiip info jälgimiseks (nt allesolev tindikogus igas komponendis tindivarustusseadmed). See tähendab. et isegi kui tindivarustusseade printerist enne tühjenemist eemaldatakse, saate tindivarustusseadet hiljem tagasi printerisse pannes edasi kasutada.
- ❏ Kõrge prindikvaliteedi tagamiseks ning prindipea kaitsmiseks on komponendis tindivarustusseade väike kogus tinti ka siis, kui printer teatab, et tindivarustusseade tuleks vahetada. Viidatud printimismahud ei arvesta seda reservi.
- ❏ Ärge demonteerige komponenti tindivarustusseade ega ehitage seda ümber, muidu ei pruugi printimine normaalselt toimida.
- ❏ Te ei saa vahetuseks kasutada komponente tindivarustusseadmed, mis printeriga kaasa tulid.
- ❏ Ärge jätke printerit seisma eemaldatud komponentidega tindivarustusseadmed; muidu hakkab prindipea pihustitesse jäänud tint kuivama ja printimine võib muutuda võimatuks.

### **Tinditarbimine**

- ❏ Prindipea optimaalse töökvaliteedi hoidmiseks kulutatakse kõigist komponentidest tindivarustusseadmed pisut tinti ka printeri hooldustoimingute ajal, nt prindipea puhastamise ajal. Tinti võidakse kulutada ka printeri sisselülitamise ajal.
- ❏ Ühevärviliselt või hallskaalas printimisel võidakse musta tindi asemel kasutada värvilisi tinte, olenevalt paberi tüübist või prindikvaliteedi sätetest. See toimub seetõttu, et musta loomiseks kasutatakse värvitintide segu.
- ❏ Printeriga kaasnenud tindivarustusseadmed tint kulub osaliselt esmasele seadistusele. Kvaliteetsete väljaprintide tegemiseks täidetakse prindipea printeris täielikult tindiga. See ühekordne protsess kulutab tinti, mistõttu saab nende komponentidega tindivarustusseadmed võrreldes hilisemate komponentidega tindivarustusseadmed vähem printida.
- ❏ Toodud kogused võivad varieeruda sõltuvalt prinditavatest kujutistest, kasutatava paberi tüübist, printimise sagedusest ning keskkonnatingimustest, näiteks temperatuurist.
- ❏ Kasutage parimate tulemuste saavutamiseks komponent tindivarustusseade ära kuue kuu jooksul pärast paigaldamist.

## **Komponentide Tindivarustusseadmed vahetamine**

Kui kuvatakse teade, mis käsib komponendid tindivarustusseadmed välja vahetada, valige **Õpetus** ja vaadake juhtpaneelil kuvatavaid animatsioone, mis juhendavad, kuidas vahetada komponente tindivarustusseadmed.

### **Seotud teave**

 $\rightarrow$  ["Komponendi Tindivarustusseade käsitsemise ettevaatusabinõud" lk 112](#page-111-0)

## **Hooldekarbi kood**

Epson soovitab kasutada Epsoni originaalhoolduskarpi.

Hooldekarbi kood: T6716

### *Oluline teave:*

Kui hooldekarp on printerisse paigaldatud, ei saa seda teistes printerites kasutada.

## **Hoolduskarbi käsitsemise ettevaatusabinõud**

Enne hoolduskarbi vahetamist lugege läbi järgmised juhised ja Oluline ohutusteave (paberjuhend).

- ❏ Ärge puudutage hoolduskarbi küljel olevat rohelist kiipi. Sellega võite kahjustada normaalset töötamist ja printimist.
- ❏ Ärge kallutage kasutatud hoolduskarpi enne, kui see on suletud kilekotti pandud. Vastasel juhul võib tint lekkida.
- ❏ Ärge hoidke hooldekarpi kõrge ega väga madala temperatuuri käes.
- ❏ Kaitske hoolduskarpi otsese päikesevalguse eest.
- ❏ Ärge vahetage hoolduskarp printimise ajal. Nii võib tint lekkida.
- ❏ Ärge kasutage uuesti hoolduskarpi, mis on välja võetud ning pikemaks ajaks seadmest eraldi olnud. Karbis olev tint on kuivanud ja karp ei suuda enam tinti imada.
- ❏ Ärge eemaldage hooldekarpi ja selle kaant muuks kui vahetamiseks; muidu võib tinti lekkida.

## **Hooldekarbi asendamine**

Mõne printimistsükliga võib hooldekarpi koguneda väga väike kogus tinti.Tindi hooldekarbist väljalekkimise takistamiseks peatab printer printimise, kui hooldekarp on määratud piirini täitunud.Kas ja kui tihti see vajalikuks osutub, oleneb prinditavate lehekülgede arvust, materjalist, millele te prindite, ja printeri puhastustsüklite arvust.

Kui kuvatakse teade, mis käseb hooldekarbi välja vahetada, vaadake juhtpaneelil kuvatavaid animatsioone.Karbi vahetamise vajadus ei tähenda, et printer ei tööta enam tehnilistele nõuetele vastavalt.Epsoni garantii ei kata selle detaili vahetamise kulusid.Tegemist on kasutaja hooldatava detailiga.

### *Märkus.*

Kui hooldekarp on täis, ei saa te lekkimise vältimiseks printida enne, kui hooldekarp on vahetatud.

### **Seotud teave**

 $\blacktriangleright$  "Hoolduskarbi käsitsemise ettevaatusabinõud" lk 114

## **Ajutine printimine musta tindiga**

Kui värviline tint on otsa saanud ja musta tinti on veel järel, saate kasutada järgmisi sätteid, et jätkata lühiajaliselt printimist musta tindiga

### **Komponentide Tindivarustusseadmed ja teiste tarvikute vahetamine**

- ❏ Paberitüüp: tavapaberid, Ümbrik
- ❏ Värv: **Halliskaala**
- ❏ EPSON Status Monitor 3: Lubatud (ainult Windows)

Kuna see funktsioon on saadaval ainult ligikaudu viis päeva, vahetage tühjenenud tindivarustusseade esimesel võimalusel välja.

#### *Märkus.*

- ❏ Kui *EPSON Status Monitor 3* on keelatud, avage printeridraiver, klõpsake *Lisasätted* kaardil *Hooldus* ja valige *Lubage EPSON Status Monitor 3*.
- ❏ Kasutatav periood varieerub, olenevalt kasutustingimustest.

## **Ajutine printimine musta tindiga — juhtpaneel**

- 1. Kui kuvatakse teade, mis käsib tindivarustusseadmed välja vahetada, vajutage nuppu OK. Kuvatakse teade, mis annab teada, et saate ajutiselt printida musta tindiga.
- 2. Lugege teadet ja seejärel vajutage nuppu OK.
- 3. Kui soovite printida ühevärviliselt, valige **Ei, printimise tühistamine**. Pooleliolev töö tühistatakse ja te saate printida tavapaberile veeristega ümber servade.

## **Ajutine printimine musta tindiga — Windows**

1. Järgmise akna kuvamisel katkestage printimine.

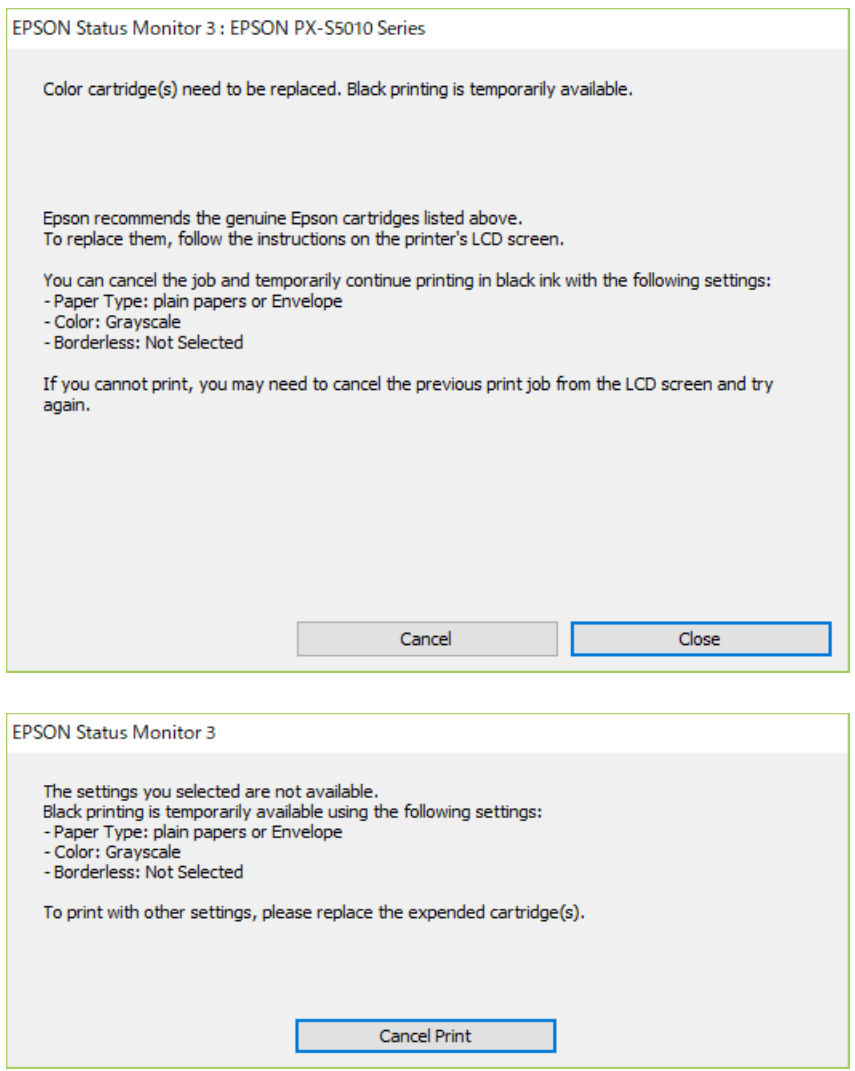

#### *Märkus.*

Kui te ei saa printimist arvutist tühistada, tühistage see printeri juhtpaneelilt.

- 2. Avage printeridraiveri aken.
- 3. Valige vahekaardil **Pealeht** suvandi **Paberitüüp** sätteks **tavapaberid** või **Ümbrik**.
- 4. Valige **Halliskaala**.
- 5. Vajaduse korral tehke vahekaartidel **Pealeht** ja **Veel suvandeid** veel sätteid ning klõpsake seejärel **OK**.
- 6. Klõpsake **Prindi**.
- 7. Klõpsake kuvatud aknas **Prindi mustvalgelt**.

## **Musta tindi säästmine, kui tint on lõppemas (ainult Windows)**

Kui must tint on lõppemas ja värvilist tinti on jäänud piisavalt, saate kasutada värviliste tintide segu musta värvi saamiseks. Saate jätkata printimist, samal ajal kui valmistate ette musta tindivarustusseade vahetamist.

Seda funktsiooni saab kasutada üksnes siis, kui valite printeridraiveris järgmised sätted.

- ❏ Paberitüüp: **tavapaberid**
- ❏ Kvaliteet: **Standard**
- ❏ EPSON Status Monitor 3: Lubatud

#### *Märkus.*

- ❏ Kui *EPSON Status Monitor 3* on keelatud, avage printeridraiver, klõpsake *Lisasätted* kaardil *Hooldus* ja valige *Lubage EPSON Status Monitor 3*.
- ❏ Värvidest segatud must erineb veidi ehedast mustast. Lisaks sellele väheneb ka printimiskiirus.
- ❏ Musta tinti kasutatakse ka prindipea kvaliteedi säilitamiseks.

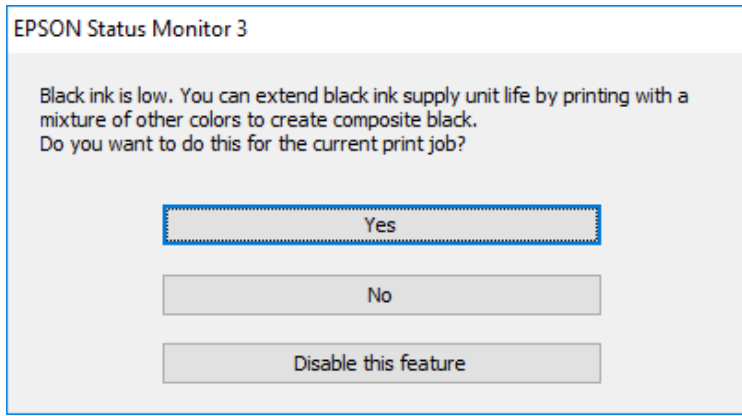

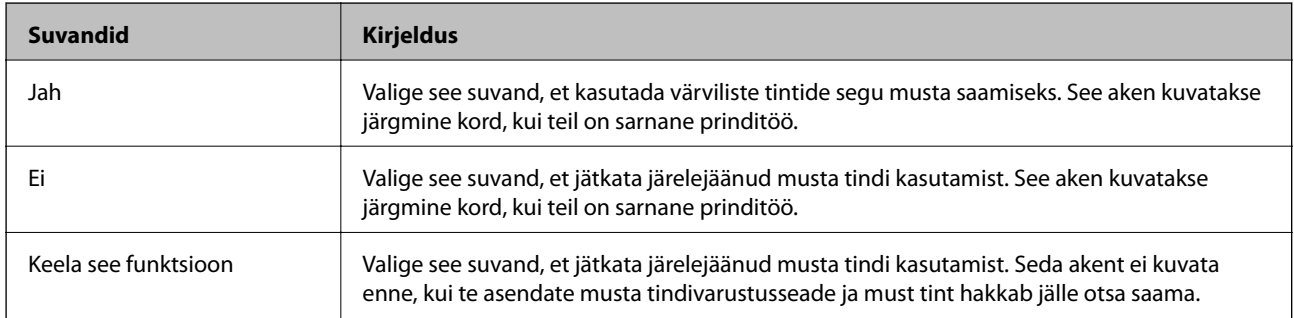

# <span id="page-117-0"></span>**Printeri hooldamine**

## **Prindipea kontrollimine ja puhastamine**

Kui pihustid on ummistunud, on prinditud kujutis kahvatu, kujutisel on triibud või ootamatud värvid. Kui printimiskvaliteet on halvenenud, kasutage pihusti kontrollimise funktsiooni ja kontrollige, kas pihustid on ummistunud. Kui pihustid on ummistunud, puhastage prindipead. Pihusteid saate kontrollida ja prindipead puhastada nii juhtpaneelilt kui ka arvutist.

### c*Oluline teave:*

Ärge avage prindipea puhastamise ajal printeri esikaant ega lülitage printerit välja. Kui prindipea puhastamine ei ole lõpetatud, ei pruugi printimine võimalik olla.

### *Märkus.*

- ❏ Kuna prindipea puhastamisel kasutatakse mõnevõrra tinti, puhastage tindipead ainult siis, kui prindikvaliteet halveneb.
- ❏ Kui tinti on vähe, ei pruugi prindipea puhastamine võimalik olla.
- ❏ Kui prindikvaliteet ei parane pärast seda, kui olete neli korda otsakuid kontrollinud ja prindipead puhastanud, ärge vähemalt kuus tundi printige ning kontrollige seejärel vajadusel uuesti otsakuid ja puhastage prindipead. Soovitatav on printer välja lülitada. Kui prindikvaliteet pole endiselt paranenud, võtke ühendust Epsoni toega.
- ❏ Prindipea kuivamise vältimiseks ärge eemaldage printeri toitejuhet vooluvõrgust, kui seade on sisse lülitatud.

## **Prindipea kontrollimine ja puhastamine — juhtpaneel**

- 1. Pange printerisse A4-formaadis tavapaberit.
- 2. Valige avakuval **Hooldus**.

Üksuse valimiseks liikuge soovitud üksusele, kasutades  $\blacktriangle \blacktriangledown \blacktriangle \blacktriangleright$  nuppe, ja seejärel vajutage nuppu OK.

- 3. Valige **Prindipea pihusti kontroll.**.
- 4. Järgige pihustite kontroll-lehe printimiseks ekraanil kuvatavaid juhiseid.
- 5. Uurige prinditud mustrit. Kui mustris "NG" esineb katkenud jooni või puuduvaid segmente, võivad prindipea pihustid olla ummistunud. Jätkake järgmise toiminguga. Kui te ei näe katkenud jooni ega puuduvaid segmente, nagu alltoodud mustril "OK", ei ole pihustid ummistunud. Valige pihustite kontrolli funktsiooni

sulgemiseks  $\bigcup$ 

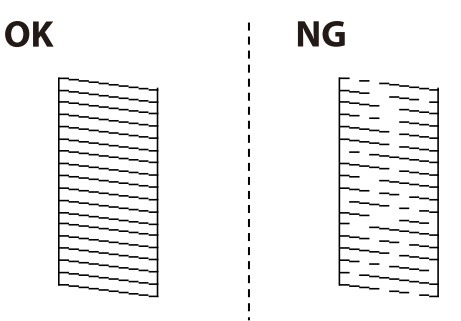

### **Printeri hooldamine**

- 6. Valige prindipea puhastamiseks  $\bigtimes$  ja järgige ekraanil kuvatavaid juhiseid.
- 7. Kui puhastamine on lõppenud, printige pihustite kontrollmuster uuesti välja. Korrake puhastamise ja kontrolllehe printimise toimingut, kuni kõik read prinditakse täielikult välja.

### **Seotud teave**

& ["Kuidas täita Paberikassett paberiga" lk 27](#page-26-0)

### **Prindipea kontrollimine ja puhastamine – Windows**

- 1. Laadige printerisse A4-formaadis tavapaberit.
- 2. Avage printeridraiveri aken.
- 3. Klõpsake suvandit **Pihustikontroll** vahekaardil **Hooldus**.
- 4. Järgige ekraanil olevaid juhiseid.

### **Seotud teave**

- & ["Kuidas täita Paberikassett paberiga" lk 27](#page-26-0)
- $\rightarrow$  ["Printeridraiveri avamine" lk 75](#page-74-0)

### **Prindipea kontrollimine ja puhastamine — Mac OS**

- 1. Pange printerisse A4-formaadis tavapaberit.
- 2. Valige menüüst **Süsteemi eelistused** > **Printerid ja skannerid** (või **Printimine ja skannimine**, **Printimine ja faksimine**) ja seejärel valige printer.
- 3. Klõpsake nuppu **Suvandid ja tarvikud** > **Suvandid** > **Ava printeriutiliit**.
- 4. Klõpsake nuppu **Pihustikontroll**.
- 5. Järgige ekraanil kuvatud juhiseid.

### **Seotud teave**

& ["Kuidas täita Paberikassett paberiga" lk 27](#page-26-0)

## **Joonte joondamine**

Kui vertikaaljooned on nihkes, joondage jooned.

1. Pange printerisse A4-formaadis tavapaberit.

2. Valige avakuval **Hooldus**.

Üksuse valimiseks liikuge soovitud üksusele, kasutades  $\blacktriangle \blacktriangledown \blacktriangle \blacktriangleright$  nuppe, ja seejärel vajutage nuppu OK.

- 3. Valige **Joone joondamine**.
- 4. Järgige joondusmustri printimiseks ekraanil kuvatavaid juhiseid.
- 5. Järgige joonte joondamiseks ekraanil kuvatavaid juhiseid. Valige ja sisestage selle mustri number, mille vertikaalse joone ebasümmeetrilisus on kõige väiksem.

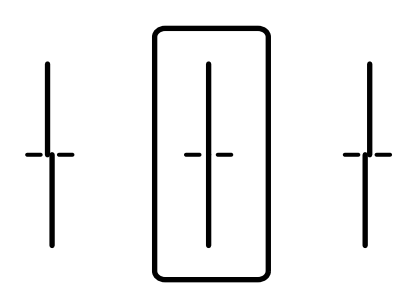

#### **Seotud teave**

& ["Kuidas täita Paberikassett paberiga" lk 27](#page-26-0)

## **Paberitee puhastamine tindiplekkidest**

Kui väljaprindid on tindiga määrdunud või tint on hõõrdunud, puhastage sisemist rullikut.

### c*Oluline teave:*

Ärge puhastage printeri sisemust paberiga. Prindipea pihustid võivad ebemete tõttu ummistuda.

- 1. Pange A4-formaadis tavapaber puhastatavasse paberiallikasse.
- 2. Valige avakuval **Hooldus**.

Üksuse valimiseks liikuge soovitud üksusele, kasutades ▲ ▼ ◆ nuppe, ja seejärel vajutage nuppu OK.

- 3. Valige **Paberijuhiku puhastus**.
- 4. Valige paberiallikas ja järgige ekraanijuhiseid paberitee puhastamiseks.

#### *Märkus.*

Korrake seda toimingut, kuni tint enam paberit ei määri. Kui väljaprindid on endiselt määrdunud, puhastage teisi paberiallikaid.

### **Seotud teave**

& ["Kuidas täita Paberikassett paberiga" lk 27](#page-26-0)

# <span id="page-120-0"></span>**Teave võrguteenuse ja tarkvara kohta**

Selles jaotises tutvustatakse võrguteenuseid ja tarkvaratooteid, mis on printeri jaoks saadaval Epsoni veebisaidil või komplekti kuuluval tarkvarakettal.

## **Rakendus printeritoimingute konfigureerimiseks (Web Config)**

Web Config on rakendus, mis töötab arvuti või nutiseadme veebibrauseris, nagu Internet Explorer ja Safari. Saate kontrollida printeri olekut või muuta võrguteenuse ja printeri sätteid. Rakenduse Web Config kasutamiseks ühendage printer ja arvuti või seade samasse võrku.

Toetatud on järgmised brauserid.

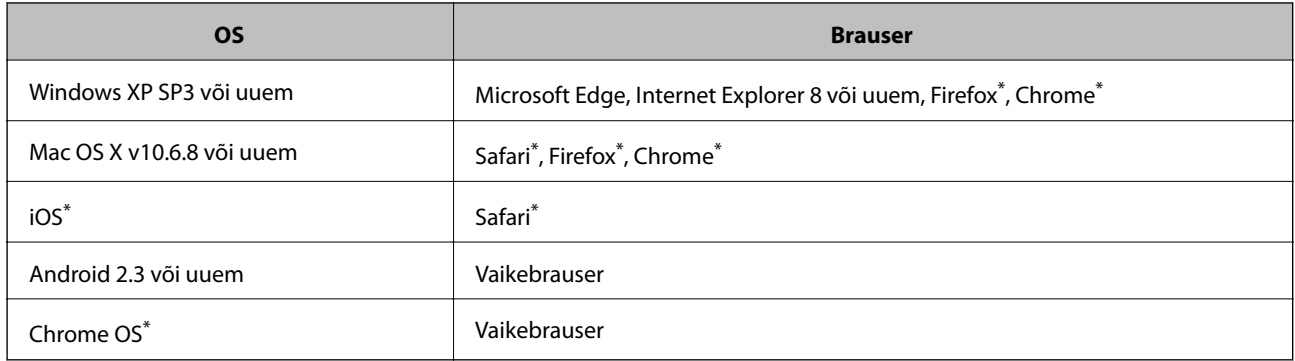

Kasutage uusimat versiooni.

## **Utiliidi Web Config kasutamine veebibrauseris**

1. Kontrollige printeri IP-aadressi.

Printeri IP-aadressi kontrollimiseks valige printeri avakuval võrguikoon ja seejärel aktiivne ühendusmeetod.

Üksuse valimiseks liikuge soovitud üksusele, kasutades  $\blacktriangle \blacktriangledown \blacktriangle \blacktriangleright$  nuppe, ja seejärel vajutage nuppu OK.

*Märkus.* IP-aadressi saate kontrollida ka prinditud võrguühenduse aruandest.

2. Käivitage veebibrauser arvutist või nutiseadmest ja sisestage seejärel printeri IP-aadress.

Vorming: IPv4: http://printeri IP-aadress/ IPv6: http://[printeri IP-aadress]/

Näited:

IPv4: http://192.168.100.201/

IPv6: http://[2001:db8::1000:1]/

*Märkus.*

Nutiseadet kasutades saate käivitada ka utiliidi Web Config rakenduse Epson iPrint hoolduskuvalt.

### **Seotud teave**

 $\blacklozenge$  ["Funktsiooni Epson iPrint kasutamine" lk 108](#page-107-0)

## **Utiliidi Web Config käivitamine Windowsis**

Kui ühendate arvuti printeriga, kasutades WSD-d, järgige alltoodud samme utiliidi Web Config käivitamiseks.

- 1. Avage arvutis printerite loend.
	- ❏ Windows 10/Windows Server 2016 Klõpsake nuppu Start ja valige **Riistvara ja heli** alt **Windows süsteem** > **Juhtpaneel** > **Kuva seadmed ja printerid**.
	- ❏ Windows 8.1/Windows 8/Windows Server 2012 R2/Windows Server 2012 Valige **Riistvara ja heli** (või **Riistvara**) alt **Töölaud** > **Sätted** > **Juhtpaneel** > **Kuva seadmed ja printerid**.
	- ❏ Windows 7/Windows Server 2008 R2 Klõpsake nuppu Start ja valige **Riistvara ja heli** alt **Juhtpaneel** > **Kuva seadmed ja printerid**.
	- ❏ Windows Vista/Windows Server 2008 Klõpsake nuppu Start ja valige **Riistvara ja heli** alt **Juhtpaneel** > **Printerid**.
- 2. Tehke printeril paremklõps ja valige **Atribuudid**.
- 3. Valige kaart **Veebiteenus** ja klõpsake URL-i.

## **Utiliidi Web Config käivitamine Mac OSis**

- 1. Valige menüüst **Süsteemi eelistused** > **Printerid ja skannerid** (või **Printimine ja skannimine**, **Printimine ja faksimine**) ja seejärel valige printer.
- 2. Klõpsake suvanditel **Options & Supplies** > **Show Printer Webpage**.

## **Veebilehtede printimise rakendus (E-Web Print) (ainult Windows)**

E-Web Print on rakendus, mis võimaldab mugavalt erinevate küljendustega veebilehti printida. Lisateabe saamiseks lugege rakenduse spikrit. Spikri juurde pääsete rakenduse **E-Web Print** menüüst rakenduse **E-Web Print** tööriistaribal.

### *Märkus.*

- ❏ Windows Serveri opsüsteeme ei toetata.
- ❏ Toetatud brausereid ja uusimat versiooni kontrollige allalaadimise veebisaidilt.

### **Käivitamine**

E-Web Printi installimisel kuvatakse see brauseris. Klõpsake **Print** või **Clip**.

## <span id="page-122-0"></span>**Rakendus mitme seadme konfigureerimiseks (EpsonNet Config)**

EpsonNet Config on rakendus, mis võimaldab teil võrguliidese aadresse ja protokolle seadistada.Vaadake lisateavet rakenduse EpsonNet Config kasutusjuhendist või rakenduse spikrist.

### **Käivitamine opsüsteemis Windows**

❏ Windows 10/Windows Server 2016

Klõpsake nuppu Start ja valige seejärel **EpsonNet** > **EpsonNet Config**.

❏ Windows 8.1/Windows 8/Windows Server 2012 R2/Windows Server 2012

Sisestage rakenduse nimi otsimise tuumnuppu ja valige seejärel kuvatud ikoon.

❏ Windows 7/Windows Vista/Windows XP/Windows Server 2008 R2/Windows Server 2008/Windows Server 2003 R2/Windows Server 2003

Klõpsake nuppu Start ja valige suvandid **Kõik programmid** või **Programmid** > **EpsonNet** > **EpsonNet Config SE** > **EpsonNet Config**.

### **Käivitamine opsüsteemis Mac OS**

**Mine** > **Rakendused** > **Epson Software** > **EpsonNet** > **EpsonNet Config SE** > **EpsonNet Config**.

## **Tarkvara värskendamise tööriistad (EPSON Software Updater)**

EPSON Software Updater on rakendus, mis otsib Internetist uut või värskendatud tarkvara ja installib selle. Võite värskendada ka printeri püsivara ja kasutusjuhendit.

#### *Märkus.*

Windows Serveri opsüsteeme ei toetata.

### **Installimismeetod**

Laadige Epsoni veebisaidilt alla EPSON Software Updater.

Kui kasutate opsüsteemiga Windows arvutit ja ei saa seda veebisaidilt alla laadida, võite selle installida komplektis olevalt tarkvarakettalt.

[http://www.epson.com](http://www.epson.com/)

### **Käivitamine opsüsteemis Windows**

❏ Windows 10

Klõpsake nuppu Start ja valige seejärel **Epson Software** > **EPSON Software Updater**.

❏ Windows 8.1/Windows 8

Sisestage rakenduse nimi otsimise tuumnuppu ja valige seejärel kuvatud ikoon.

❏ Windows 7/Windows Vista/Windows XP

Klõpsake nuppu Start ja valige seejärel **Kõik programmid** või **Programmid** > **Epson Software** > **EPSON Software Updater**.

#### <span id="page-123-0"></span>*Märkus.*

Samuti saate rakenduse EPSON Software Updater käivitada, kui klõpsate töölaua tegumiribal printeri ikoonil ja valite *Tarkvara uuendamine*.

### **Käivitamine opsüsteemis Mac OS**

Valige **Mine** > **Rakendused** > **Epson Software** > **EPSON Software Updater**.

## **Uusimate rakenduste installimine**

### *Märkus.*

Rakenduse uuesti installimiseks peate selle esmalt desinstallima.

- 1. Veenduge, et printer ja arvuti on ühendatud ja printeril on internetiühendus.
- 2. Käivitage EPSON Software Updater.

See ekraanitõmmis on näide operatsioonisüsteemist Windows.

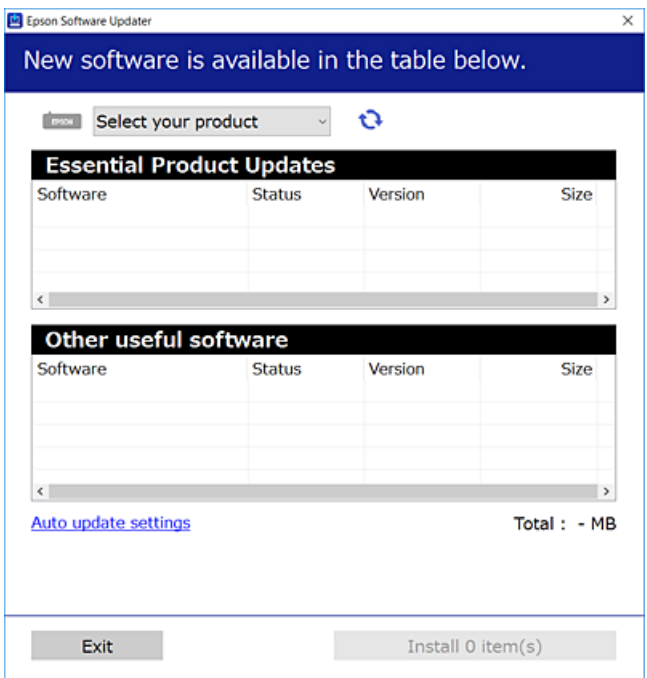

- 3. Operatsioonisüsteemi Windows puhul valige oma printer ja seejärel klõpsake  $\bullet$ , et kontrollida uusimaid saadaolevaid rakendusi.
- 4. Valige üksused, mida soovite installida või värskendada, ja seejärel klõpsake installimisnupul.

#### *Oluline teave:*

Ärge lülitage printerit välja ega eemaldage seda vooluvõrgust enne, kui värskendamine on lõppenud, vastasel korral võib printeri töös esineda tõrkeid.

### **Teave võrguteenuse ja tarkvara kohta**

#### *Märkus.*

- ❏ Uusimad rakendused saate alla laadida Epsoni veebisaidilt. [http://www.epson.com](http://www.epson.com/)
- ❏ Kui kasutate Windows Server operatsioonisüsteeme, siis ei saa te EPSON Software Updater rakendust kasutada. Laadige uusimad rakendused alla Epsoni veebisaidilt.

### **Seotud teave**

& ["Tarkvara värskendamise tööriistad \(EPSON Software Updater\)" lk 123](#page-122-0)

## **PostScripti printeridraiveri installimine**

### **PostScripti printeridraiveri installimine — Windows**

- 1. Alustage installimist, kasutades allpool toodud valikuid.
	- ❏ **Kasutage printeriga kaasas olevat tarkvaraplaati.**

Sisestage plaat arvuti plaadilugejasse, avage sobiv kaust ning avage fail SETUP64.EXE (või SETUP.EXE). Driver\PostScript\WINX64 (või WINX86)\SETUP\SETUP64.EXE (või SETUP.EXE)

❏ **Kasutage veebilehte.**

Avage üks allpool toodud veebilehtedest, laadige alla PostScript3 printeri draiver ning avage \*.exe fail. [http://www.epson.eu/Support](HTTP://WWW.EPSON.EU/SUPPORT) (Euroopa) [http://support.epson.net/](HTTP://SUPPORT.EPSON.NET/) (väljaspool Euroopat)

- 2. Valige printer.
- 3. Järgige ekraanil kuvatud juhiseid.
- 4. Valige ühendusmeetodiks USB ühendus või võrguühendus.
	- ❏ **Võrguühenduse kasutamine.**

Kuvatakse kõiki samasse võrku ühendatud printereid. Valige printer, mida soovite kasutada.

❏ **USB ühenduse kasutamine.**

Järgige printeri ühendamiseks ekraanil kuvatavaid juhiseid.

5. Järgige PostScript draiveri installimiseks ekraanil kuvatavaid juhiseid.

## **PostScripti printeridraiveri installimine — Mac OS**

Laadige printeridraiver Epsoni toe veebisaidilt alla ja installige see.

<http://www.epson.eu/Support> (Euroopa)

<http://support.epson.net/> (väljaspool Euroopat)

Printeridraiveri installimiseks on vaja printeri IP-aadressi.

Printeri IP-aadressi kontrollimiseks valige printeri avakuval võrguikoon ja seejärel aktiivne ühendusmeetod.

### **Printeridraiveri lisamine (ainult Mac OS)**

- 1. Valige **Süsteemi eelistused** menüüst > **Printerid ja skannerid** (või **Printimine ja skannimine**, **Printimine ja faksimine**).
- 2. Klõpsake **+** ja valige seejärel **Lisa muu printer või skanner**.
- 3. Valige printer ja klõpsake seejärel **Lisa**.

*Märkus.*

- ❏ Kui printerit pole loendis, veenduge, et see on õigesti arvutiga ühendatud ning et printer on sisse lülitatud.
- ❏ USB-, IP- või Bonjouri ühenduse korral seadistage valikulist paberikassetti käsitsi pärast printeridraiveri lisamist.

## **Epsoni universaalse printeridraiveri installimine (ainult Windows)**

Epsoni universaalne printeridraiver on universaalne PCL6-ga ühilduv printeridraiver. Pärast selle printeridraiveri\* installimist saate printida iga Epsoni printeriga, mis seda printeridraiverit toetab.

\* Kuna tegemist on üldise printeridraiveriga, on printimisfunktsioonid võrreldes spetsiaalselt selle printeri jaoks loodud printeridraiveriga piiratud.

Ühendage printer arvutiga samasse võrku ja järgige seejärel printeridraiveri installimiseks allpool toodud protseduuri.

1. Laadige Epsoni toe veebisaidilt alla draiveri täitmisfail.

[http://www.epson.eu/Support](HTTP://WWW.EPSON.EU/SUPPORT) (ainult Euroopa)

[http://support.epson.net/](HTTP://SUPPORT.EPSON.NET/)

- 2. Topeltklõpsake täitmisfaili.
- 3. Järgige ülejäänud installitoimingu tegemiseks ekraanil kuvatavaid juhiseid.

### *Märkus.*

Kui te kasutate operatsioonisüsteemi Windows ja teil ei õnnestu veebisaidilt draiverit alla laadida, installige see printeriga kaasnenud tarkvarakettalt. Avage "Driver\Universal".

## **Rakenduste desinstallimine**

Logige arvutisse sisse administraatorina. Kui arvuti kuvab parooli sisestamise välja, sisestage administraatori parool.

## **Rakenduste desinstallimine — Windows**

- 1. Vajutage printeri väljalülitamiseks nuppu  $\mathcal{O}$ .
- 2. Sulgege kõik töötavad rakendused.

### 3. Avage jaotis **Juhtpaneel**:

❏ Windows 10/Windows Server 2016

Klõpsake nuppu Start ja seejärel valige **Windows süsteem** > **Juhtpaneel**.

❏ Windows 8.1/Windows 8/Windows Server 2012 R2/Windows Server 2012

Valige **Töölaud** > **Sätted** > **Juhtpaneel**.

❏ Windows 7/Windows Vista/Windows XP/Windows Server 2008 R2/Windows Server 2008/Windows Server 2003 R2/Windows Server 2003

Klõpsake nuppu Start ja valige **Juhtpaneel**.

- 4. Avage **Desinstalli programm** (või **Programmide lisamine või eemaldamine**):
	- ❏ Windows 10/Windows 8.1/Windows 8/Windows 7/Windows Vista/Windows Server 2016/Windows Server 2012 R2/Windows Server 2012/Windows Server 2008 R2/Windows Server 2008

Valige jaotises **Programmid** suvand **Desinstalli programm**.

- ❏ Windows XP/Windows Server 2003 R2/Windows Server 2003 Klõpsake **Programmide lisamine või eemaldamine**.
- 5. Valige rakendus, mida soovite desinstallida.

Printeridraiverit ei saa desinstallida, kui mõni prinditöö on pooleli. Enne desinstallimist kustutage prinditööd või oodake nende printimise lõpetamiseni.

- 6. Desinstallige rakendus:
	- ❏ Windows 10/Windows 8.1/Windows 8/Windows 7/Windows Vista/Windows Server 2016/Windows Server 2012 R2/Windows Server 2012/Windows Server 2008 R2/Windows Server 2008

klõpsake **Desinstalli/muuda** või **Desinstalli**.

❏ Windows XP/Windows Server 2003 R2/Windows Server 2003

Klõpsake **Muuda/eemalda** või **Eemalda**.

### *Märkus.*

Kui kuvatakse aken *Kasutajakonto kontroll*, klõpsake *Jätka*.

7. Järgige ekraanil kuvatud juhiseid.

## **Rakenduste desinstallimine — Mac OS**

1. Laadige alla rakendus UninstallerEPSON Software Updateriga.

Kui olete rakenduse Uninstaller alla laadinud, ei pea te seda edaspidi rakendusi desinstallides uuesti alla laadima.

- 2. Vajutage printeri väljalülitamiseks nuppu $\mathcal{O}$ .
- 3. Printeridraiveri desinstallimiseks valige **System Preferences** menüüst > **Printers & Scanners** (või **Print & Scan**, **Print & Fax**) ja seejärel eemaldage printer aktiveeritud printerite loendist.
- 4. Sulgege kõik töötavad rakendused.
- 5. Valige **Mine** > **Rakendused** > **Epson Software** > **Uninstaller**.

6. Valige rakendus, mille soovite desinstallida, ja klõpsake seejärel nuppu **Uninstall**.

### c*Oluline teave:*

Uninstaller eemaldab arvutist kõik Epsoni tindiprinterite draiverid.Kui kasutate mitut Epsoni tindiprinterit ja soovite kustutada ainult mõned draiverid, kustutage esmalt kõik ja installige seejärel vajalik printeridraiver uuesti.

*Märkus.*

Kui te ei leia desinstallitavat rakendust rakenduste loendist, ei saa te seda Uninstalleriga desinstallida.Sellisel juhul valige suvandid *Mine* > *Rakendused* > *Epson Software*, valige rakendus, mida soovite desinstallida, ja lohistage see prügikasti ikoonile.

## **Võrguteenusega printimine**

Interneti kaudu kasutatava teenusega Epson Connect saate nutitelefonist, tahvelarvutist või sülearvutist ükskõik millal ja kus printida.Selle teenuse kasutamiseks peate registreerima kasutaja ja printeri teenuses Epson Connect.

Internetis saadaolevad funktsioonid on järgmised.

❏ Email Print

Kui saadate printerile määratud e-posti aadressile e-kirja koos manustega, näiteks dokumentide või kujutistega, siis saate printida seda e-kirja ja manuseid kaugasukohast, näiteks teie kodu või kontori printeriga.

❏ Epson iPrint

Seda rakendust saab kasutada iOS-il ja Androidil ning see võimaldab teil printida nutitelefonist või tahvelarvutist.Saate printida dokumente, kujutisi ja veebisaite, saates need otse samas raadiovõrgus olevale printerile.

❏ Remote Print Driver

Tegemist on jagatud draiveriga, mida toetab kaugprinteridraiver.Kui prindite kaugasukohas oleva printeriga, saate printimiseks tavapärases rakenduste aknas oleva printeri ära muuta.

Teavet saate teenuse Epson Connect veebisaidilt.

<https://www.epsonconnect.com/>

[http://www.epsonconnect.eu](http://www.epsonconnect.eu/) (ainult Euroopa)

### **Seotud teave**

& ["Funktsiooni Epson iPrint kasutamine" lk 108](#page-107-0)

# **Probleemide lahendamine**

## **Printeri oleku kontrollimine**

## **Teadete vaatamine LCD-ekraanilt**

Kui LCD-ekraanile kuvatakse tõrketeade, järgige probleemi lahendamiseks ekraanijuhiseid või alltoodud juhiseid.

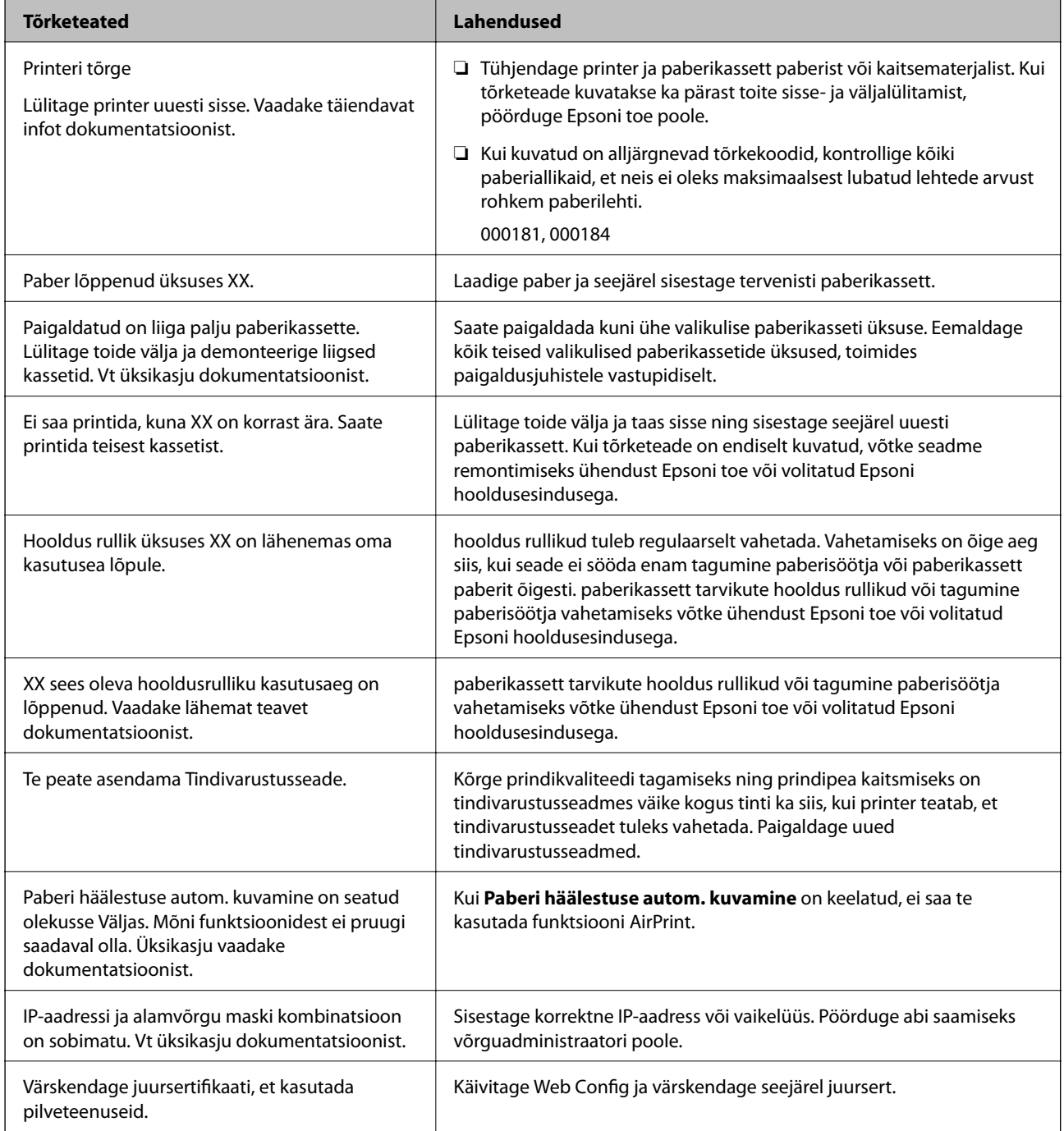

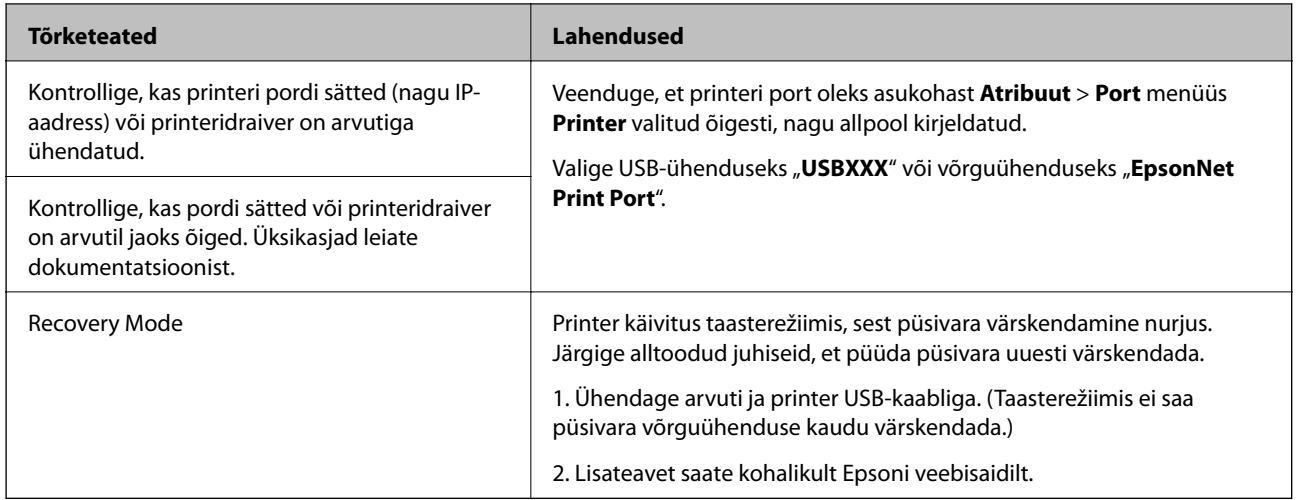

### **Seotud teave**

- & ["Epsoni klienditoega kontakteerumine" lk 176](#page-175-0)
- & ["Tarkvara värskendamise tööriistad \(EPSON Software Updater\)" lk 123](#page-122-0)
- $\blacktriangleright$  ["Uusimate rakenduste installimine" lk 124](#page-123-0)

### **Printeri oleku kontrollimine — Windows**

- 1. Avage printeridraiveri aken.
- 2. Klõpsake suvandit **EPSON Status Monitor 3** vahekaardil **Hooldus** ja seejärel suvandit **Üksikasjad**.

Saate kontrollida printeri olekut, tinditasemeid ja tõrketeavet.

#### *Märkus.*

Kui funktsioon *EPSON Status Monitor 3* pole aktiveeritud, klõpsake nuppu *Lisasätted* vahekaardil *Hooldus* ja seejärel valige suvand *Lubage EPSON Status Monitor 3*.

### **Seotud teave**

 $\rightarrow$  ["Printeridraiveri avamine" lk 75](#page-74-0)

## **Printeri oleku kontrollimine — Mac OS**

- 1. Valige menüüst **Süsteemi eelistused** > **Printerid ja skannerid** (või **Printimine ja skannimine**, **Printimine ja faksimine**) ja seejärel valige printer.
- 2. Klõpsake nuppu **Suvandid ja tarvikud** > **Suvandid** > **Ava printeriutiliit**.
- 3. Klõpsake nuppu **EPSON Status Monitor**.

Saate kontrollida printeri olekut, tinditasemeid ja tõrketeavet.

## <span id="page-130-0"></span>**Tarkvara oleku kontrollimine**

Probleemi võib õnnestuda kõrvaldada, kui värskendate tarkvara uusimale versioonile. Tarkvara oleku kontrollimiseks kasutage tarkvara värskendamise tööriista.

### **Seotud teave**

- & ["Tarkvara värskendamise tööriistad \(EPSON Software Updater\)" lk 123](#page-122-0)
- $\blacktriangleright$  ["Uusimate rakenduste installimine" lk 124](#page-123-0)

## **Kinni jäänud paberi eemaldamine**

Järgige ummistunud paberi (sh rebenenud tükkide) leidmiseks ja eemaldamiseks printeri juhtpaneeli ekraanil kuvatavaid juhiseid. LCD-ekraan kuvab animatsiooni, mis näitab teile, kuidas eemaldada kinnijäänud paber.

## !*Ettevaatust!*

Ärge kunagi puudutage juhtpaneeli nuppe, kui teie käsi on printeri sees. Kui printer hakkab tööle, võib see põhjustada vigastusi. Hoiduge puudutamast väljaulatuvaid osi, et vältida vigastusi.

#### c*Oluline teave:*

Eemaldage ettevaatlikult kinni jäänud paber. Paberi jõuliselt eemaldamine võib printerit kahjustada.

## **Paberit ei söödeta õigesti**

Kontrollige järgmisi punkte ja seejärel tehke vajalikud toimingud probleemi lahendamiseks.

- ❏ Asetage printer tasasele pinnale ja kasutage seda soovitatud keskkonnatingimustel.
- ❏ Kasutage printeri toetatud paberit.
- ❏ Järgige ettevaatusabinõusid paberi käsitsemisel.
- ❏ Ärge laadige rohkem lehti, kui konkreetse paberi puhul maksimaalselt lubatud. Kui laadite tavapaberit kassetti paberikassett, ärge laadige üle sümboliga  $\blacksquare$ tähistatud joone külgjuhikul. Paksu paberit (nt fotopaber) ärge laadige üle sümboliga tähistatud joone servajuhikul. Kui laadite tavapaberit kassetti tagumine paberisöötja, ärge laadige üle kolmnurkse sümboliga tähistatud joone külgjuhikul.
- ❏ Veenduge, et paberi formaadi ja tüübi sätted vastavad printerisse laaditud paberi tegelikule formaadile ja tüübile.
- ❏ Kui paberisöödul esineb sageli probleeme, kasutage teist tüüpi paberit.

### **Seotud teave**

- $\blacktriangleright$  ["Keskkonnateave" lk 156](#page-155-0)
- $\blacktriangleright$  ["Ettevaatusabinõud paberi käsitsemisel" lk 26](#page-25-0)
- $\blacktriangleright$  ["Kasutatav paber ja mahud" lk 22](#page-21-0)
- & ["Paberitüüpide loend" lk 33](#page-32-0)

### **Paberiummistused**

- ❏ Laadige paber õiges suunas ja lükake servajuhikud vastu paberi servi.
- ❏ Mitme paberilehe puhul laadige korraga üks leht.

### **Seotud teave**

- & ["Kinni jäänud paberi eemaldamine" lk 131](#page-130-0)
- & ["Kuidas täita Paberikassett paberiga" lk 27](#page-26-0)
- $\blacktriangleright$  ["Kuidas täita Tagumine paberisöötja paberiga" lk 29](#page-28-0)

### **Paber siseneb nurga all**

Laadige paber õiges suunas ja lükake servajuhikud vastu paberi servi.

### **Seotud teave**

- & ["Kuidas täita Paberikassett paberiga" lk 27](#page-26-0)
- $\blacktriangleright$  ["Kuidas täita Tagumine paberisöötja paberiga" lk 29](#page-28-0)

### **Samaaegselt söödetakse mitu paberilehte**

Kui käsitsi juhitava kahepoolse printimise ajal söödetakse mitu paberilehte korraga, eemaldage enne paberi uuesti sisestamist printerisse laaditud paber.

### **Paberit ei söödeta valikulisest paberikassetist**

Kui olete lisanud valikulise paberikasseti, peate määrama sätted printeridraiveris.

### **Seotud teave**

- $\blacktriangleright$  ["Valikulise paberikasseti ühiku seadistamine printeridraiveris Windows" lk 167](#page-166-0)
- $\rightarrow$  ["Valikulise paberikasseti seadistamine printeridraiveris Mac OS" lk 167](#page-166-0)

### **Ilmneb tõrge Paber puudub**

Kui ilmneb paberi puudumise tõrge, kuigi paber on laaditud komponenti tagumine paberisöötja, laadige paber uuesti komponendi tagumine paberisöötja keskele.

## **Toite ja juhtpaneeli probleemid**

### **Printer ei lülitu sisse**

❏ Veenduge, et toitejuhe oleks kindlalt pistikupesas.

**□** Hoidke nuppu  $\bigcup$  pisut kauem all.

## **Printer ei lülitu välja**

Hoidke nuppu  $\mathcal{O}$  pisut kauem all. Kui printer ikka välja ei lülitu, ühendage toitejuhe lahti. Prindipea kuivamise vältimiseks lülitage printer uuesti sisse ja seejärel nuppu  $\mathcal{O}$  vajutades välja.

## **Toide lülitub automaatselt välja**

- ❏ Valige **Sätted** > **Üldsätted** > **Põhisätted** > **Välja lülit. säte** ja seejärel keelake sätted **Välja lülitatud kui on inaktiveeritud** ja **Välja lülit. kui ühendus on lahutatud**.
- ❏ Valige **Sätted** > **Üldsätted** > **Põhisätted** ja seejärel keelake säte **Väljalülitustaimer**.

### *Märkus.*

Ostu sooritamise kohast olenevalt võib teie tootel olla funktsioon *Välja lülit. säte* või funktsioon *Väljalülitustaimer*.

### **LCD-ekraan kustub**

Printer on unerežiimis. Vajutage mis tahes nuppu juhtpaneelil, et LCD-ekraani varasem olek taastada.

### **Kasutamine läbi juhtpaneeli pole võimalik**

Kui kasutaja funktsioonide piirang on lubatud, läheb printimiseks vaja kasutaja ID-d ja parooli. Kui te ei tea parooli, võtke ühendust printeri administraatoriga.

## **Arvutist ei saa printida**

## **Ühenduse kontrollimine (USB)**

- ❏ Ühendage USB-kaabel kindlalt printeri ja arvutiga.
- ❏ Kui kasutate USB-jaoturit, püüdke printer otse arvutiga ühendada.
- ❏ Kui USB-kaablit ei õnnestu tuvastada, siis vahetage porti või USB-kaablit.

❏ Kui printer ei suuda printida USB-ühendusega, siis proovige järgmist.

Ühendage USB-kaabel arvuti küljest lahti. Paremklõpsake arvutis kuvataval printeriikoonil ja valige seejärel **Eemalda seade**. Järgmiseks ühendage USB-kaabel arvutiga ja katsetage printimist.

Lähtestage USB-ühendus, järgides selles juhendis arvutiga ühendamise meetodi muutmise jaotises esitatud samme. Üksikasjalikumat teavet leiate allpool toodud seotud teabe lingi alt.

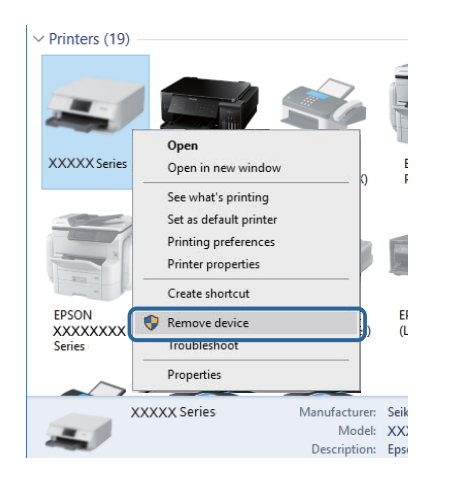

## **Ühenduse kontrollimine (võrk)**

- ❏ Kui olete vahetanud pääsupunkti või teenusepakkujat, proovige uuesti määrata printeri võrgusätteid.Ühendage arvuti või nutiseade printeriga sama SSID-ga.
- ❏ Lülitage välja seadmed, mida soovite võrku ühendada.Oodake ligikaudu 10 sekundit ja seejärel lülitage seadme järgmises järjekorras sisse: pääsupunkt, arvuti või nutiseade ja printer.Viige printer ja arvuti või nutiseade pääsupunktile lähemale, et soodustada raadiosidet, ning proovige seejärel uuesti võrgusätteid teha.
- ❏ Printige võrguühenduse aruanne.Üksikasjalikumat teavet leiate allpool toodud seotud teabe lingi alt.Kui aruanne näitab, et võrguühenduse loomine nurjus, lugege võrguühenduse aruannet ja järgige väljaprindil pakutud lahendusi.
- ❏ Kui printerile määratud IP-aadress on 169.254.XXX.XXX ja alamvõrgumask on 255.255.0.0, siis ei pruugi olla IP-aadress määratud õigesti.Lähtestage pääsupunkt või määrake uuesti printeri võrgusätted.Kui see probleemi ei lahenda, siis lugege pääsupunkti dokumentatsiooni.
- ❏ Proovige arvutist pääseda mis tahes veebisaidile veendumaks, et arvuti võrgusätted on õiged.Kui te ei pääse ühelegi veebisaidile, on probleem arvutis.Kontrollige arvuti võrguühendust.

### **Seotud teave**

 $\rightarrow$  . Võrguühenduse aruande printimine" lk 63

## **Tarkvara ja andmete kontrollimine**

- ❏ Veenduge, et installitud on originaalne Epsoni printeridraiver.Kui installitud ei ole originaalset Epsoni printeridraiverit, on saadaolevad funktsioonid piiratud.Soovitame kasutada originaalset Epsoni printeridraiverit.Üksikasjalikumat teavet leiate allpool toodud seotud teabe lingi alt.
- ❏ Kui prindite suure andmemahuga kujutist, võib arvuti mälust puudu tulla.Printige kujutis madalama resolutsiooniga või väiksemas formaadis.

### **Seotud teave**

 $\rightarrow$  "Epsoni originaalprinteridraiverite kontrollimine" lk 135

### **Epsoni originaalprinteridraiverite kontrollimine**

Te saate kontrollida, kas teie arvutisse on installitud ehtne Epsoni printeridraiver, kasutades ühte järgmistest meetoditest.

### **Windows**

Valige **Juhtpaneel** > **Kuva seadmed ja printerid** (**Printerid**, **Printerid ja faksid**) ja seejärel toimige printimisserveri atribuutide akna avamiseks järgmiselt.

❏ Windows 10/Windows 8.1/Windows 8/Windows 7/Windows Server 2016/Windows Server 2012 R2/Windows Server 2012/Windows Server 2008 R2

Klõpsake printeri ikooni ja seejärel klõpsake akna ülaosas valikut **Prindiserveri atribuudid**.

❏ Windows Vista/Windows Server 2008

Tehke paremklõps kaustal **Printerid** ja seejärel klõpsake suvandil **Käivita administraatorina** > **Serveri atribuudid**.

❏ Windows XP/Windows Server 2003 R2/Windows Server 2003

Valige menüüst **Fail** suvand **Serveri atribuudid**.

Klõpsake vahekaarti **Draiver**.Kui loendis kuvatakse teie printeri nime, on teie arvutile installitud ehtne Epsoni printeridraiver.

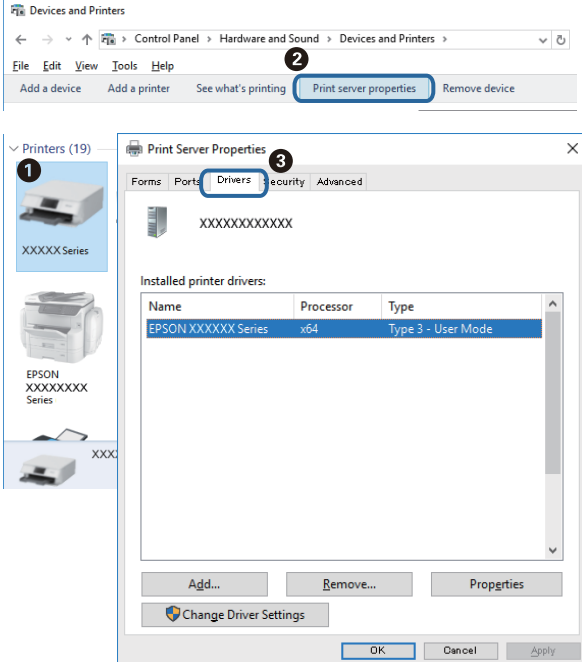

### **Mac OS**

Valige menüüst **Süsteemi eelistused** > **Printerid ja skannerid** (või **Printimine ja skannimine**, **Printimine ja faksimine**) ja seejärel valige printer.Klõpsake suvandil **Suvandid ja tarvikud** ja kui aknas kuvatakse vahekaarti **Suvandid** ja vahekaarti **Utiliit**, on teie arvutile installitud ehtne Epsoni printeridraiver.

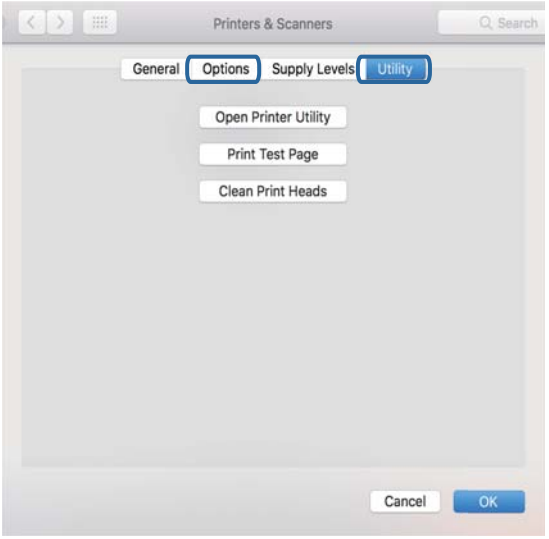

### **Seotud teave**

 $\blacklozenge$  ["Uusimate rakenduste installimine" lk 124](#page-123-0)

## **Printeri oleku kontrollimine arvutist (Windows)**

Klõpsake valikut **Printimisjärjek.** printeridraiveri vahekaardil **Hooldus** ja kontrollige alljärgnevat.

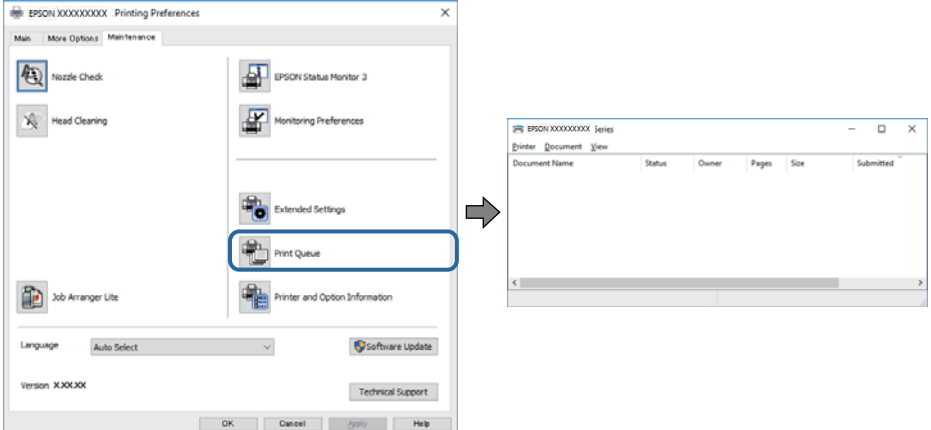

❏ Kontrollige, kas on peatatud printimistoiminguid.

Kui ebavajalikud andmed püsivad alles, siis valige menüüst **Printer** suvand **Loobu kõigi dokumentide printimisest**.

❏ Veenduge, et printer ei ole võrguühenduseta ega ootel.

Kui printer on võrguühenduseta või ootel, tühistage vastav olek menüüst **Printer**.

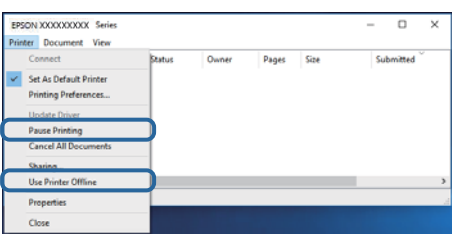

❏ Veenduge, et printer on valitud menüüs **Printer** vaikeprinteriks (vastava menüü-üksuse kõrval peab olema märge).

Kui printer pole seatud vaikeprinteriks, määrake see vaikeprinteriks. Kui suvandis **Juhtpaneel** > **Kuva printerid ja seadmed** (**Printerid**, **Printerid ja faksid**) kuvatakse mitut ikooni, siis lähtuge ikooni valimisel alljärgnevast. Näide)

USB-ühendus: EPSON XXXX seeria

Võrguühendus: EPSON XXXX seeria (võrk)

Kui installite printeridraiverit mitu korda, võidakse luua printeridraiveri koopiad. Kui loodud on koopiaid, näiteks "EPSON XXXX seeria (koopia 1)", siis tehke kopeeritud draiveri ikoonil paremklõps ja seejärel klõpsake suvandil **Eemalda seade**.

❏ Veenduge, et printeri port oleks asukohast **Atribuut** > **Port** menüüs **Printer** valitud õigesti, nagu allpool kirjeldatud.

Valige USB-ühenduseks "USBXXX" või võrguühenduseks "EpsonNet Print Port".

### **Printeri oleku kontrollimine arvutist (Mac OS)**

- ❏ Printer ei pruugi printida, kui kasutaja funktsioonide piirang on aktiveeritud. Võtke ühendust printeri administraatoriga.
- ❏ Veenduge, et printeri olek ei oleks **Paus**.

Valige **Süsteemi eelistused** menüüst > **Printerid ja skannerid** (või **Printimine ja skannimine**, **Printimine ja faksimine**) ja topeltkõpsake siis printeril. Kui printeri töö on peatatud, klõpsake **Jätka** (või **Jätka printeri tööd**).

## **Kui te ei saa võrgusätteid teha**

- ❏ Lülitage välja seadmed, mida soovite võrku ühendada.Oodake ligikaudu 10 sekundit ja seejärel lülitage seadme järgmises järjekorras sisse: pääsupunkt, arvuti või nutiseade ja printer.Viige printer ja arvuti või nutiseade pääsupunktile lähemale, et soodustada raadiosidet, ning proovige seejärel uuesti võrgusätteid teha.
- ❏ Valige **Sätted** > **Üldsätted** > **Võrgusätted** > **Ühenduse kontrollimine** ja seejärel printige võrguühenduse aruanne.Kui on tekkinud tõrge, lugege võrguühenduse aruannet ja järgige prinditud lahendusi.

### **Seotud teave**

- $\rightarrow$  ["Võrguühenduse aruande printimine" lk 63](#page-62-0)
- $\blacktriangleright$  . Teated ja lahendused võrguühenduse aruandel" lk 64

## **Seadmetest ei saa ühendust, ehkki võrgusätetega ei ole probleeme**

Kui te ei saa arvutist või nutiseadmest printeriga ühendust, ehkki võrguühenduse aruanne ei näita probleeme, lugege alljärgnevat.

❏ Kui kasutate samaaegselt mitut juhtmevaba ruuterit, ei pruugi olenevalt ruuteri sätetest arvutist või nutiseadmest printeri kasutamine õnnestuda. Ühendage arvuti või nutiseade sama ruuteriga, mis on printeriga ühendatud.

Keelake nutiseadmes lõastamine, kui see on lubatud.

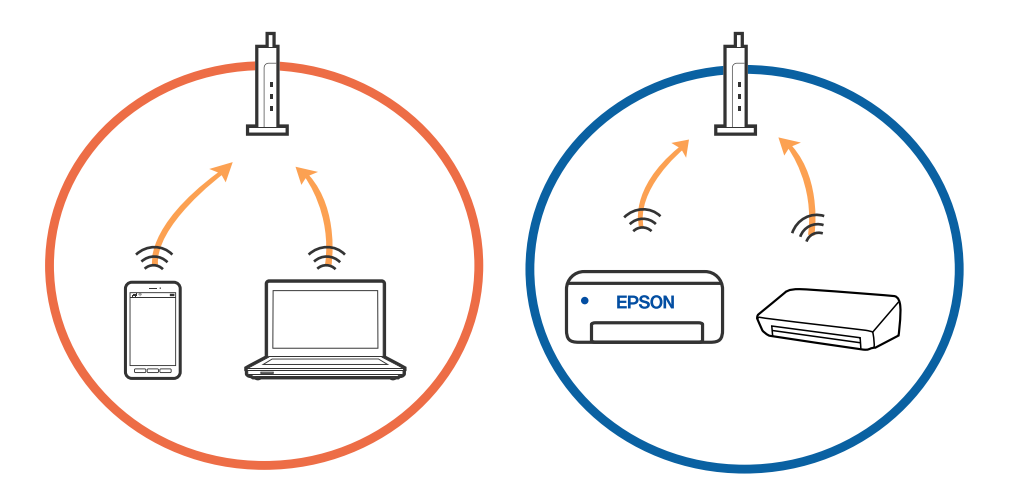

❏ Teil ei pruugi õnnestuda ruuteriga ühendust luua siis, kui sellel on mitu SSID-d ja seadmed on ühendatud sama ruuteri erinevate SSID-dega. Ühendage arvuti või nutiseade printeriga sama SSID-ga.

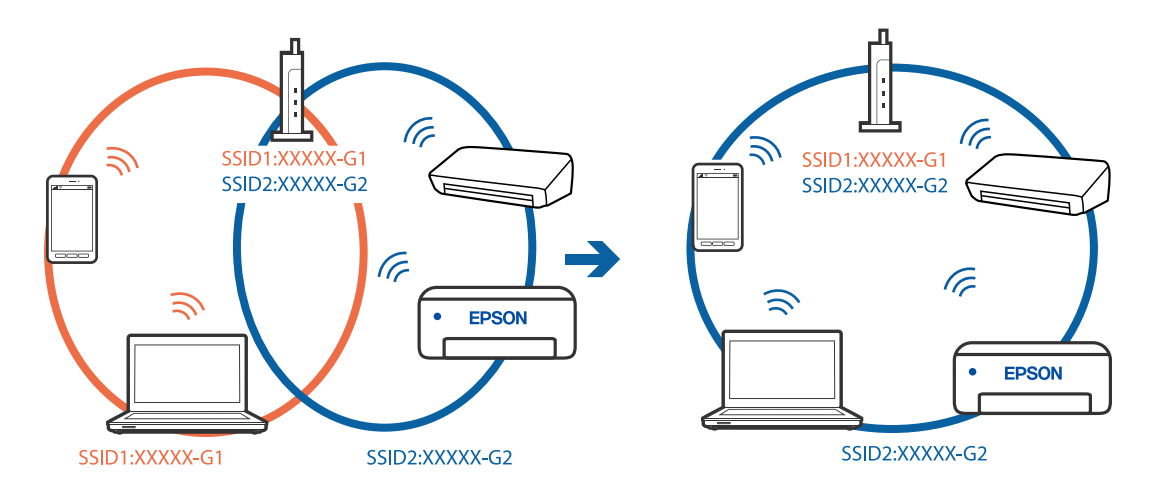

❏ Juhtmevaba ruuter, mis ühildub standarditega IEEE 802.11a ja IEEE 802.11g, omab SSID-sid sagedustega 2,4 GHz ja 5 GHz. Kui ühendate arvuti või nutiseadme SSID-ga sagedusel 5 GHz, ei saa te printeriga ühendust luua, sest printer toetab sidet ainult sagedusel 2,4 GHz. Ühendage arvuti või nutiseade printeriga sama SSID-ga.

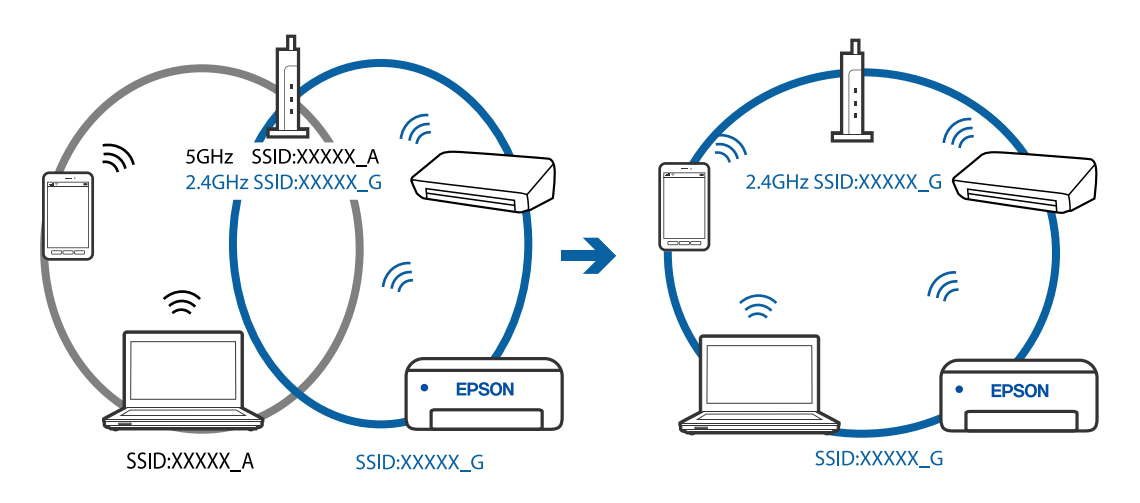

❏ Enamik ruutereid on privaatsuseraldaja funktsiooniga, mis blokeerib sidet ühendatud seadmete vahel. Kui te ei saa luua ühendust printeri ja arvuti või nutiseadme vahel, ehkki need on ühendatud samasse võrku, inaktiveerige ruuteri privaatsuseraldaja. Lugege üksikasju juhtmevaba ruuteriga kaasnenud juhendist.

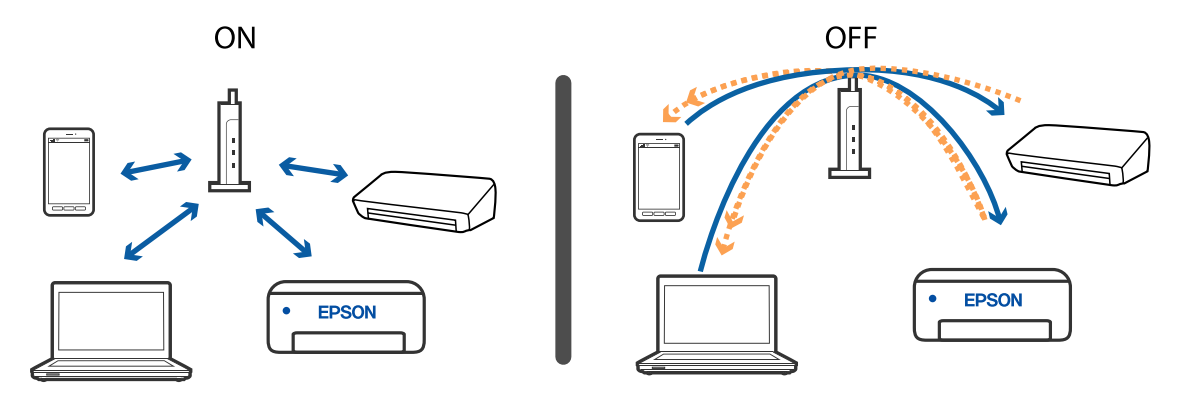

### **Seotud teave**

- $\rightarrow$  "Printeriga ühendatud SSID kontrollimine" lk 139
- $\blacktriangleright$  ["SSID kontrollimine arvutis" lk 140](#page-139-0)

## **Printeriga ühendatud SSID kontrollimine**

Valige Wi-Fi, vajutage avakuval nuppu OK ja seejärel valige Ruuter või Wi-Fi Direct. SSID-d kuvatakse Wi-Fi- või Wi-Fi Direct-võrgus.

## <span id="page-139-0"></span>**SSID kontrollimine arvutis**

### **Windows**

Klõpsake töölaua tegumiribal ikooni **16.** Vaadake kuvatud loendist järele ühendatud SSID nimi.

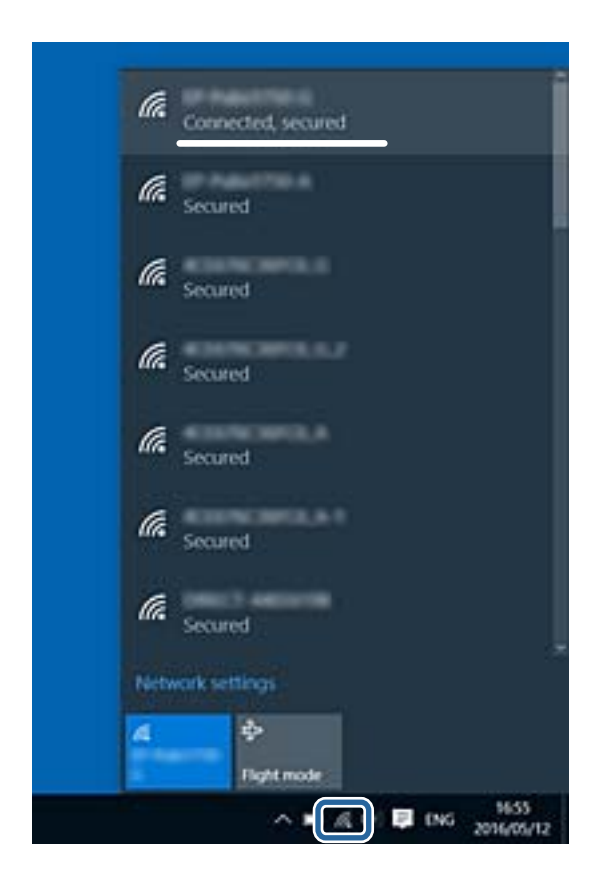

### **Mac OS**

Klõpsake arvutiekraani ülaosas Wi-Fi ikooni.Kuvatakse SSID-de loend ja ühendatud SSID-d näitab märge.

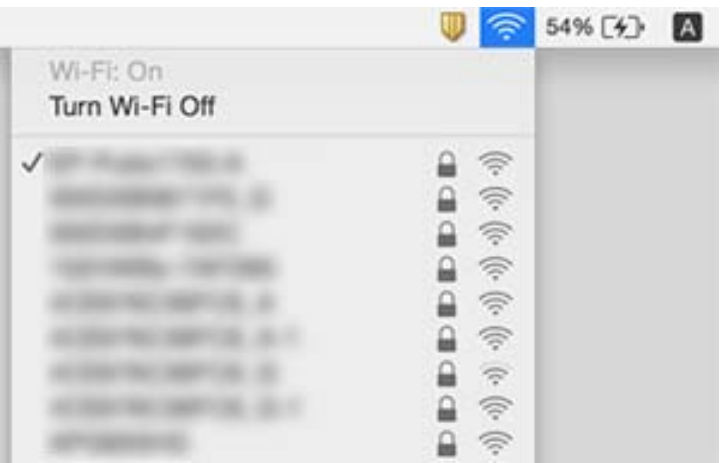

## <span id="page-140-0"></span>**Ei saa printida iPhone'ist või iPadist**

- ❏ Ühendage iPhone või iPad printeriga samasse võrku (SSID).
- ❏ Aktiveerige **Paberi häälestuse autom. kuvamine** järgmistes menüüdes. **Sätted** > **Üldsätted** > **Printeri sätted** > **Paberilähte sätted** > **Paberi häälestuse autom. kuvamine**
- ❏ Aktiveerige seade AirPrint kohas Web Config.

### **Seotud teave**

 $\rightarrow$  ["Rakendus printeritoimingute konfigureerimiseks \(Web Config\)" lk 121](#page-120-0)

## **Probleemid prinditud kujutisega**

### **Prindikvaliteedi reguleerimine**

Kui märkate, et vertikaaljooned on nihkes, kujutised on hägused või horisontaalseid triipe, reguleerige prindikvaliteeti. Kui soovite paberi prindikvaliteeti muuta, määrake kõigepealt see säte. Kui määrate pärast paberi prindikvaliteedi muutmist selle sätte, siis paberi sätte väärtus lähtestatakse.

- 1. Pange printerisse A4-formaadis tavapaberit.
- 2. Valige avakuval **Sätted**.

Üksuse valimiseks liikuge soovitud üksusele, kasutades  $\blacktriangle \blacktriangledown \blacktriangle \blacktriangleright$  nuppe, ja seejärel vajutage nuppu OK.

- 3. Valige suvandid **Hooldus** > **Prindikvaliteedi kohandamine**.
- 4. Järgige prindikvaliteedi parandamiseks printeri kontrollimiseks ekraanil kuvatavaid juhiseid.

Kui kuvatakse teade, mis soovitab puhastada prindipead, viige läbi prindipea puhastamine.

- 5. Järgige prindipea joondusmustrite printimiseks ekraanil kuvatavaid juhiseid ja seejärel joondage prindipea.
	- ❏ See muster võimaldab läbi viia joondamise, kui vertikaaljooned ei ole joondatud või väljaprindid on hägused.
		- ❏ Valige iga rühma kõige selgema mustri number.

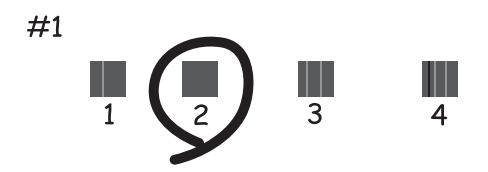

❏ Valige ja sisestage selle mustri number, mille vertikaalse joone ebasümmeetrilisus on kõige väiksem.

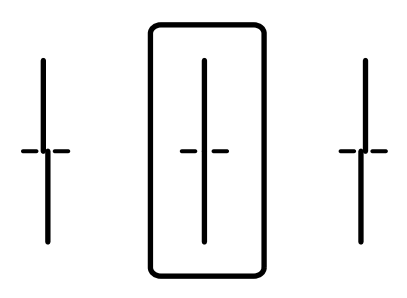

❏ See muster võimaldab läbi viia joondamise, kui märkate korrapärase interalliga horisontaalseid triipe. Sisestage kõige vähem eraldatud ja kattuva mustri number.

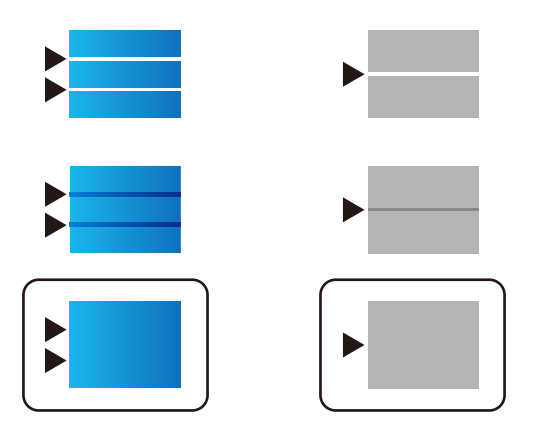

### **Seotud teave**

& ["Kuidas täita Paberikassett paberiga" lk 27](#page-26-0)

## **Paberi prindikvaliteedi sätted**

Paberile sobiva prindikvaliteedi määramine. Kasutada võib tavalist paberit, taaskasutatavat paberit, kvaliteetset tavalist paberit, eelprinditud paberit, värvilist paberit, kirjaplanki ja paksu paberit.

1. Laadige paber, mille prindikvaliteeti soovite muuta.

2. Valige juhtpaneeli avakuval valik **Sätted**.

Üksuse valimiseks liikuge soovitud üksusele, kasutades  $\blacktriangle \blacktriangledown \blacktriangle \blacktriangleright$  nuppe, ja seejärel vajutage nuppu OK.

- 3. Valige suvandid **Hooldus** > **Prindikvaliteedi kohandamine lähtuvalt paberist**. Kui suvandit ei kuvata, libistage kuvamiseks ekraanil sõrme ülespoole.
- 4. Valige säte **Prindi muster** või **Sisestage määratud väärtus**.
- 5. Valige printerisse laaditud paberi tüüp.
- 6. Järgige prindipea joondamiseks ekraanil kuvatavaid juhiseid. Valige see suvand, kui märkate korrapärase intervalliga horisontaalseid triipe. Sisestage kõige vähem eraldatud ja kattuva mustri number.

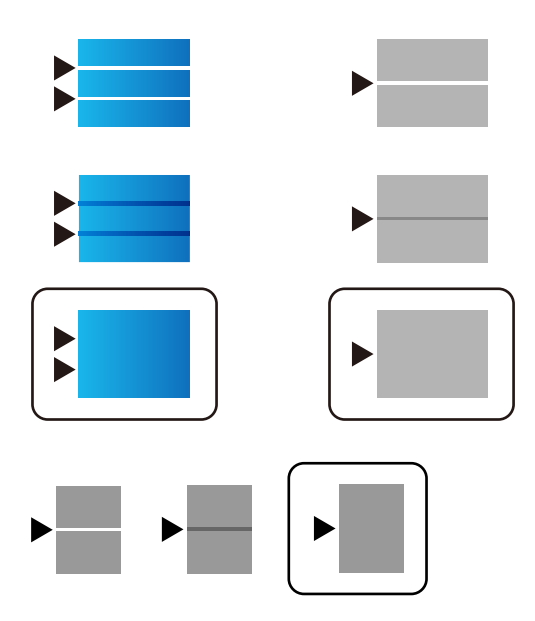

### *Märkus.*

Kui prindite paberile, mille prindikvaliteeti saab reguleerida, valige printeridraiveri automaatseks seadistamiseks *Paberitüüp* > *Automaatvalik (tavalised paberid)*.

7. Sulgege infoekraan.

Kui pärast seda seadistust prindikvaliteet ei parane, valige standardseadistuste väärtuste määramiseks**Prindikvaliteedi kohandamine** ning seejärel määrake sätted vastavalt paberitüübile uuesti.

### **Seotud teave**

& ["Kuidas täita Paberikassett paberiga" lk 27](#page-26-0)

## **Väljaprindil on tint hõõrdunud või värvid puuduvad**

Kui te ei ole printerit pikka aega kasutanud, siis on võimalik, et prindipea pihustid on ummistunud ja tinditilgad ei saa väljuda. Kui mõni prindipea pihustitest on ummistunud, käivitage pihustite kontroll ja seejärel puhastage prindipead.

### **Seotud teave**

 $\blacktriangleright$  ["Prindipea kontrollimine ja puhastamine" lk 118](#page-117-0)

### **Ilmuvad triibud või ootamatud värvid**

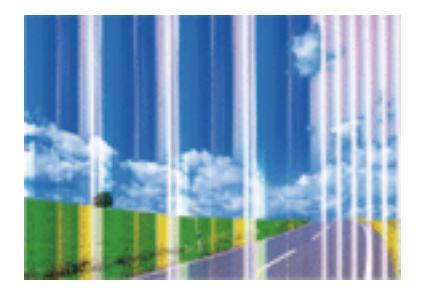

Prindipea pihustid võivad olla ummistunud. Prindipea pihustite ummistumise kontrollimiseks tehke pihustite kontroll. Kui mõni prindipea pihustitest on ummistunud, puhastage prindipead.

### **Seotud teave**

 $\blacktriangleright$  ["Prindipea kontrollimine ja puhastamine" lk 118](#page-117-0)

## **Värvilised triibud ilmuvad ligikaudu iga 3.3 cm tagant**

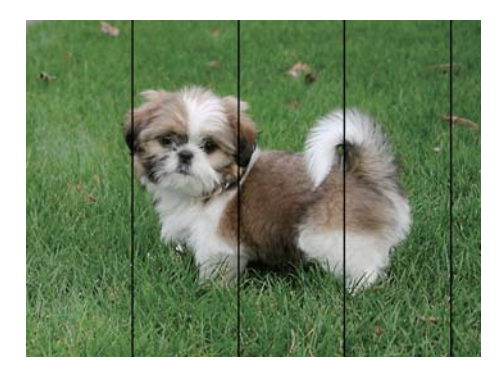

- ❏ Valige paberitüübi säte vastavalt printerisse laaditud paberile.
- ❏ Joondage prindipea, kasutades funktsiooni **Prindikvaliteedi kohandamine**.
- ❏ Tavapaberile printides kasutage kõrgema kvaliteedi sätet.

### **Seotud teave**

- & ["Paberitüüpide loend" lk 33](#page-32-0)
- $\rightarrow$  ["Prindikvaliteedi reguleerimine" lk 141](#page-140-0)
## **Hägusad väljaprindid, vertikaalsed jooned või vale joondus**

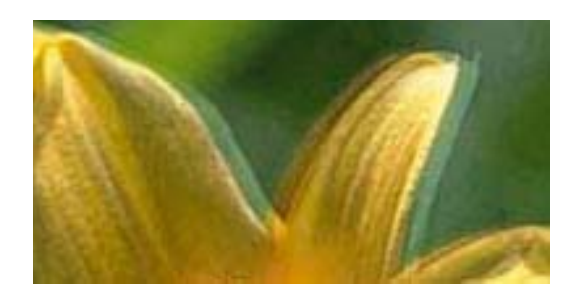

# entnanen ane ı Aufdruck. W I 5008 "Regel

Joondage prindipea, kasutades funktsiooni **Prindikvaliteedi kohandamine**.

### **Seotud teave**

 $\blacktriangleright$  ["Prindikvaliteedi reguleerimine" lk 141](#page-140-0)

## **Prindikvaliteet ei parane isegi pärast prindipea joondamist**

Kui mõlemas suunas (või suurel kiirusel) printimine on lubatud, prindib prindipea mõlemas suunas liikudes ja vertikaalsed jooned ei pruugi olla õigesti joondatud.Kui prindikvaliteet ei parane, siis keelake mõlemas suunas (või suurel kiirusel) printimine.Selle sätte keelamine võib vähendada printimiskiirust.

❏ Windows

Tühistage säte **Kiire** printeridraiveri vahekaardil **Veel suvandeid**.

❏ Mac OS

Valige menüüst **Süsteemi eelistused** > **Printerid ja skannerid** (või **Printimine ja skannimine**, **Printimine ja faksimine**) ja seejärel valige printer.Valige **Suvandid ja tarvikud** > **Suvandid** (või **Draiver**).Valige **High Speed Printing** sätteks **Off**.

## **Prindikvaliteet on halb**

Kui prindikvaliteet on halb, sest väljaprindid on hägused, triibulised, puuduvate värvidega, tuhmide värvidega või valesti joondatud, kontrollige järgmist.

### **Printeri kontrollimine**

Kasutage funktsiooni **Prindikvaliteedi kohandamine**.

- ❏ Kui mõni prindipea pihustitest on ummistunud, käivitage pihustite kontroll ja seejärel puhastage prindipead.
- ❏ Joondage prindipea.

### **Paberi kontrollimine**

- ❏ Kasutage printeri toetatud paberit.
- ❏ Ärge printige paberile, mis on niiske, kahjustatud või liiga vana.
- ❏ Kui paber on kaardus või ümbrik on õhku täis, siis siluge seda.
- ❏ Ärge virnastage paberit kohe pärast printimist.
- ❏ Laske väljaprintidel täielikult kuivada, enne kui need kasutusele võtate. Ärge laske väljaprintidele kuivamise ajal paista otsest päikesevalgust, ärge kasutage kuivatit ega puudutage paberi prinditud külge.
- ❏ Epson soovitab kujutiste või fotode printimiseks kasutada tavapaberi asemel Epsoni originaalpaberit. Printige Epsoni originaalpaberi prinditavale küljele.

### **Prindisätete kontrollimine**

- ❏ Valige paberitüübi säte vastavalt printerisse laaditud paberile.
- ❏ Printige kõrgema kvaliteedi sätet kasutades.
- ❏ Kui olete seadnud kvaliteedisätte **Standarderedus** Windowsi printeridraiveris, valige selle asemel **Standard**. Kui olete seadnud kvaliteedisätte **Normal-Vivid** Mac OSi printeridraiveris, valige selle asemel **Normal**.

#### **Komponendi tindivarustusseade kontrollimine**

- ❏ Proovige kasutada Epsoni originaalkomponente tindivarustusseadmed. Toode on loodud värve reguleerima Epsoni originaalkomponente tindivarustusseadmed kasutades. Mitteoriginaalsete komponentide tindivarustusseadmed kasutamine võib prindikvaliteeti halvendada.
- ❏ Epson soovitab komponendi tindivarustusseade ära kasutada enne pakendile trükitud kuupäeva.

### **Seotud teave**

- $\rightarrow$  ["Prindikvaliteedi reguleerimine" lk 141](#page-140-0)
- & ["Kasutatav paber ja mahud" lk 22](#page-21-0)
- & ["Paberitüüpide loend" lk 33](#page-32-0)
- $\blacktriangleright$  ["Ettevaatusabinõud paberi käsitsemisel" lk 26](#page-25-0)

## **Paber on määrdunud või kulunud välimusega**

❏ Kui ilmneb horisontaalseid triipe või paberi üla- või alaosa on määrdunud, laadige paber õiges suunas ja lükake servajuhikud vastu paberi servi.

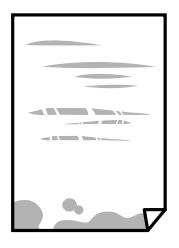

❏ Kui ilmneb vertikaalseid triipe või paber on määrdunud, puhastage paberiteed.

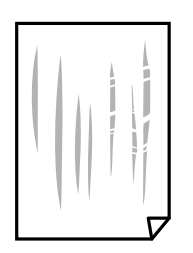

❏ Pange paber tasapinnale kontrollimaks, kas see on kaardus. Kui jah, siis tasandage seda.

- ❏ Paksule paberile printimise korral on prindipea prinditava pinna lähedal ja paber võib hõõrduda. Sel juhul lubage hõõrdumise vähendamise säte. Kui te aktiveerite selle sätte, võib prindikvaliteet langeda või printimine aeglustuda.
	- ❏ Juhtpaneel

Valige avakuval **Sätted** > **Üldsätted** > **Printeri sätted** ja seejärel lubage **Paks paber**.

❏ Windows

Klõpsake suvandit **Lisasätted** printeridraiveri vahekaardil **Hooldus** ja valige seejärel suvand **Paks paber ja ümbrikud**.

❏ Mac OS

Valige menüüst **Süsteemi eelistused** > **Printerid ja skannerid** (või **Printimine ja skannimine**, **Printimine ja faksimine**) ja seejärel valige printer. Valige **Suvandid ja tarvikud** > **Suvandid** (või **Draiver**). Valige suvandi **On** sätteks **Paks paber ja ümbrikud**.

❏ Kui prindite käsitsi kahepoolselt, veenduge, et tint oleks enne paberi uuesti laadimist täielikult kuivanud.

### **Seotud teave**

- & ["Kuidas täita Paberikassett paberiga" lk 27](#page-26-0)
- & ["Kuidas täita Tagumine paberisöötja paberiga" lk 29](#page-28-0)
- $\blacktriangleright$  ["Paberitee puhastamine tindiplekkidest" lk 120](#page-119-0)

## **Paber on automaatsel kahepoolsel printimisel määrdunud**

Kui kasutate automaatset kahepoolset printimist ja prindite suure tihedusega andmeid nagu pilte ja graafikuid, seadke printimistihendus madalamale sättele ja kuivamisaeg pikemaks.

### **Seotud teave**

 $\rightarrow$  ["Printeri sätted" lk 35](#page-34-0)

## **Prinditud fotod on kleepuvad**

Võimalik, et prindite fotopaberi valele küljele. Veenduge, et prindiksite prinditavale küljele. Kui printisite fotopaberi valele küljele, peate paberitee puhastama.

### **Seotud teave**

 $\rightarrow$  ["Paberitee puhastamine tindiplekkidest" lk 120](#page-119-0)

## **Kujutised või fotod prinditakse ootamatute värvidega**

Seadistage värvid ja printige uuesti. Automaatne värviparandus kasutab funktsiooniga **PhotoEnhance** tavalist parandusrežiimi. Proovige funktsioonis **PhotoEnhance** mõnd muud värviparandusrežiimi, valides suvandi **Automaatkorrektsioon** sätteks midagi muud kui **Vaate korrektsioon**. Kui probleem ei kao, kasutage muud värviparandusfunktsiooni kui **PhotoEnhance**.

### **Seotud teave**

& ["Prindivärvi reguleerimine" lk 90](#page-89-0)

## **Väljaprindi asukoht, formaat või veerised on valed**

- ❏ Laadige paber õiges suunas ja lükake servajuhikud vastu paberi servi.
- ❏ Valige õige paberiformaadi säte.
- ❏ Reguleerige rakendusest veerise sätet, et see jääks prinditavasse alasse.

### **Seotud teave**

- & ["Kuidas täita Paberikassett paberiga" lk 27](#page-26-0)
- $\blacktriangleright$  ["Kuidas täita Tagumine paberisöötja paberiga" lk 29](#page-28-0)
- $\rightarrow$  ["Prinditav ala" lk 152](#page-151-0)

## **Prinditud tähemärgid on valed või moonutatud**

- ❏ Ühendage USB-kaabel kindlalt printeri ja arvutiga.
- ❏ Kui esineb peatatud prinditöid, võivad prinditud tärgid jääda rikutud.
- ❏ Ärge seadke arvutit printimise ajal käsitsi **Talveunerežiimi** või **Unerežiimi**. Moonutatud tekstiga leheküljed saate välja printida järgmine kord, kui arvuti käivitate.
- ❏ Kui kasutate printeridraiverit, mida olete eelnevalt kasutanud, võivad prinditud märgid olla moonutatud. Veenduge, et kasutatav printeridraiver oleks ette nähtud selle printeri jaoks. Kontrollige printeri nime printeridraiveri akna ülaosas.

## **Prinditud kujutis on ümberpööratud**

Tühistage rakenduses või printeridraiveris peegelpildis printimise sätted.

❏ Windows

Tühistage säte **Peegelpilt** printeridraiveri kaardil **Veel suvandeid**.

❏ Mac OS

Eemaldage **Mirror Image** printimisdialoogi menüüst **Printeri sätted**.

## **Mosaiigilaadsed mustrid väljaprintidel**

Kujutiste või fotode printimisel kasutage kõrget resolutsiooni. Veebisaitidel olevad kujutised on tihti liiga madala resolutsiooniga, isegi kui need näevad kuvamiseks piisavalt head välja, mistõttu prindikvaliteet võib halveneda.

## **Tahtmatult lehe kahele poolele printimine**

Eemaldage printeridraiverist lehe kahele poolele printimise sätted.

❏ Windows

Valige printeridraiveri vahekaardil **Pealeht** oleva valiku **2-poolne printimine** alt **Väljas**.

❏ Mac OS

Valige printimisdialoogi menüüs **Two-sided Printing Settings** oleva valiku **Two-sided Printing** alt **Off**.

## **Väljaprindi probleemi ei õnnestunud lahendada**

Kui olete katsetanud kõiki lahendusi ja pole endiselt probleemi lahendanud, desinstallige printeridraiver ja installige seejärel uuesti.

### **Seotud teave**

- $\blacktriangleright$  <sub>"</sub>Rakenduste desinstallimine" lk 126
- $\blacktriangleright$  ["Uusimate rakenduste installimine" lk 124](#page-123-0)

# **Muud printimisprobleemid**

## **Printimine on liiga aeglane**

- ❏ Sulgege kõik ebavajalikud rakendused.
- ❏ Määrake madalama kvaliteedi säte. Kõrge kvaliteediga printimine vähendab printimiskiirust.
- ❏ Aktiveerige kahesuunaline (või suure kiiruse) säte. Kui see säte on lubatud, prindib prindipea mõlemas suunas liikudes ja printimiskiirus on suurem.
	- ❏ Windows

Valige printeridraiveri kaardilt **Veel suvandeid Kiire**.

❏ Mac OS

Valige menüüst **Süsteemi eelistused** > **Printerid ja skannerid** (või **Printimine ja skannimine**, **Printimine ja faksimine**) ja seejärel valige printer. Valige **Suvandid ja tarvikud** > **Suvandid** (või **Draiver**). Valige **High Speed Printing** sätteks **On**.

- ❏ Keelake vaikne režiim. See funktsioon vähendab printimiskiirust.
	- ❏ Juhtpaneel

Valige avakuval ja seejärel keelake **Vaikne režiim**.

❏ Windows

Valige printeridraiveri kaardil **Pealeht** suvandi **Vaikne režiim** sätteks **Väljas**.

❏ Mac OS

Valige menüüst **Süsteemi eelistused** > **Printerid ja skannerid** (või **Printimine ja skannimine**, **Printimine ja faksimine**) ja seejärel valige printer. Valige **Suvandid ja tarvikud** > **Suvandid** (või **Draiver**). Valige **Vaikne režiim** sätteks **Off**.

❏ Kahepoolse printimise korral prinditakse esmalt ühele poole ja kuivatatakse see, seejärel prinditakse teisele poole. Kuna kuivamisaeg erineb olenevalt keskkonnast (temperatuur, niiskus) ja prindiandmetest, võib printimiskiirus olla aeglasem.

## **Pideva printimise ajal jääb printimine väga palju aeglasemaks**

Printimine aeglustub, et printeri mehhanism ei kuumeneks üle ega saaks kahjustada. Võite siiski printimist jätkata. Normaalse printimiskiiruse taastamiseks ärge kasutage printerit vähemalt 30 minutit. Kui toide on välja, siis printimiskiirus ei taastu.

## **Printimist ei saa katkestada arvutist, millel on operatsioonisüsteem Mac OS X v10.6.8**

Kui soovite peatada printimise arvutist, tehke alljärgnevad sätted.

Käivitage Web Config ja valige **Port9100** suvandi **Kõrgeima prioriteediga protokoll** sätteks **AirPrinti häälestus**. Valige **Süsteemi eelistused** menüüst > **Printerid ja skannerid** (või **Printimine ja skannimine**, **Printimine ja faksimine**), eemaldage printer ja lisage siis printer uuesti.

# **PostScripti printeridraiveri probleemid**

*Märkus.*

Printeridraiveri menüü-üksused ja tekst erinevad olenevalt teie arvuti keskkonnast.

## **Printer ei prindi PostScripti printeridraiveri kasutamisel**

- ❏ Seadke juhtpaneelil suvandi **Printimiskeel** sätteks **Automaatne** või **PS3**.
- ❏ Kui Windowsis saadetakse suurel hulgal töid, ei pruugi printer printida. Valige printeri atribuutides oleval vahekaardil **Täpsem** suvand **Prindi otse printerisse**.

### **Seotud teave**

 $\rightarrow$  ["Printeri sätted" lk 35](#page-34-0)

## **Printer ei prindi PostScripti printeridraiveri kasutamisel õigesti**

- ❏ Kui fail luuakse rakenduses, mis võimaldab teil andmete vormingut muuta (nt Adobe Photoshop), veenduge, et rakenduse sätted vastavad printeridraiveri sätetele.
- ❏ Kahendvormingus loodud EPS-faile ei pruugita õigesti printida. Kui loote rakenduses EPS-faile, määrake vorminguks ASCII.
- ❏ Printer ei saa Windowsis kahendandmeid printida, kui see on USB-liidese kaudu arvutiga ühendatud. Määrake sätte **Väljundprotokoll**, mis asub printeri atribuutide vahekaardil **Seadme sätted**, väärtuseks **ASCII** või **TBCP**.
- ❏ Valige Windowsis printeri atribuutide kaardil **Seadme sätted** sobivad asendusfondid.

## **Halb prindikvaliteet PostScripti printeridraiveri kasutamisel**

Te ei saa printeridraiveri vahekaardil **Paber/kvaliteet** värvisätteid muuta. Klõpsake suvandit **Täpsem** ja määrake seejärel säte **Color Mode**.

## **Printimine muutub PostScripti printeridraiveri kasutamisel aeglaseks**

Määrake printeridraiveri sätte **Print Quality** väärtuseks **Fast**.

# **Muud probleemid**

## **Kerge elektrilöök printerit puudutades**

Kui arvutiga on ühendatud palju välisseadmeid, võite printerit puudutades kerget elektrilööki tunda. Ühendage printeriga ühendatud arvutiga maandusjuhe.

## **Printer tekitab valju müra**

Kui printerimüra on liiga vali, aktiveerige **Vaikne režiim**. Selle funktsiooni valimine võib muuta printimise aeglasemaks.

❏ Juhtpaneel

Valige avakuval <sup>T</sup>OFF</sup> ja seejärel lubage Vaikne režiim.

❏ Windowsi printeridraiver

Lubage **Vaikne režiim** vahekaardil **Pealeht**.

❏ Mac OSi printeridraiver

Valige menüüst **Süsteemi eelistused** > **Printerid ja skannerid** (või **Printimine ja skannimine**, **Printimine ja faksimine**) ja seejärel valige printer. Valige **Suvandid ja tarvikud** > **Suvandid** (või **Draiver**). Valige **Vaikne režiim** sätteks **On**.

## **Parool on ununenud**

Kui unustate administraatori parooli, võtke ühendust Epsoni toega.

### **Seotud teave**

& ["Epsoni klienditoega kontakteerumine" lk 176](#page-175-0)

## **Tulemüür blokeerib rakendust (ainult Windows)**

Lisage rakendus **juhtpaneeli** turvasätetest operatsioonisüsteemi Windows tulemüüri lubatud programmide loendisse.

# <span id="page-151-0"></span>**Lisa**

# **Tehnilised andmed**

## **Printeri spetsifikatsioonid**

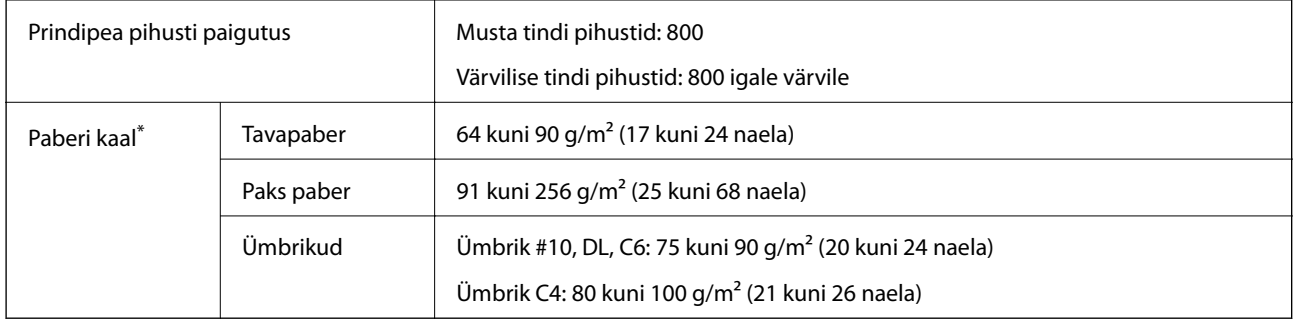

\* Isegi kui paberi paksus on selles vahemikus, ei pruugita olenevalt paberi omadustest või kvaliteedist paberit printerisse sööta või võib printimistulemus olla oodatust halvema kvaliteediga.

## **Prinditav ala**

Prindikvaliteet võib varjustatud aladel printeri mehhanismi tõttu langeda.

### **Üksikud lehed**

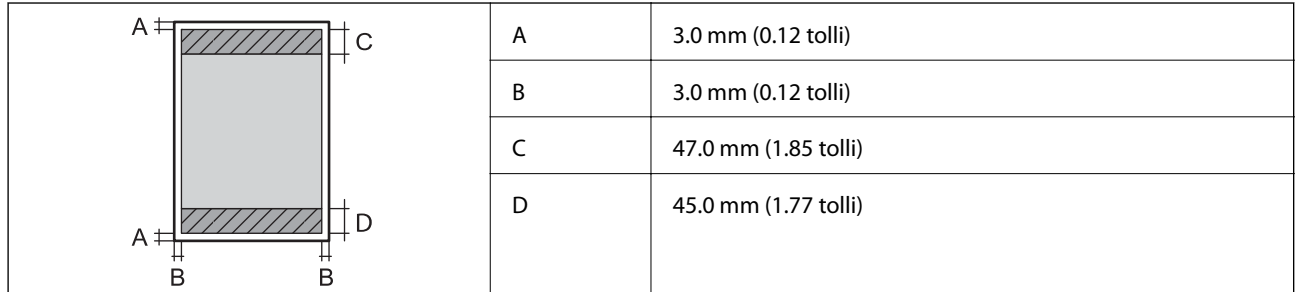

### **Ümbrikud**

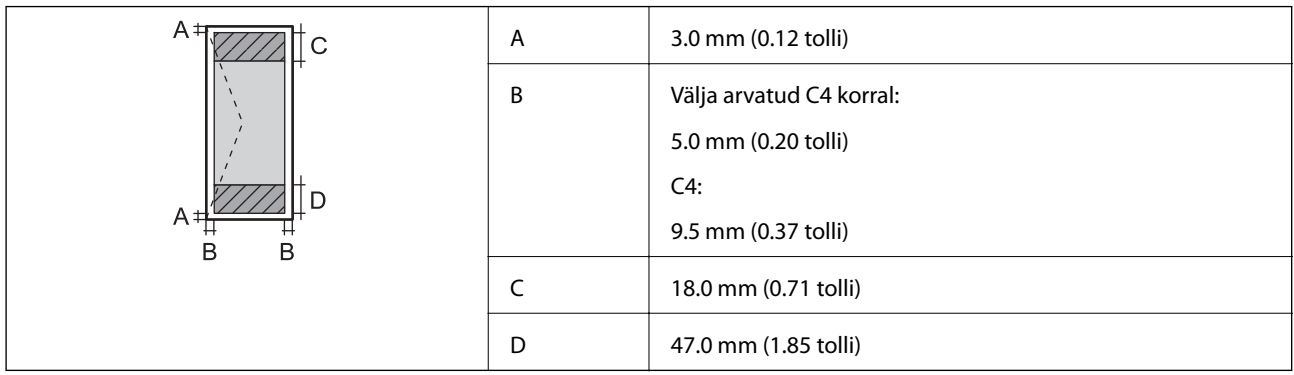

## **Liidese tehnilised andmed**

Arvuti **Hi-Speed USB** 

## **Võrgufunktsioonide loend**

### **Võrgufunktsioonid ja IPv4/IPv6**

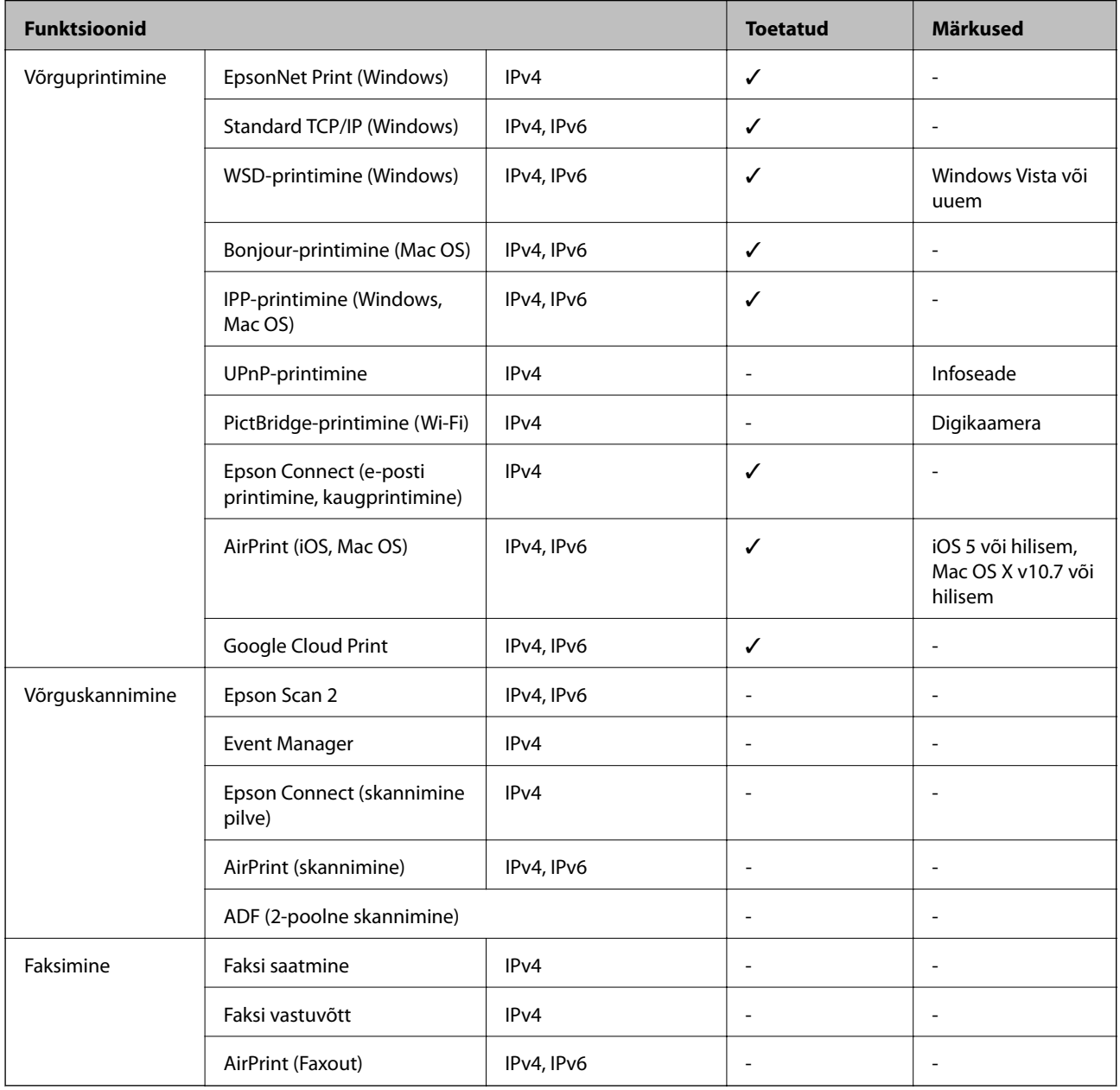

## **Wi-Fi tehnilised andmed**

Standardid IEEE 802.11b/g/n<sup>\*1</sup>

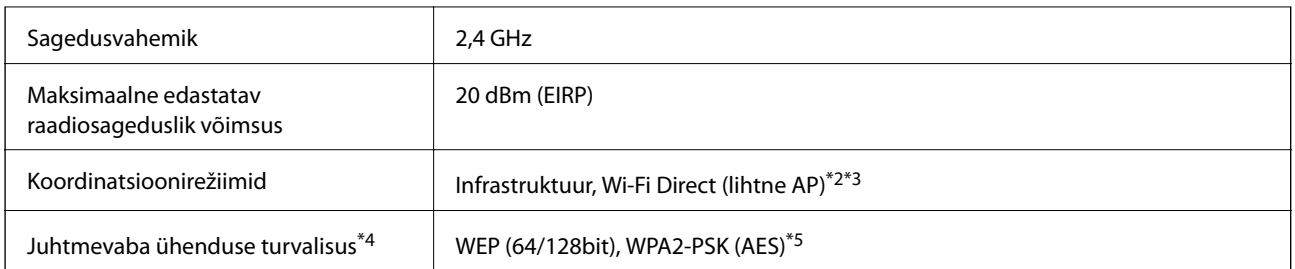

- \*1 IEEE 802.11n on saadaval ainult HT20 korral.
- \*2 Ei toetata IEEE 802.11b korral.
- \*3 Lihtne AP-režiim ühildub Wi-Fi-ühenduse (infrastruktuuri) või Etherneti-ühendusega.
- \*4 Wi-Fi Direct toetab ainult režiimi WPA2-PSK (AES).
- \*5 Vastab WPA2 standarditele ja toetab režiimi WPA/WPA2 Personal.

## **Etherneti spetsifikatsioonid**

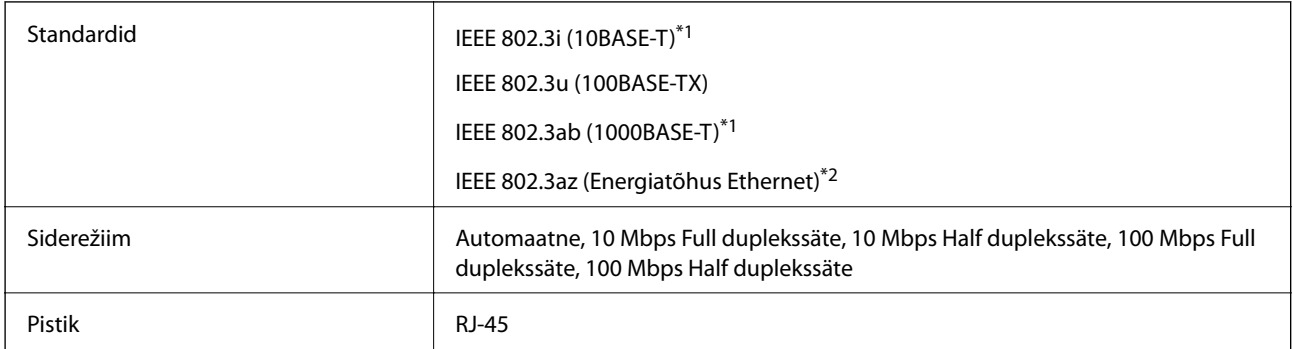

\*1 Kasutage 5e või kõrgema kategooriaga STP (varjestatud keerdpaar) kaablit, et vältida raadiohäirete tekkimise ohtu.

\*2 Ühendatud seade peab vastama standardi IEEE 802.3az nõuetele.

## **Turvaprotokoll**

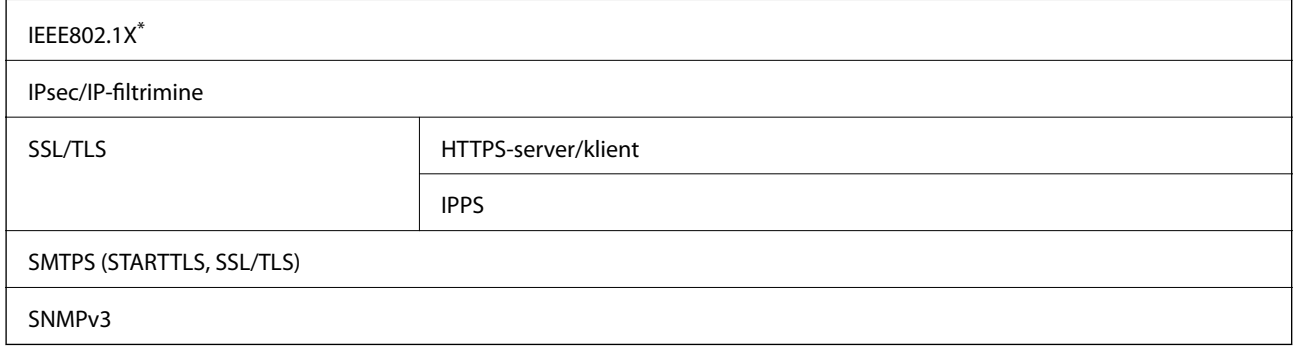

\* Ühendamiseks tuleb kasutada protokolliga IEEE802.1X ühilduvat seadet.

## **PostScripti 3. taseme ühilduvus**

Printeris kasutatav PostScript ühildub PostScripti 3. tasemega.

## **Toetatud kolmanda osapoole teenused**

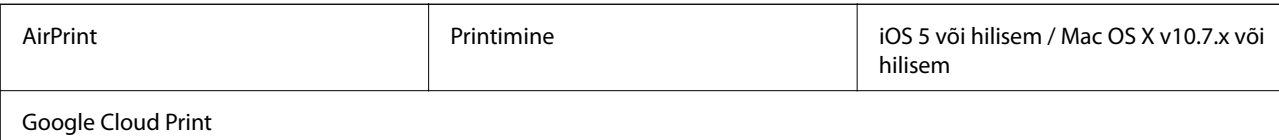

## **Mõõtmed**

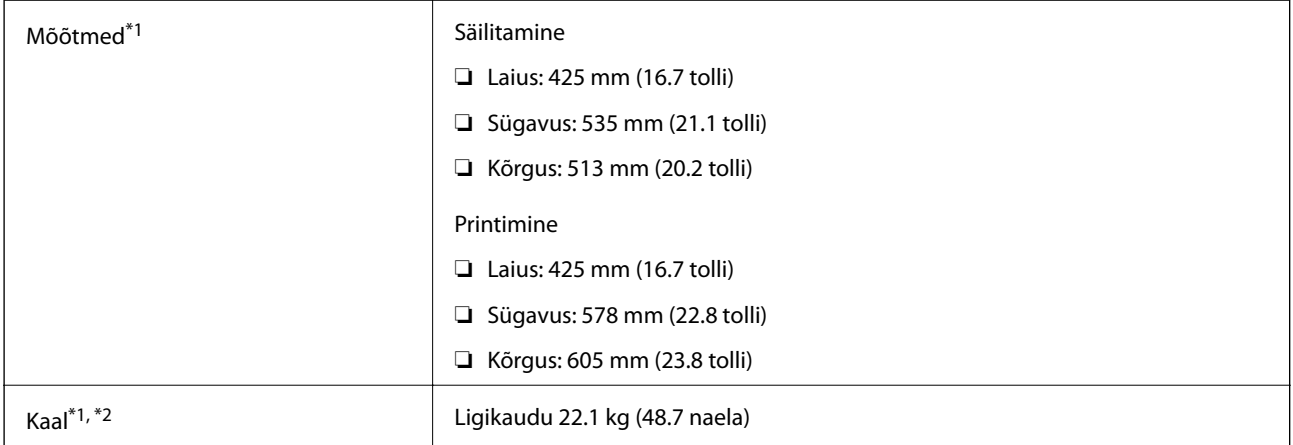

\*1 Paigaldatud väljastussalve ning paberikasseti 2 laius.

\*2 Ilma tindivarustusseadmedite ja toitekaablita.

### **Laiuse valikud**

Allpool on toodud 1 valikulise paberikasseti üksusega varustatud printerite mõõtmed.

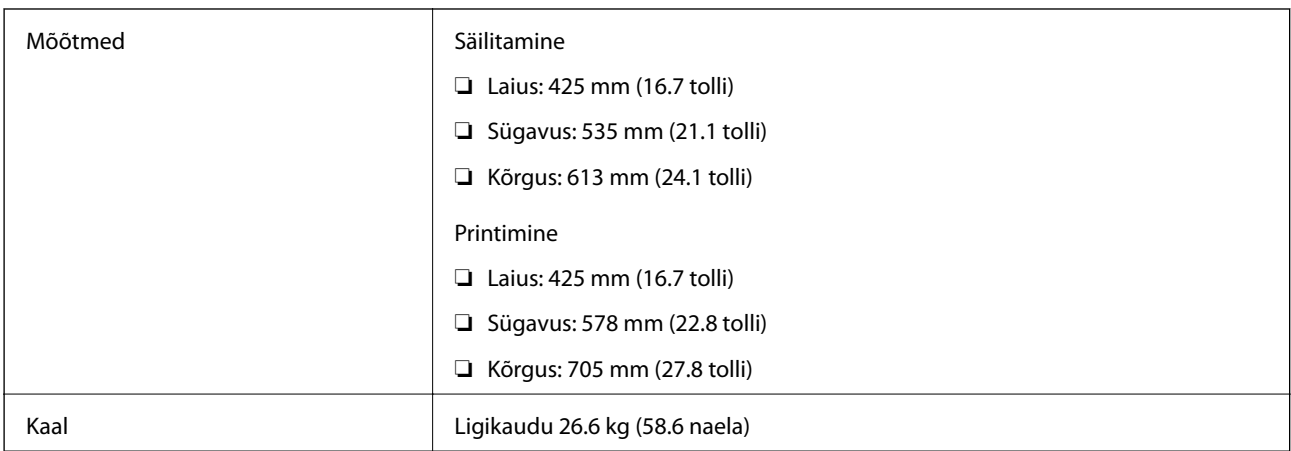

## **Elektritoite spetsifikatsioonid**

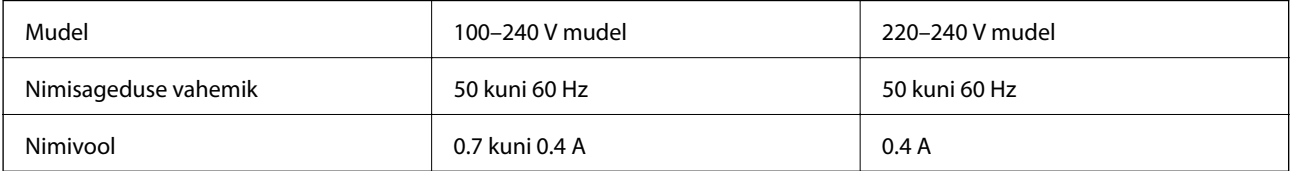

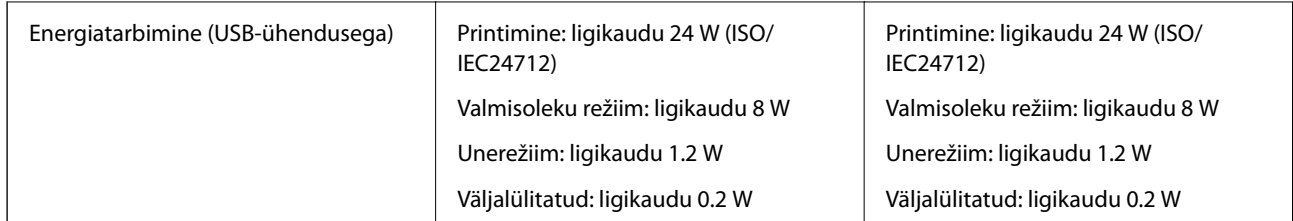

### *Märkus.*

- ❏ Kontrollige printeril olevalt sildilt selle pinget.
- ❏ Euroopa kasutajad saavad üksikasjalikku teavet võimsustarbe kohta järgmiselt veebisaidilt. <http://www.epson.eu/energy-consumption>

## **Keskkonnateave**

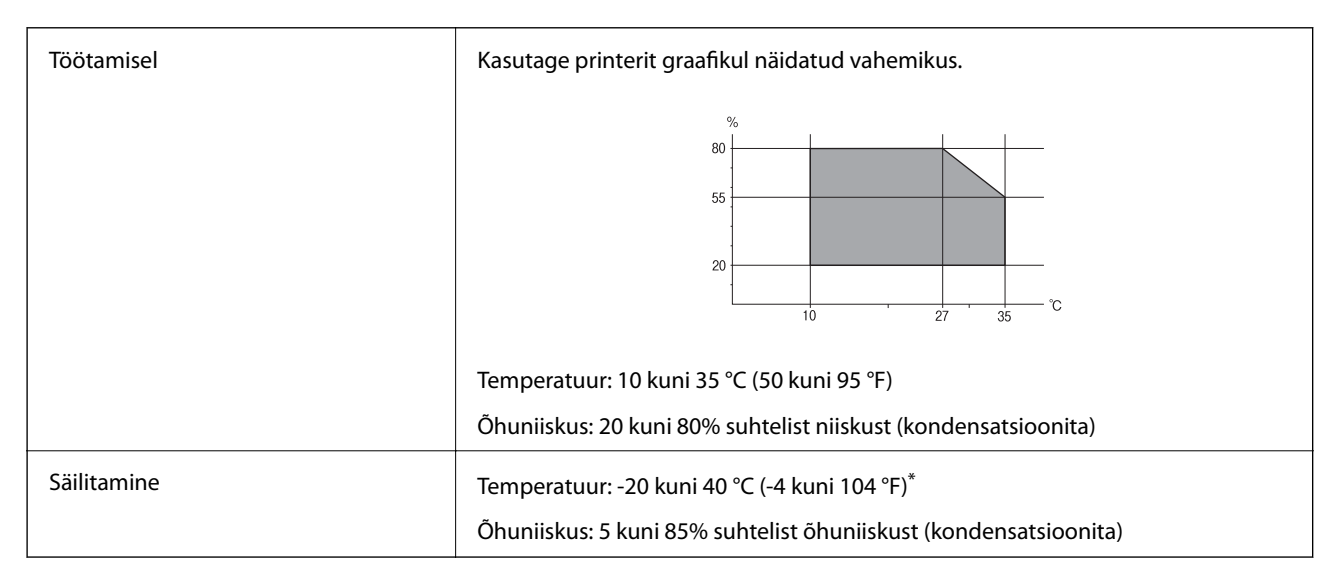

Võite ladustada ühe kuu vältel temperatuuril kuni 40 °C (104 °F).

### **Tindivarustusseadmed keskkonnakaitseandmed**

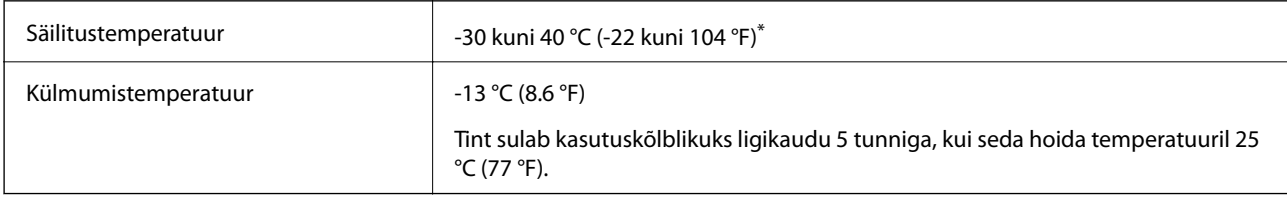

\* Võite säilitada ühe kuu vältel temperatuuril kuni 40 °C (104 °F).

## **Nõuded seadme paigalduskohale**

Ohutu kasutamise tagamiseks tuleb printeri paigaldamisel järgida allpool toodud nõudeid.

- ❏ Paigaldage printer siledale ning stabiilsele pinnale, mis sobib printeri kaalu
- ❏ Asukoht peab olema hästi ventileeritud
- ❏ Ärge sulgege ega katke kinni printeri ventilatsiooniavasid ning teisi avasid
- ❏ Paigalduskohas peab olema sobiv pistikupesa
- ❏ Paberi laadimine ning eemaldamine peab olema lihtne
- ❏ Paigalduskoht peab vastama juhendi peatükis "Keskkonnatingimused" toodud nõuetele

### *Oluline teave:*

Ärge paigaldage printerit alljärgnevatesse asukohtadesse; vastasel juhul võivad tekkida probleemid.

- ❏ Otsese päikesevalguse kätte
- ❏ Kohtadesse, kus temperatuuri või õhuniiskuse kõikumine on liiga suur
- ❏ Tuleohtlikkesse kohtadesse
- ❏ Lenduvate ainetega kohtadesse
- ❏ Kohtadesse, kus võib esineda lööke või vibratsiooni
- ❏ Teleri või raadio lähedusse
- ❏ Tolmustesse või määrdunud kohtadesse
- ❏ Vee lähedusse
- ❏ Konditsioneeride või kütteseadmete lähedusse
- ❏ Õhuniisuti lähedusse

Kohtades, kus võib tekkida staatiline elekter, tuleb kasutada müügil olevaid antistaatilisi matte.

Seadme paigaldamiseks ning kasutamiseks peab olema piisavalt ruumi.

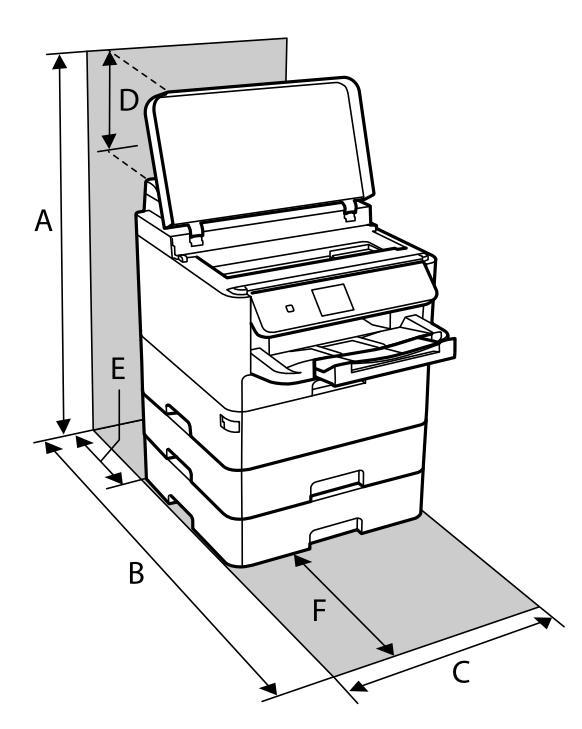

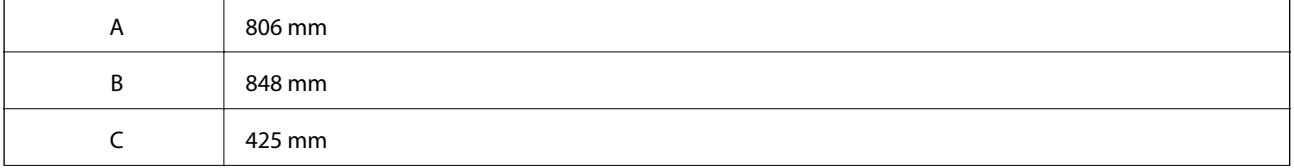

**Lisa**

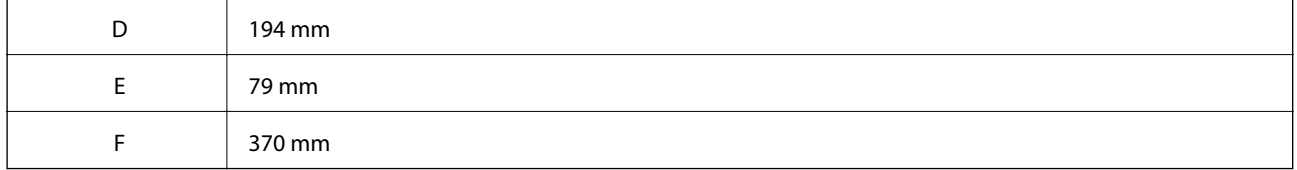

## **Süsteeminõuded**

- ❏ Windows 10 (32-bit, 64-bit)/Windows 8.1 (32-bit, 64-bit)/Windows 8 (32-bit, 64-bit)/Windows 7 (32-bit, 64 bit)/Windows Vista (32-bit, 64-bit)/Windows XP SP3 või uuem (32-bit)/Windows XP Professional x64 Edition SP2 või uuem/Windows Server 2016/Windows Server 2012 R2/Windows Server 2012/Windows Server 2008 R2/ Windows Server 2008/Windows Server 2003 R2/Windows Server 2003 SP2 või uuem
- ❏ macOS High Sierra/macOS Sierra/OS X El Capitan/OS X Yosemite/OS X Mavericks/OS X Mountain Lion/Mac OS X v10.7.x/Mac OS X v10.6.8

### *Märkus.*

- ❏ Mac OS ei pruugi kõiki rakendusi ja funktsioone toetada.
- ❏ UNIX-i failisüsteemi (UFS) platvormil Mac OS ei toetata.

# **Fondi teave**

## **PostScripti jaoks saadaolevad fondid**

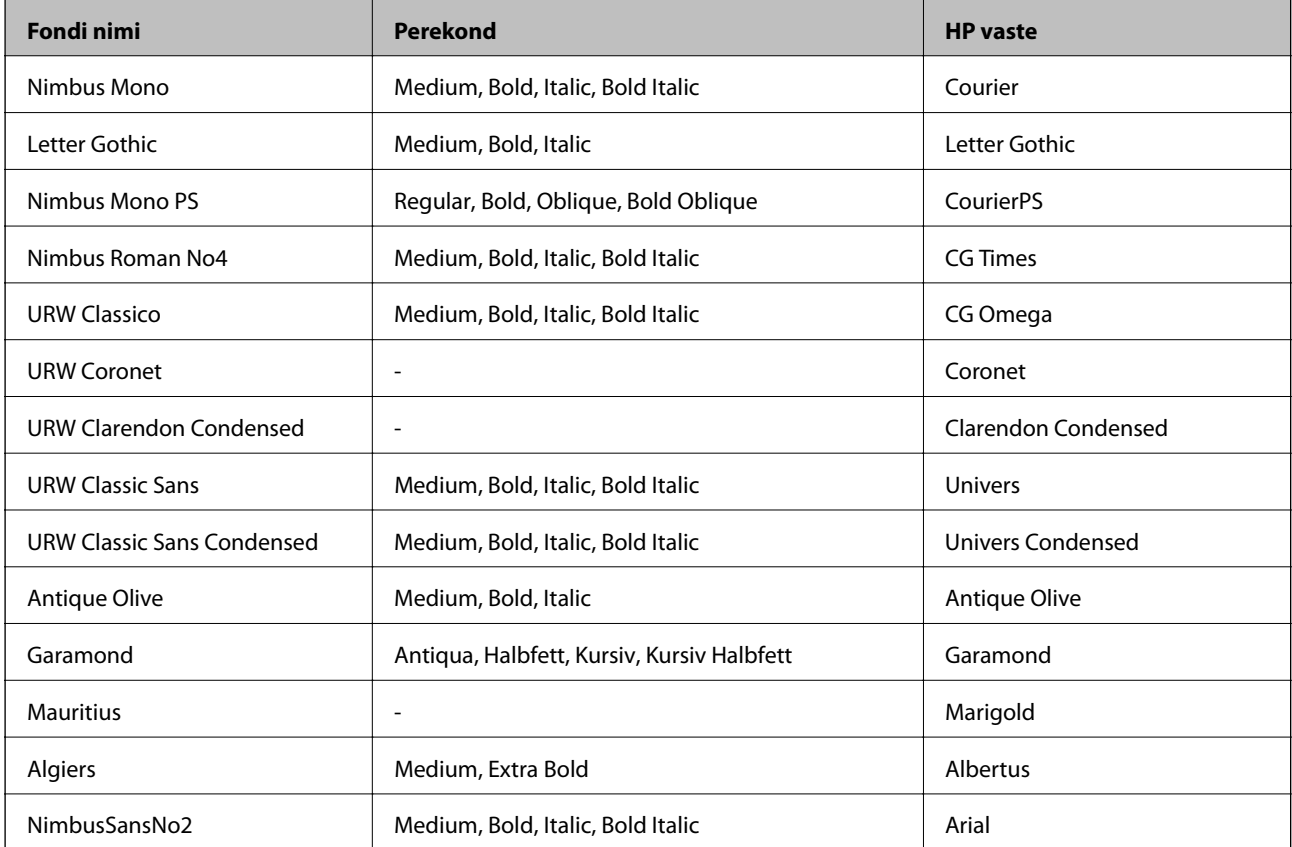

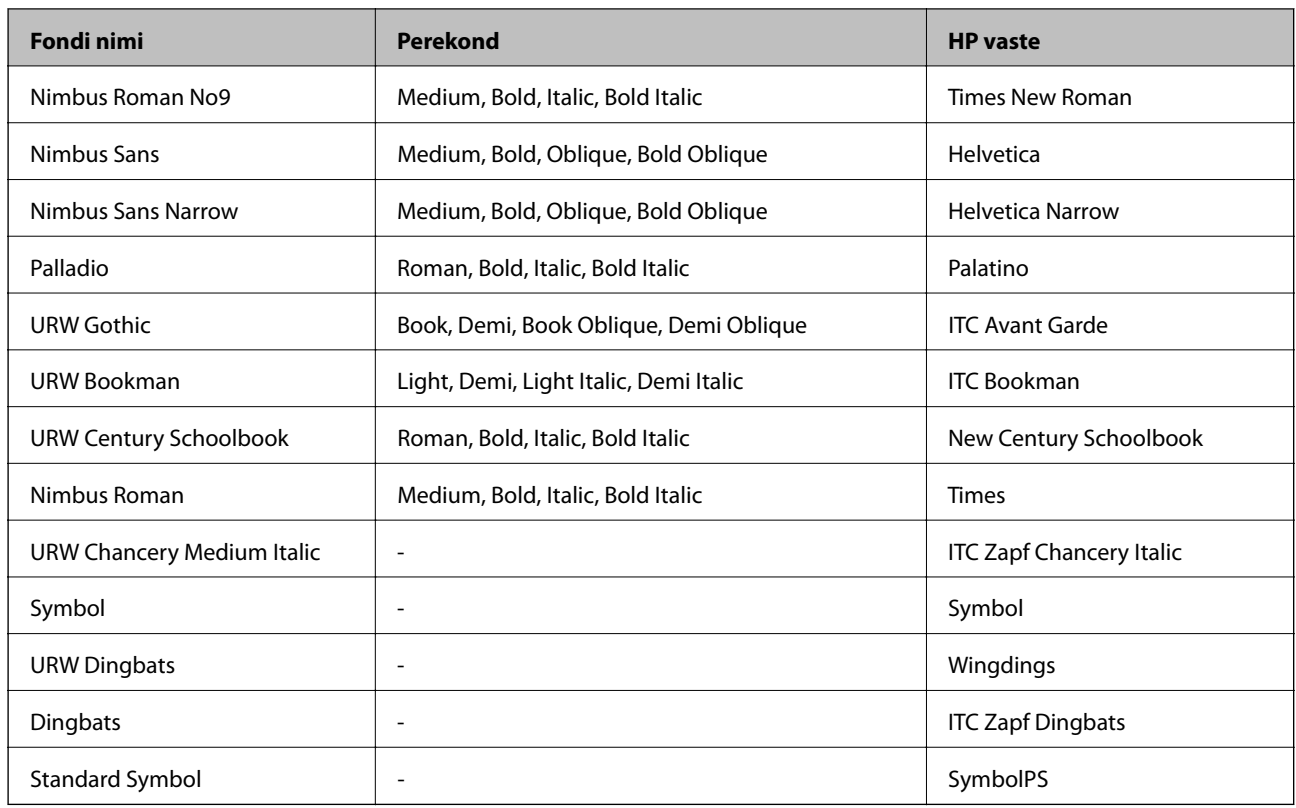

# **Saadaolevad fondid PCL-i jaoks (URW)**

### **Skaleeritav font**

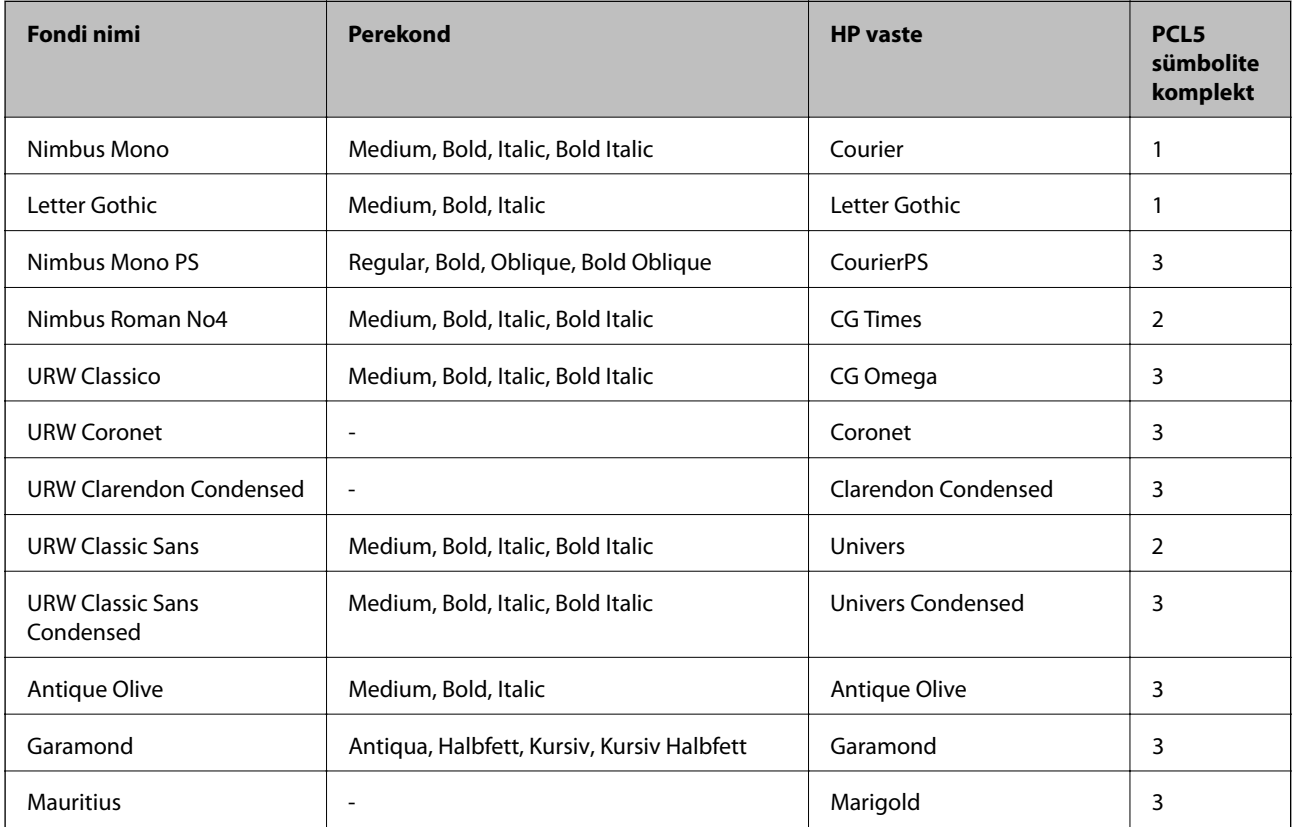

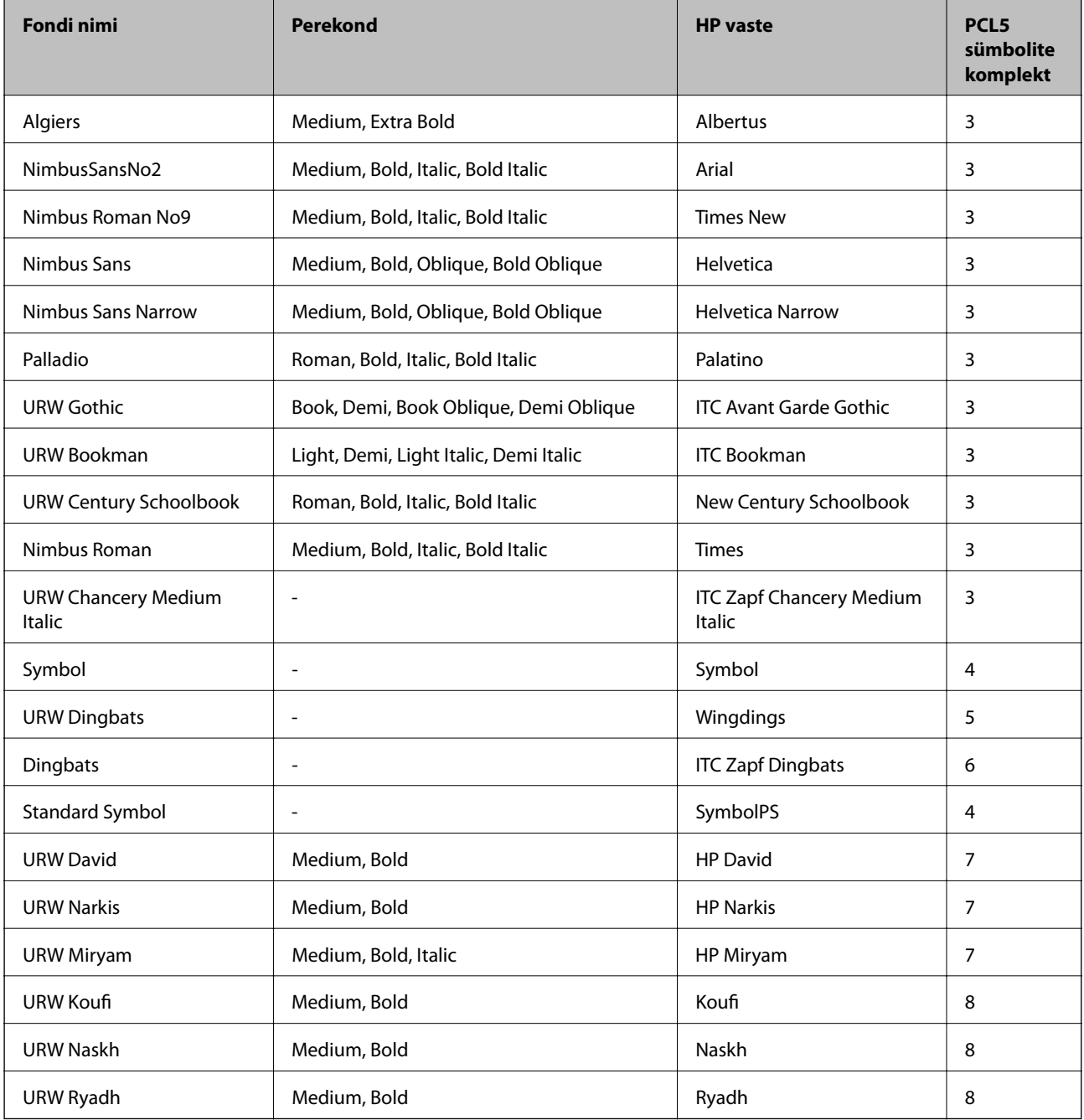

### **Rasterfont**

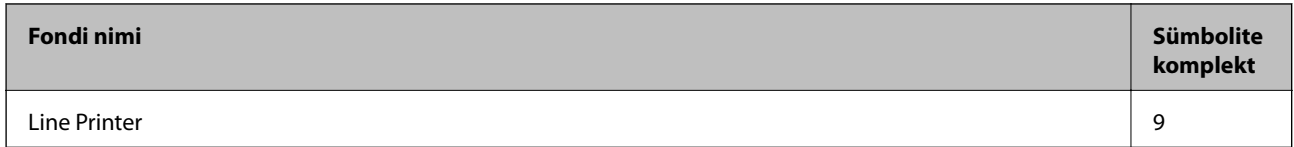

### **OCR-i/vöötkoodi rasterfont (ainult PCL5)**

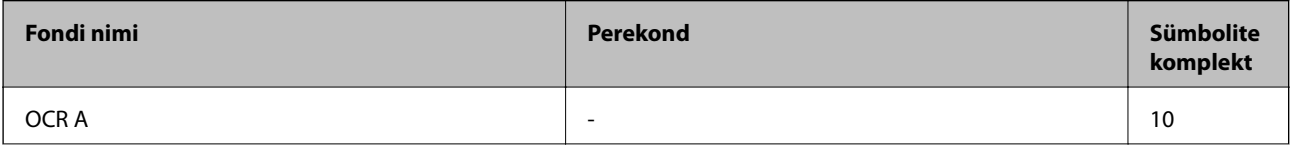

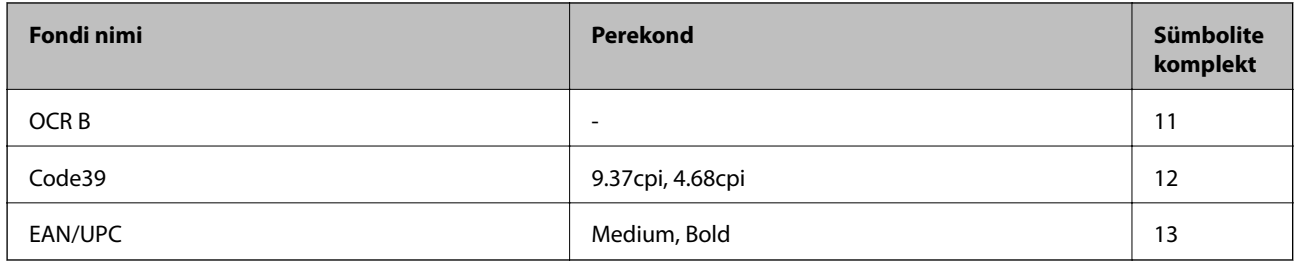

### *Märkus.*

Olenevalt printimistihedusest või paberi kvaliteedist või värvist ei pruugi fondid OCR A, OCR B, Code39 ja EAN/UPC loetavad olla. Printige välja näidis ja veenduge, et fondid on loetavad, enne kui suures koguses lehti prindite.

## **Sümbolite komplektide loetelu**

Printeril on juurdepääs mitmesugustele sümbolite komplektidele. Paljud sümbolite komplektid erinevad üksteisest ainult iga keele jaoks eriomaste rahvusvaheliste tähemärkide poolest.

Kui kaalute, millist fonti kasutada, peaksite mõtlema ka sellele, millist sümbolite komplekti fondiga kombineerida.

#### *Märkus.*

Kuna enamik tarkvarasid tegeleb fontide ja sümbolitega automaatselt, ei ole teil tõenäoliselt kunagi tarvis printeri sätteid kohandada. Kui aga loote ise oma printeri juhtimisprogramme või kasutate vanemat tarkvara, millega ei saa fonte kontrollida, vaadake sümbolite komplektide kohta üksikasjalikku teavet järgmistest jaotistest.

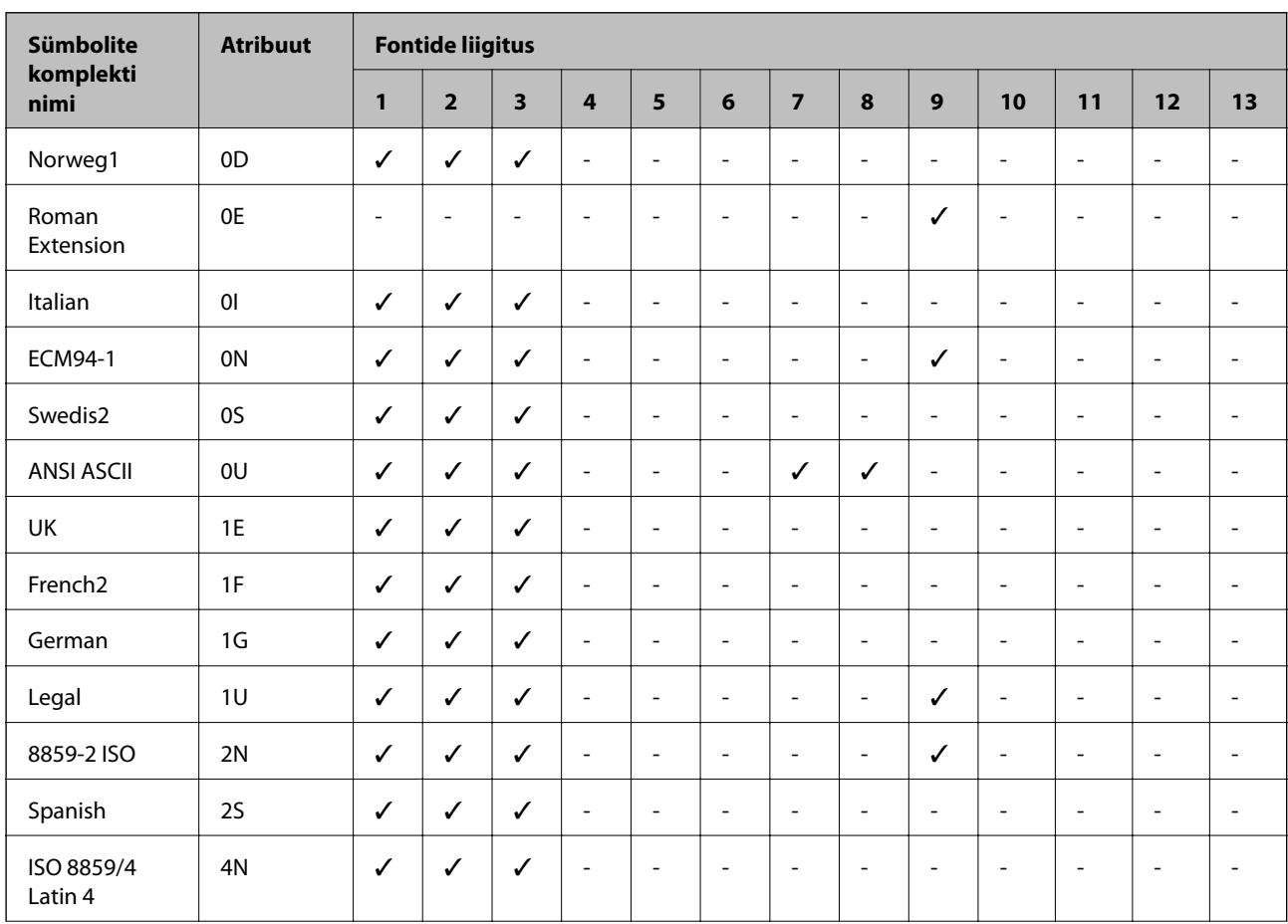

### **Sümbolite komplekti loetelu PCL 5 jaoks**

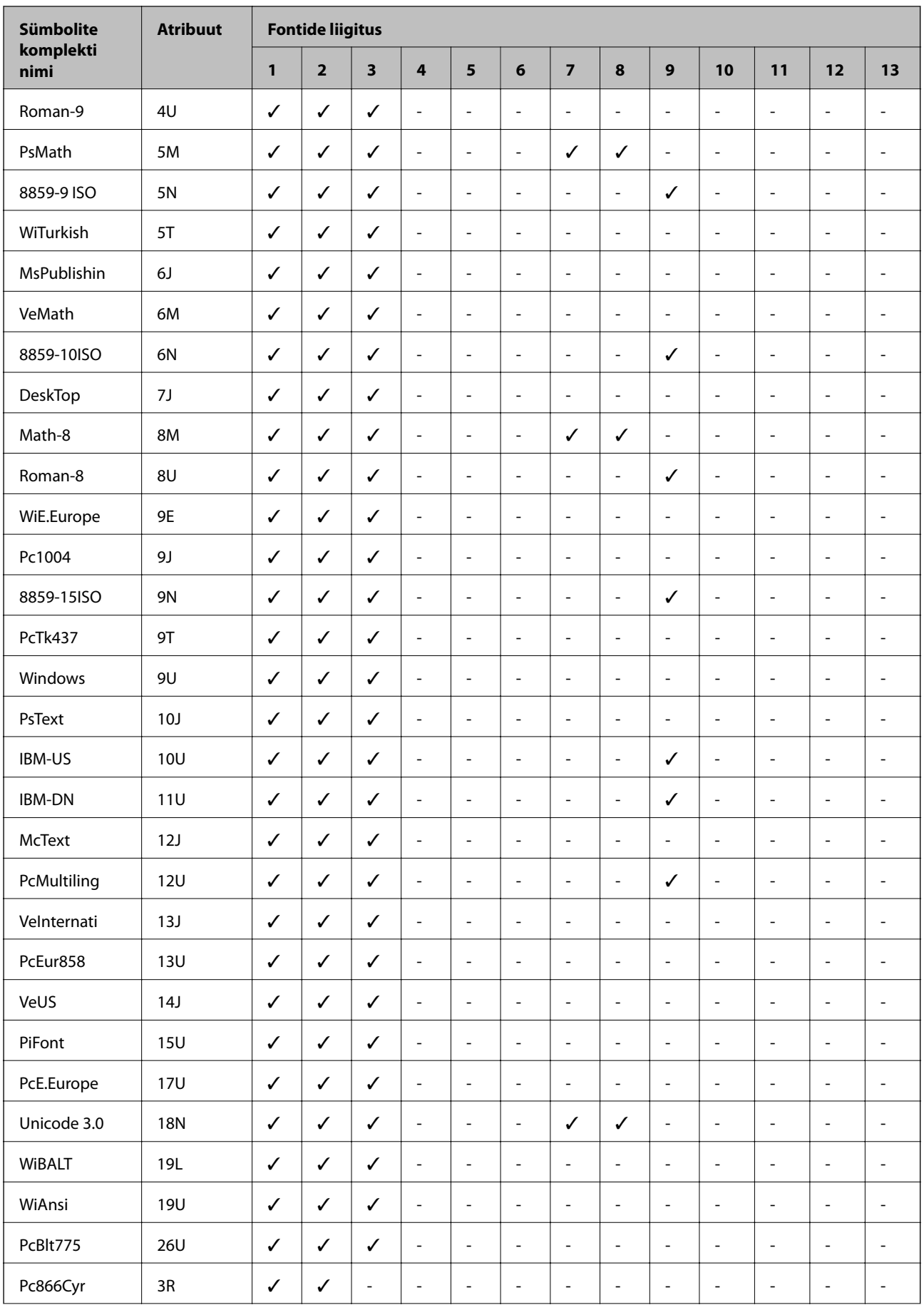

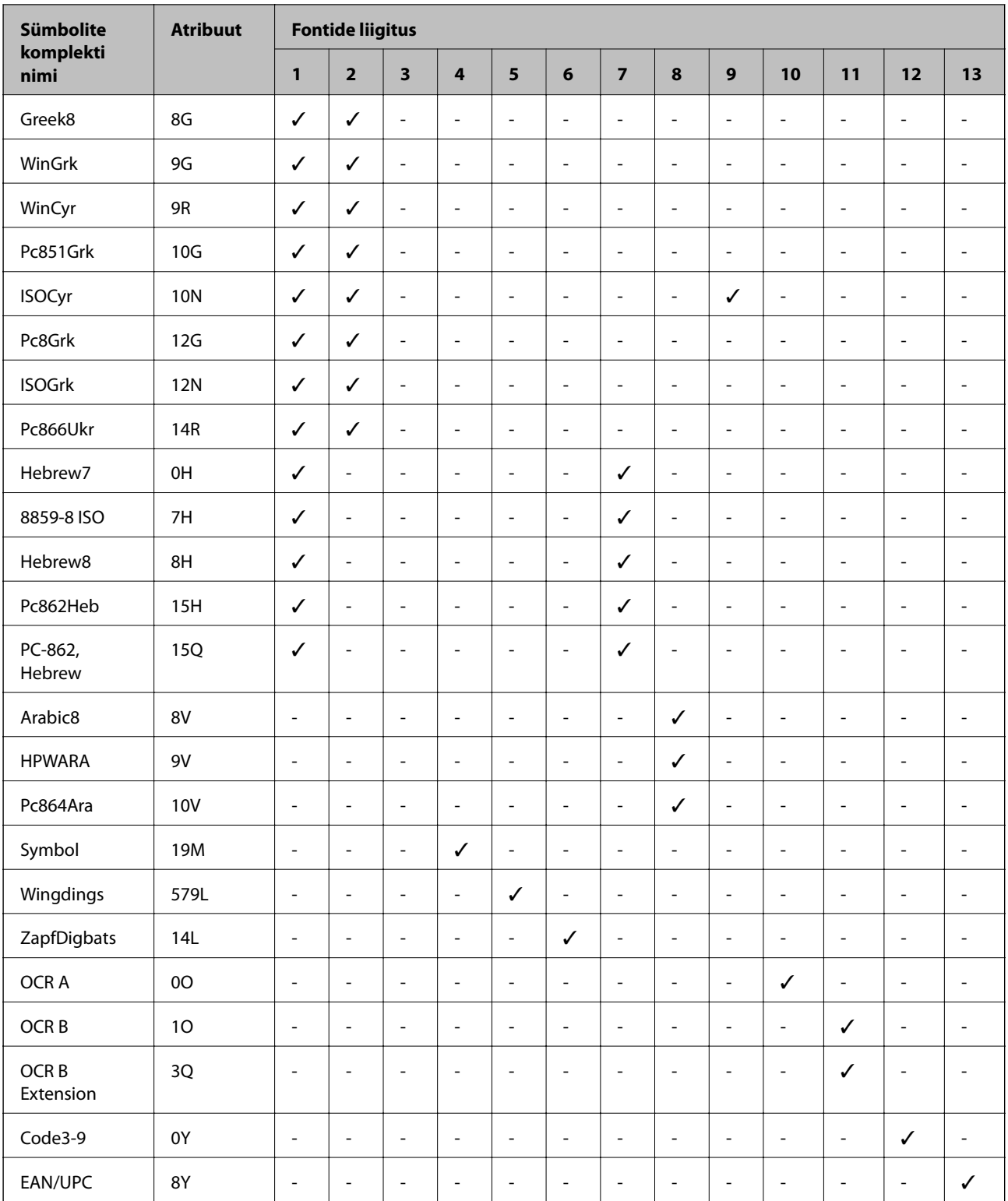

# **Valikuliste tarvikute paigaldamine**

## **Valikulise paberikasseti kood**

Järgnevalt on ära toodud valikulise paberikasseti kood.

**Lisa**

Optional Cassette Unit (C12C932871)

## **Valikuliste paberikassettide ühikute paigaldamine**

## !*Ettevaatust!*

- ❏ Veenduge, et printer on välja lülitatud; eemaldage printeri toitekaabel ja võtke kõik kaablid lahti, enne kui paigaldamist alustate. Vastasel juhul võib toitekaabel viga saada ning põhjustada tulekahju või elektrilöögi.
- ❏ Printerit tõstes peaksid kaks või enam tõstjat olema allnäidatud asendis. Eemaldage paberikassett 2 juhul kui see on paigaldatud. Kui hoiate printerit tõstmise ajal mujalt, võib see maha kukkuda või teie sõrmed võivad printeri paigale asetamisel millegi vahele jääda.

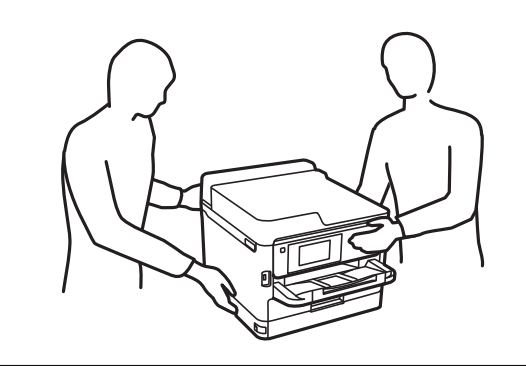

- 1. Lülitage printer välja, vajutades nuppu  $\mathsf{\dot{U}}$  ja võtke seejärel toitekaabel lahti.
- 2. Võtke kõik ühendatud kaablid lahti.
- 3. Eemaldage paberikassett 2 juhul kui see on paigaldatud.

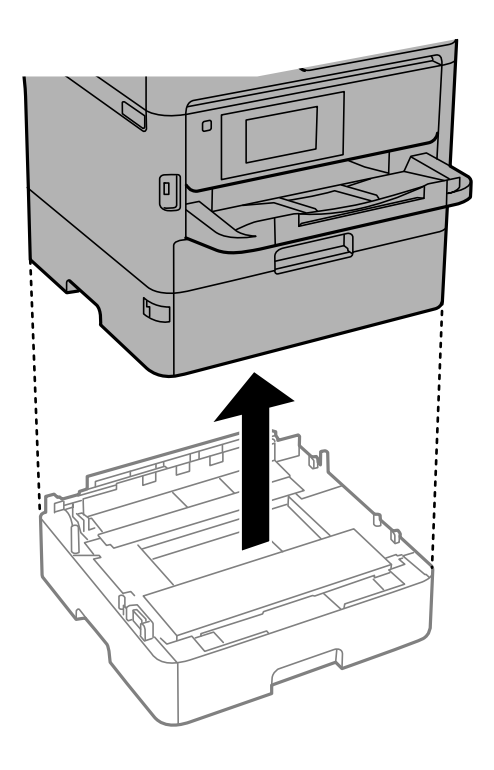

4. Võtke valikuline paberikasseti ühik pakendist välja ja eemaldage kõik kaitsematerjalid.

- 5. Seadke paberikasseti ühik kohta, kuhu soovite printeri paigaldada.
- 6. Tõmmake paberikassett ettevaatlikult kassetist paberikassett 2 välja.

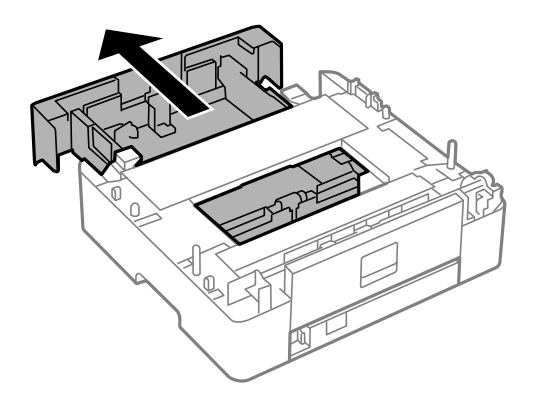

7. Eemaldage paberikassett 2 tagaosa.

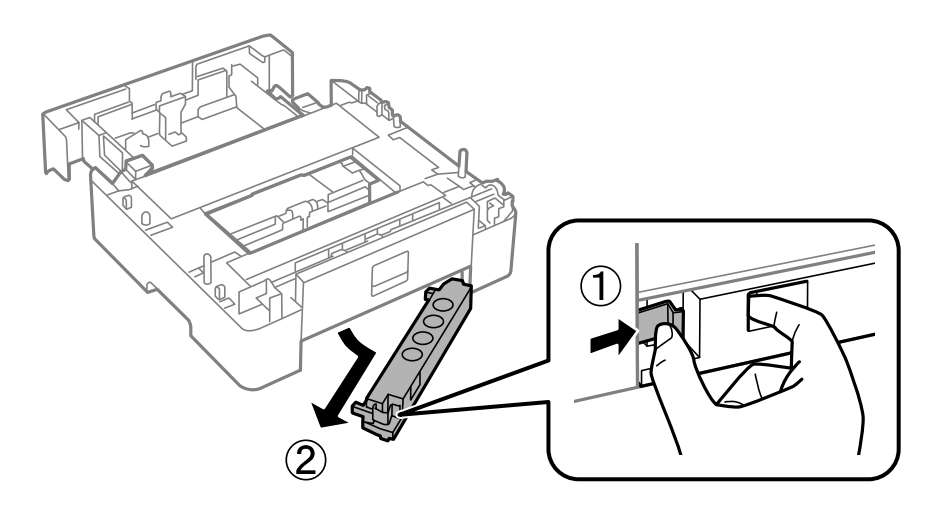

- 8. Sisestage paberikassett kassetti paberikassett 2 täies ulatuses.
- 9. Langetage paberikassett 2 täiendava paberikasseti ühiku peale.

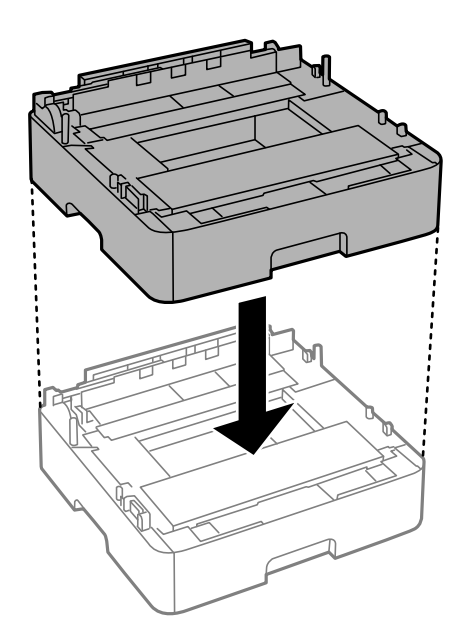

- 何  $\overline{\mathbb{F}}$
- 10. Langetage printer kassetile paberikassett 2.

11. Paigaldage kasseti numbriga kleebis.

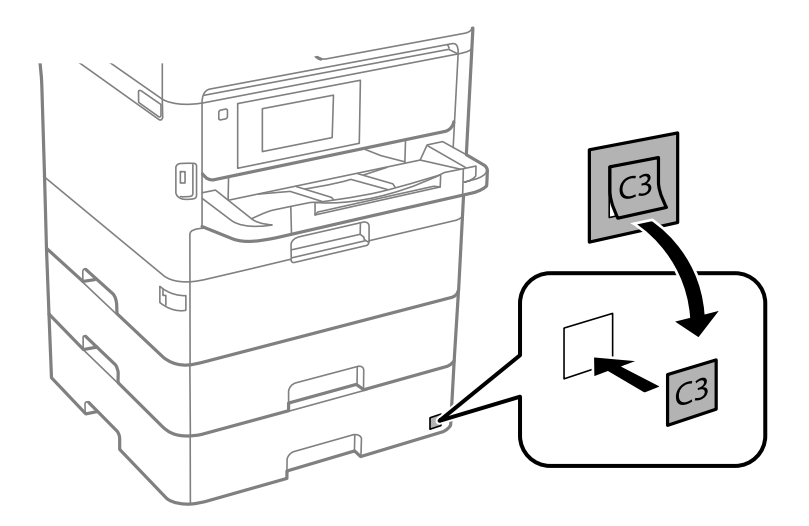

- 12. Ühendage toitekaabel ja muud kaablid ning ühendage printer vooluvõrguga.
- 13. Lülitage printer sisse, vajutades nuppu  $\mathsf{\dot{U}}$ .
- 14. Tõmmake valikuline paberikasseti ühik välja ja sisestage uuesti printerisse veendumaks, et valikuline paberikasseti ühik kuvatakse kuvale **Paberi säte**.

#### *Märkus.*

Valikulise paberikasseti ühiku eemaldamiseks lülitage printer välja, tõmmake toitekaabel pistikupesast välja, võtke kõik kaablid lahti ja toimige vastupidiselt paigaldamisele.

**Lisa**

Jätkake printeridraiveri seadistamisega.

### **Valikulise paberikasseti seadistamine printeridraiveris**

Printeridraiver peab paigaldatud valikulise paberikasseti kasutamiseks vajalikku teavet hankima.

### *Valikulise paberikasseti ühiku seadistamine printeridraiveris — Windows*

### *Märkus.*

Logige administraatorina arvutisse sisse.

- 1. Avage arvutis printerite loend.
	- ❏ Windows 10/Windows Server 2016

Klõpsake nuppu Start ja valige **Windows süsteem** > **Juhtpaneel** > **Kuva seadmed ja printerid** jaotisest **Riistvara ja heli**.

- ❏ Windows 8.1/Windows 8/Windows Server 2012 R2/Windows Server 2012 Valige jaotisest **Riistvara ja heli** suvandid **Töölaud** > **Sätted** > **Juhtpaneel** > **Kuva seadmed ja printerid**.
- ❏ Windows 7/Windows Server 2008 R2 Klõpsake nuppu Start ja valige **Riistvara ja heli** alt **Juhtpaneel** > **Kuva seadmed ja printerid**.
- ❏ Windows Vista/Windows Server 2008 Klõpsake nuppu Start ja valige seejärel jaotisest **Riistvara ja heli** suvandid **Juhtpaneel** > **Printerid**.
- ❏ Windows XP/Windows Server 2003 R2/Windows Server 2003 Klõpsake nuppu Start ja valige suvandid **Juhtpaneel** > **Printerid ja muu riistvara** > **Printerid ja faksid**.
- 2. Paremklõpsake printeri nime või vajutage ja hoidke seda, valige suvand **Printeri atribuudid** või **Omadused** ning klõpsake seejärel vahekaarti **Valikulised sätted**.
- 3. Valige suvand **Hangi printerist** ja klõpsake seejärel nuppu **Hangi**.

**Valikulised paberisalved** infot kuvatakse jaotises **Praegune printeri teave**.

4. Klõpsake nuppu **OK**.

### *Valikulise paberikasseti seadistamine printeridraiveris — Mac OS*

- 1. Valige menüüst **Süsteemi eelistused** > **Printerid ja skannerid** (või **Printimine ja skannimine**, **Printimine ja faksimine**) ja seejärel valige printer. Valige **Suvandid ja tarvikud** > **Suvandid** (või **Draiver**).
- 2. Määrake paberikassettide arvu kohaselt säte **Lower Cassette**.
- 3. Klõpsake nuppu **OK**.

# **Õiguslik teave**

## **Standardid ja heakskiidud**

## **USA mudeli standardid ja heakskiitmine**

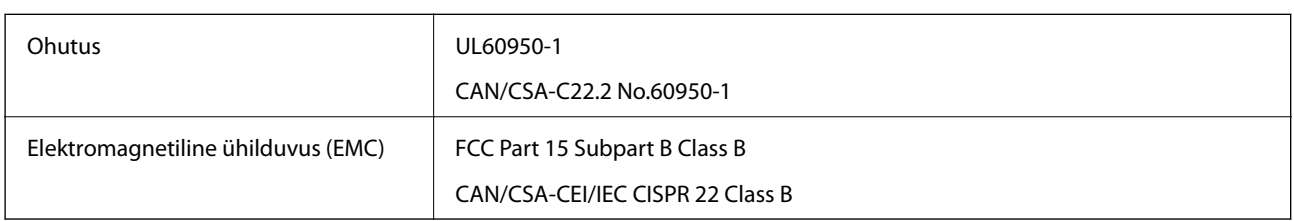

See seade sisaldab järgmist raadiosidemoodulit.

Tootja: Seiko Epson Corporation

Tüüp: J26H006

See seade vastab FCC (USA Föderaalse Sidekomisjoni) eeskirjade 15. osas ja IC (Industry Canada) standardis RSS-210 toodud nõuetele. Epson ei võta endale vastutust, kui toote mittesoovitatavast muutmisest tulenevalt ei suuda seade enam kaitsenõudeid rahuldada. Kasutamisel peab arvestama järgmise kahe tingimusega: (1) seade ei tohi põhjustada kahjulikke häireid ja (2) seade peab taluma sellele mõjuvaid mis tahes häireid, sealhulgas häiret, mis võib põhjustada seadme soovimatut talitlust.

Litsentsitud teenuste raadiohäirete vältimiseks on see seade mõeldud kasutamiseks siseruumides ja eemal akendest, et pakkuda maksimaalset kaitset. Seadme (või selle saateantenni) paigutamiseks välitingimustesse tuleb taotleda luba.

See seade vastab kontrollimata keskkonnale sätestatud FCC/IC kiirgusnormidele ja FCC raadiosagedusliku (RF) kiirguse juhtnööridele vastavalt määruse OET65 lisale C ja IC raadiosageduse (RF) kiirgusnormidele vastavalt määrusele RSS-102. See seade tuleb paigaldada ja seda tuleb kasutada nii, et selle radiaator jääb vähemalt 7,9 tolli (20 cm) kaugusele inimese kehast (välja arvatud jäsemed: käed, randmed, jalad ja pahkluud).

## **Euroopa mudeli standardid ja heakskiit**

### Euroopa kasutajatele

Käesoleva deklareerib Seiko Epson Corporation, et järgmine raadioseadme mudel on vastavuses direktiiviga 2014/53/EU. ELi vastavusdeklaratsiooni täistekst on saadaval järgmisel veebisaidil.

### <http://www.epson.eu/conformity>

### B653A

Kasutamiseks ainult Iirimaal, Ühendkuningriigis, Austrias, Saksamaal, Liechtensteinis, Šveitsis, Prantsusmaal, Belgias, Luksemburgis, Hollandis, Itaalias, Portugalis, Hispaanias, Taanis, Soomes, Norras, Rootsis, Islandil, Horvaatias, Küprosel, Kreekas, Sloveenias, Maltal, Bulgaarias, Tšehhis, Eestis, Ungaris, Lätis, Leedus, Poolas, Rumeenias ja Slovakkias.

Epson ei võta endale vastutust, kui toote mittesoovitatavast muutmisest tulenevalt ei suuda seade enam kaitsenõudeid rahuldada.

 $\epsilon$ 

### **Austraalia mudeli standardid ja heakskiit**

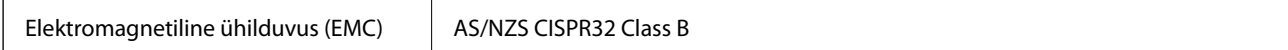

Epson teatab käesolevaga, et järgmised seadmemudelid vastavad standardis AS/NZS4268 esitatud põhinõuetele ja muudele asjakohastele sätetele.

B653A

Epson ei võta endale vastutust, kui toote mittesoovitatavast muutmisest tulenevalt ei suuda seade enam kaitsenõudeid rahuldada.

## **Saksamaa Sinine ingel**

Külastage alljärgnevat veebisaiti, et kontrollida, kas see printer vastab Saksamaa Sinise ingli normidele.

<http://www.epson.de/blauerengel>

## **Piirangud kopeerimisel**

Toote vastutustundlikuks ja õiguspäraseks kasutamiseks lähtuge järgmistest juhistest.

Seadusega on keelatud koopiate tegemine:

- ❏ pangatähtedest, müntidest, riigiväärtpaberitest, riigivõlakirjadest ja munitsipaalväärtpaberitest;
- ❏ kasutamata postmarkidest, eelnevalt tembeldatud postkaartidest ja muudest ametlikest postisaadetistest, millel on kehtiv postmark;
- ❏ riiklikest maksumärkidest ja õiguslikul alusel välja antud väärtpaberitest.

Eriti ettevaatlik olge koopiate tegemisel:

- ❏ likviidsetest väärtpaberitest (aktsiatähed, müüdavad vekslid, tšekid jne), kuupiletitest, sooduspiletitest jne;
- ❏ passidest, juhilubadest, sõidukite tehnilise ülevaatuse tõenditest, teekasutuslubadest, toidutalongidest, piletitest jne.

### *Märkus.*

Eelmainitud esemete kopeerimine võib samuti olla seadusega keelatud.

Autoriõigusega kaitstud materjalide vastutustundlik kasutamine.

Printereid võidakse kasutada valel eesmärgil, kopeerides autoriõigusega materjale. Kui te ei tegutse just asjatundliku juristi nõuannete kohaselt, olge vastutustundlik ja lugupidav ning hankige enne avaldatud materjali kopeerimist autoriõiguse valdaja luba.

# **Printeri transportimine ning hoiustamine**

Kui teil on vaja printerit hoiustamiseks või parandamiseks transportida, järgige alltoodud juhiseid printeri pakkimiseks.

# !*Ettevaatust!*

- ❏ Printeri kandmisel tõstke seda stabiilses asendis. Kui tõstate printerit ebastabiilses asendis, võite end vigastada.
- ❏ Kuna printer on raske, vajatakse selle kandmiseks lahtipakkimisel ja transportimisel vähemalt kahte inimest.
- ❏ Printerit tõstes peaksid kaks või enam tõstjat olema allnäidatud asendis. Eemaldage paberikassett 2 juhul kui see on paigaldatud. Kui hoiate printerit tõstmise ajal mujalt, võib see maha kukkuda või teie sõrmed võivad printeri paigale asetamisel millegi vahele jääda.

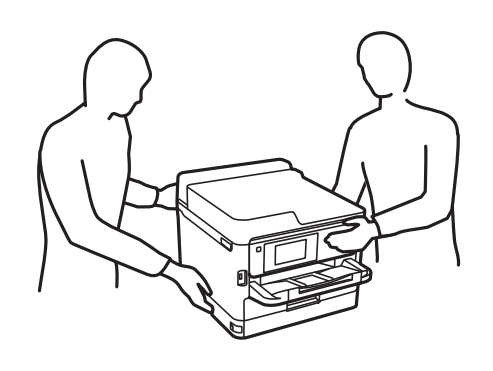

❏ Ärge kallutage printerit kandmisel rohkem kui 10 kraadi, vastasel juhul võib see maha kukkuda.

### **C***Oluline teave:*

- ❏ Vältige printerit hoiustades ja transportides selle kallutamist, küljele asetamist ja tagurpidi pööramist, sest vastasel juhul võib kassettidest tinti lekkida.
- ❏ Jätke tindivarustusseadmed paigaldatuks. Komponendi tindivarustusseadmed eemaldamisel võib prindipea kuivada ja printimine võib osutuda võimatuks.

1. Lülitage printer välja, vajutades nuppu $\mathcal{O}$ .

2. Veenduge, et toitetuli lülitub välja ja seejärel võtke toitekaabel lahti.

#### c*Oluline teave:*

Tõmmake toitekaabel pistikupesast välja, kui toitetuli ei põle. Muidu ei lähe prindipea algasendisse ning tint hakkab kuivama, mis võib printimise võimatuks muuta.

- 3. Võtke kõik kaablid lahti (nt toitekaabel ja USB-kaabel).
- 4. Kui printer toetab väliseid mäluseadmeid, veenduge, et need ei oleks ühendatud.
- 5. Eemaldage printerist kogu paber.

6. Avage printerikaas. Kinnitage prindipea teibiga korpuse külge.

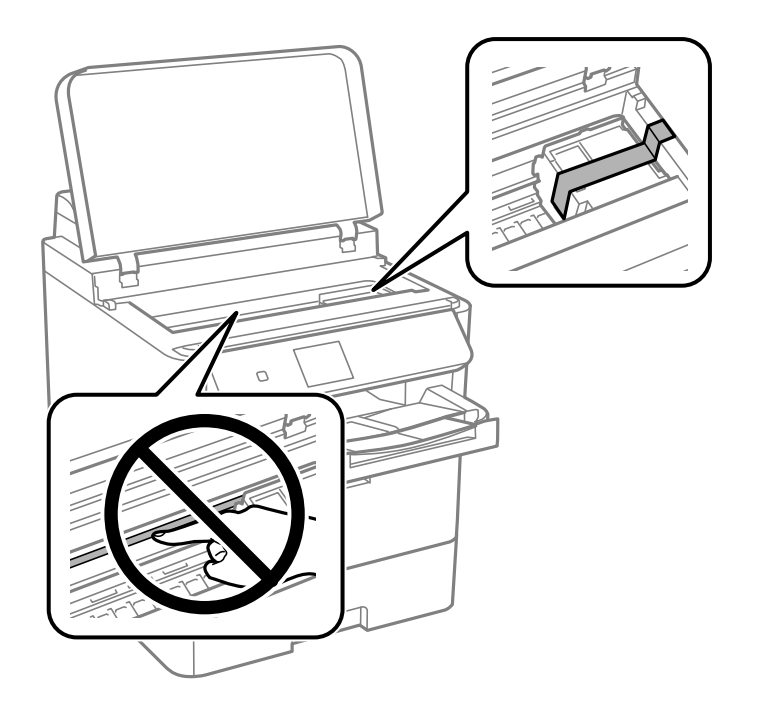

- 7. Sulgege printerikaas.
- 8. Avage esikaas.

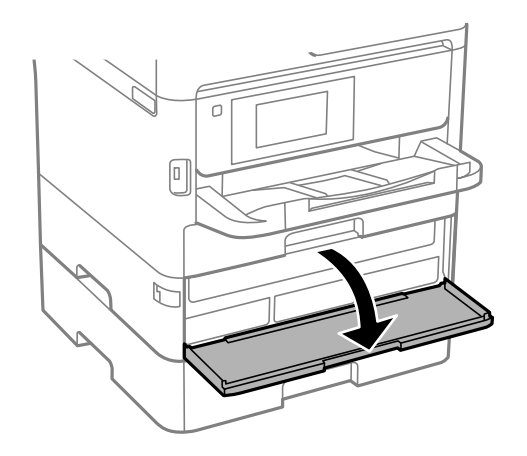

**Lisa**

 $\epsilon$  $\boxed{0}$ vL  $\theta$ र्ल 6

Kui esikaas on lukustatud, ei saa seda avada. Avage esikaane lukustus.

9. Kinnitage tindivarustusseadme salv, kinnitades kaasasolevat kaitsematerjali teibiga nii, et salv ei saaks liikuda.

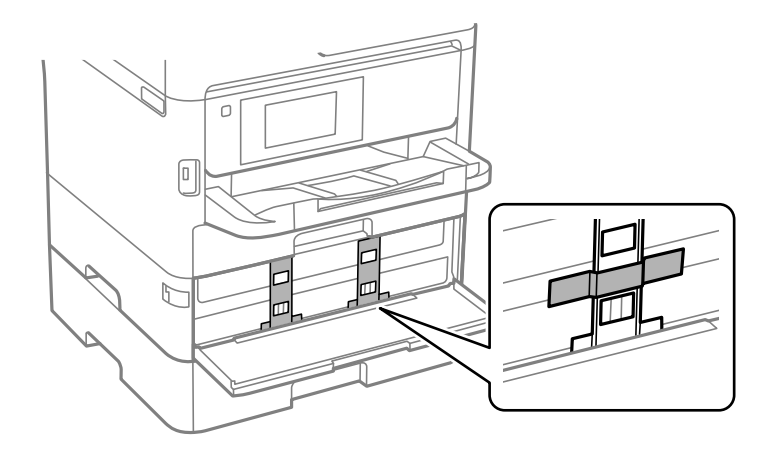

## *Märkus.*

Sõltuvalt tarnimise ajast ei pruugi printeriga kaitsematerjali kaasas olla.

10. Sulgege esikaas.

Kasutusjuhend

- $\boxed{0}$  $\mathbb{Z}$
- 11. Eemaldage paberikassett 2 ning valikuline paberikasseti üksus, kui see on installitud.

12. Valmistage printer pakkimiseks allnäidatud viisil ette.

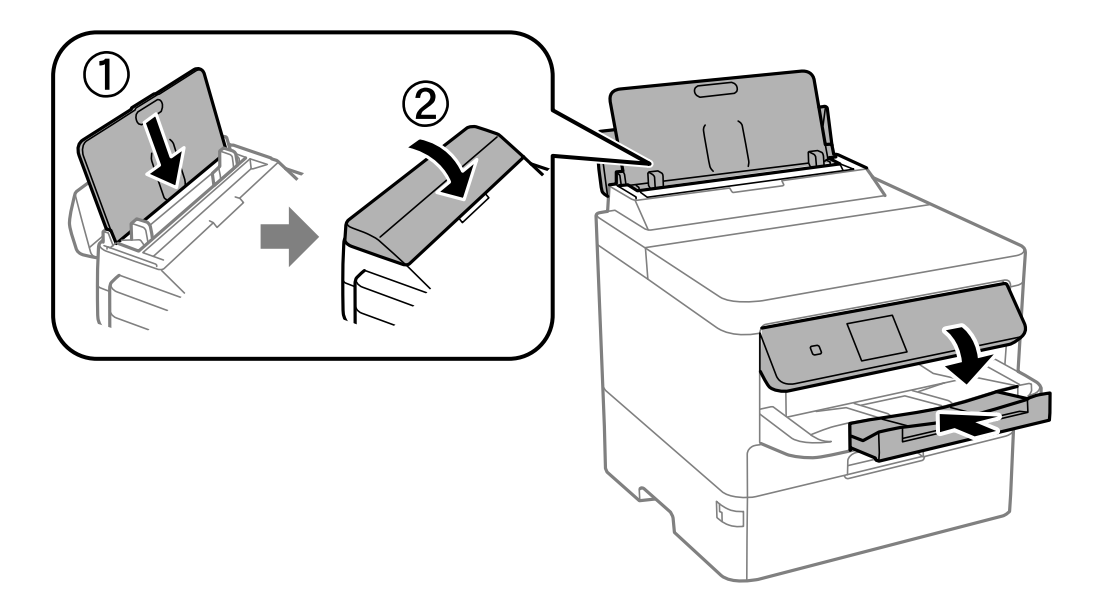

13. Eemaldage printerist väljastussalv.

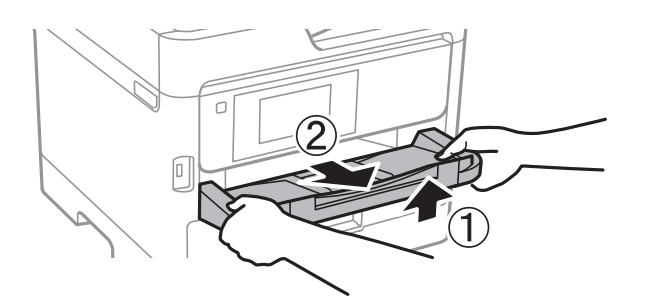

14. Pakkige printer oma kasti, kasutades kaitsematerjale.

Kui soovite printerit uuesti kasutada, eemaldage prindipead fikseeriv teip ning tindivarustusseadme salve külge kinnitatud kaitsematerjal. Kui prindikvaliteet on järgmisel printimiskorral langenud, puhastage prindipead ja joondage see.

### **Seotud teave**

- $\rightarrow$  ["Osade nimetused ja funktsioonid" lk 13](#page-12-0)
- $\blacktriangleright$  ["Prindipea kontrollimine ja puhastamine" lk 118](#page-117-0)
- $\rightarrow$  ["Prindikvaliteedi reguleerimine" lk 141](#page-140-0)

# **Autoriõigus**

Ühtki käesoleva trükise osa ei tohi paljundada, salvestada otsingusüsteemis ega edastada üheski vormis ega viisil elektrooniliselt, mehaaniliselt, fotokopeerimise, salvestamise ega muul teel ilma ettevõtte Seiko Epson Corporation eelneva kirjaliku loata. Selles esitatud teabe kasutamise suhtes ei võeta vastutust patendiõiguste rikkumise eest. Vastutust ei võeta ka esitatud teabe kasutamisega põhjustatud kahju eest. Käesolevas dokumendis sisalduv teave on mõeldud kasutamiseks ainult koos selle Epsoni tootega. Epson ei vastuta selle teabe kasutamise eest muude toodete jaoks.

Seiko Epson Corporation ega selle sidusettevõtted ei vastuta selle toote ostja ega kolmanda osapoole ees ostjal või kolmandal osapoolel tootega juhtunud õnnetuse, väärast kasutamisest või kuritarvitamisest või loata tehtud muudatustest või remondist või (v.a USA-s) ettevõtte Seiko Epson Corporation kasutus- ja hooldusjuhiste mittejärgimise tagajärjel tekkinud kahju või kulude eest.

Seiko Epson Corporation ega selle sidusettevõtted ei vastuta kahjude ega probleemide eest, mis tulenevad lisaseadmete või kulumaterjalide kasutamisest, mis ei ole Epsoni originaaltooted või ei ole heaks kiidetud ettevõtte Seiko Epson Corporation poolt.

Seiko Epson Corporation ei vastuta mitte heaks kiidetud liidesekaablite kasutamisest tulenevate elektromagnetiliste häiringute põhjustatud kahju eest.

© 2020 Seiko Epson Corporation

Selle kasutusjuhendi sisu ja toote tehnilisi andmeid võidakse ette teatamata muuta.

# **Kaubamärgid**

❏ EPSON® on registreeritud kaubamärk ja EPSON EXCEED YOUR VISION või EXCEED YOUR VISION on ettevõtte Seiko Epson Corporation kaubamärk.

- ❏ QR Code is a registered trademark of DENSO WAVE INCORPORATED in Japan and other countries.
- ❏ Microsoft®, Windows®, Windows Server®, and Windows Vista® are registered trademarks of Microsoft Corporation.
- ❏ Apple, Mac, macOS, OS X, Bonjour, ColorSync, Safari, AirPrint, iPad, iPhone, iPod touch, and iTunes are trademarks of Apple Inc., registered in the U.S. and other countries.
- ❏ Use of the Works with Apple badge means that an accessory has been designed to work specifically with the technology identified in the badge and has been certified by the developer to meet Apple performance standards.
- ❏ Google Cloud Print, Chrome, Chrome OS, Google Play and Android are trademarks of Google Inc.
- ❏ Adobe, the Adobe logo, Acrobat, Photoshop, PostScript®3™, and Reader are either registered trademarks or trademarks of Adobe Systems Incorporated in the United States and/or other countries.
- ❏ Albertus, Arial, Coronet, Gill Sans, Joanna and Times New Roman are trademarks of The Monotype Corporation registered in the United States Patent and Trademark Office and may be registered in certain jurisdictions.
- ❏ ITC Avant Garde Gothic, ITC Bookman, Lubalin Graph, Mona Lisa, ITC Symbol, Zapf Chancery and Zapf Dingbats are trademarks of International Typeface Corporation registered in the U.S. Patent and Trademark Office and may be registered in certain other jurisdictions.
- ❏ Clarendon, Eurostile and New Century Schoolbook are trademarks of Linotype GmbH registered in the U.S. Patent and Trademark Office and may be registered in certain other jurisdictions.
- ❏ Wingdings is a registered trademark of Microsoft Corporation in the United States and other countries.
- ❏ CG Omega, CG Times, Garamond Antiqua, Garamond Halbfett, Garamond Kursiv, Garamond Halbfett Kursiv are trademarks of Monotype Imaging, Inc. and may be registered in certain jurisdictions.
- ❏ Antique Olive is a trademark of M. Olive.
- ❏ Marigold and Oxford are trademarks of AlphaOmega Typography.
- ❏ Helvetica, Optima, Palatino, Times and Univers are trademarks of Linotype Corp. registered in the U.S. Patent and Trademark Office and may be registered in certain other jurisdictions in the name of Linotype Corp. or its licensee Linotype GmbH.
- ❏ PCL is the registered trademark of Hewlett-Packard Company.
- ❏ Arcfour

This code illustrates a sample implementation of the Arcfour algorithm.

Copyright © April 29, 1997 Kalle Kaukonen. All Rights Reserved.

Redistribution and use in source and binary forms, with or without modification, are permitted provided that this copyright notice and disclaimer are retained.

THIS SOFTWARE IS PROVIDED BY KALLE KAUKONEN AND CONTRIBUTORS ''AS IS'' AND ANY EXPRESS OR IMPLIED WARRANTIES, INCLUDING, BUT NOT LIMITED TO, THE IMPLIED WARRANTIES OF MERCHANTABILITY AND FITNESS FOR A PARTICULAR PURPOSE ARE DISCLAIMED. IN NO EVENT SHALL KALLE KAUKONEN OR CONTRIBUTORS BE LIABLE FOR ANY DIRECT, INDIRECT, INCIDENTAL, SPECIAL, EXEMPLARY, OR CONSEQUENTIAL DAMAGES (INCLUDING, BUT NOT LIMITED TO, PROCUREMENT OF SUBSTITUTE GOODS OR SERVICES; LOSS OF USE, DATA, OR PROFITS; OR BUSINESS INTERRUPTION) HOWEVER CAUSED AND ON ANY THEORY OF LIABILITY, WHETHER IN CONTRACT, STRICT LIABILITY, OR TORT (INCLUDING NEGLIGENCE OR OTHERWISE) ARISING IN ANY WAY OUT OF THE USE OF THIS SOFTWARE, EVEN IF ADVISED OF THE POSSIBILITY OF SUCH DAMAGE.

<span id="page-175-0"></span>❏ microSDHC Logo is a trademark of SD-3C, LLC.

Märkus: microSDHC on tootesse sisse ehitatud ja seda ei saa eemaldada.

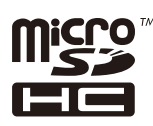

❏ Üldteatis: muid tootenimesid on selles trükises kasutatud ainult tuvastamise eesmärgil ja need võivad olla vastavate omanike kaubamärgid.Epson ütleb lahti kõigist õigustest neilekaubamärkidele.

# **Kust saada abi?**

## **Tehnilise toe veebisait**

Kui vajate veel abi, külastage alltoodud Epsoni klienditoe veebisaiti. Valige oma riik või piirkond ja avage kohaliku Epsoni veebisaidi klienditoe jaotis. Veebisaidil on saadaval ka uusimad draiverid, KKK-d, juhendid ja muud allalaaditavad materjalid.

<http://support.epson.net/>

<http://www.epson.eu/Support> (Euroopa)

Kui teie Epsoni seade ei tööta korralikult ja teil ei õnnestu probleemi lahendada, pöörduge abi saamiseks Epsoni tugiteenuste poole.

## **Epsoni klienditoega kontakteerumine**

## **Enne Epsoni poole pöördumist**

Kui teie Epsoni toode ei tööta korralikult ja teil ei õnnestu probleemi juhendis oleva tõrkeotsingu teabe abil lahendada, siis pöörduge abi saamiseks Epsoni tugiteenuste poole. Kui alltoodud loendis ei ole Epsoni tuge teie piirkonnale, siis pöörduge edasimüüja poole, kellelt te toote ostsite.

Epsoni tugi saab teid aidata oluliselt kiiremini, kui te edastate järgmised andmed.

❏ Toote seerianumber

(Seerianumbri silt on tavaliselt toote tagaküljel.)

- ❏ Toote mudel
- ❏ Toote tarkvaraversioon

(Klõpsake nuppu **About**, **Version Info** või muud sarnast nuppu toote tarkvaras.)

- ❏ Teie arvuti mark ja mudel
- ❏ Teie arvuti operatsioonisüsteemi nimi ja versioon
- ❏ Tootega tavaliselt kasutatavate tarkvararakenduste nimed ja versioonid

### *Märkus.*

Olenevalt tootest võidakse võrgusätted salvestada toote mällu. Seadmerikke või toote parandamise tagajärjel võivad sätted kaotsi minna. Epson ei vastuta mingisuguste andmete kadumise ja sätete varundamise ega taastamise eest isegi garantiiajal. Soovitame andmed ise varundada või teha vajalikud märkmed.

### **Kasutajad Euroopas**

Leiate teavet Epsoni klienditoega ühenduse võtmise kohta oma üleeuroopalisest garantiidokumendist.

## **Abi kasutajatele Austraalias**

Epson Australia soovib teile pakkuda kõrgetasemelist teenindust. Peale seadme dokumentatsiooni saate lisateavet järgmistest kohtadest.

### **Interneti-URL**

### [http://www.epson.com.au](http://www.epson.com.au/)

Külastage Epson Australia veebisaiti. Siia tasub aeg-ajalt vaadata. Saidilt saate draivereid alla laadida, vaadata Epsoni esinduste asukohti, teavet uute toodete kohta ja võtta ühendust tehnilise toega (e-posti teel).

### **Epsoni klienditugi**

Telefon: 1300-361-054

Epsoni klienditugi tagab klientidele viimase võimalusena abi. Klienditoe operaatorid aitavad teid Epsoni toodete paigaldamisel, seadistamisel ja kasutamisel. Meie müügieelse klienditoe töötajad jagavad kirjandust uute Epsoni toodete ning teavet lähimate edasimüüjate või teenindusagentide kohta. Siit saate vastuse paljudele oma küsimustele.

Helistades hoidke kogu oluline teave käepärast. Mida paremini olete ette valmistunud, seda kiiremini suudame probleemi lahendada. Eelmainitud teave hõlmab teie Epsoni toote dokumentatsiooni, arvuti tüüpi, operatsioonisüsteemi nime, rakendusprogrammide nimesid ning muud teavet, mida peate vajalikuks.

### **Toote transportimine**

Epson soovitab toote pakendi hilisema transportimise jaoks alles hoida.

### **Teave Uus-Meremaa kasutajatele**

Epson New Zealand soovib teile pakkuda kõrgetasemelist teenindust. Lisaks seadme dokumentatsioonile saate täiendavat teavet järgmistest kohtadest.

### **Veebisait**

#### [http://www.epson.co.nz](http://www.epson.co.nz/)

Külastage Epson New Zealand veebisaiti. Siia tasub aeg-ajalt vaadata. Saidilt saate draivereid alla laadida, vaadata Epsoni esinduste asukohti, teavet uute toodete kohta ja võtta ühendust tehnilise toega (e-posti teel).

### **Epsoni klienditugi**

### Telefon: 0800 237 766

Epsoni klienditugi on meie klientide jaoks viimane võimalus abi saada. Klienditoe operaatorid aitavad teid Epsoni toodete paigaldamisel, seadistamisel ja kasutamisel. Meie müügieelse klienditoe töötajad jagavad kirjandust uute Epsoni toodete ning teavet lähimate edasimüüjate või teenindusagentide kohta. Siit saate vastuse paljudele oma küsimustele.

Helistades hoidke kogu oluline teave käepärast. Mida paremini olete ette valmistunud, seda kiiremini suudame probleemi lahendada. Eelmainitud teave hõlmab teie Epsoni tootedokumentatsiooni, arvuti tüüpi, operatsioonisüsteemi nime, rakendusprogrammide nimesid ning muud teavet, mida peate vajalikuks.

### **Toote transport**

Epson soovitab toote pakendi hilisema transportimise jaoks alles hoida.